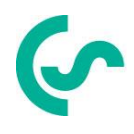

## **Instructiuni de instalare si operare**

# **Inregistrator inteligent fara hartie DS 500**

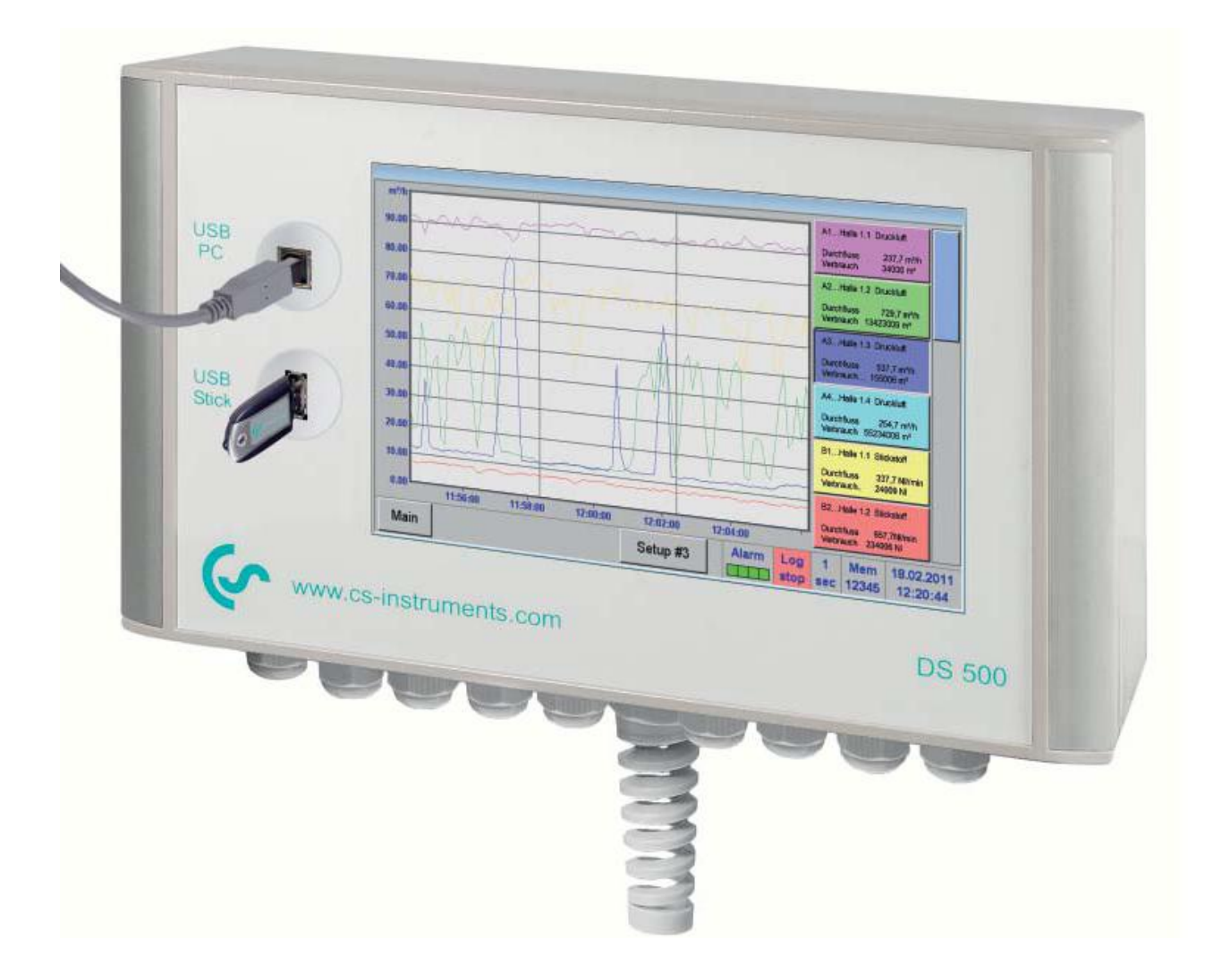

### <span id="page-1-0"></span>**I. Cuvant inainte**

Stimate Client CS,

Va multumim pentru decizia luata in favoarea cumpararii instrumentului DS 500. Va rugam sa cititi cu mare atentie acest manual de instalare si operare, inainte de montarea si punerea in functiune, urmand in totalitate sfaturile noastre. Functionarea corecta si fara riscuri a DS 500 este garantata numai daca au fost respectate in totalitate instructiunile si precizarile din acest manual.

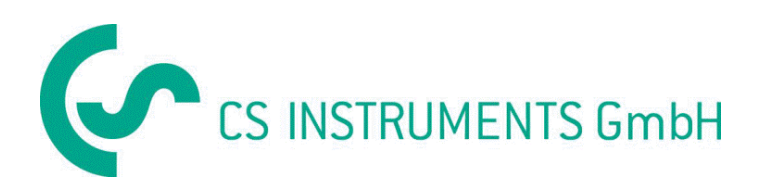

### **Distribuitor autorizat pentru Romania:**

### **TEST LINE SRL**

Str. Agricultori, nr. 119 RO-030342, Bucuresti Tel./Fax: 021 321 04 38 Mobil: 0744 516 844 office@testline.ro www.testline.ro

### **Birou vanzari SUD - Germania**

Zindelsteiner Str. 15 D-78052 VS-Tannheim Tel.: +49 (0) 7705 978 99 0 Fax: +49 (0) 7705 978 99 20 Mail: info@cs-instruments.com Web: http://www.cs-instruments.com

### **Birou vanzari NORD - Germania**

Am Oxer 28c D-24955 Harrislee Tel.: +49 (0) 461 700 20 25 Fax: +49 (0) 461 700 20 26 Mail: info@cs-instruments.com

Web: http://www.cs-instruments.com

## <span id="page-2-0"></span>**II. Cuprins**

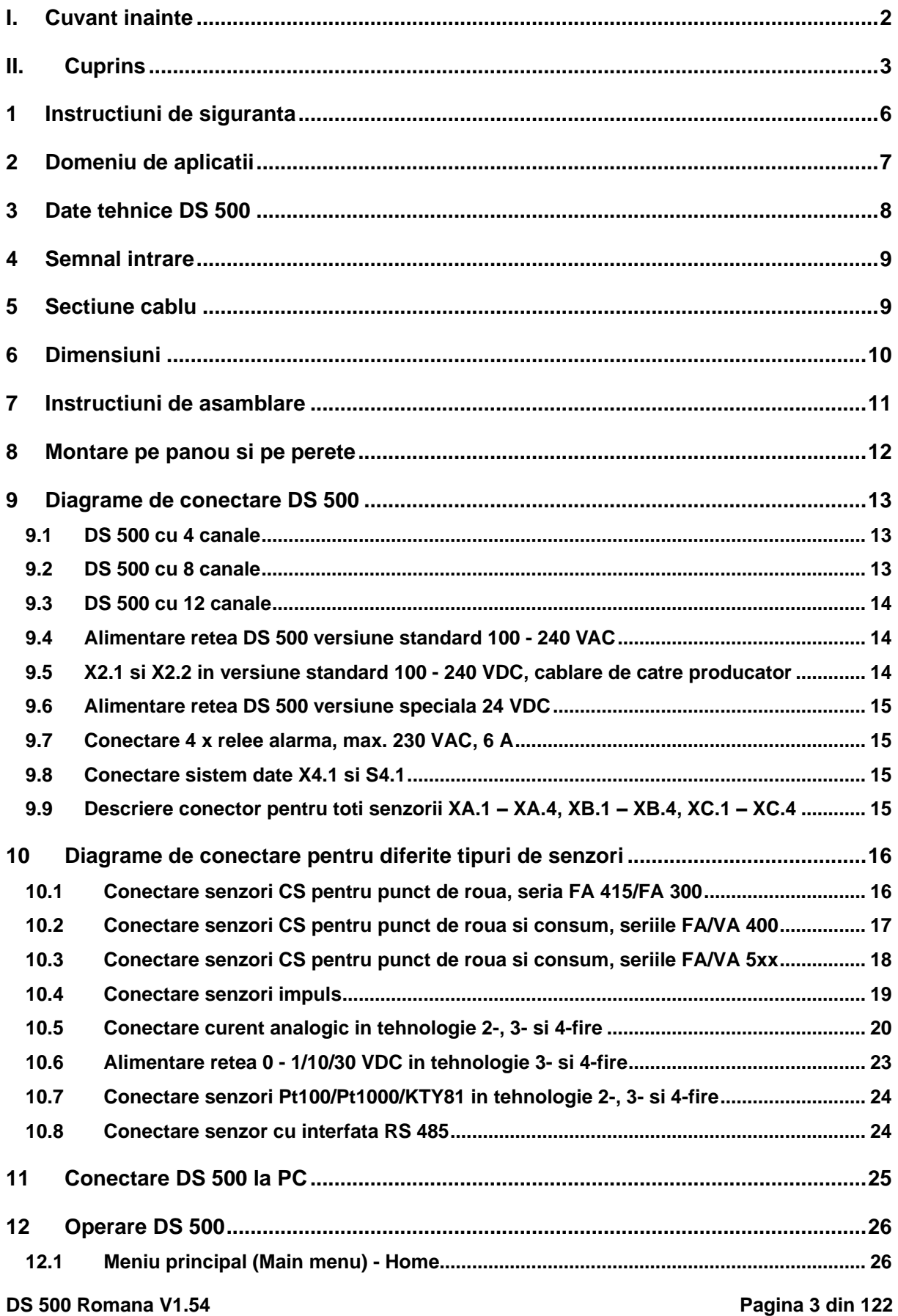

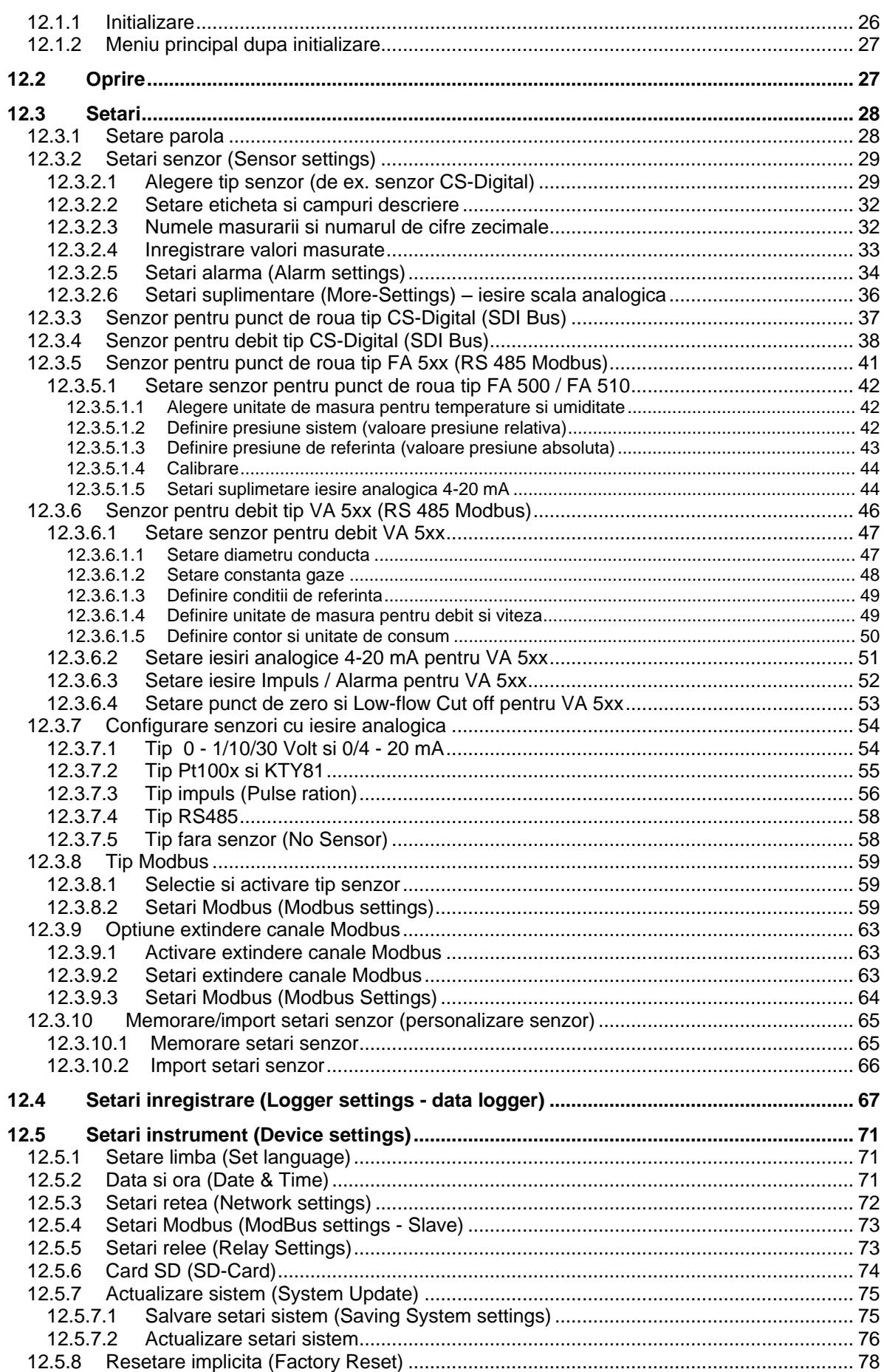

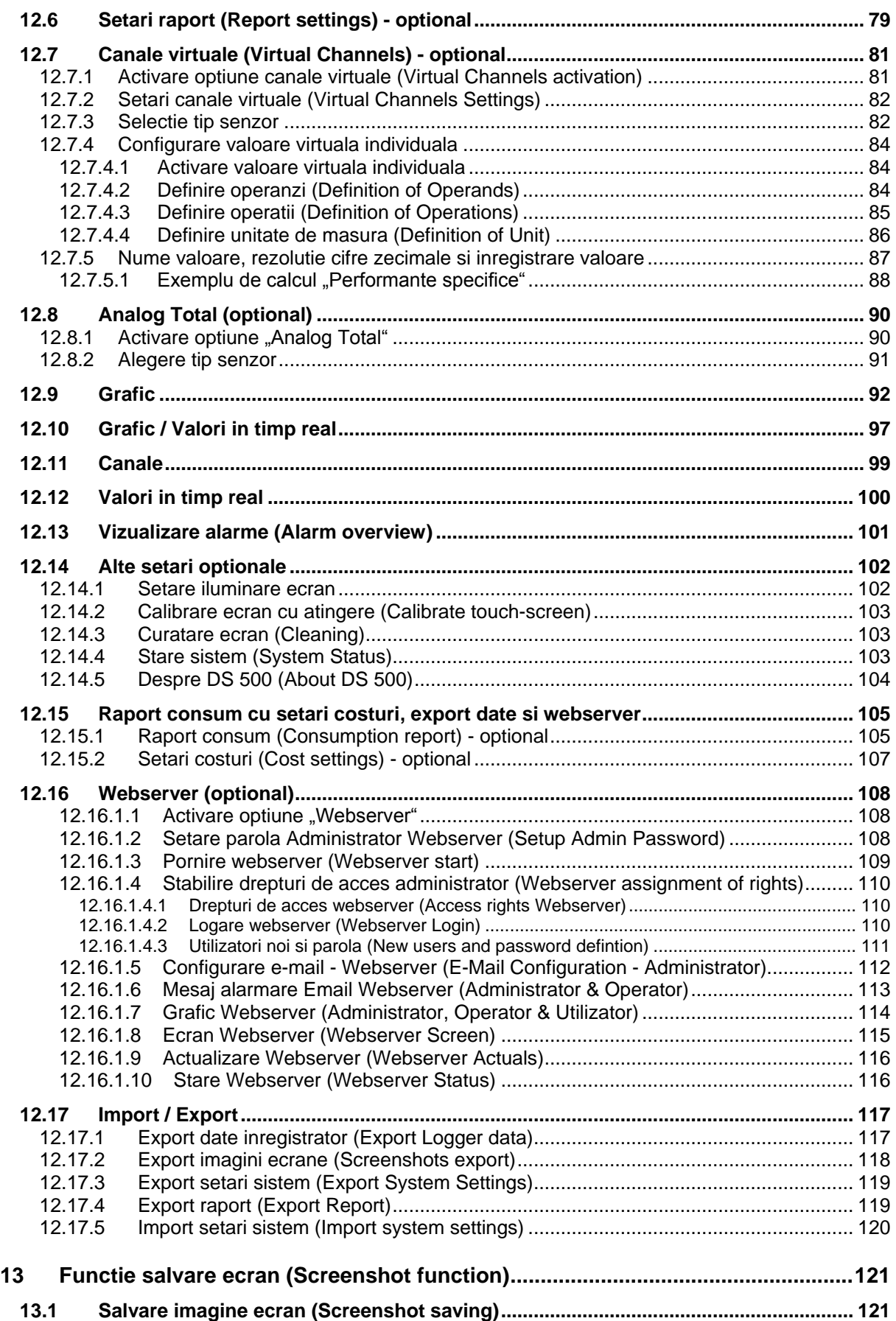

### <span id="page-5-0"></span>**1 Instructiuni de siguranta**

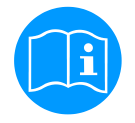

### **Verificati daca acest manual corespunde cu tipul de dispozitiv folosit.**

Acordati atentie tuturor insemnarilor din acest manual. Ele contin informatii si instructiuni esentiale care trebuie urmate pe durata instalarii, operarii si intretinerii instrumentului DS 500. Din acest motiv, manualul trebuie citit obligatoriu atat de catre tehnician, cat si de persoana responsabila, inainte de a intreprinde orice activitate de instalare, punere in functiune, exploatare sau intretinere.

Tineti acest manual la indemana pentru a-l putea consulta ori de cate ori este necesar.

Pe langa cele stipulate in acest manual, trebuie sa aveti in vedere standardele si normele locale si nationale.

In cazul oricaror neclaritati sau intrebari in legatura cu acest manual, va rugam sa contactati firma CS Instruments GmbH sau reprezentantul acesteia.

### **Atentie!**

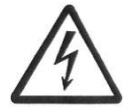

### **Tensiune de alimentare!**

**Atingerea firelor de alimentare neizolate poate provoca socuri electrice care pot fi cauzatoare de ranire sau moarte.**

### **Masuri de protectie:**

- Respectati toate normele de protectie pentru instalatii electrice (ex. VDE 0100)!
- Taote cablurile pentru alimentare (alimentarea cu tensiune si iesiri relee) trebuie sa aiba dubla izolatie (conform EN 61010-1). Acest lucru se realizeaza prin utilizarea unui cablu cu manta metalica, a unui cablu cu o izolatie secundara (tub izolator) sau a unui cablu cu izolatie armata.

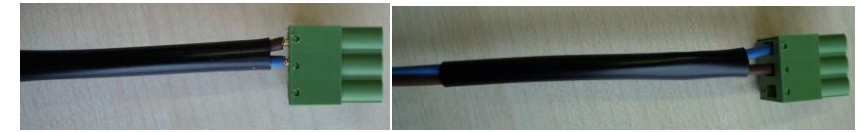

- **Efectuati intretinerea numai in pozitia de lucru a dispozitivului!**
- Toate interventiile electrice sunt permise numai persoanelor autorizate.

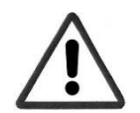

### **Atentie!**

### **Nu depasiti parametrii de operare!**

**Neatingerea sau depasirea valorilor limita prescrise pot pune in pericol persoanele, pot provoca deteriorari ale materialelor si pot duce la tulburari functionale si operationale.**

### **Masuri de protectie:**

- Asigurati-va ca DS 500 functioneaza numai in valorile limita admisibile, indicate pe eticheta produsului.
- Respectati strict performantele DS 500 in raport cu aplicatia dvs.
- Nu depasiti temperaturile de pastrare si transport permise.

### **Alte informatii de siguranta:**

- Respectati reglementarile standardelor nationale cu privire la normele si instructiunile de siguranta in timpul instalarii si operarii.
- Nu utilizati DS 500 in zone cu pericol de explozie.

### **Remarci suplimentare:**

- Nu supraincalziti instrumentul!
- Inlocuirea bateriei sau a cardului SD se va face numai de catre personal autorizat si calificat., iar instrumentul nu trebuie sa fie alimentat cu tensiune!

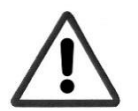

### **Atentie!**

### **Defectiuni ale DS 500!**

**Instalarea defectuoasa si intretinerea necorespunzatoare a DS 500 pot duce la defectiuni care pot afecta valorile masurate si care pot duce la interpretari eronate.** 

### <span id="page-6-0"></span>**2 Domeniu de aplicatii**

De peste 20 de ani, CS Instruments a proiectat, produs si vandut instrumente de masurare pentru aer comprimat si gaze. Toata experienta noastra anterioara a fost implementata in noul DS 500.

De la recunoasterea automata a senzorului, inregistrarea valorilor masurate, afisarea pe un ecran color mare, alarmare, memorare si pana la citirea datelor via web server ... totul este posibl cu DS 500. Cu ajutorul programului CS Soft software, alarmele pot fi trimise via SMS sau e-mail.

Pe ecranul mare de 7" color, cu atingere, toate informatiile importante sunt disponibile imediat. Operarea este foarte simpla. Sunt indicate toate valorile masurate, graficele si depasirile pragurilor de alarmare. Graficele cu evolutia valorilor de la inceputul masurarilor pot fi vizualizate prin miscarea unui singur deget.

Pentru fiecare senzor de consum conectat se pot emite rapoarte zilnice/saptamanale/lunare, cu costuri exprimate in € si debite masurate in m<sup>3</sup> , pe baza unui concept sofisticat asupra sistemului.

Marea diferenta fata de inregistratoarele cu hartie consta in posibilitatea evaluarii rapide a datelor masurate. Toti senzorii sunt identificati si alimentati direct de DS 500. Totul este fixat si reglat.

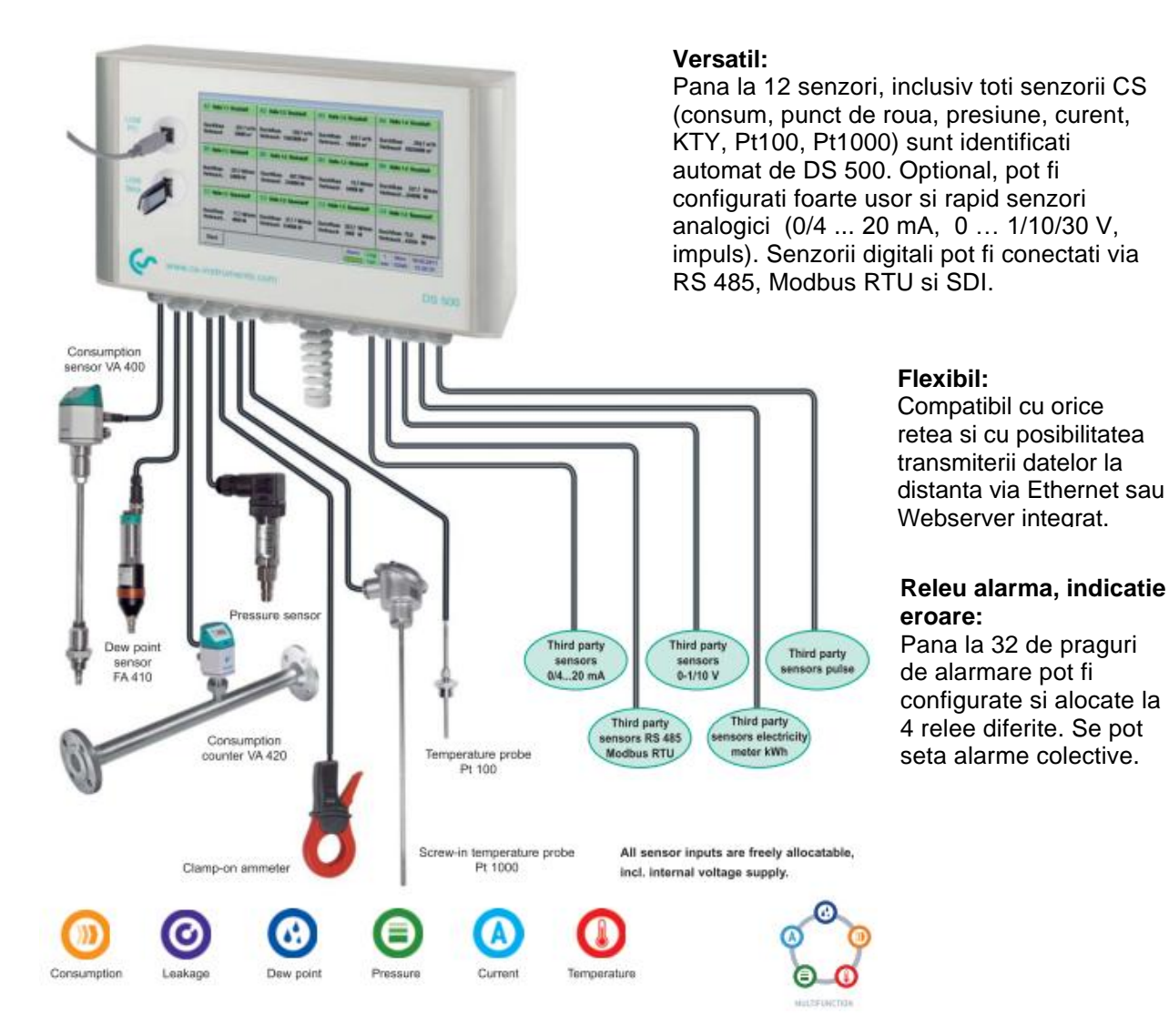

### <span id="page-7-0"></span>**3 Date tehnice DS 500**

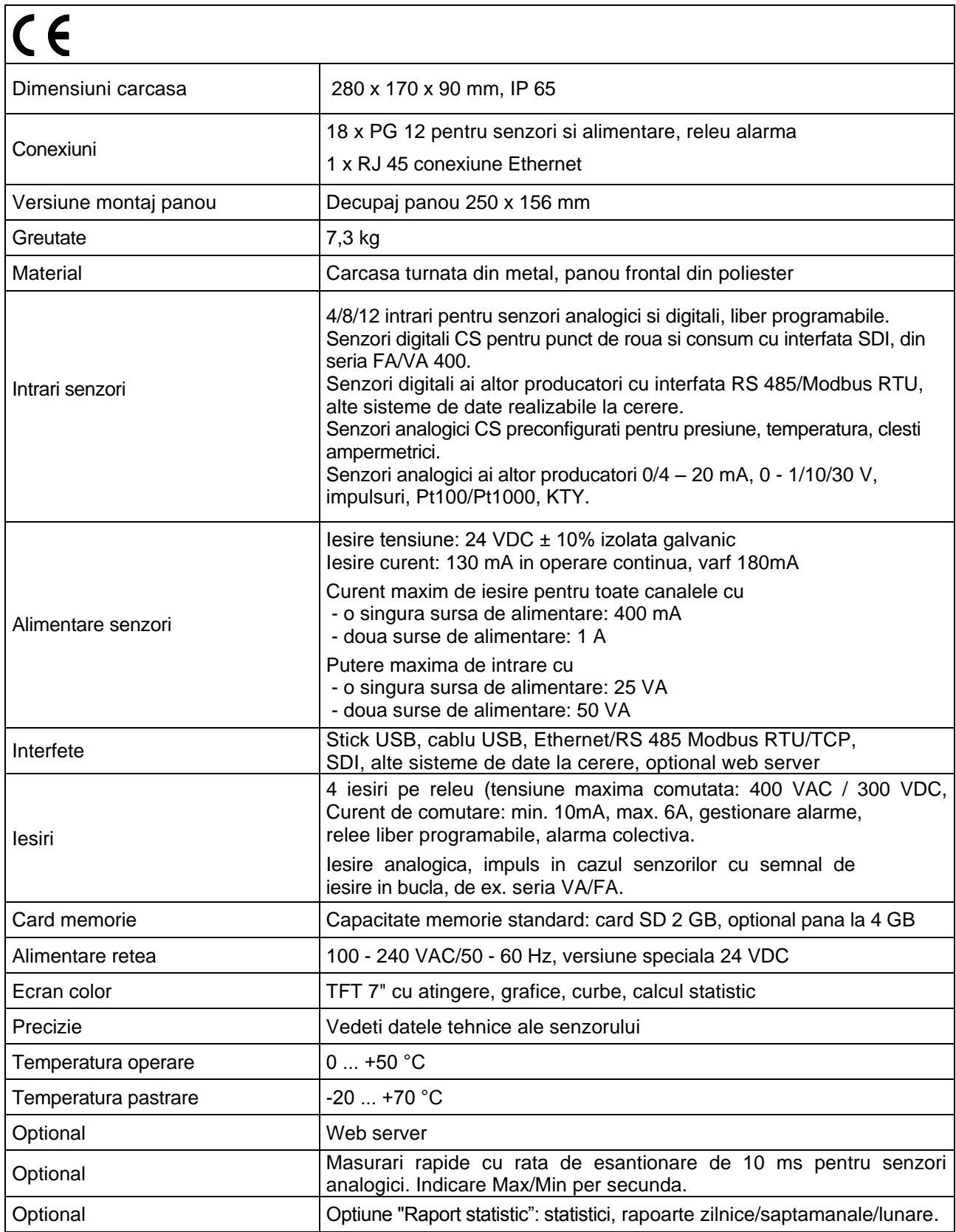

### <span id="page-8-0"></span>**4 Semnal intrare**

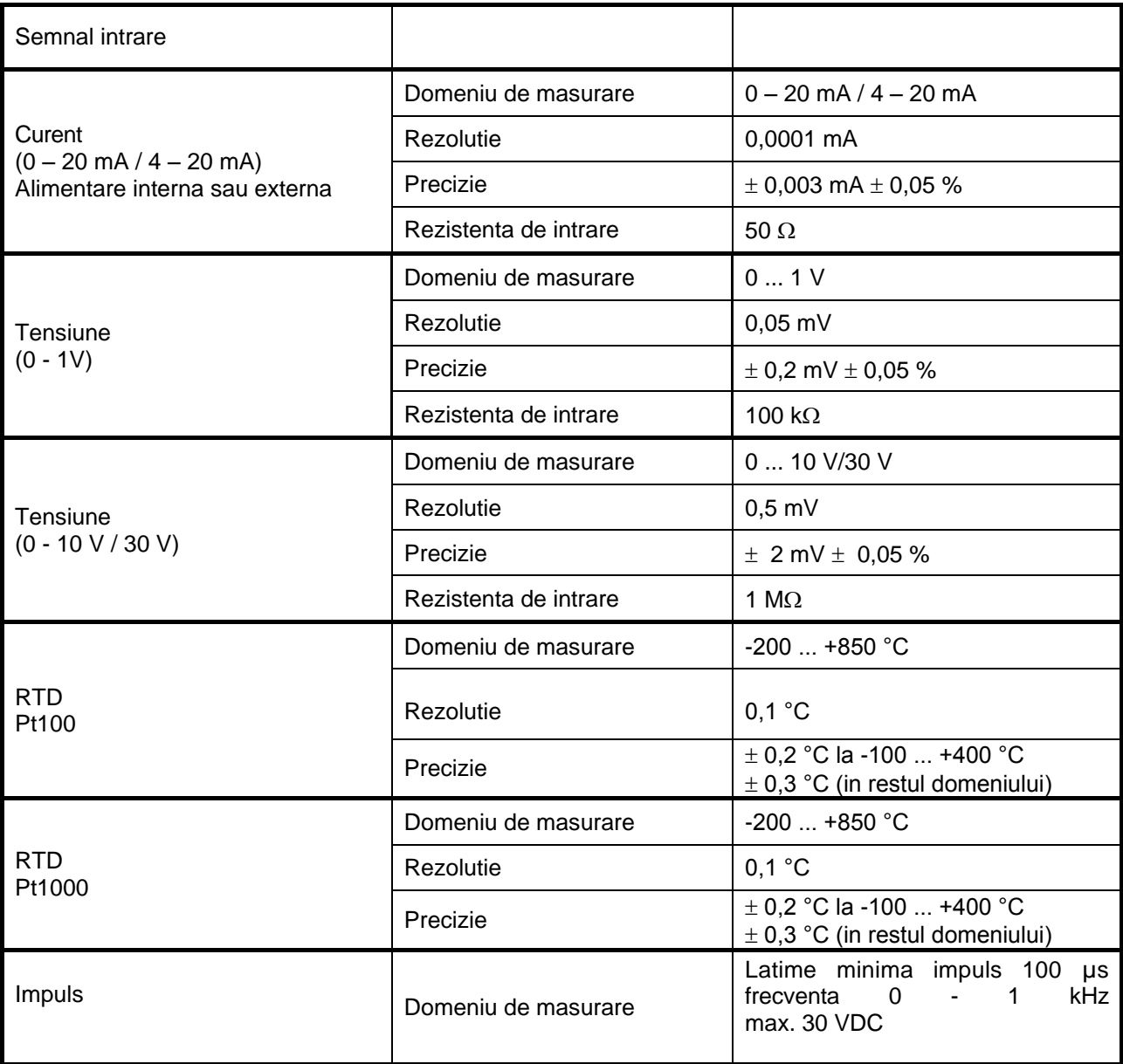

### <span id="page-8-1"></span>**5 Sectiune cablu**

- 5.1 Alimentare retea 100 240 VAC, 50 60 Hz, versiune speciala 24 VDC AWG12 – AWG24, sectiune cablu:  $0,2 - 2,5$  mm<sup>2</sup>
- 5.2 Circuite senzori/Semnal iesire

AWG16 – AWG28, sectiune cablu:  $0,14$  -  $1,5$  mm<sup>2</sup>

### <span id="page-9-0"></span>**6 Dimensiuni**

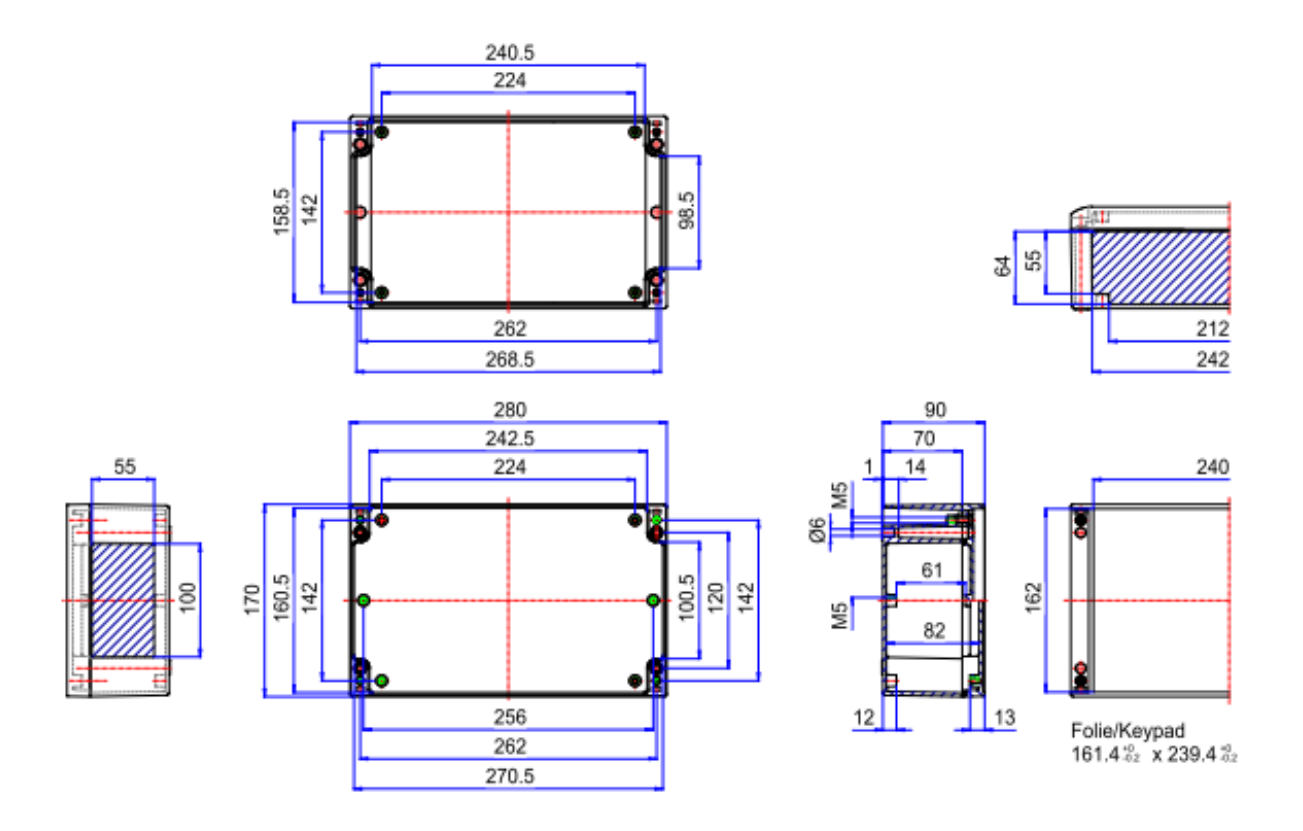

**Dimensiuni gauri pentru montare pe perete (D = 6 mm):**

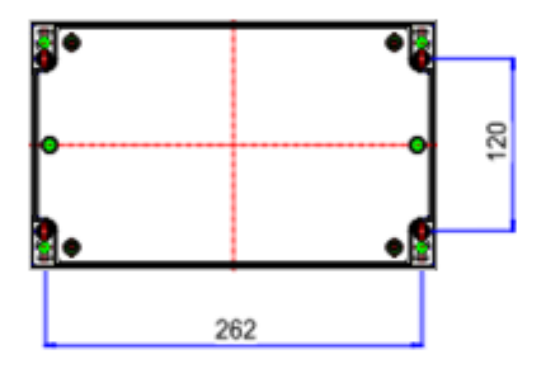

### <span id="page-10-0"></span>**7 Instructiuni de asamblare**

### Montageanleitung

**Assembly instructions** Instructions d'assemblage

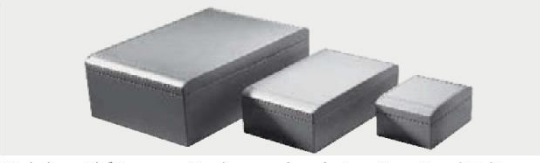

Sie haben sich für aluCASE entschieden, das neue Gehäuse-Konzept nach dem mehrWERT-Prinzip.

Vous êtes décidé en You have made a decision for aluCASE, the faveur d'aluCASE, le new enclosure concepcoffret conçu selon le tion according to the nouveau principe de addedVALUE principle. VALEURajoutée.

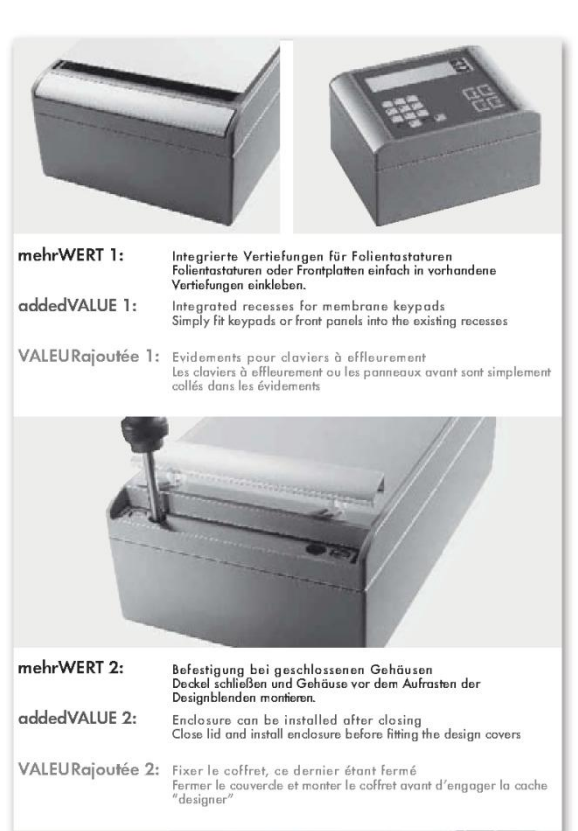

mehrWERT 3: Designblenden aus Kunststoff für perfektes Aussehen<br>Nach Befestigung des Gehöuses Designblenden aufrasten (Blenden<br>sind optional in eloxiertem Aluminium lieferbar). Since the sign covers for design appearance<br>Plastic design covers for design appearance<br>Once the endosure has been fastened, engage covers (on request,<br>covers may be supplied in anodised aluminium). addedVALUE 3: Caches "designer" en plastique pour une présentation optique parfait<br>Une fois le coffret fixé, engager les caches "designer" (les caches<br>seront pourvues en aluminium anodisé à la demande). VALEURajoutée 3:

Montageanleitung **Assembly instructions** 

Instructions d'assemblage

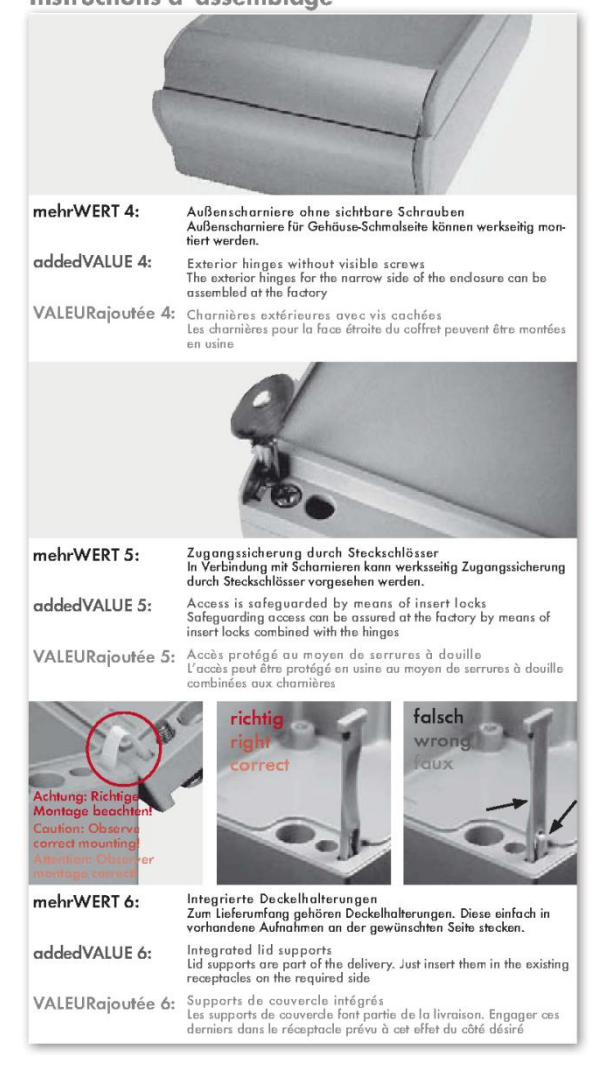

<span id="page-11-0"></span>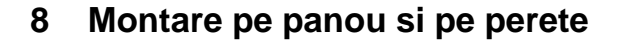

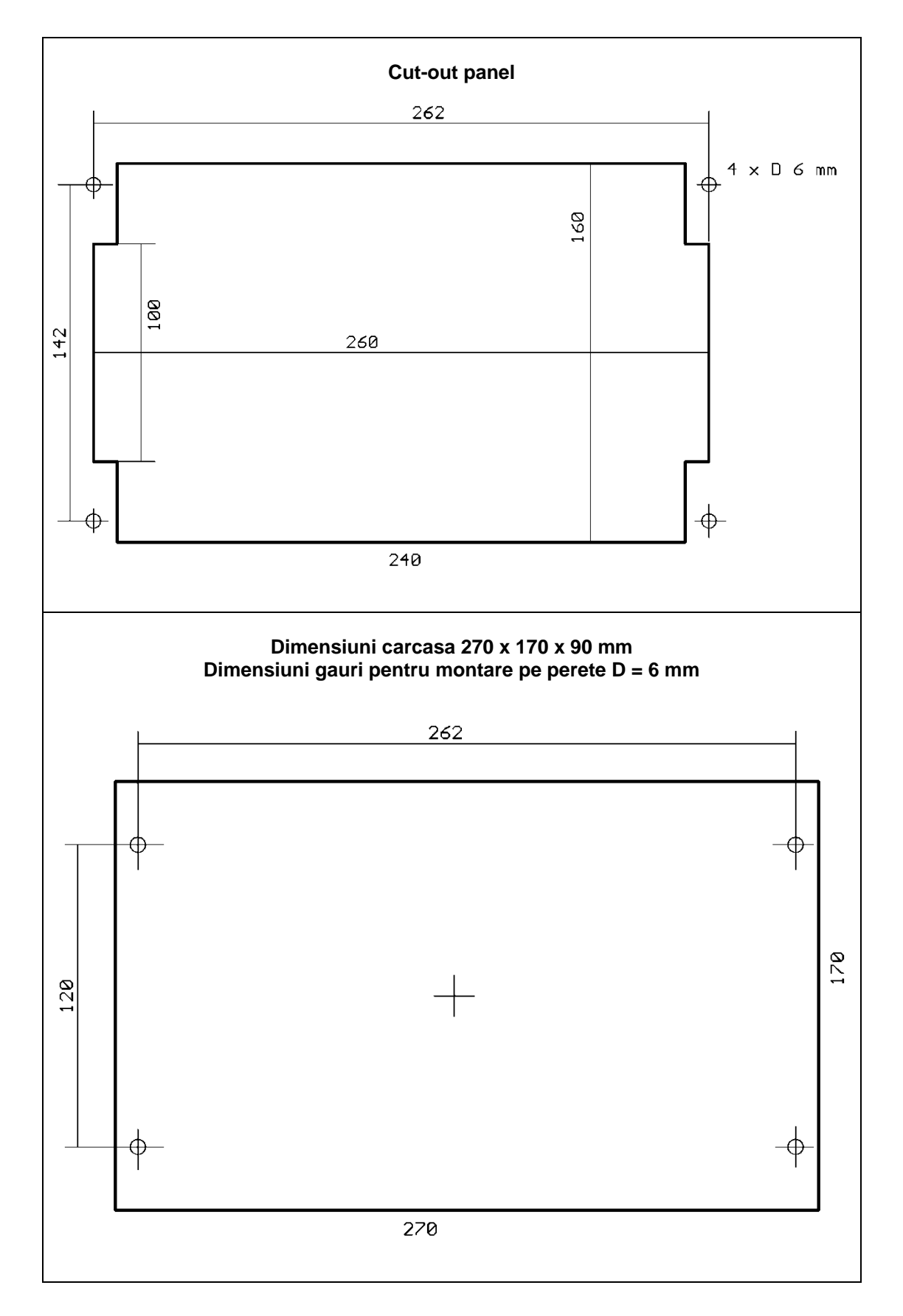

### <span id="page-12-0"></span>**9 Diagrame de conectare DS 500**

### <span id="page-12-1"></span>**9.1 DS 500 cu 4 canale**

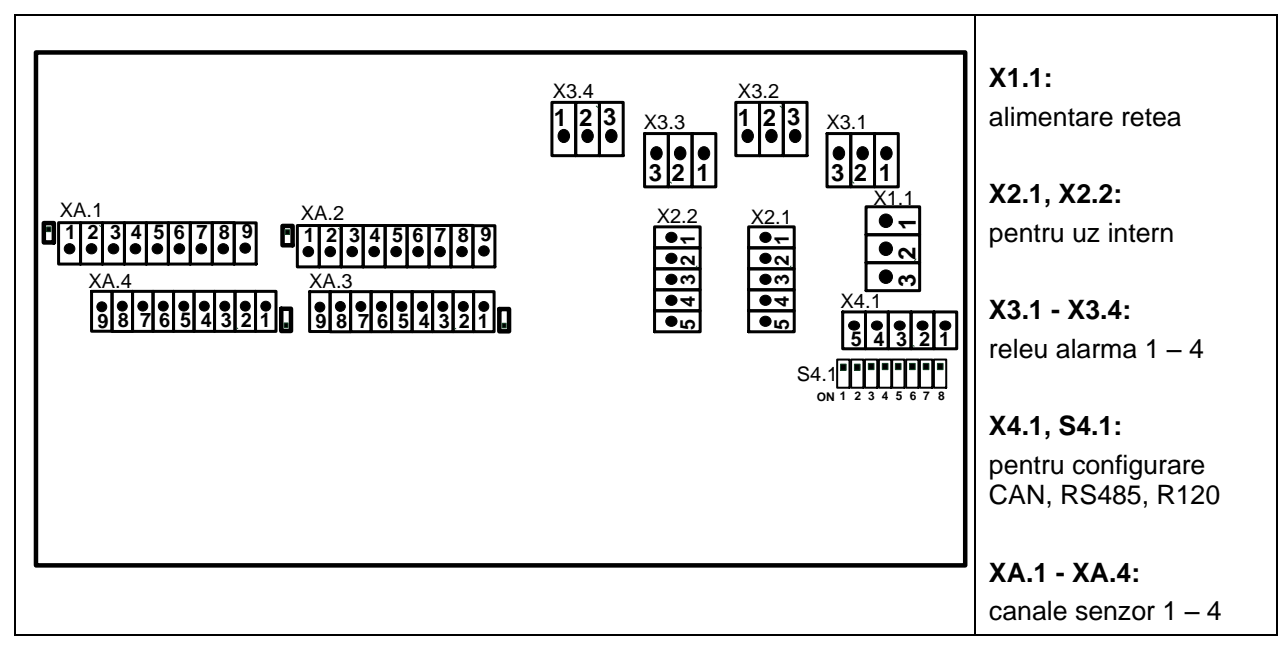

### <span id="page-12-2"></span>**9.2 DS 500 cu 8 canale**

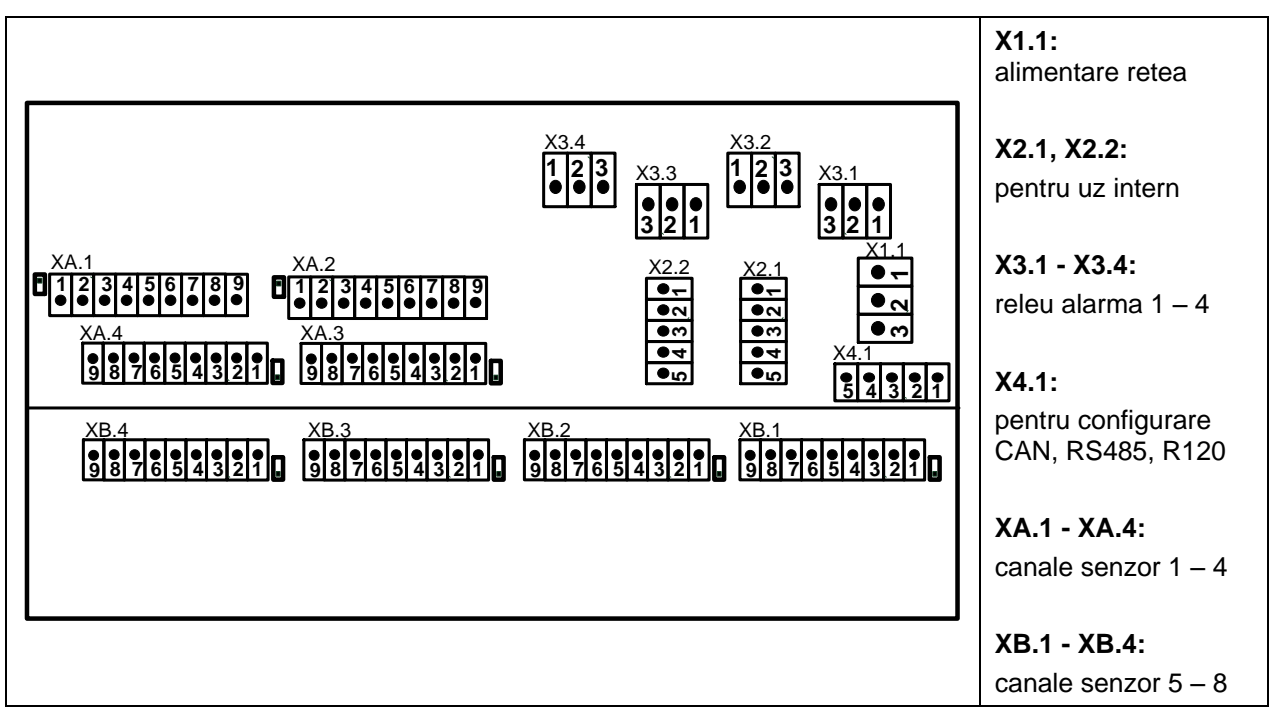

<span id="page-13-0"></span>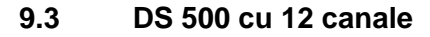

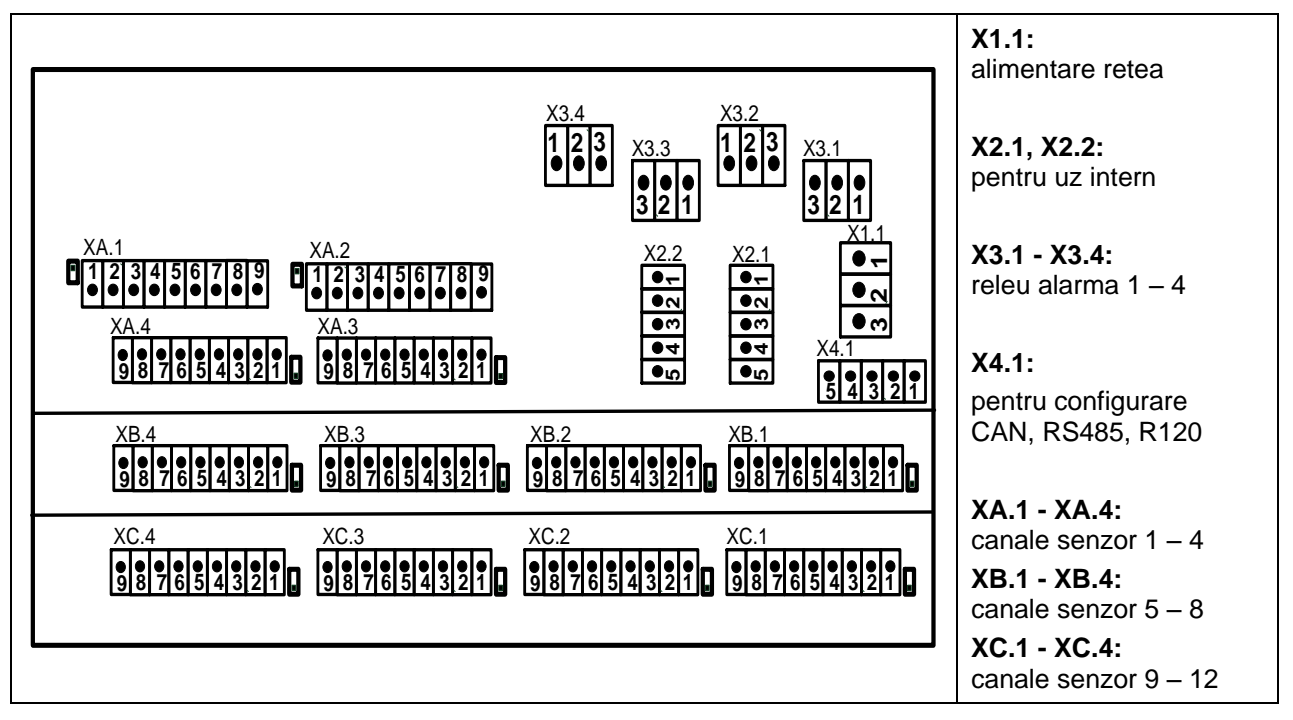

### <span id="page-13-1"></span>**9.4 Alimentare retea DS 500 versiune standard 100 - 240 VAC**

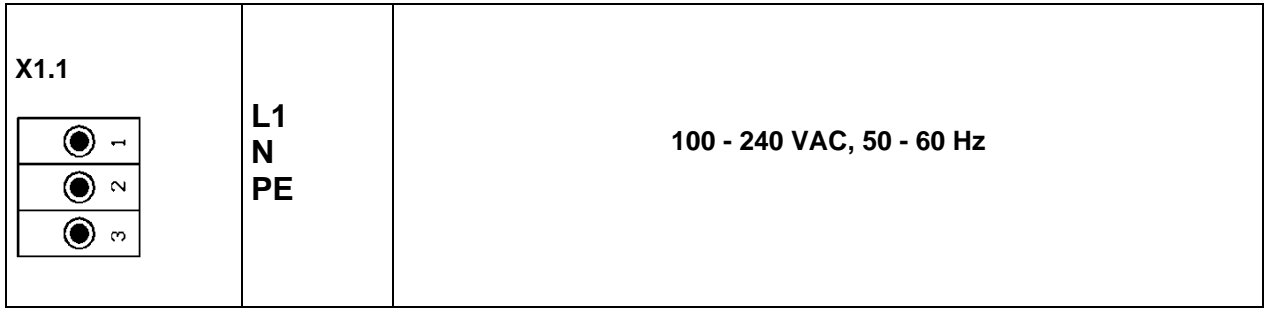

### <span id="page-13-2"></span>**9.5 X2.1 si X2.2 in versiune standard 100 - 240 VDC, cablare de catre producator**

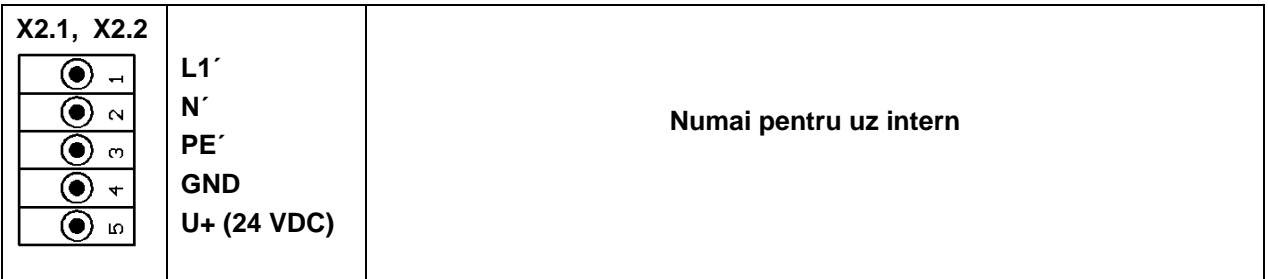

### <span id="page-14-0"></span>**9.6 Alimentare retea DS 500 versiune speciala 24 VDC**

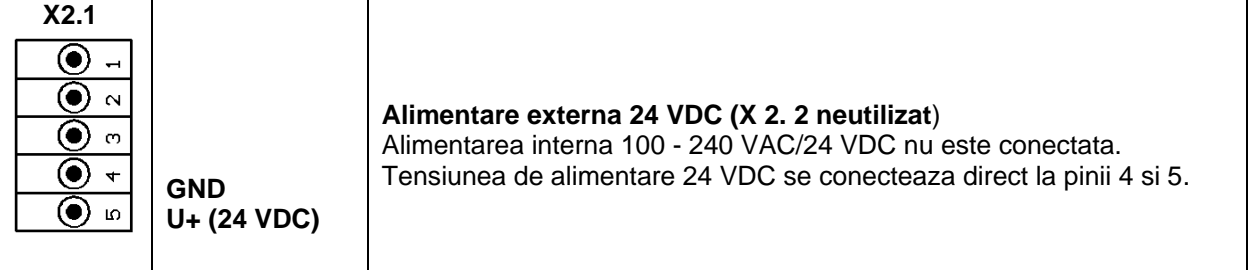

### <span id="page-14-1"></span>**9.7 Conectare 4 x relee alarma, max. 230 VAC, 6 A**

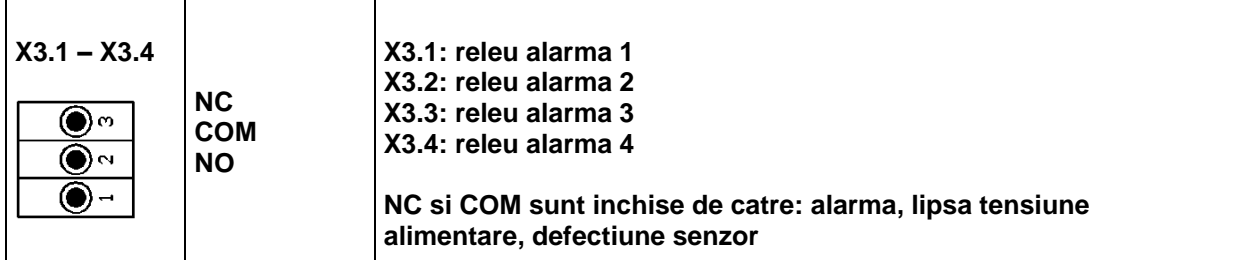

### <span id="page-14-2"></span>**9.8 Conectare sistem date X4.1 si S4.1**

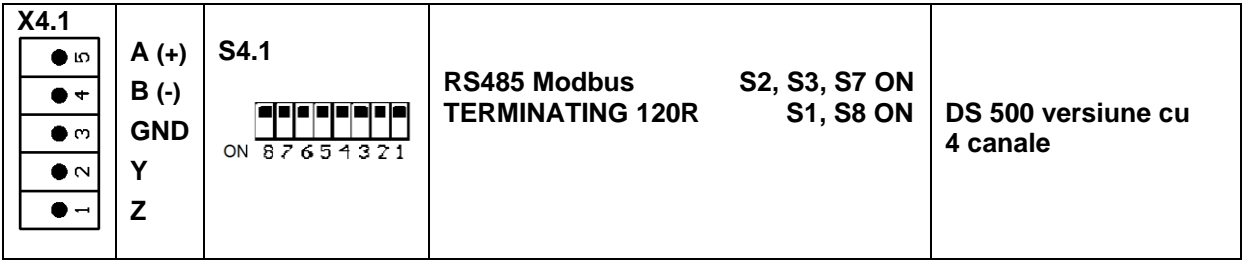

### <span id="page-14-3"></span>**9.9 Descriere conector pentru toti senzorii XA.1 – XA.4, XB.1 – XB.4, XC.1 – XC.4**

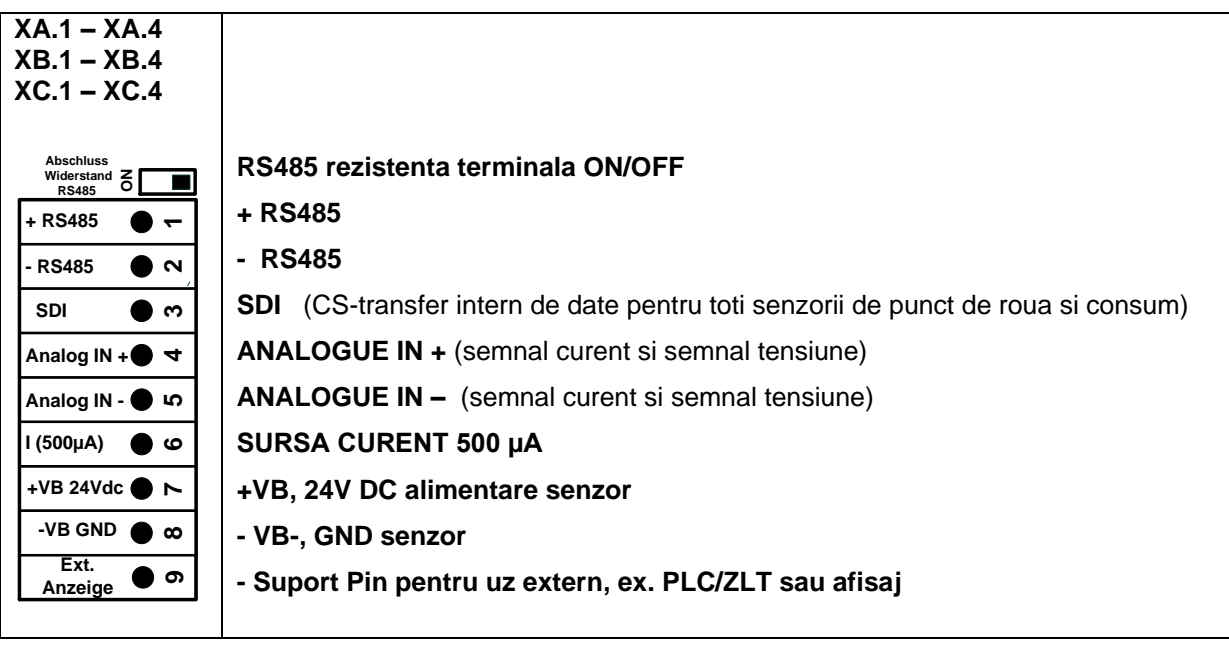

### <span id="page-15-0"></span>**10 Diagrame de conectare pentru diferite tipuri de senzori**

Cu senzorii pentru punct de roua si consum de la CS Instruments exista posibilitatea de a furniza valorile masurate ca semnal analogic 4 – 20 mA pentru o prelucrare ulterioara. Modalitatea de transmitere a valorilor masurate sau a curentului catre un PLC/ZLT sau un afisaj exterior, este descrisa in urmatoarele diagrame de conectare.

Alocarea pinilor la conectarea instrumentelor CS utilizand cablurile 0553 0104 sau 0553 0105.

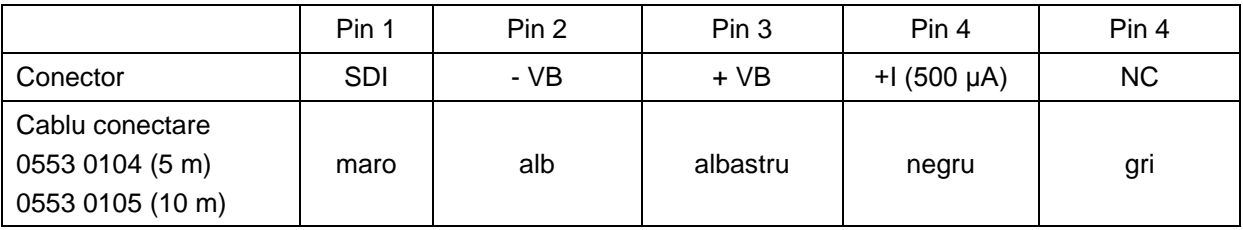

**Pentru conectorii XA.1 la XC.4 se vor utiliza urmatoarele diagrame de conectare!**

**Seria FA: senzori pentru punct de roua de la CS Instruments Seria VA: senzori pentru consum de la CS Instruments**

### <span id="page-15-1"></span>**10.1 Conectare senzori CS pentru punct de roua, seria FA 415/FA 300**

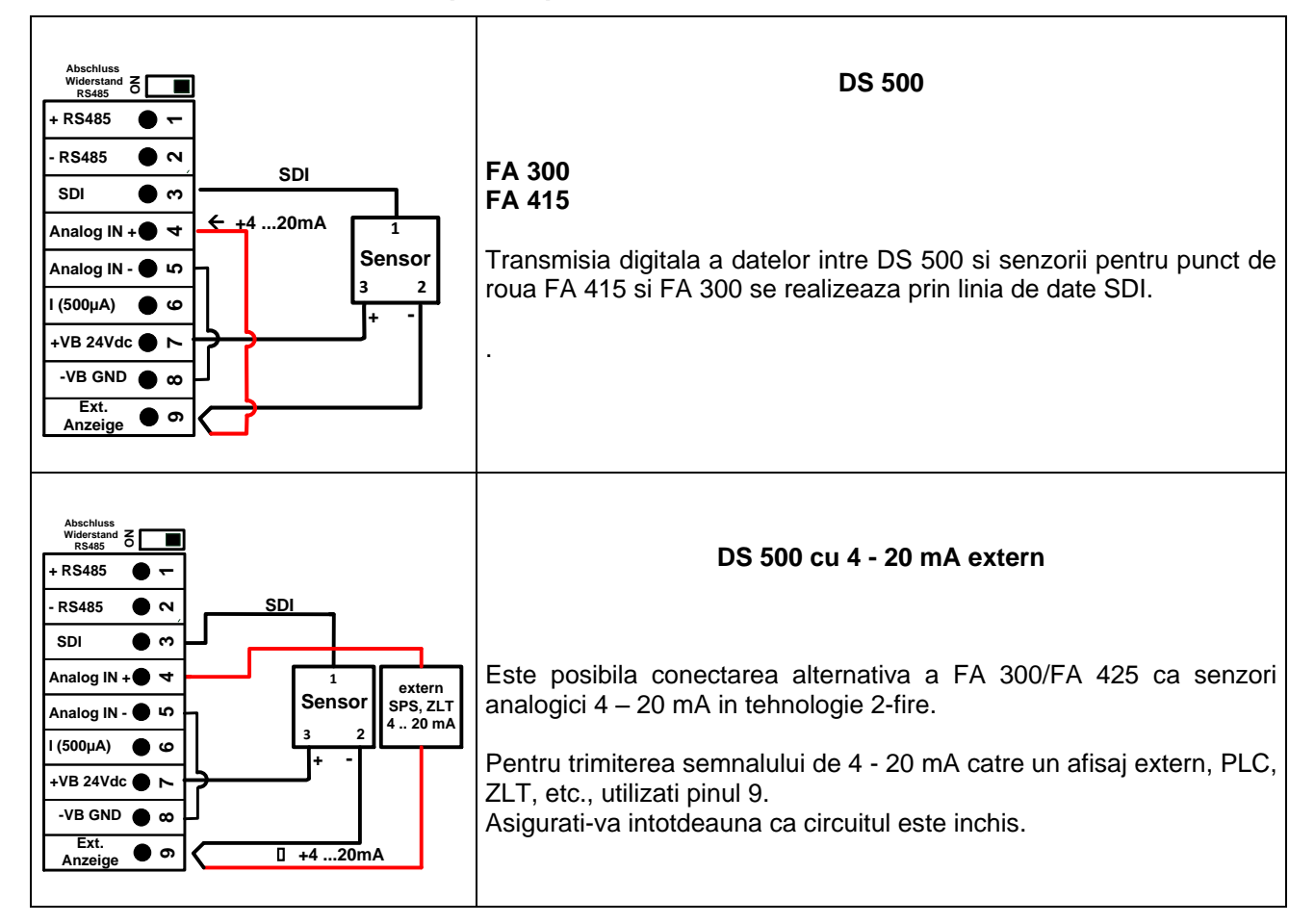

### <span id="page-16-0"></span>**10.2 Conectare senzori CS pentru punct de roua si consum, seriile FA/VA 400**

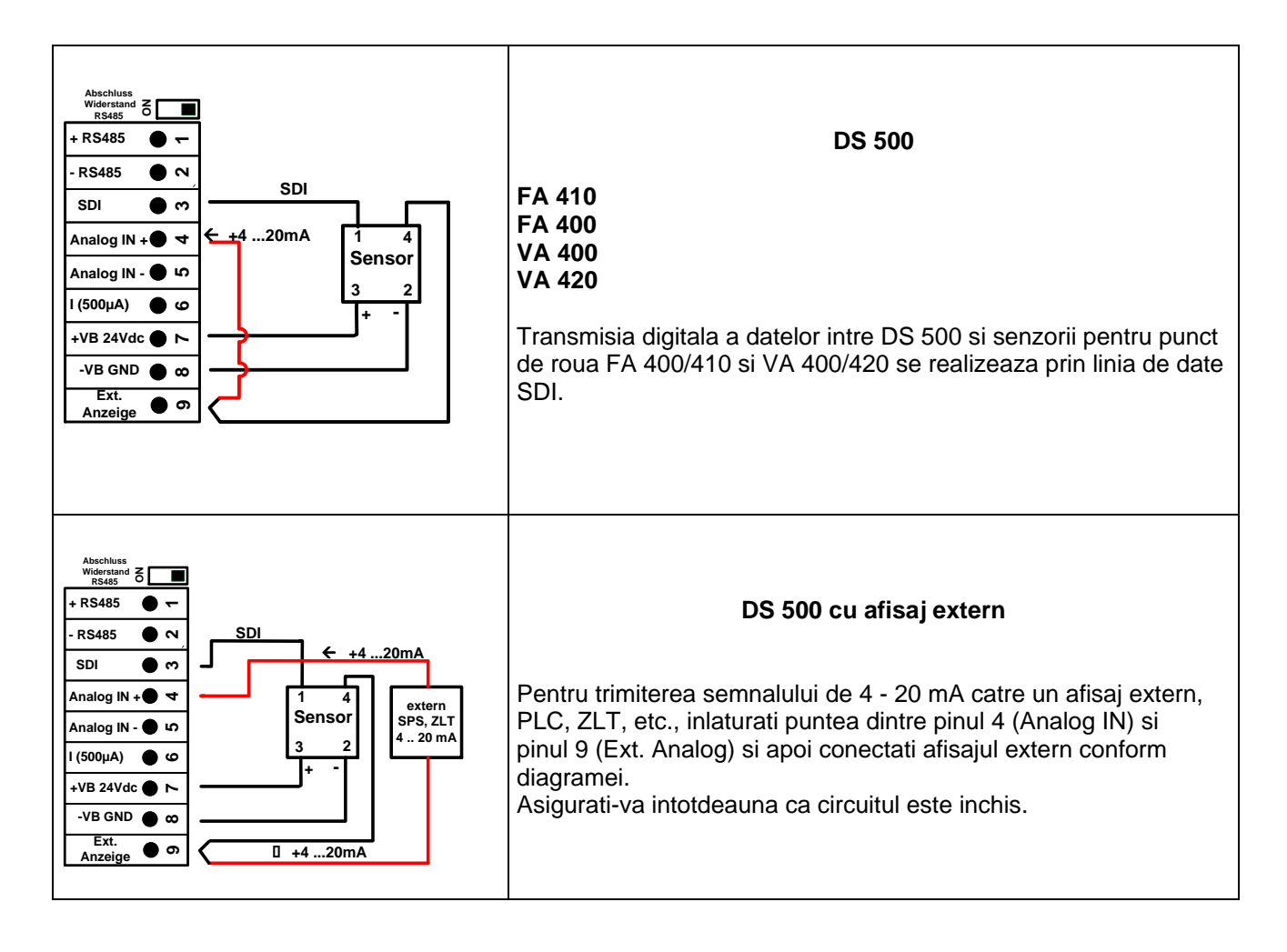

### <span id="page-17-0"></span>**10.3 Conectare senzori CS pentru punct de roua si consum, seriile FA/VA 5xx**

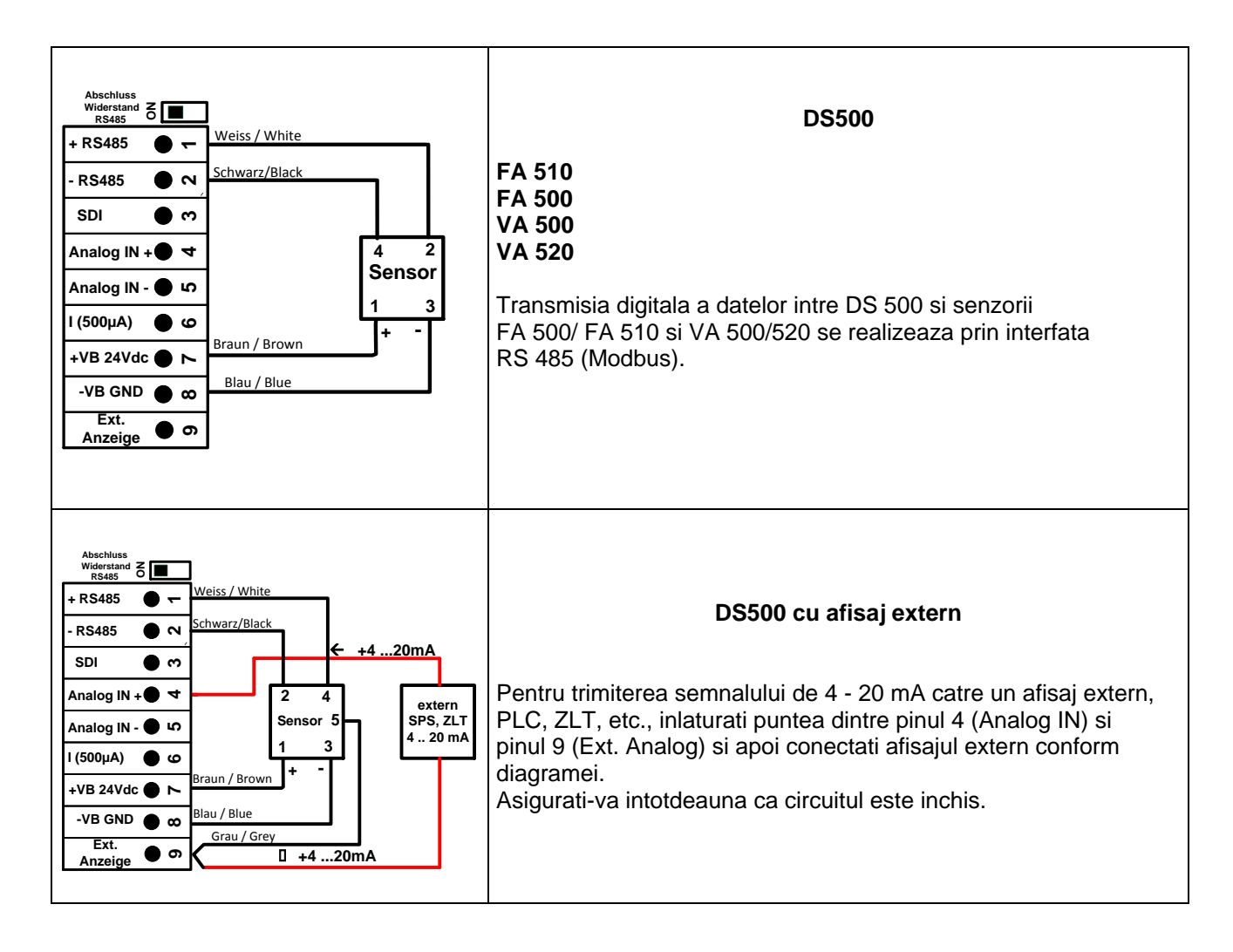

<span id="page-18-0"></span>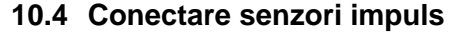

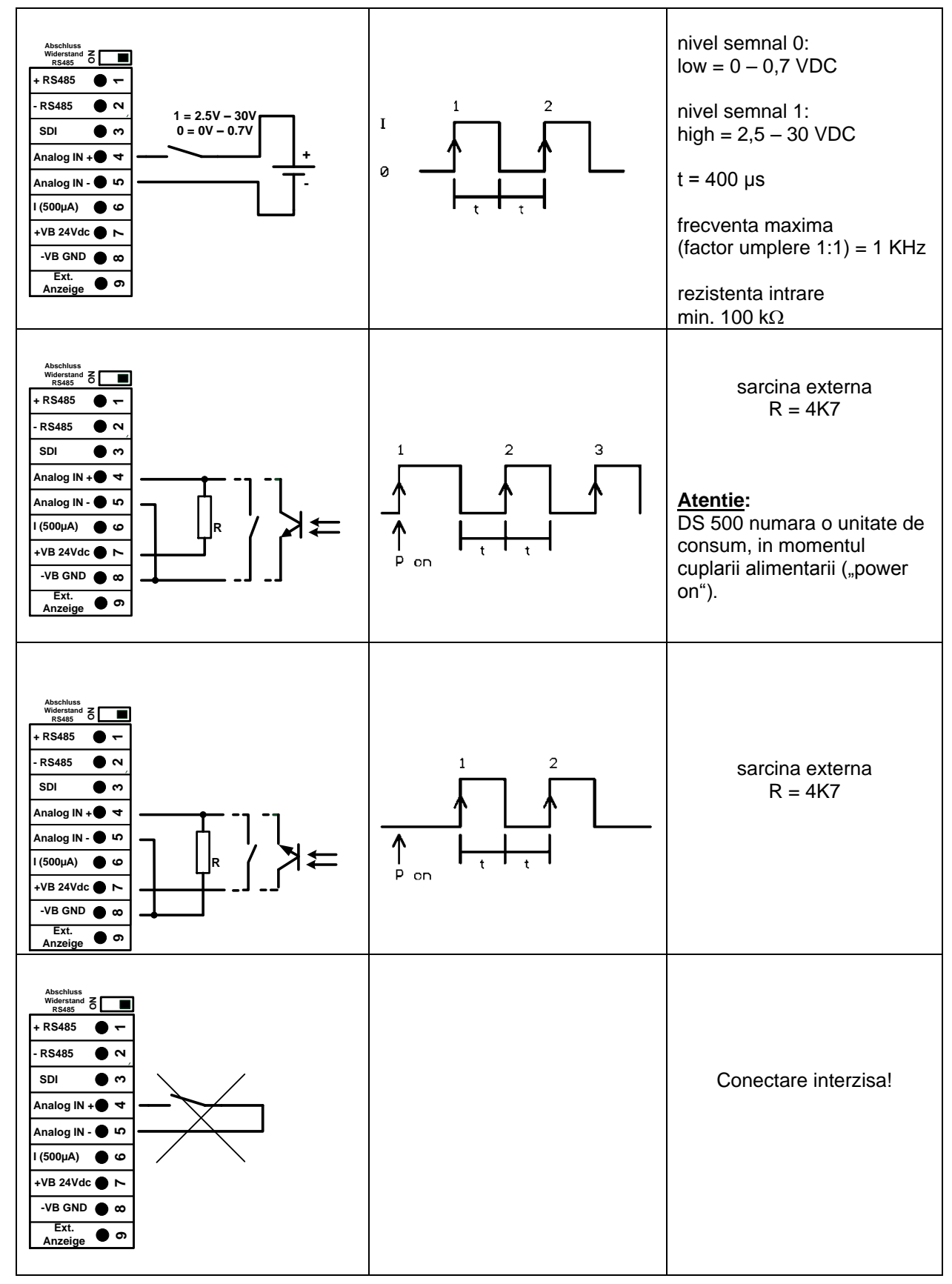

<span id="page-19-0"></span>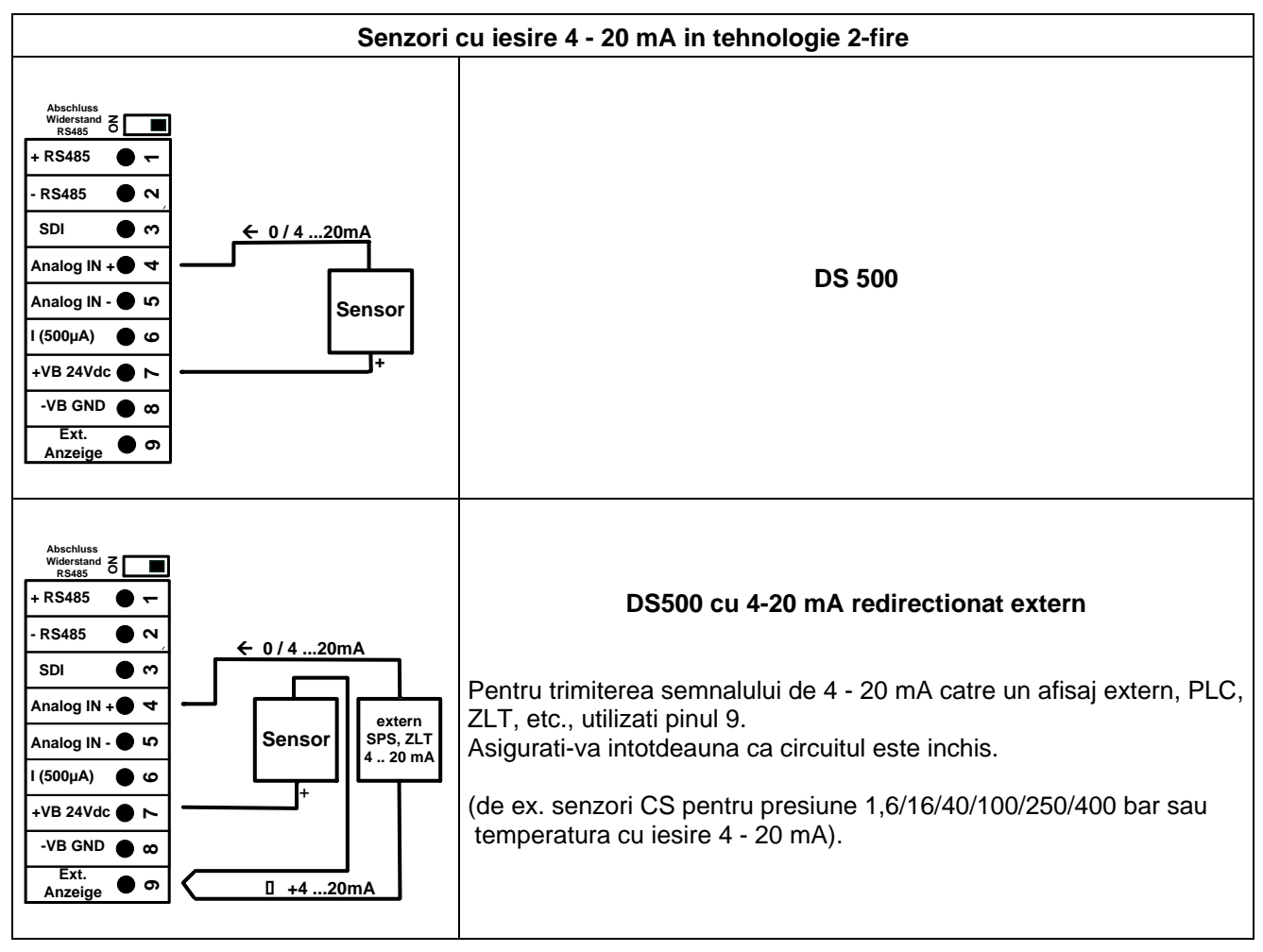

### **10.5 Conectare curent analogic in tehnologie 2-, 3- si 4-fire**

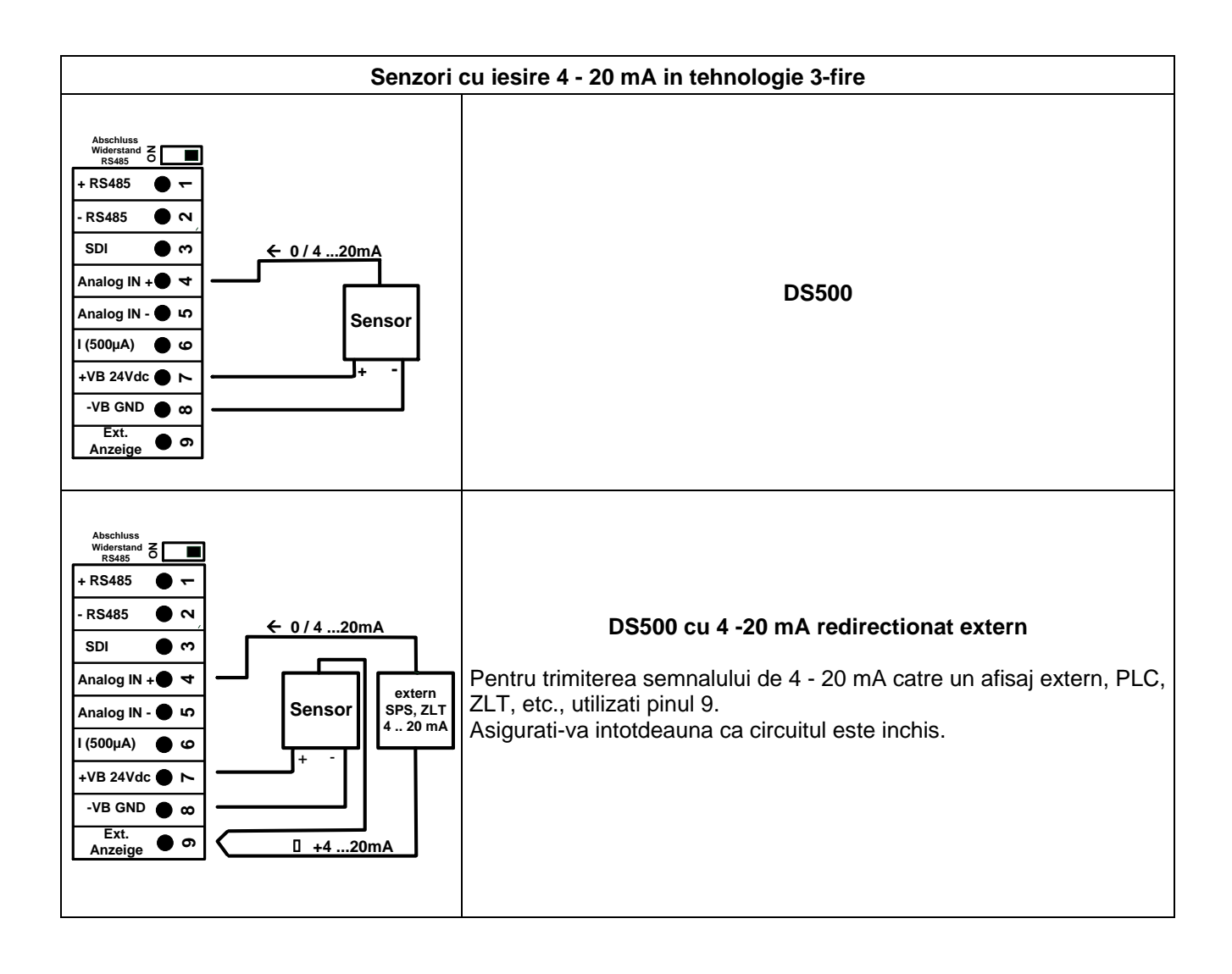

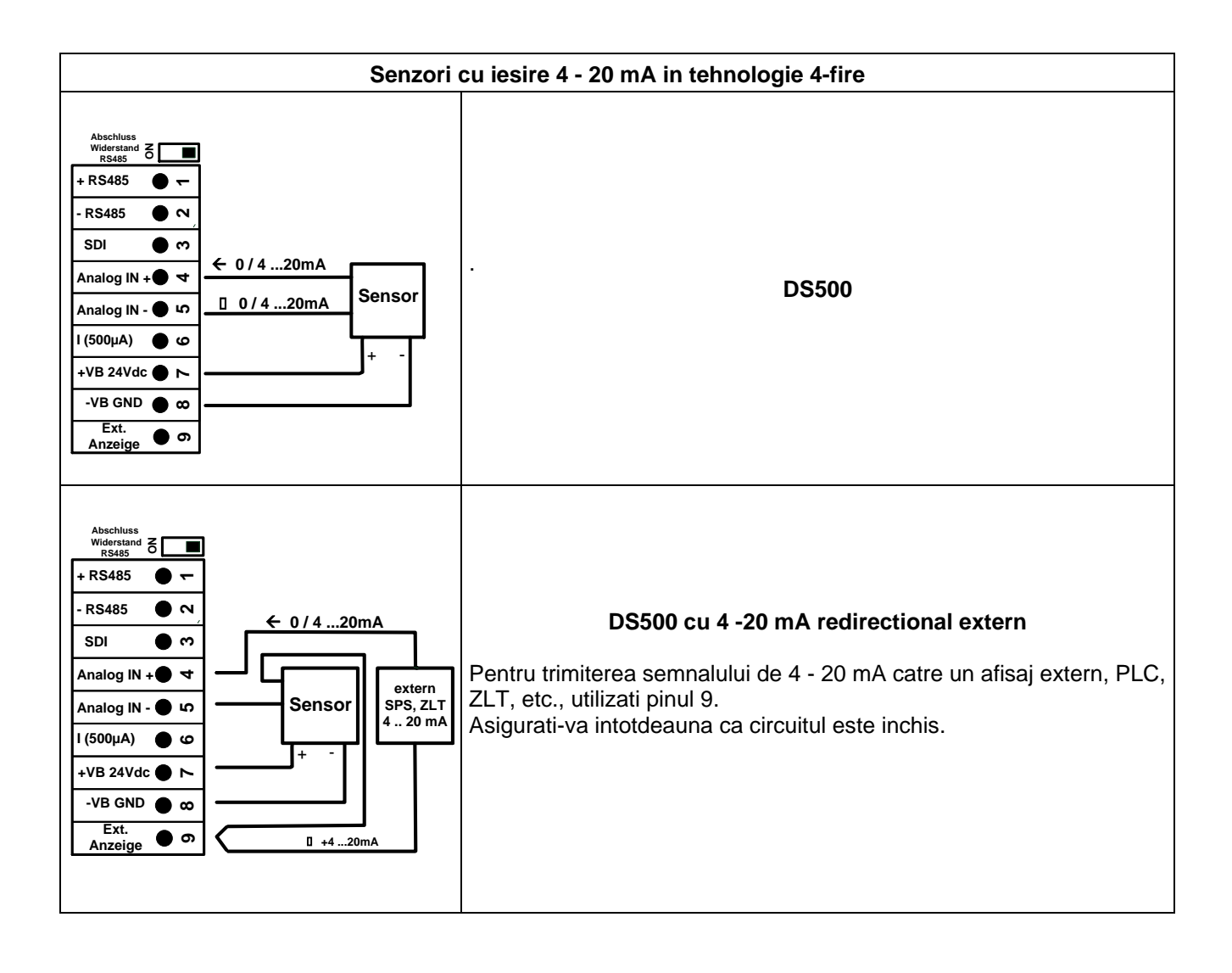

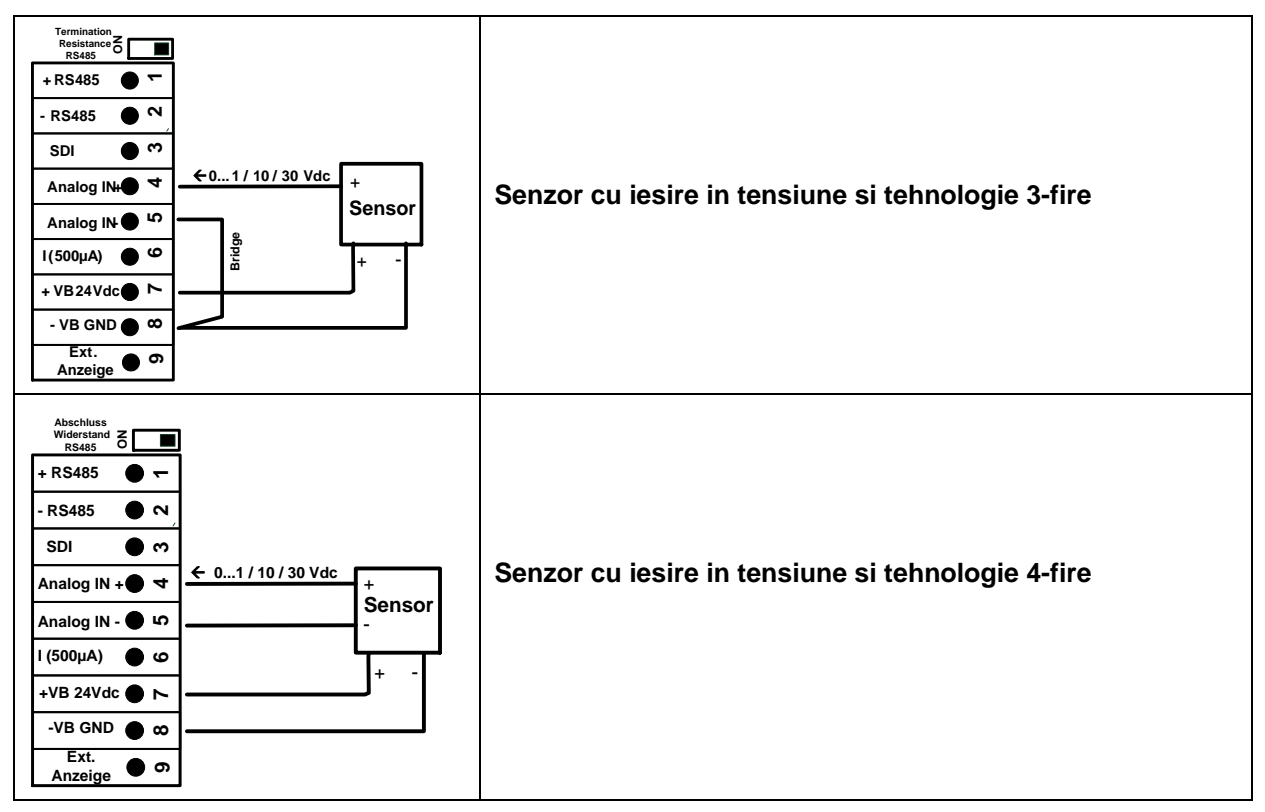

### <span id="page-22-0"></span>**10.6 Alimentare retea 0 - 1/10/30 VDC in tehnologie 3- si 4-fire**

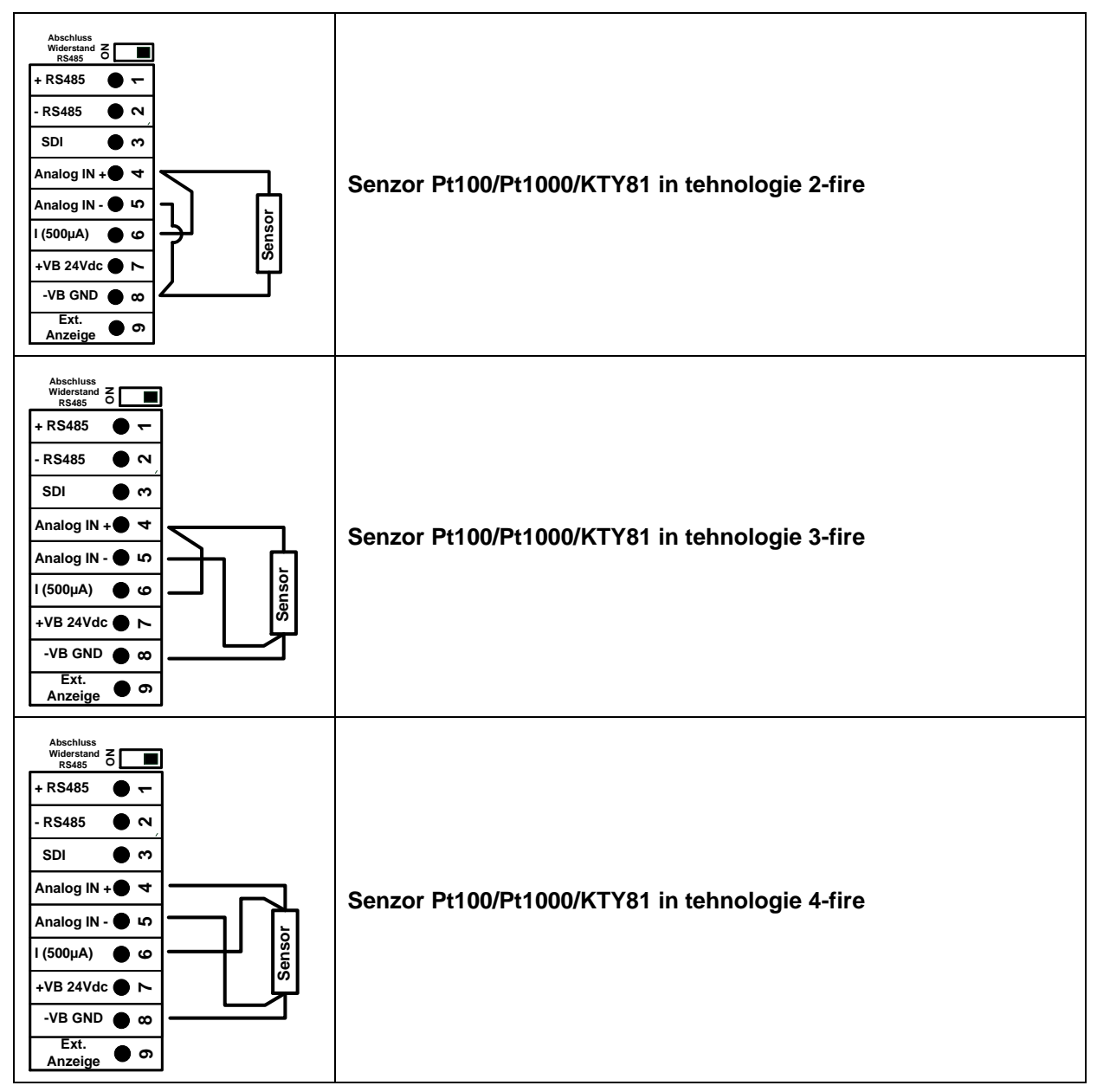

### <span id="page-23-0"></span>**10.7 Conectare senzori Pt100/Pt1000/KTY81 in tehnologie 2-, 3- si 4-fire**

### <span id="page-23-1"></span>**10.8 Conectare senzor cu interfata RS 485**

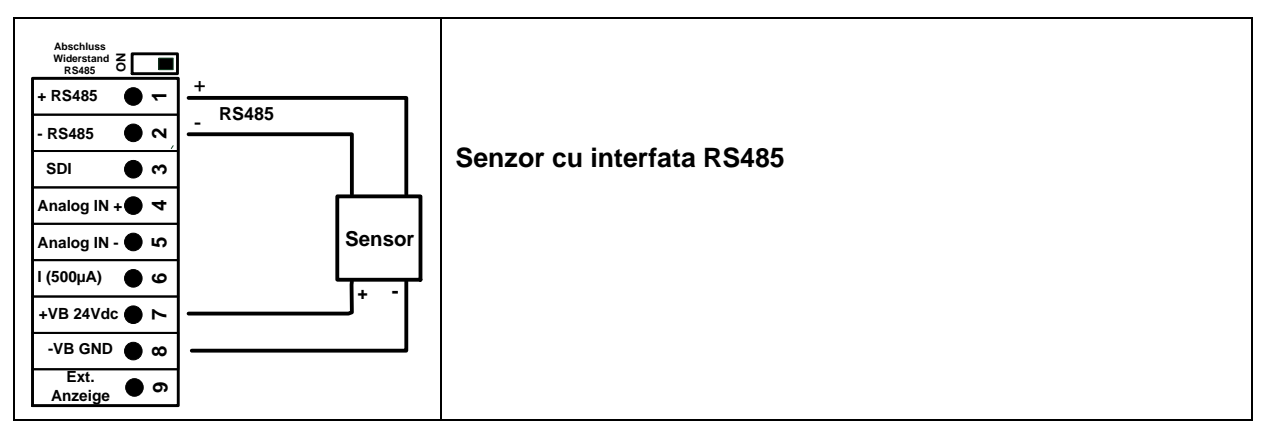

### <span id="page-24-0"></span>**11 Conectare DS 500 la PC**

### **Important:**

**Adresele IP ale PC-ului si DS 500 trebuie atribuite static (DHCP off) si trebuie sa fie din aceeasi retea si in aceeasi clasa.**

**Daca adresa IP a DS 500 a fost modificata, trabuie sa restartati sistemul!**

### **Observatie:**

**Adresa IP DS 500:** Vedeti capitolul, 12.2.4.3 [Setari retea \(Network settings\)](#page-71-0) **Restartare DS 500:** Vedeti capitolul, 12.2.4.7 Resetare implicita (Factory Reset)

DS 500 poate fi conectat la PC cu un cablu incrucisat care are un conector RJ45 in fiecare capat sau cu un cablu Ethernet si un adaptor incrucisat.

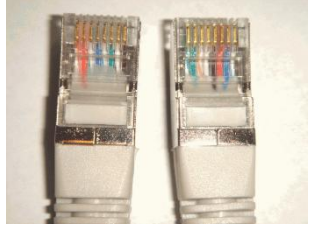

**Cablu incrucisat (crossover) cu conector RJ45**

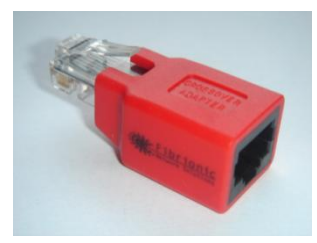

**Adaptor incucisat (crossover)**

Dupa conectarea DS 500 la PC, puteti efectua evaluarea grafica sau tabelara a datelor masurate cu ajutorul softului CS Soft Basic.

### **Windows PC, setari retea:**

Windows 7:

Start  $\rightarrow$  Control Panel  $\rightarrow$  Network and Sharing Center  $\rightarrow$  adaptor  $\rightarrow$  Networking  $\rightarrow$  Properties  $\rightarrow$ Internet Protocol Version 4 (TCP/IPv4)  $\rightarrow$  Use the Following IP address  $\rightarrow$  introduceti adresa IP si Subnet mask

Dupa aceea: OK  $\rightarrow$  OK  $\rightarrow$  Close

Windows Vista:

Start  $\rightarrow$  Control Panel  $\rightarrow$  Network and Sharing Center  $\rightarrow$ Network connection → Networking → Properties → Internet Protocol Version 4 (TCP/IPv4) → Use the Following IP address  $\rightarrow$  introduceti adresa IP si Subnet mask Dupa aceea: OK  $\rightarrow$  OK  $\rightarrow$  Close

Windows XP:

Start **→** Properties → Control Panel → Network connection → Networking → Properties → Internet Protocol Version 4 (TCP/IPv4)  $\rightarrow$  Use the Following IP address  $\rightarrow$  introduceti adresa IP si Subnet mask

Dupa aceea: OK  $\rightarrow$  OK  $\rightarrow$  Close

### <span id="page-25-0"></span>**12 Operare DS 500**

Operarea este descrisa pe larg in meniul explicativ care poate fi accesat din panoul cu atingere. Alegerea meniului corespunzator se face printr-o usoara apasare a ecranului cu degetul sau folosind un creion special cu varful rotunjit.

#### **Atentie: Va rugam sa nu utilizati creioane sau obiecte cu varf ascutit! Se poate distruge folia afisajului!**

Dupa conectarea senzorilor, acestia trebuie configurati.

Setarile si modificarile se pot efectua numai in campurile care au fond alb. Valorile masurate pot fi reprezentate sub forma de curbe sau tabele.

Cuvintele cu font verde se refera in special la imagini din sectiunile capitolului, dar si la parti sau elemente importante ale meniului.

Navigarea prin meniu este in general aratata cu font verde!

Cuprinsul si referintele din capitolele marcate cu font albastru contin linkuri catre titlurile capitolelor respective.

### <span id="page-25-1"></span>**12.1 Meniu principal (Main menu) - Home**

Din meniul principal puteti accesa oricare din sub-meniurile disponibile.

### <span id="page-25-2"></span>**12.1.1 Initializare**

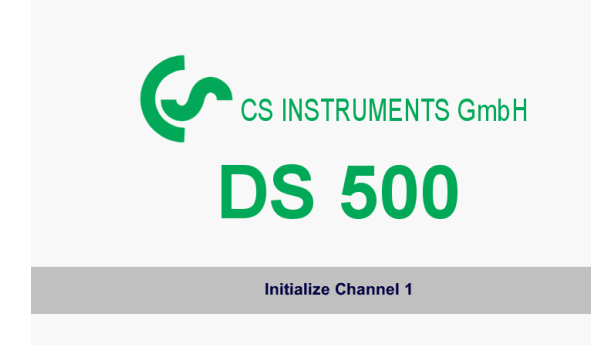

La pornirea DS 500 toate canalele sunt initializate si pe ecran apare meniul principal.

**Atentie**: La prima initializare nu vor fi canale prezente!

**Vedeti capitolul 12.3.2 [Sensor settings,](#page-28-0) iar apoi alegeti configuratia si setarile dorite!**

### <span id="page-26-0"></span>**12.1.2 Meniu principal dupa initializare**

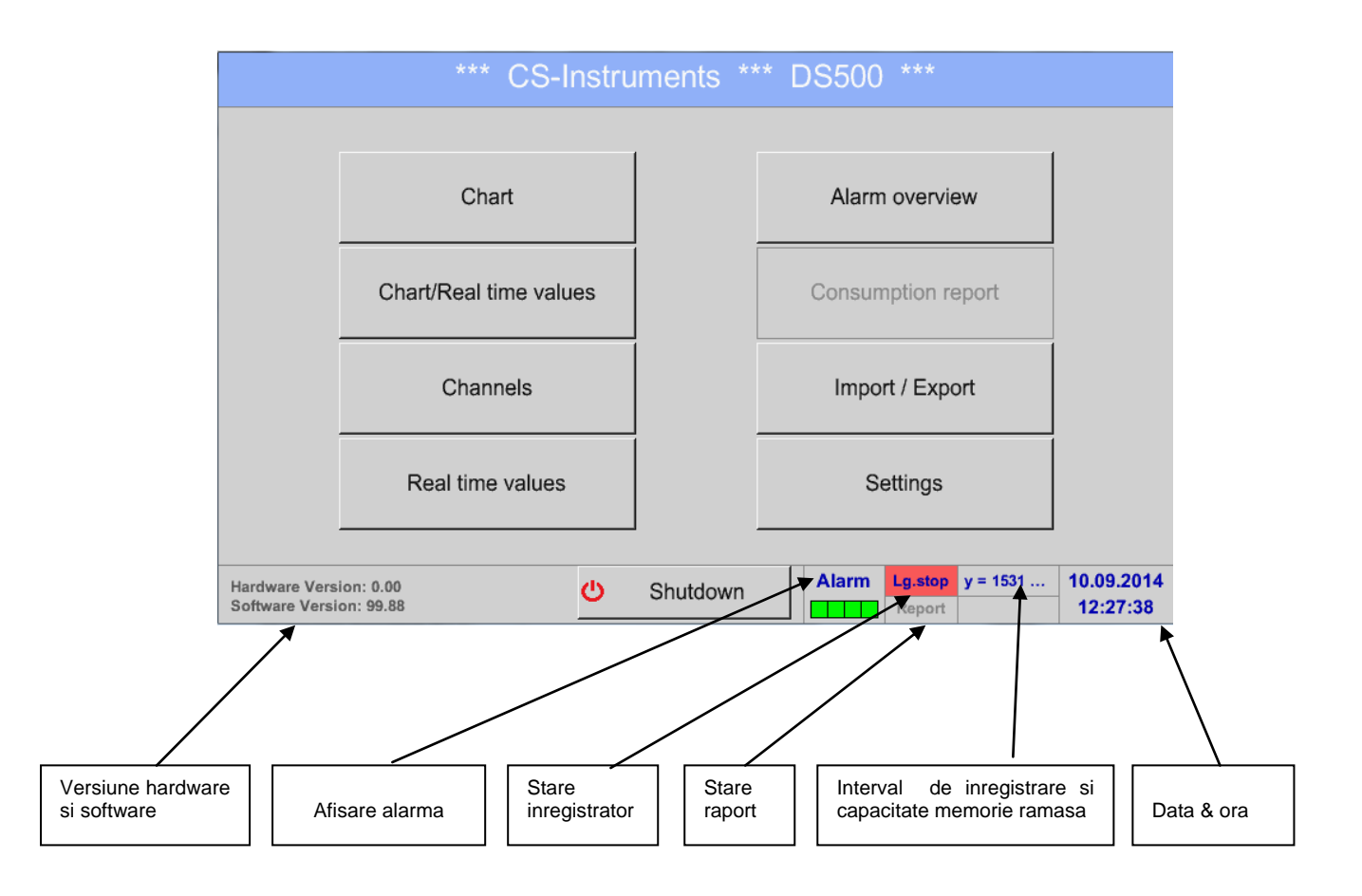

### **Important:**

Inainte de setarea primului senzor, trebuie sa setati limba, data si ora!

### **Observatie:**

Capitolul 12.5.1 [Set language](#page-70-1) (*Main menu Settings Device Settings Set Language*)

Capitolul 12.5.2 [Date & Time](#page-70-2) (*Main menu Settings Device Settings Date & Time*)

### <span id="page-26-1"></span>**12.2 Oprire**

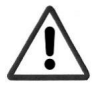

**Important: In cazul in care DS500 trebuie oprit, este necesara efectuarea unei anumite proceduri pentru oprirea instrumentului si salvarea datelor.**

### Main menu > Shutdown

Aceasta procedura trebuie intotdeauna confirmata prin introducerea parolei.

### <span id="page-27-0"></span>**12.3 Setari**

### **Toate setarile sunt protejate cu o parola! Setarile si modificarile sunt confirmate de regula cu tasta OK!**

### **Observatie:**

Daca reveniti la meniul principal si apoi doriti accesarea unui alt submeniu, va trebui sa introduceti parola inca o data.

### Main menu > Settings

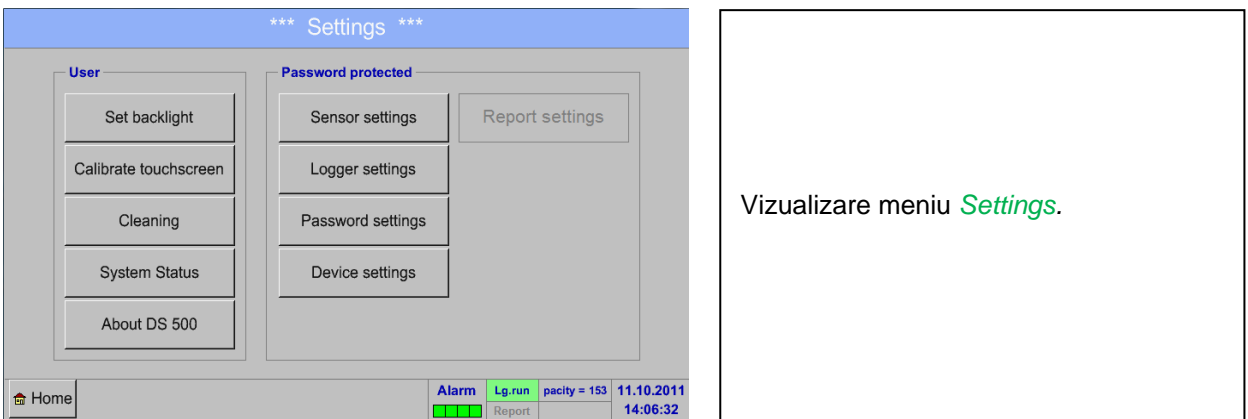

Descrierea optiunii *Report settings* si a sub-meniului *Cost settings*, le gasiti in capitolele 12.6 [Report settings](#page-78-0)  [\(optional\)](#page-78-0) si 12.15.2 [Cost Settings \(optional\).](#page-106-0) Tabelul cu valorile calculate il puteti gasi in *Consumption report* in capitolul 12.15.1 [Consumption report \(optional\).](#page-104-1)

### <span id="page-27-1"></span>**12.3.1 Setare parola**

### Main menu → Settings → Password settings

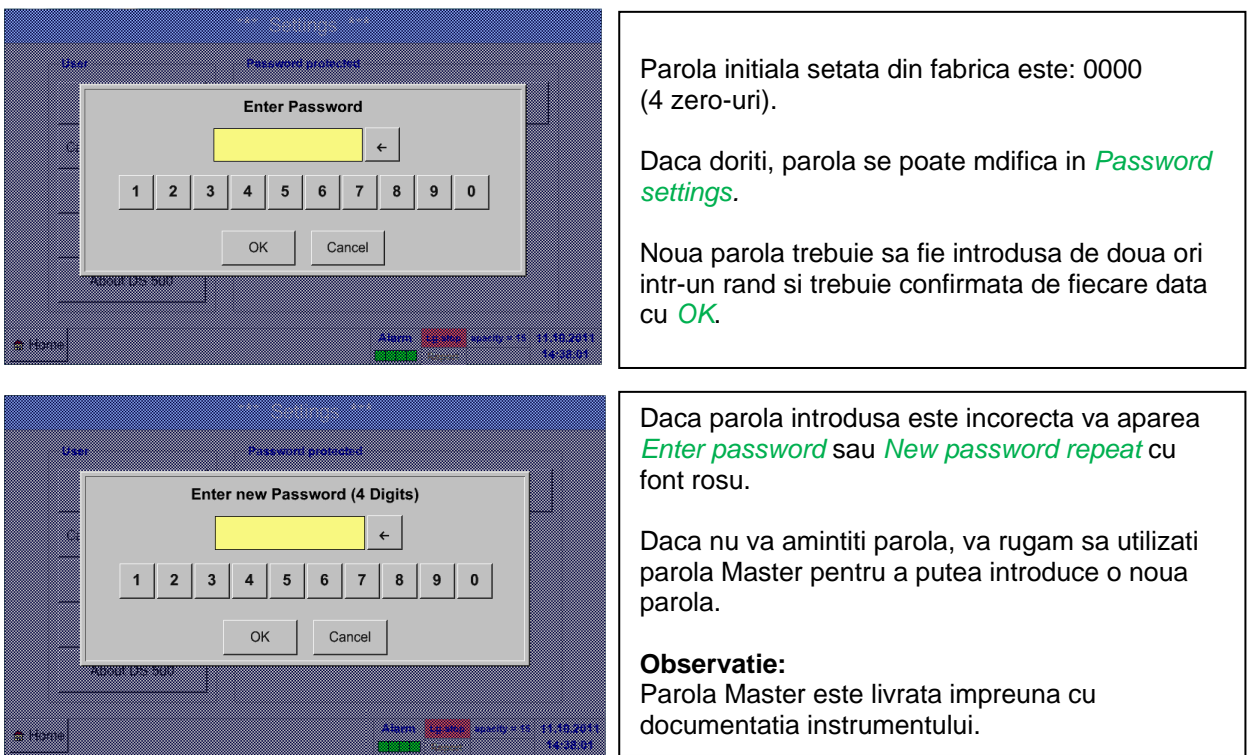

### <span id="page-28-0"></span>**12.3.2 Setari senzor (Sensor settings)**

### **Important:**

**Senzorii de la CS Instruments sunt in general preconfigurati si pot fi conectati direct la un canal liber al instrumentului!**

### Main menu  $\rightarrow$  Settings  $\rightarrow$  Sensor settings

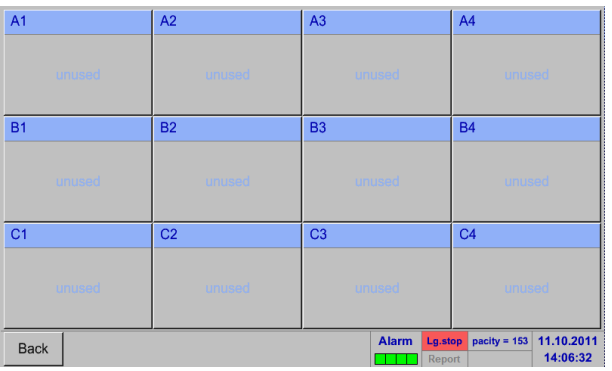

Dupa introducerea parolei, se va afisa o descriere generala a canalelor disponibile. In functie de versiune, se vor afisa 4, 8 sau 12 canale.

### **Observatie:**

In mod normal, nici un canal extern nu este presetat!

**Observatie:** In functie de versiunea DS 500: Fara placa de extensie  $\rightarrow$  4 canale setabile

Cu o placa de extensie  $\rightarrow$  8 canale setabile Cu doua placi de extensie  $\rightarrow$  12 canale setabile

- 
- 
- 

### <span id="page-28-1"></span>**12.3.2.1 Alegere tip senzor (de ex. senzor CS-Digital)**

Main menu  $\rightarrow$  Settings  $\rightarrow$  Sensor settings  $\rightarrow$  A1

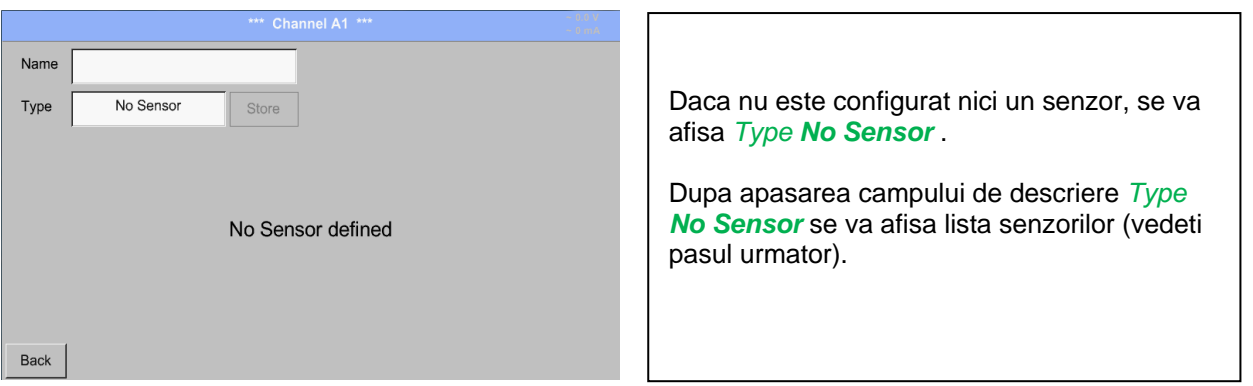

Main menu  $\rightarrow$  Settings  $\rightarrow$  Sensor settings  $\rightarrow$  A1  $\rightarrow$  Type description field  $\rightarrow$  CS-Digital

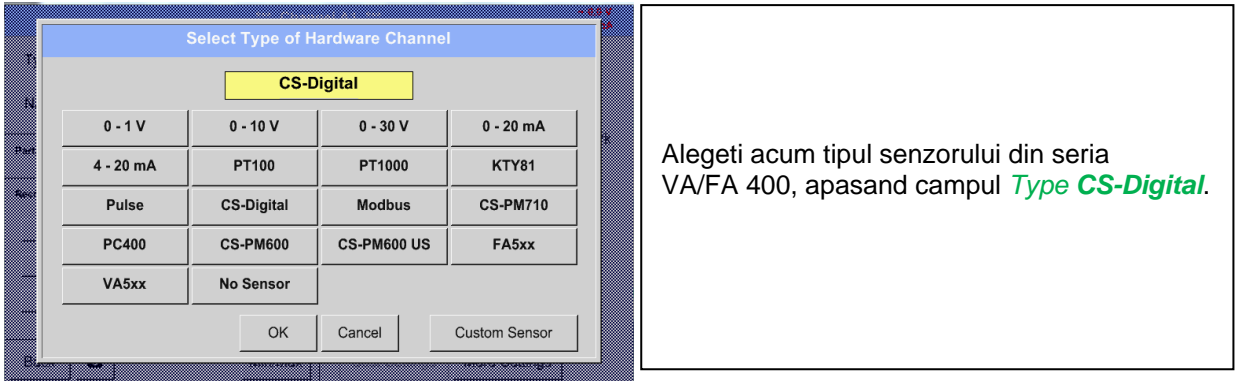

### Main menu  $\rightarrow$  Settings  $\rightarrow$  Sensor settings  $\rightarrow$  A1  $\rightarrow$  diameter description field

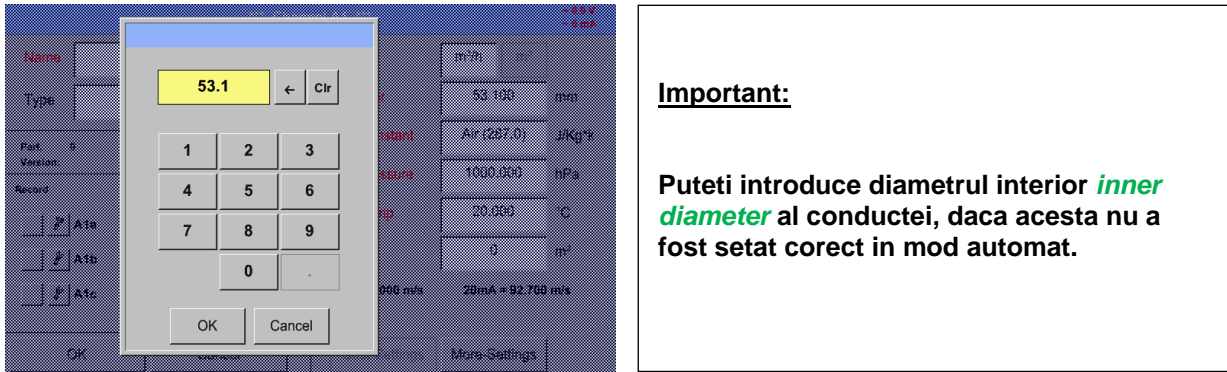

### **Important:**

**Diametrul interior** *inner diameter* **trebuie introdus cat mai precis posibil, altfel rezultatele masurate nu vor fi corecte!**

**Nu exista un standard pentru diametrul interior al conductelor inner diameter! Va rugam sa-l solicitati producatorului sau masurati-l dvs.!**

### Main menu  $\rightarrow$  Settings  $\rightarrow$  Sensor settings  $\rightarrow$  A1

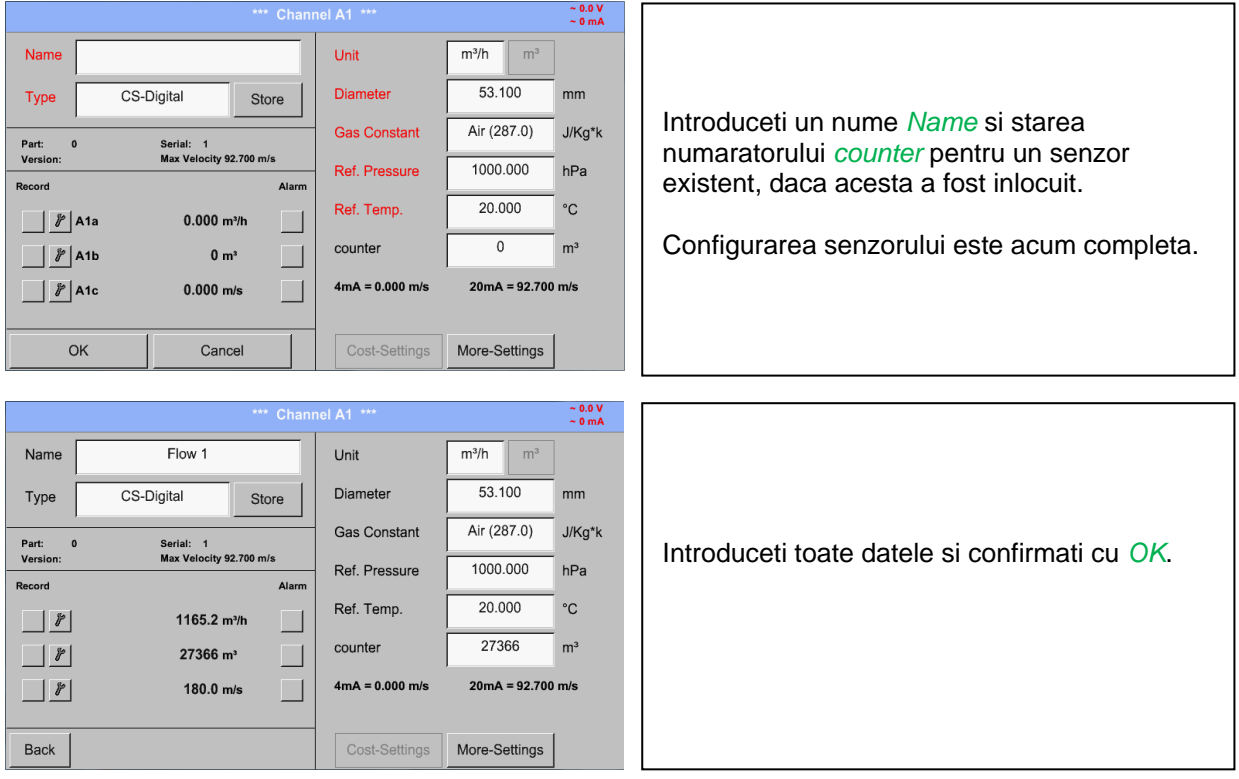

Pentru mai multe optiuni ale senzorilor, vedeti capitolele de la 12.2.2.5 la 12.2.2.8!

Vedeti si capitolul [12.3.2.2 Label and setting the description fields.](#page-31-2)

#### **Observatie:**

Dupa confirmarea cu *OK*, fontul revine la culoarea neagra si setarile introduse sunt acceptate.

### **Atentie:**

**Temperatura si presiunea de referinta sunt setate din fabrica (20 °C si 1000 hPa):**  Toate debitele volumetrice (m<sup>3</sup>/h) si consumurile afisate sunt calculate in raport cu valorile de **referinta 20 °C si 1000 hPa (in conformitate cu cerintele standardului ISO 1217). Pot fi introduse ca referinta si valorile 0 °C si 1013 hPa (= metru cub standard). Nu introduceti valorile presiunii sau ale temperaturii din conducta in locul valorilor de referinta!**

### <span id="page-31-2"></span><span id="page-31-0"></span>**12.3.2.2 Setare eticheta si campuri descriere**

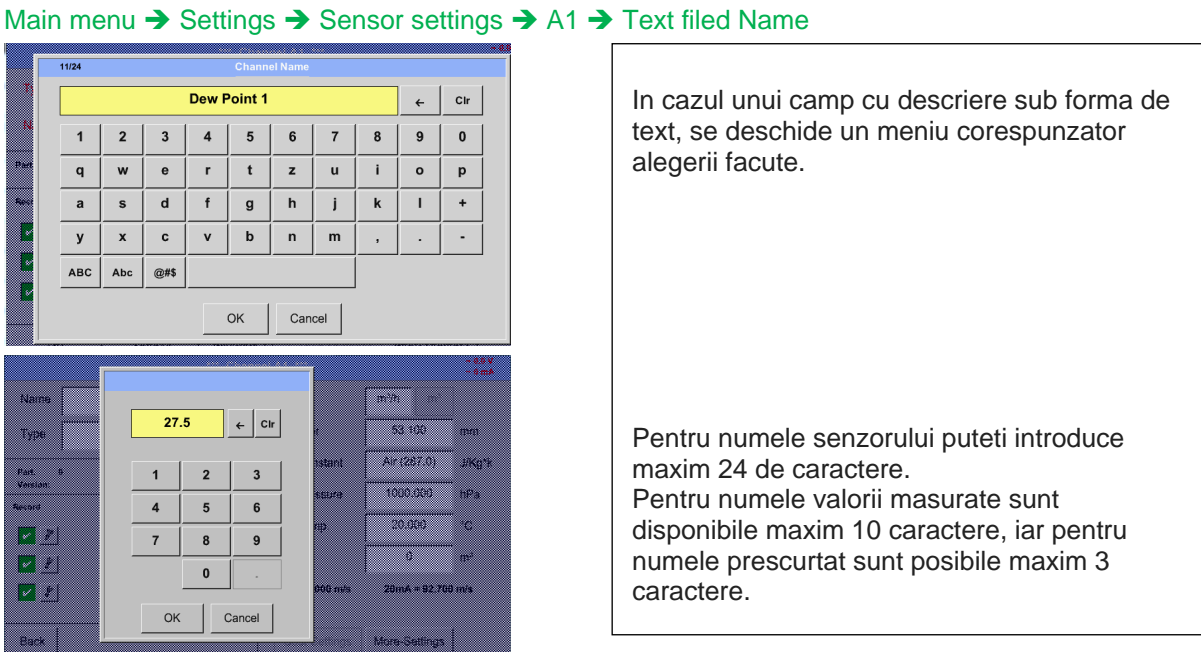

### <span id="page-31-1"></span>**12.3.2.3 Numele masurarii si numarul de cifre zecimale**

### **Observatie:**

Rezolutia cifrelor zecimale *Resolution*, numele prescurtat *Short Name* si numele *Value Name* pot fi setate apasand butonul unelte **Tool button**!

**Buton unelte:**

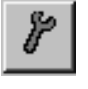

### Main menu  $\rightarrow$  Settings  $\rightarrow$  Sensor settings  $\rightarrow$  A1  $\rightarrow$  Tool Button

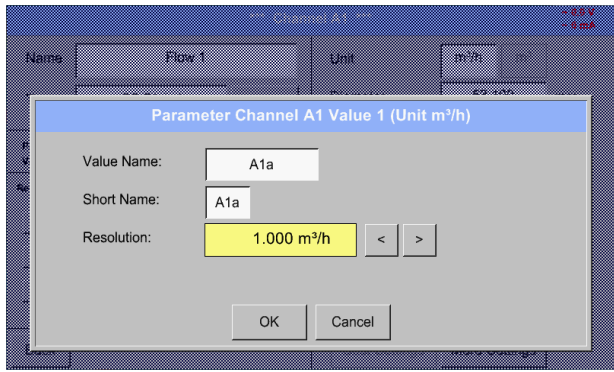

Pentru o valoare inregistrata *Value* poate fi introdus un nume *Name* cu maxim 10 caractere, iar ulterior, aceasta poate fi identificata in meniul *Graphics/Real time values*. Sa presupunem ca *Name* este A1a.

Numele canalului este *A1* si *a* este prima valoare masurata pe acest canal, cea de-a doua este *b* si cea de-a treia este *c*. Numarul cifrelor zecimale *Resolution* le puteti stabili apasand sagetile stanga si dreapta (de la 0 pana la 5 cifre zecimale).

Vedeti si capitolul [12.3.2.2 Label and setting the description fields](#page-31-2).

#### **Important:**

**In secventa** *Main Settings Sensor settings* **si** *Main Real time values***, numele** *Value Name* **este afisat numai de DS 500 in versiunea standard cu 4 canale! Numele precurtat** *Short Name* **este utilizat numai in aceste doua secvente de meniu de catre DS 500 in versiunile cu una sau doua placi de extensie (8 sau 12 canale).**

### <span id="page-32-0"></span>**12.3.2.4 Inregistrare valori masurate**

Main menu → Settings → Sensor settings → A1 → Record Button

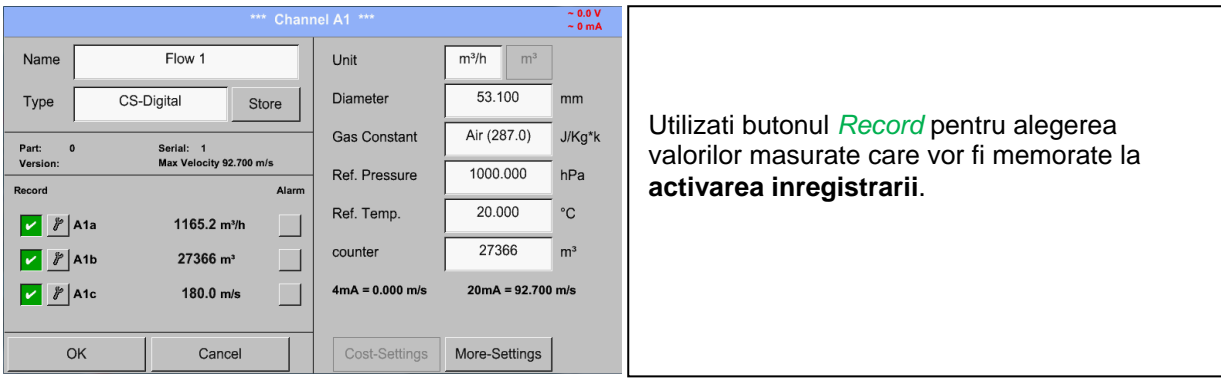

### **Atentie:**

**Inainte de alegerea valorilor masurate care vor fi inregistrate, trebuie activata inregistrarea**  (Vedeti capitolul 12.4 [Logger settings \(data logger\)\)](#page-66-0)**.**

### <span id="page-33-0"></span>**12.3.2.5 Setari alarma (Alarm settings)**

### Main menu  $\rightarrow$  Settings  $\rightarrow$  Sensor settings  $\rightarrow$  A1  $\rightarrow$  Alarm Button

**Dupa apasarea butonului alarma, se va deschide urmatoarea fereastra:**

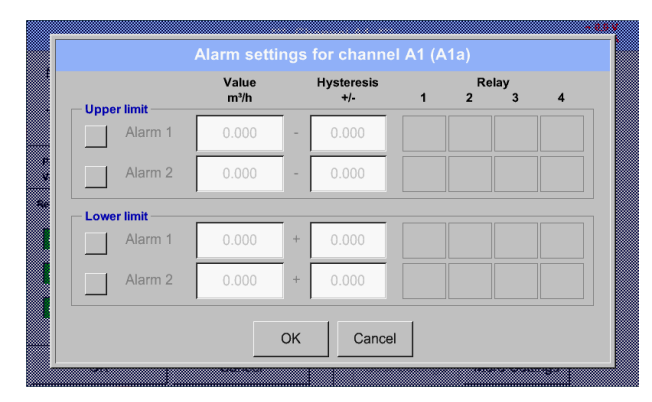

Introduceti in meniul setari alarma *Alarm 1* si *Alarm 2* inclusiv *Hysteresis* pentru fiecare canal in parte.

In meniul *Alarm overview* (accesibil din meniul principal), setarile de alarma sunt prezentate foarte clar.

Main menu  $\rightarrow$  Settings  $\rightarrow$  Sensor settings  $\rightarrow$  A1  $\rightarrow$  Alarm Button  $\rightarrow$  Alarm 1 and 2 Buttons  $\rightarrow$  Relay **Buttons** 

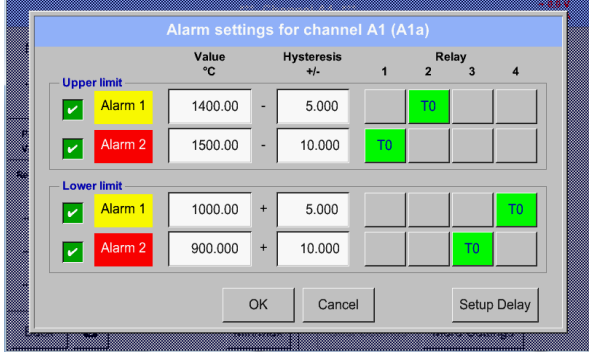

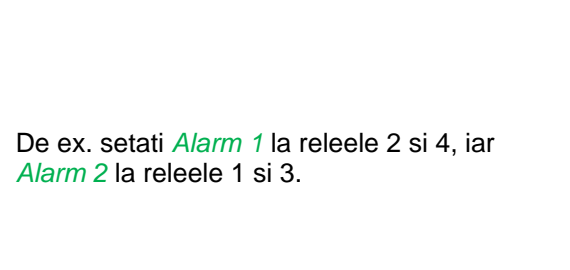

**Observatie:** Oricare din relee poate fi setat ca *Alarm 1* sau *Alarm 2* de 32 de ori.

#### Main menu → Settings → Sensor settings → A1 → Alarm-Button → Relay-buttons

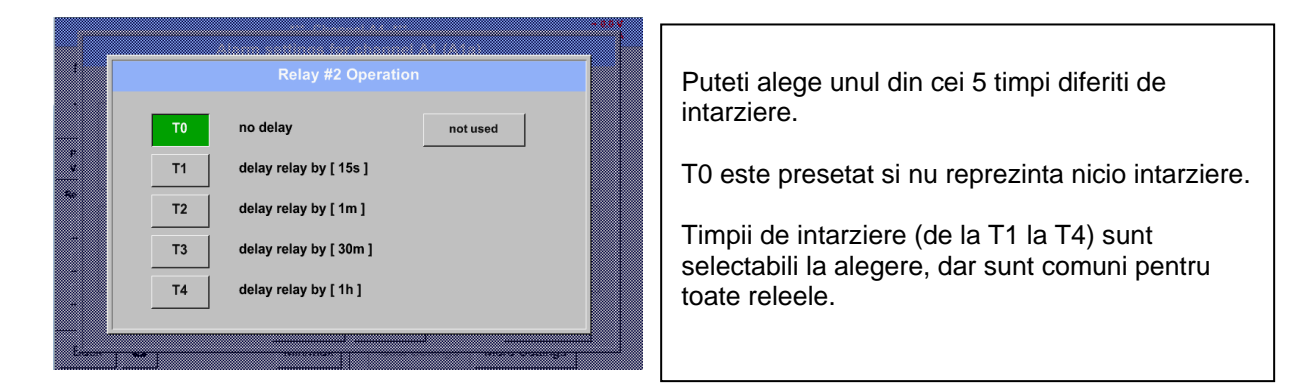

Main menu **→** Settings → Sensor settings → A1 → Alarm-Button → Setup Delay

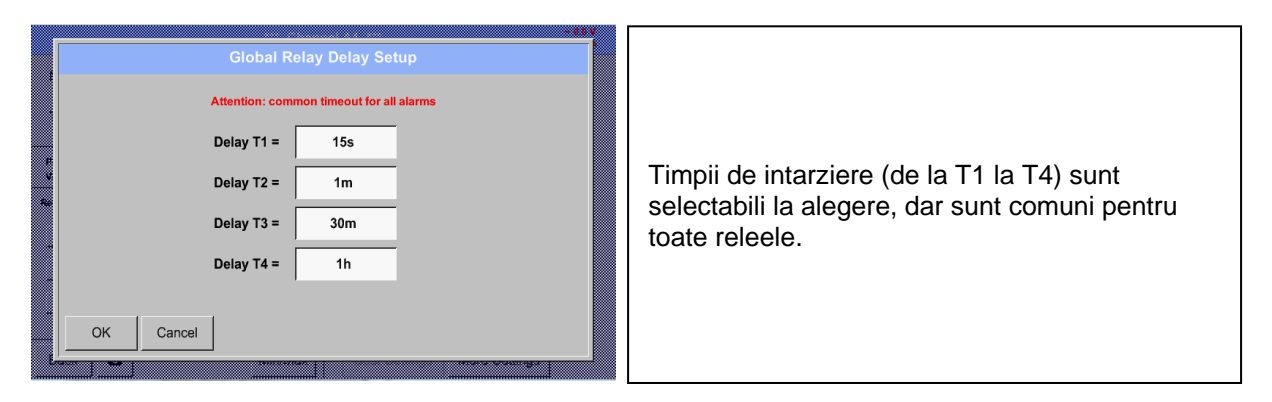

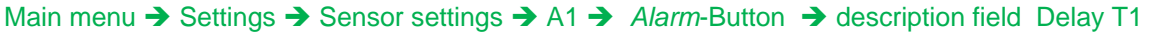

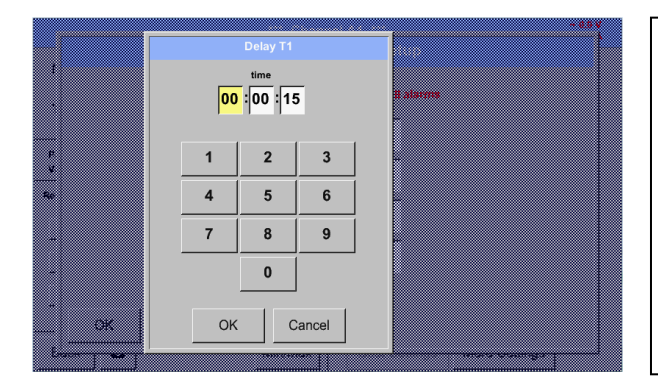

Puteti defini un nou timp de intarziere modificand valoarea campului respectiv. In acest exemplu pentru *Delay T1*.

Timpul de intarziere T0 este presetat si nu poate fi modificat. Alarma este generata imediat.

Confirmati prin apasarea butonului *OK*.

intarziere ramasi (de la T2 laT4).

Aplicati aceeasi procedura si pentru timpii de

### Main menu  $\rightarrow$  Settings  $\rightarrow$  Sensor settings  $\rightarrow$  A1

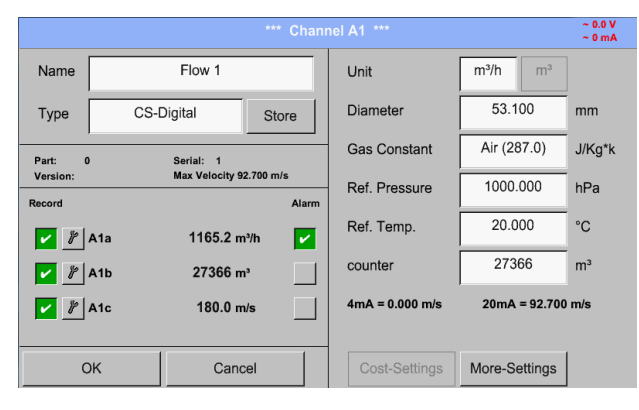

Dupa activarea alarmei la canalul A1, se va afisa urmatoarea fereastra. .

**Finalizati setarile prin apasarea butonului OK!**

### <span id="page-35-0"></span>**12.3.2.6 Setari suplimentare (More-Settings) – iesire scala analogica**

Main menu  $\rightarrow$  Settings  $\rightarrow$  Sensor settings  $\rightarrow$  A1  $\rightarrow$  More-Settings

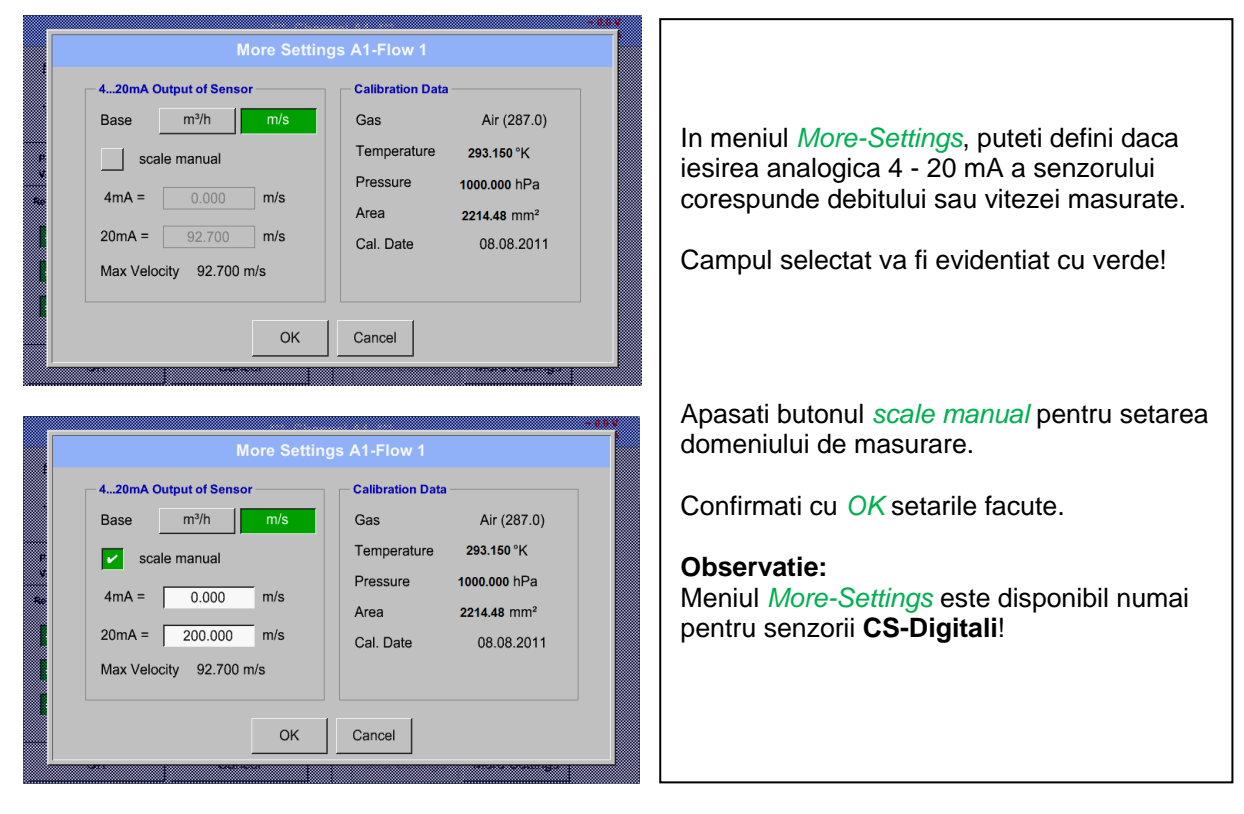

### **Finalizati setarile prin apasarea butonului OK!**

#### **Observatie:**

Dupa confirmarea cu *OK*, fontul revine la culoarea neagra si setarile introduse sunt acceptate.
### <span id="page-36-0"></span>**12.3.3 Senzor pentru punct de roua tip CS-Digital (SDI Bus)**

**Primul pas:** alegeti un canal neutilizat Main menu  $\rightarrow$  Settings  $\rightarrow$  Sensor settings  $\rightarrow$  B1

#### **Al doilea pas:** alegeti tipul CS-Digital

Main menu  $\rightarrow$  Settings  $\rightarrow$  Sensor settings  $\rightarrow$  B1  $\rightarrow$  Type description field  $\rightarrow$  CS-Digital

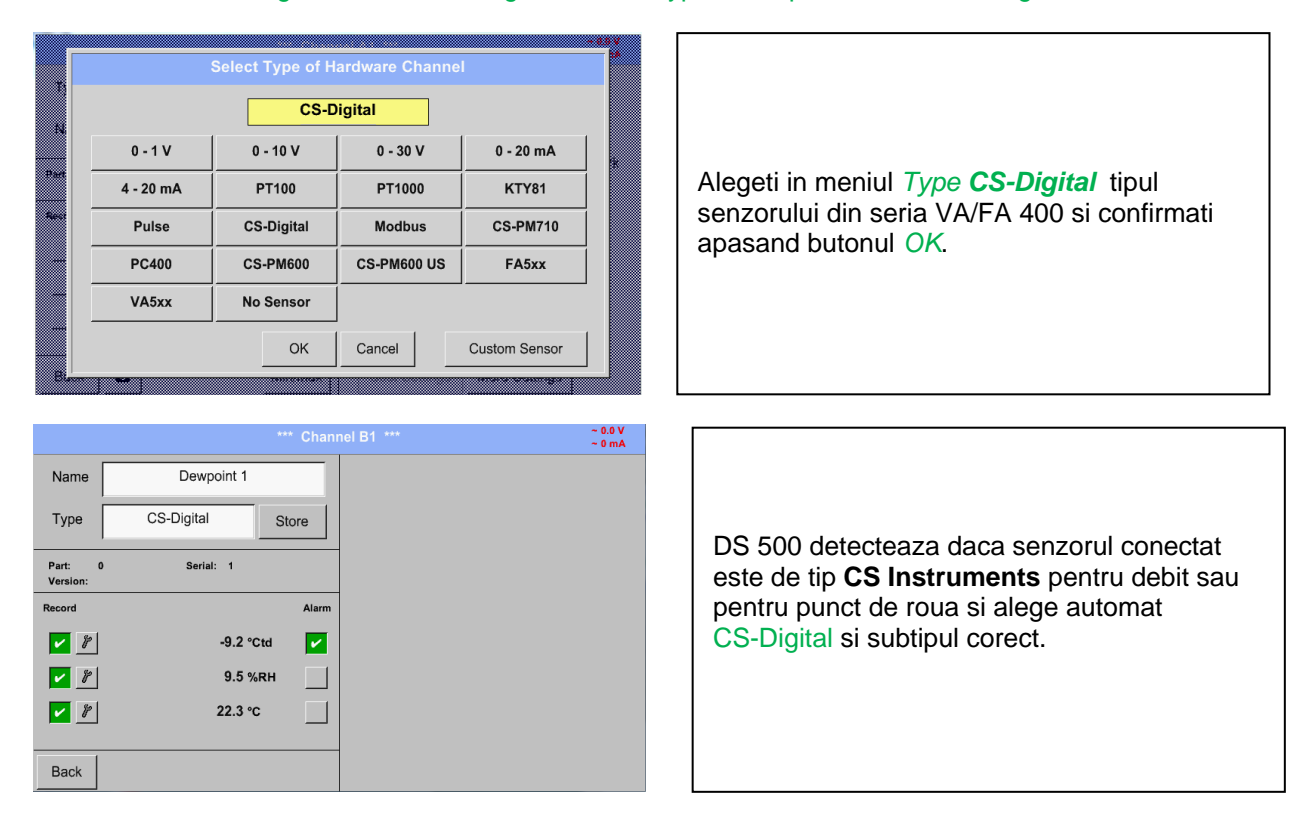

**Determinati un nume** *Name (*vedeti capitolul 12.3.2.3 [Label and setting the description fields\)](#page-31-0)**, setarile alarmei** (vedeti capitolul [12.3.2.5 Alarm settings\)](#page-33-0)**, setarile inregistrarii** (vedeti capitolul 12.3.2.4 [Recording measurement data\)](#page-32-0) **si numarul cifrelor zecimale** *Resolution* (vedeti capitolul 12.3.2.3 [Name measurement data and define the decimal places\)](#page-31-1)**.**

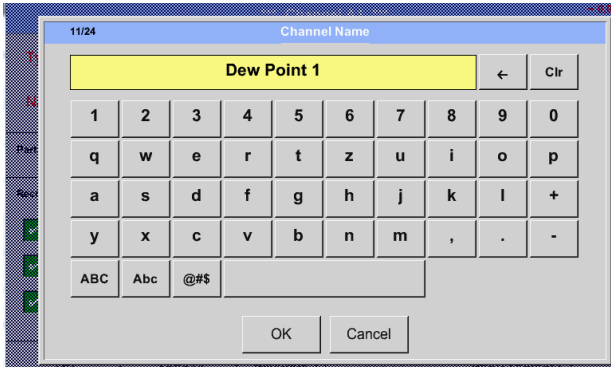

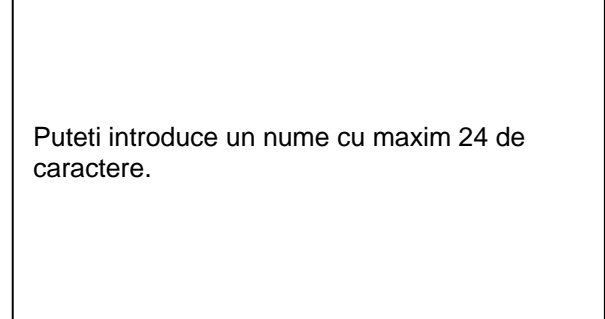

**Al treilea pas:** confirmati apasand de doua ori tasta *OK*.

## **12.3.4 Senzor pentru debit tip CS-Digital (SDI Bus)**

#### **Primul pas:** alegeti un canal neutilizat Main menu  $\rightarrow$  Settings  $\rightarrow$  Sensor settings  $\rightarrow$  B1

#### **Al doilea pas:** alegeti tipul CS-Digital

Main menu  $\rightarrow$  Settings  $\rightarrow$  Sensor settings  $\rightarrow$  B1  $\rightarrow$  Type description field  $\rightarrow$  CS-Digital

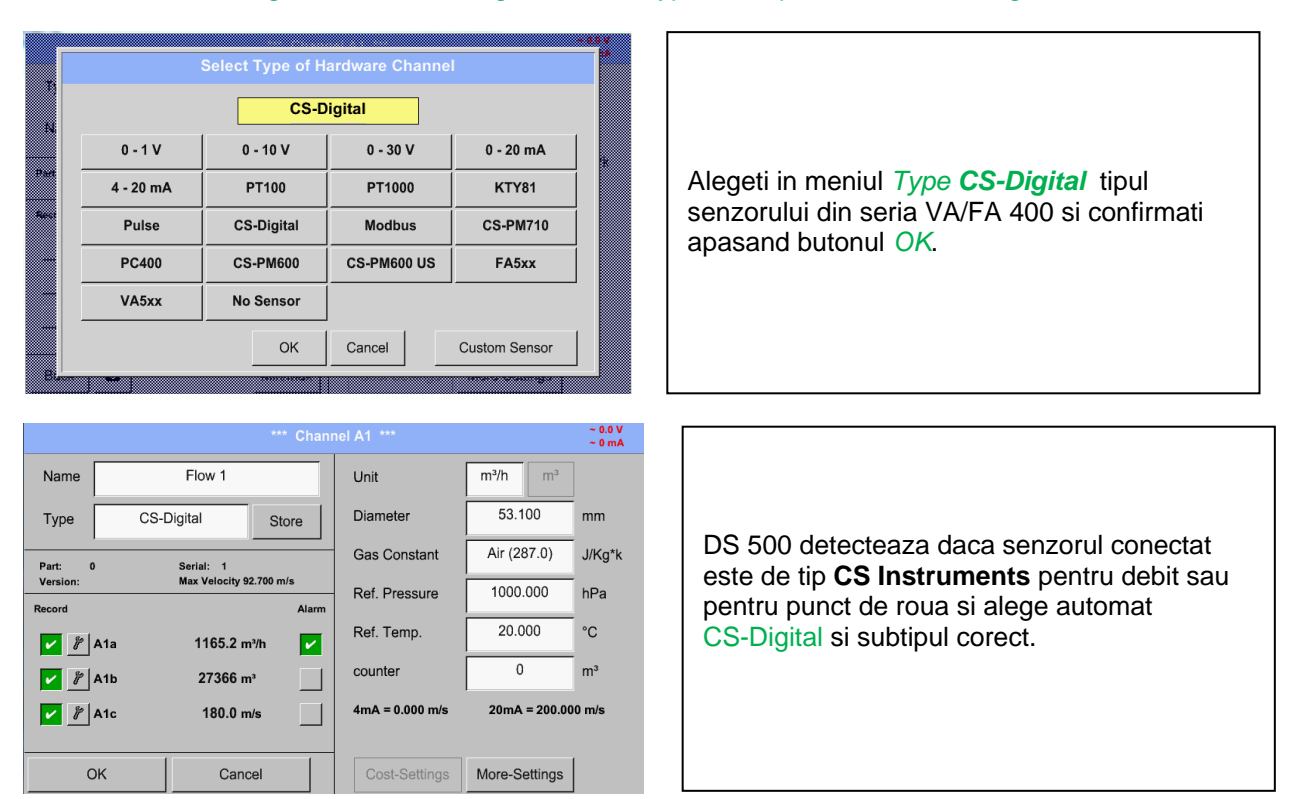

**Determinati un nume** *Name (*vedeti capitolul 12.3.2.3 [Label and setting the description fields\)](#page-31-0)**, setarile alarmei** (vedeti capitolu[l 12.3.2.5 Alarm settings\)](#page-33-0)**, setarile inregistrarii** (vedeti capitolul [12.3.2.4 Recording measurement data\)](#page-32-0) **si numarul cifrelor zecimale** *Resolution* (vedeti capitolul 12.3.2.3 [Name measurement data and define the decimal places\)](#page-31-1)**.**

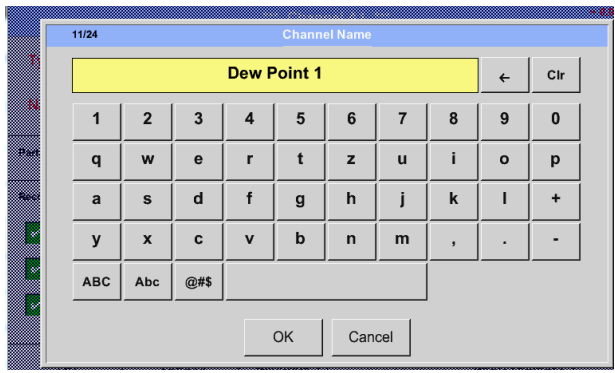

Puteti introduce un nume cu maxim 24 de caractere.

**Al treilea pas:** confirmati apasand de doua ori tasta *OK*.

### <span id="page-38-0"></span>Main menu  $\rightarrow$  Settings  $\rightarrow$  Sensor settings  $\rightarrow$  A1

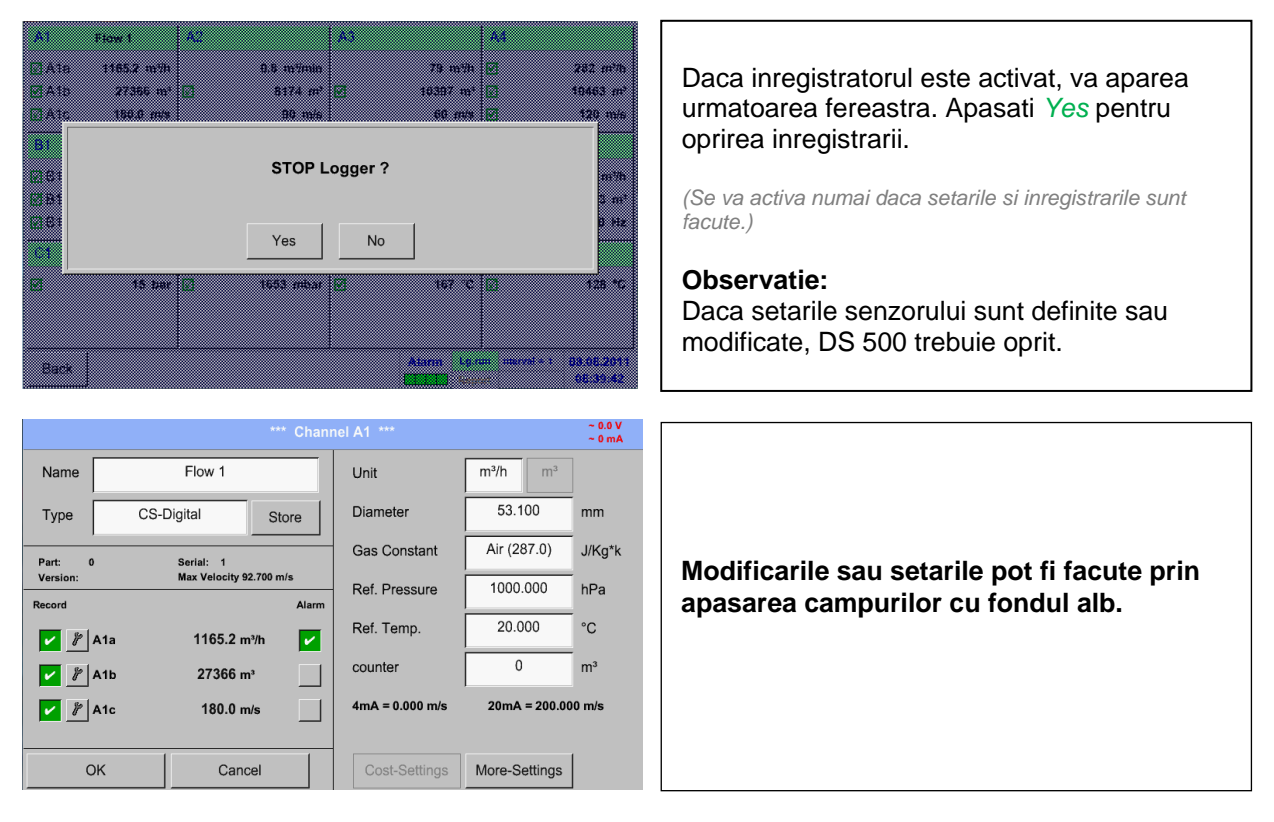

#### Main menu  $\rightarrow$  Settings  $\rightarrow$  Sensor settings  $\rightarrow$  A1  $\rightarrow$  description field of numerical value

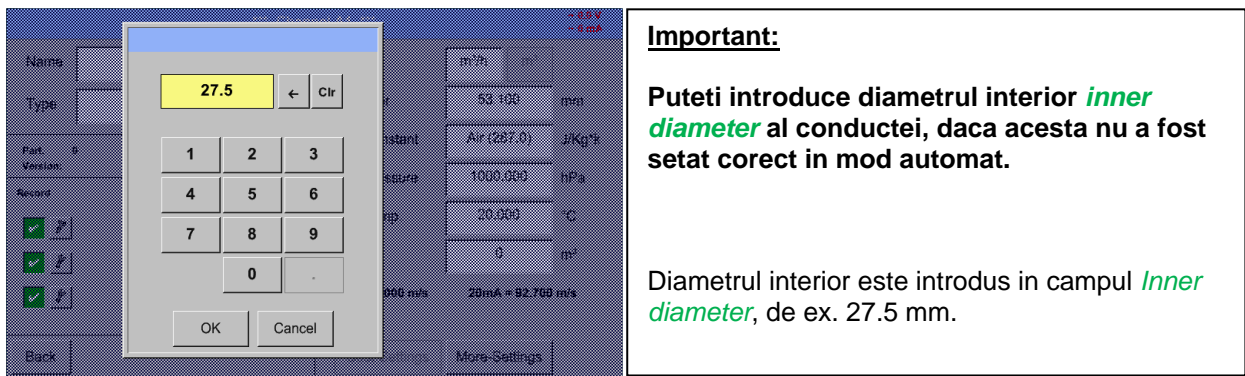

#### **Important:**

**Diametrul interior** *inner diameter* **trebuie introdus cat mai precis posibil, altfel rezultatele masurate nu vor fi corecte!**

**Nu exista un standard pentru diametrul interior al conductelor inner diameter! (Va rugam sa-l solicitati producatorului sau masurati-l dvs.!)**

Main menu  $\rightarrow$  Settings  $\rightarrow$  Sensor settings  $\rightarrow$  A1  $\rightarrow$  Gas Constant description field

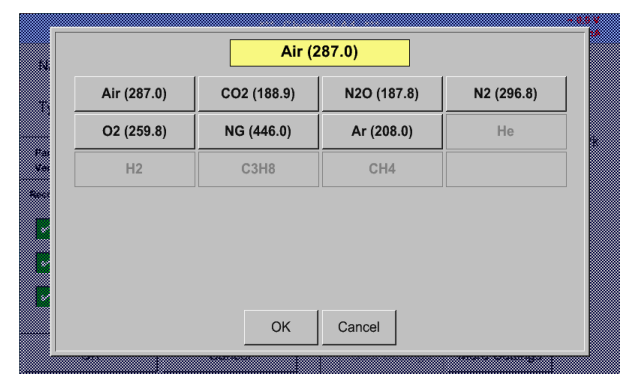

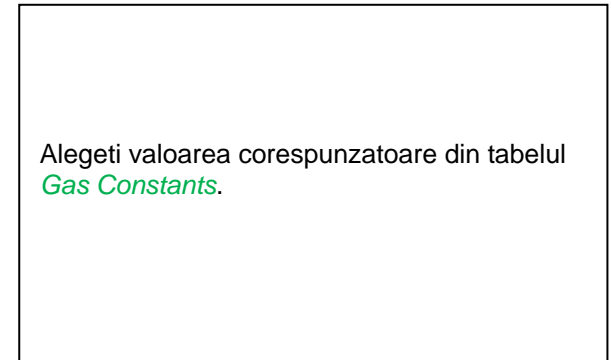

**Completati urmatoarele campuri, asa cum este descris in capitolul [12.3.2.2 Label and set the](#page-31-0)  [description fields.](#page-31-0)**

~ 0.0 V<br>~ 0 mA  $el$  A1 Name Flow 1 Unit  $m^3/h$  $m<sup>3</sup>$ Campurile marcate cu rosu indica faptul ca diferite valori, cum ar fi *Diameter* si *Name*, Diameter 27.500  $mm$ Type CS-Digital Store au fost modificate sau adaugate. Air (287.0) **Gas Constant**  $J/Ka^*k$ Part:<br>Version: Serial: 1<br>Max Velocity 92.700 m Ref. Pressure 1000.000 hPa Alarn Ref. Temp 20.000  $^{\circ}{\rm C}$ Cei trei parametri pentru debit, consum si 1165.20 m<sup>3</sup>/h И viteza vor fi inregistrati (bifa verde) dupa ce  $\,0\,$  $m<sup>3</sup>$ counter  $\boxed{\mathbf{v} \times \mathbf{v}}$ 27366 mi inregistratorul va fi activat. $\boxed{\mathbf{v} \mathbf{r}}$  $180$  m/s  $4mA = 0.000 m/s$  $20mA = 92.700 m/s$ OK Cancel Cost-Settings More-Settings

Main menu  $\rightarrow$  Settings  $\rightarrow$  Sensor settings  $\rightarrow$  A1

Vedeti si capitolul 12.3.2.1 [Choice of the sensor types \(For example type CS-Digital sensor\)](#page-28-0).

#### **Observatie:**

Dupa confirmarea cu *OK*, fontul revine la culoarea neagra si setarile introduse sunt acceptate.

#### **Atentie:**

**Temperatura si presiunea de referinta sunt setate din fabrica (20 °C si 1000 hPa):**  Toate debitele volumetrice (m<sup>3</sup>/h) si consumurile afisate sunt calculate in raport cu valorile de **referinta 20 °C si 1000 hPa (in conformitate cu cerintele standardului ISO 1217). Pot fi introduse ca referinta si valorile 0 °C si 1013 hPa (= metru cub standard). Nu introduceti valorile presiunii sau ale temperaturii din conducta in locul valorilor de referinta!**

### **12.3.5 Senzor pentru punct de roua tip FA 5xx (RS 485 Modbus)**

**Primul pas:** alegeti un canal neutilizat Main menu  $\rightarrow$  Settings  $\rightarrow$  Sensor settings  $\rightarrow$  A1

**Al doilea pas:** alegeti tipul FA 5xx (versiune cu circuit digital pentru canalele A1/A2) Main menu  $\rightarrow$  Settings  $\rightarrow$  Sensor settings  $\rightarrow$  A1  $\rightarrow$  Type description field  $\rightarrow$  FA 5xx

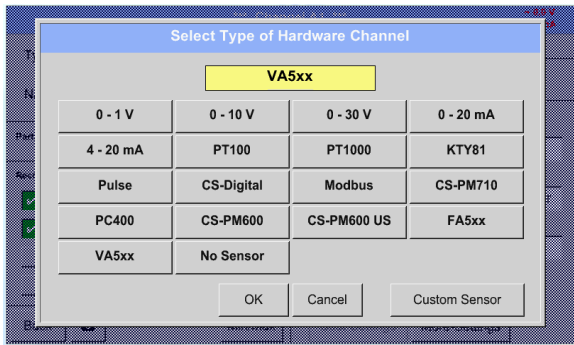

Alegeti in meniul *Type FA 5xx*tipul senzorului din seria FA 5xx si confirmati apasand butonul *OK*.

**Determinati un nume** *Name (*vedeti capitolul 12.3.2.3 [Label and setting the description fields\)](#page-31-0)**, setarile alarmei** (vedeti capitolu[l 12.3.2.5 Alarm settings\)](#page-33-0)**, setarile inregistrarii** (vedeti capitolul [12.3.2.4 Recording measurement data\)](#page-32-0) **si numarul cifrelor zecimale** *Resolution* (vedeti capitolul 12.3.2.3 [Name measurement data and define the decimal places\)](#page-31-1)**.**

### Main menu  $\rightarrow$  Settings  $\rightarrow$  Sensor settings  $\rightarrow$  A1  $\rightarrow$  Name description field

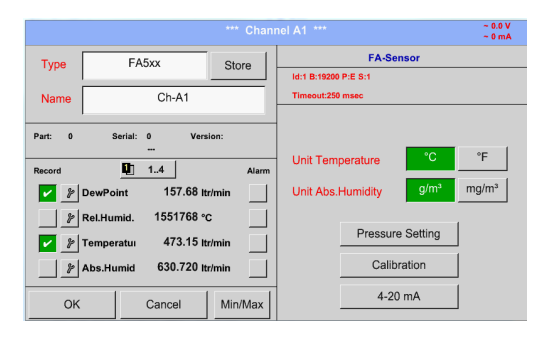

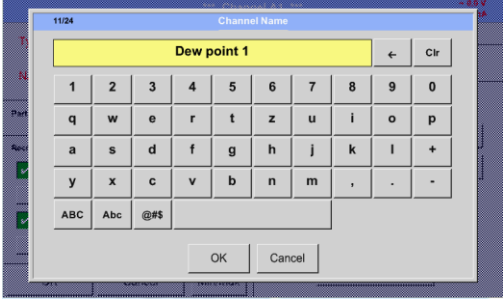

Introduceti un nume in campul "Name".

Puteti introduce un nume cu maxim 24 de caractere.

### **12.3.5.1 Setare senzor pentru punct de roua tip FA 500 / FA 510**

#### *12.3.5.1.1 Alegere unitate de masura pentru temperature si umiditate*

Main menu  $\rightarrow$  Settings  $\rightarrow$  Sensor settings  $\rightarrow$  A1

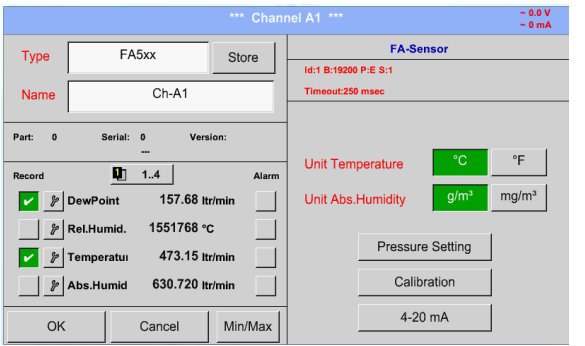

Alegeti unitatea de masura pentru temperatura si umiditate apasand butonul *°C, °F, g/m³* sau *mg/m³*.

Confirmati setarile apasand butonul *OK*.

#### *12.3.5.1.2 Definire presiune sistem (valoare presiune relativa)*

Main menu → Settings → Sensor settings → A1→ Pressure Setting → Fixed

Exista 2 posibilitati pentru definirea presiunii sistemului (introdusa ca valoare presiune relativa).

- Valoare fixa a presiunii sistemului
- Valaore preluata de la un senzor extern de presiune

#### $~^{\sim}$  0.0 V<br> $~^{\sim}$  0 mA FA-Sensor  $FA5xx$ Type Store Id:1 B:19200 P:E S:1  $C<sub>h</sub>A1$ Name Part: 0 Serial: 0 Version °F Unit Temperature  $1 - 1.4$ Record Alarm  $mg/m<sup>3</sup>$ Unit Abs.Humidity  $g/m$ 157.68 ltr/min **V** *P* DewPoint  $\Box$  $\mathbb{P}$  Rel.Humid. 1551768 °C  $\Box$ **Pressure Setting**  $\boxed{\smash{\nu}}$   $\smash{\triangleright}$  Temperatur 473.15 ltr/m ٦ Calibration Abs.Humid 630.720 Itr/min ┓  $4-20$  mA Min/Max OK Cancel

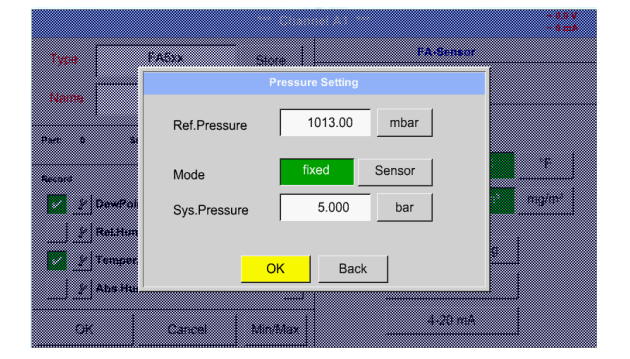

Definirea unei valori fixe a presiunii sistemului se face prin activarea butonului *"fixed*", aceasta fiind necesara numai in cazul in care nu este conectat un senzor extern pentru presiune. Introduceti valoare in campul corespunzator. Alegetiunitatea de masura apasand butonul care corespunde unitatii de masura dorite.

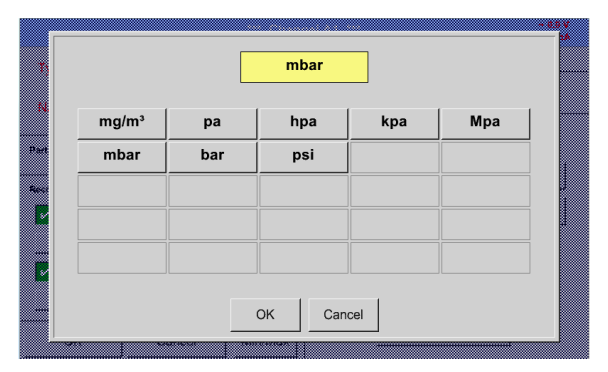

#### Main menu  $\rightarrow$  Settings  $\rightarrow$  Sensor settings  $\rightarrow$  A1  $\rightarrow$  Pressure Setting  $\rightarrow$  Sensor

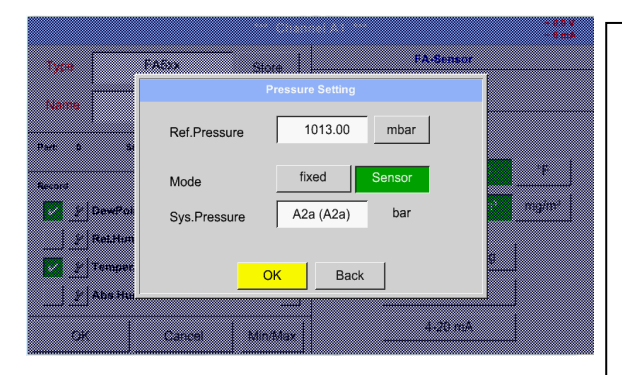

Daca este conectat un senzor extern pentru presiune detectat automat, de exemplu la intrarea B1, activati butonul *Sensor*.

Dupa activarea campului *"Sys Pressure"* puteti alege valoarea masurata dorita pentru canalul corespunzator.

Pot fi selectate numai unitatile de masura pentru presiune.

Confirmati setarile apasand butonul *OK*.

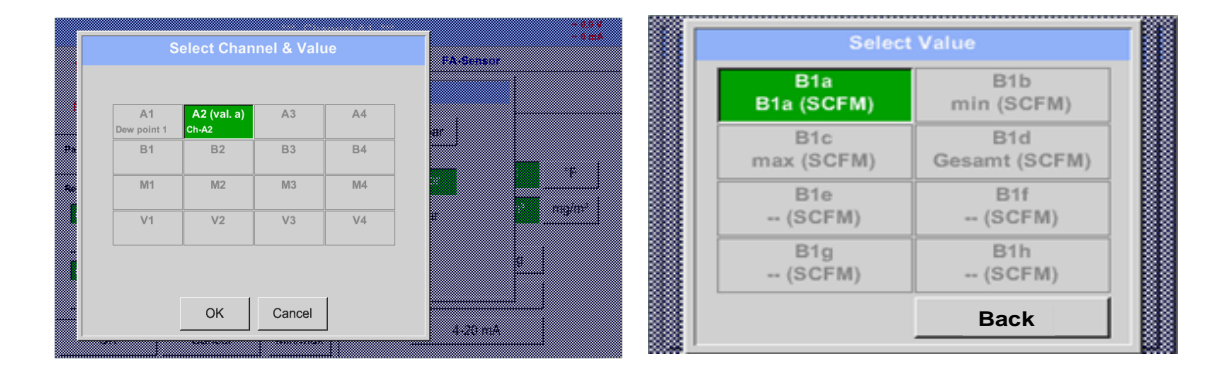

*12.3.5.1.3 Definire presiune de referinta (valoare presiune absoluta)*

Main menu  $\rightarrow$  Settings  $\rightarrow$  Sensor settings  $\rightarrow$  A1  $\rightarrow$  arrow right (2.page)  $\rightarrow$  Pressure Setting  $\rightarrow$ Textfield Ref.Pressure

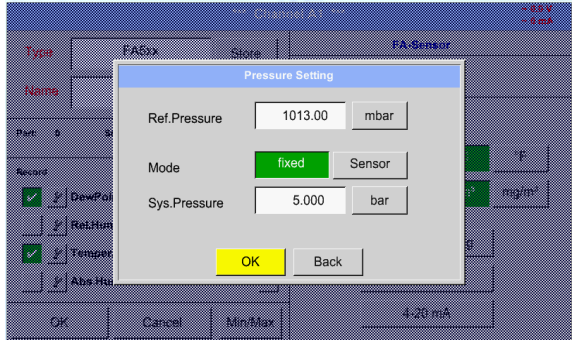

Presiunea de referinta este valoare presiunii in raport cu care se va calcula punctul de roua atmosferic.

Valoarea implicita este 1013 mbar (presiune atmosferica).

#### Main menu  $\rightarrow$  Settings  $\rightarrow$  Sensor settings  $\rightarrow$  A1  $\rightarrow$  Calibration 8 57. Puteti efectua calibrarea intrun singur punct. Realtime Value -55.927 <sub>id</sub> Reference Value °Ctd Introduceti in campul *"Reference Value"* noua  $[2]$   $2]$  De 85 Rese  $\lfloor$   $\frac{y}{x}\rfloor$  Rel.H valoare corecta a punctului de roua.  $\sum_{\ell=1}^{\infty}$   $\mathbb{Z}$   $\mathbb{Z}$   $\mathbb{Z}$  $\frac{$  $\Delta$  rel.Humid.<br>0.000 %rH Ran  $\pm$   $\mathbb{Z}$  abs **3.33 23.313** Ħ **25.855 5.6314** Apasati butonul *"Calibration"* pentru validarea EASERS 53 valorii de referinta introduse. res **Realtime Value** Puteti reveni la calibrarea din fabrica apasand **55.927 55.0 55.927** <u>san</u> butonul *"Reset"*. Reference Value **-55.00 VA Vibre** m Calibrate Reset Pentru fiecare calibrare executata, contorul va **SERVICE AND REAL PROPERTY** fi incrementat cu 1 unitate. **Maritim** Counter  $\Delta$  rel.Humid.<br>0.000 %rH **Back SEADS**

### *12.3.5.1.5 Setari suplimetare iesire analogica 4-20 mA*

### Main menu  $\rightarrow$  Settings  $\rightarrow$  Sensor settings  $\rightarrow$  A1  $\rightarrow$  More-Settings  $\rightarrow$  4-20mA

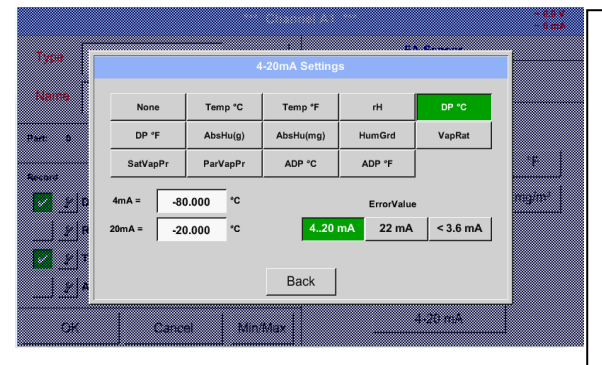

*12.3.5.1.4 Calibrare*

Acest meniu permite definirea valorii masurate si scalarea iesirii analogice.

Alegeti valoarea masurata apasand butonul corespunzator, in acest exemplu *"DP ° C"* pentru punct de roua ° Ctd.

In campurile *"4mA"* si *"20mA"* introduceti valorile pentru scalarea iesirii, in acest exemplu cu valori de la -80 ° Ctd (4 mA) la -20 ° Ctd (20 mA).

In meniul *"Error Val"* puteti determina erorile aparute la iesirea analogica:

- <3.6 Eroare senzor / Eroare sistem
	- 22 Eroare senzor / Eroare sistem
- $\bullet$  4...20 lesire conform Namur (3.8mA 20.5 mA)
	- < 4 mA ... 3.8 mA Valoare sub domeniu de masura > 20 mA ... 20.5 mA Valoare peste domeniul de

masura.

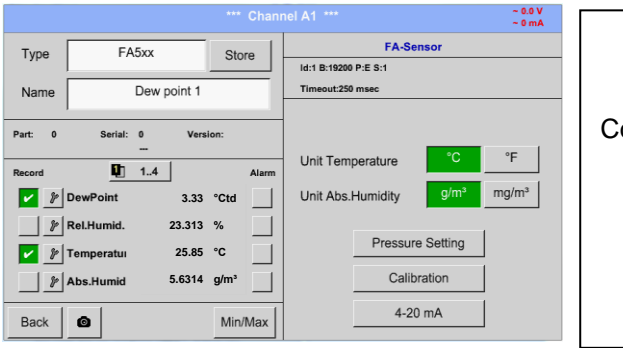

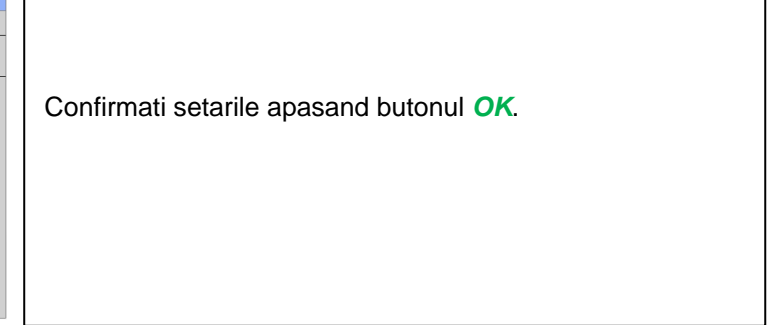

## **12.3.6 Senzor pentru debit tip VA 5xx (RS 485 Modbus)**

**Primul pas:** alegeti un canal neutilizat Main menu  $\rightarrow$  Settings  $\rightarrow$  Sensor settings  $\rightarrow$  A1

**Al doilea pas:** alegeti tipul VA 5xx

Main menu  $\rightarrow$  Settings  $\rightarrow$  Sensor settings  $\rightarrow$  A1  $\rightarrow$  Type description field  $\rightarrow$  VA 5xx

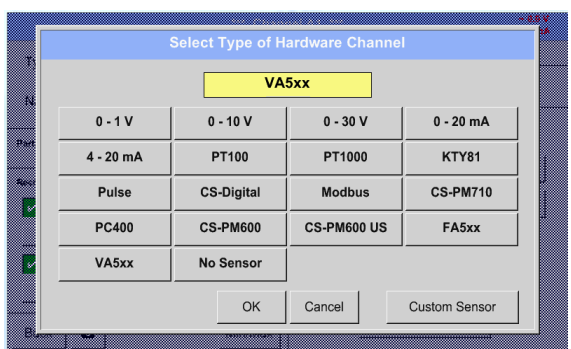

Alegeti in meniul *Type VA 5xx*tipul senzorului din seria FA 5xx si confirmati apasand butonul *OK*.

**Determinati un nume** *Name (*vedeti capitolul 12.3.2.3 [Label and setting the description fields\)](#page-31-0)**, setarile alarmei** (vedeti capitolu[l 12.3.2.5 Alarm settings\)](#page-33-0)**, setarile inregistrarii** (vedeti capitolul [12.3.2.4 Recording measurement data\)](#page-32-0) **si numarul cifrelor zecimale** *Resolution* (vedeti capitolul 12.3.2.3 [Name measurement data and define the decimal places\)](#page-31-1)**.**

#### Main menu  $\rightarrow$  Settings  $\rightarrow$  Sensor settings  $\rightarrow$  A1  $\rightarrow$  Name description field

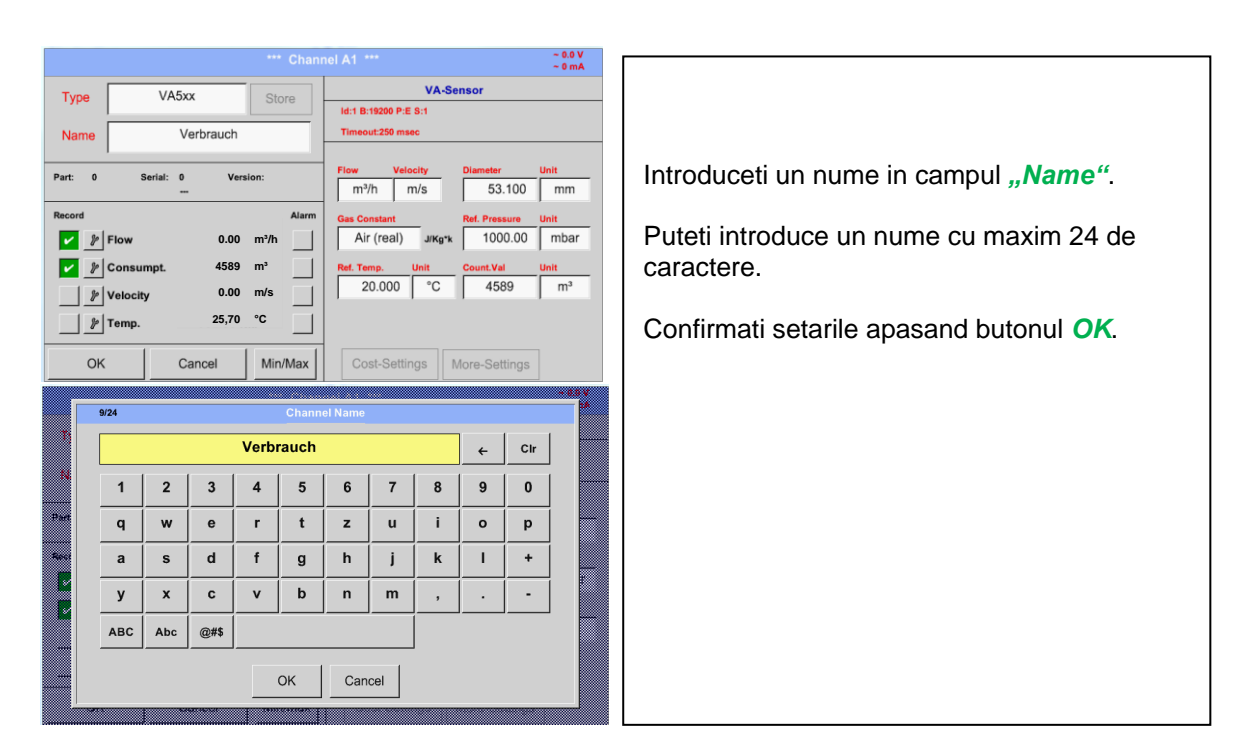

### **12.3.6.1 Setare senzor pentru debit VA 5xx**

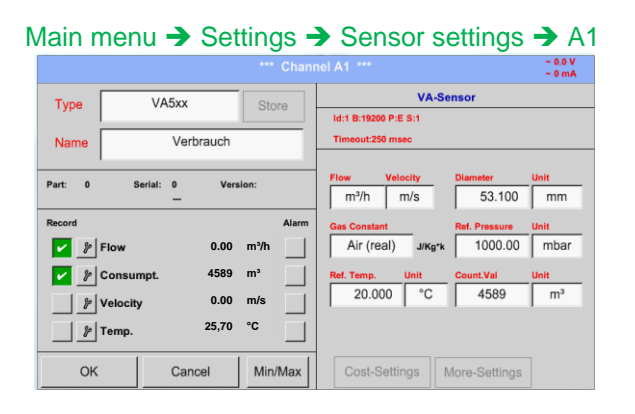

Puteti introduce pentru fiecare camp o valoare sau o unitate de masura.

Activati campul dorit si introduceti o valoare sau alegeti o unitate de masura.

In cazul senzorilor cu sectiune de masurare integrata VA 520 si VA 570 campurile pentru diametrul si unitatea de masura nu sunt accesibile.

Confirmati setarile apasand butonul *OK*.

## *12.3.6.1.1 Setare diametru conducta*

Main menu  $\rightarrow$  Settings  $\rightarrow$  Sensor settings  $\rightarrow$  A1  $\rightarrow$  diameter description field

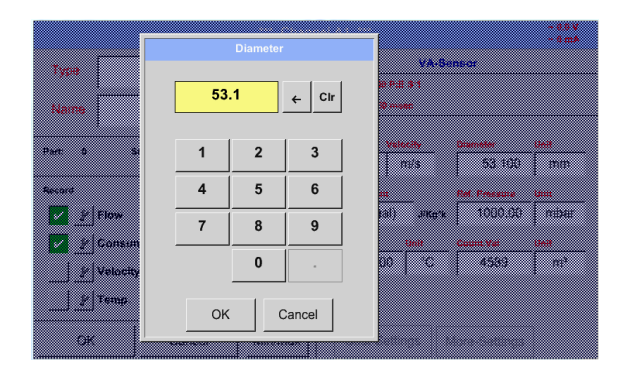

#### **Important:**

**Puteti introduce diametrul interior inner diameter al conductei, daca acesta nu a fost setat corect in mod automat.**

Diametrul interior este introdus in campul Inner diameter, de ex. 27.5 mm..

Confirmati setarile apasand butonul *OK*.

### **Important:**

**Diametrul interior** *inner diameter* **trebuie introdus cat mai precis posibil, altfel rezultatele masurate nu vor fi corecte!**

**Nu exista un standard pentru diametrul interior al conductelor inner diameter! (Va rugam sa-l solicitati producatorului sau masurati-l dvs.!)**

### Main menu  $\rightarrow$  Settings  $\rightarrow$  Sensor settings  $\rightarrow$  A1  $\rightarrow$  diameter unit description field

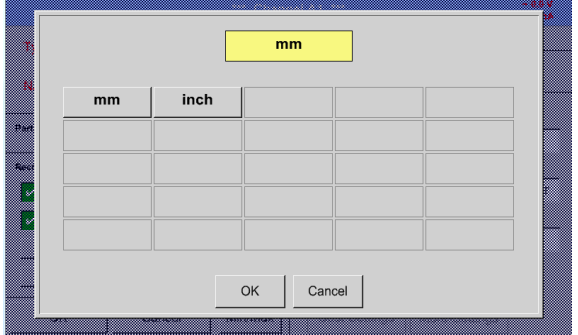

Alegeti unitatea de masura dorita.

#### *12.3.6.1.2 Setare constanta gaze*

#### Main menu  $\rightarrow$  Settings  $\rightarrow$  Sensor settings  $\rightarrow$  A1  $\rightarrow$  Gas Constant description field

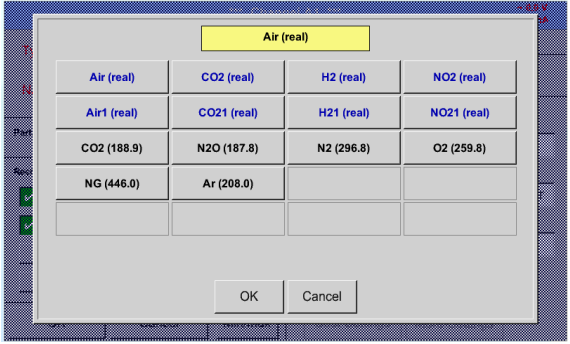

Toate gazele marcate cu culoarea albastra si care au in paranteze cuvantul "real" au curba de calibrare deja introdusa in memoria senzorului.

Alegeti gazul dorit si confirmati setarile apasand butonul *OK*.

#### **Atentie:**

**Temperatura si presiunea de referinta sunt setate din fabrica (20 °C si 1000 hPa):**  Toate debitele volumetrice (m<sup>3</sup>/h) si consumurile afisate sunt calculate in raport cu valorile de **referinta 20 °C si 1000 hPa (in conformitate cu cerintele standardului ISO 1217). Pot fi introduse ca referinta si valorile 0 °C si 1013 hPa (= metru cub standard). Nu introduceti valorile presiunii sau ale temperaturii din conducta in locul valorilor de referinta!**

### *12.3.6.1.3 Definire conditii de referinta*

Introduceti in acest meniu conditiile de referinta dorite pentru presiune si temperatura.

#### Main menu  $\rightarrow$  Settings  $\rightarrow$  Sensor settings  $\rightarrow$  A1  $\rightarrow$  Ref. Pressure description field Main menu  $\rightarrow$  Settings  $\rightarrow$  Sensor settings  $\rightarrow$  A1  $\rightarrow$  Ref. Pressure Unit description field

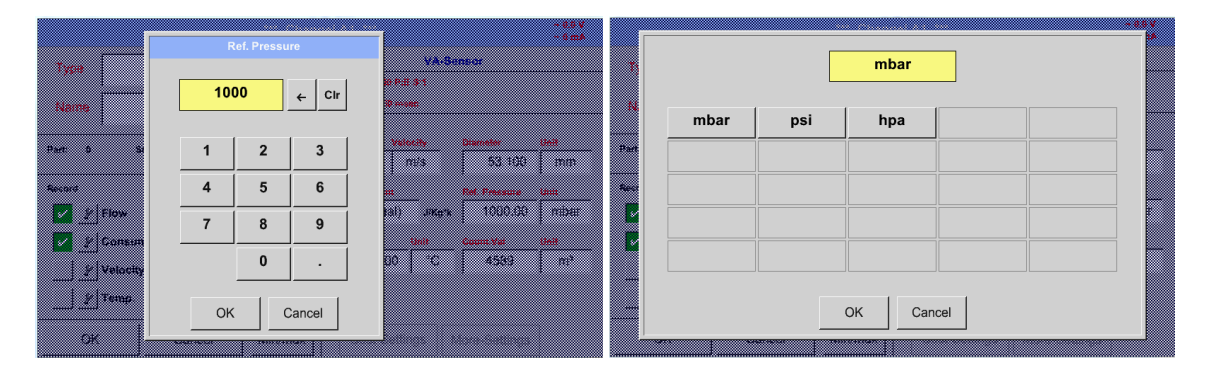

Main menu  $\rightarrow$  Settings  $\rightarrow$  Sensor settings  $\rightarrow$  A1  $\rightarrow$  Ref. Temp. description Field Main menu  $\rightarrow$  Settings  $\rightarrow$  Sensor settings  $\rightarrow$  A1 $\rightarrow$  Ref. Temp. Unit description Field

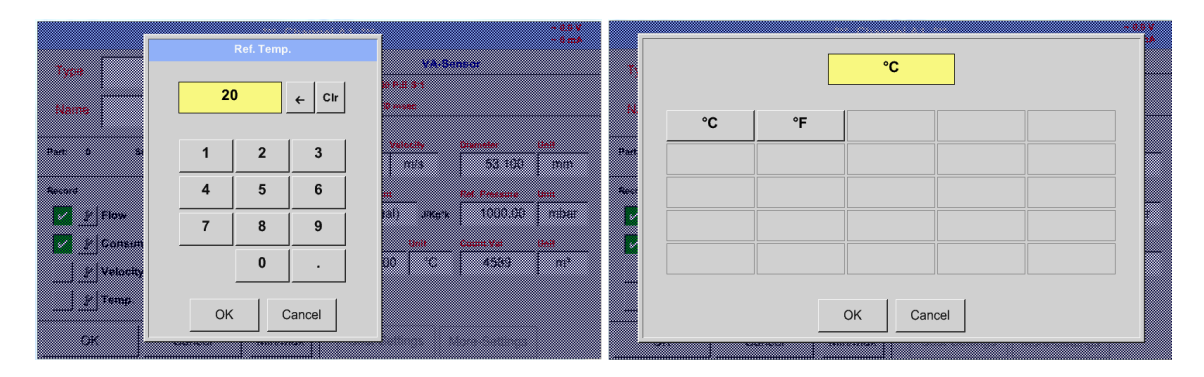

#### *12.3.6.1.4 Definire unitate de masura pentru debit si viteza*

Main menu  $\rightarrow$  Settings  $\rightarrow$  Sensor settings  $\rightarrow$  A1  $\rightarrow$  Flow description Field Main menu  $\rightarrow$  Settings  $\rightarrow$  Sensor settings  $\rightarrow$  A1  $\rightarrow$  Velocity description Field

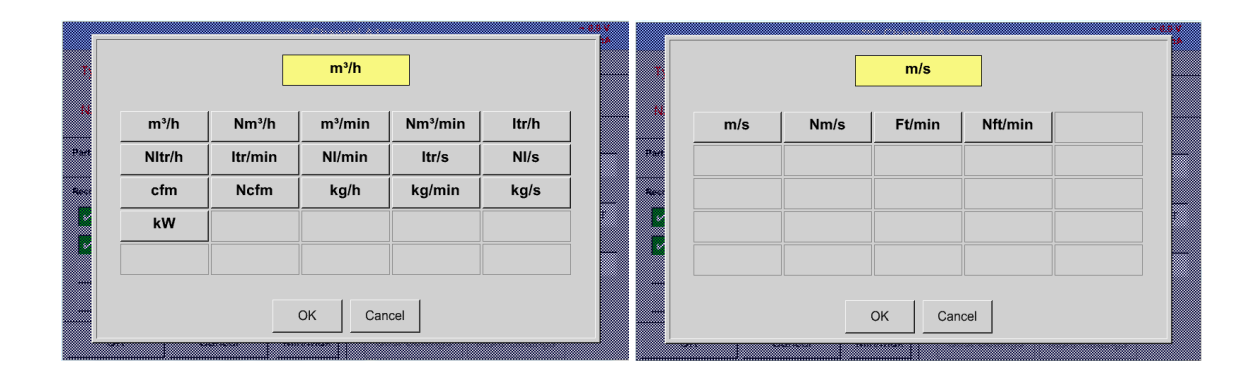

### *12.3.6.1.5 Definire contor si unitate de consum*

Main menu  $\rightarrow$  Settings  $\rightarrow$  Sensor settings  $\rightarrow$  A1 $\rightarrow$  Count Val. description Field Main menu  $\rightarrow$  Settings  $\rightarrow$  Sensor settings  $\rightarrow$  A1  $\rightarrow$  Count Val. Unit description Field

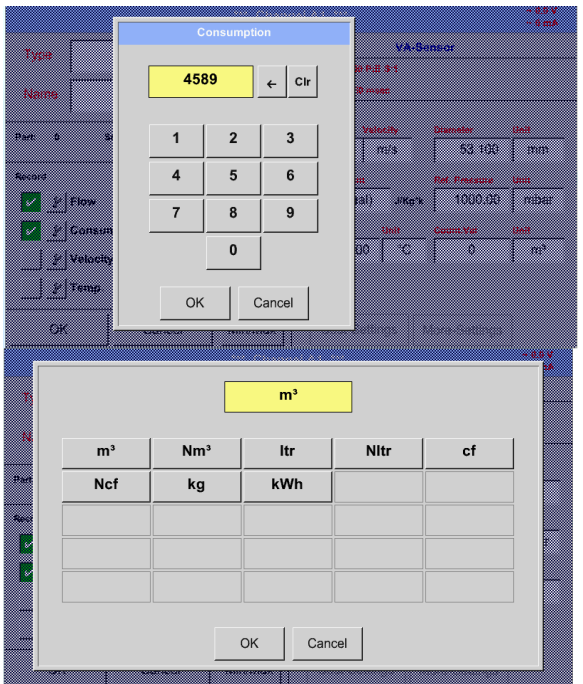

Senzorul permite setaarea unei valori de pornire a contorului pentru consum. Introduceti aceasta valoare in campul *"Count. Val."*.

In campul *"Count. Val. Unit"* introduceti unitatea de masura pentru consum. Selectati unitatea dorita prin activarea campului *"Count. Val. Unit"*.

In cazul in care modificati unitatea de masura pentru consum, se va recalcula numai consumul tinandu-se cont de noua unitate de masura.case the counter value unit will be changed only the consumption counter value will be recalculated to the appropriate unit.

Confirmati setarile apasand butonul *OK*.

#### **Important!**

**Cand contorul atinge valoarea 100000000 m³, acesta va fi resetat automat la zero.**

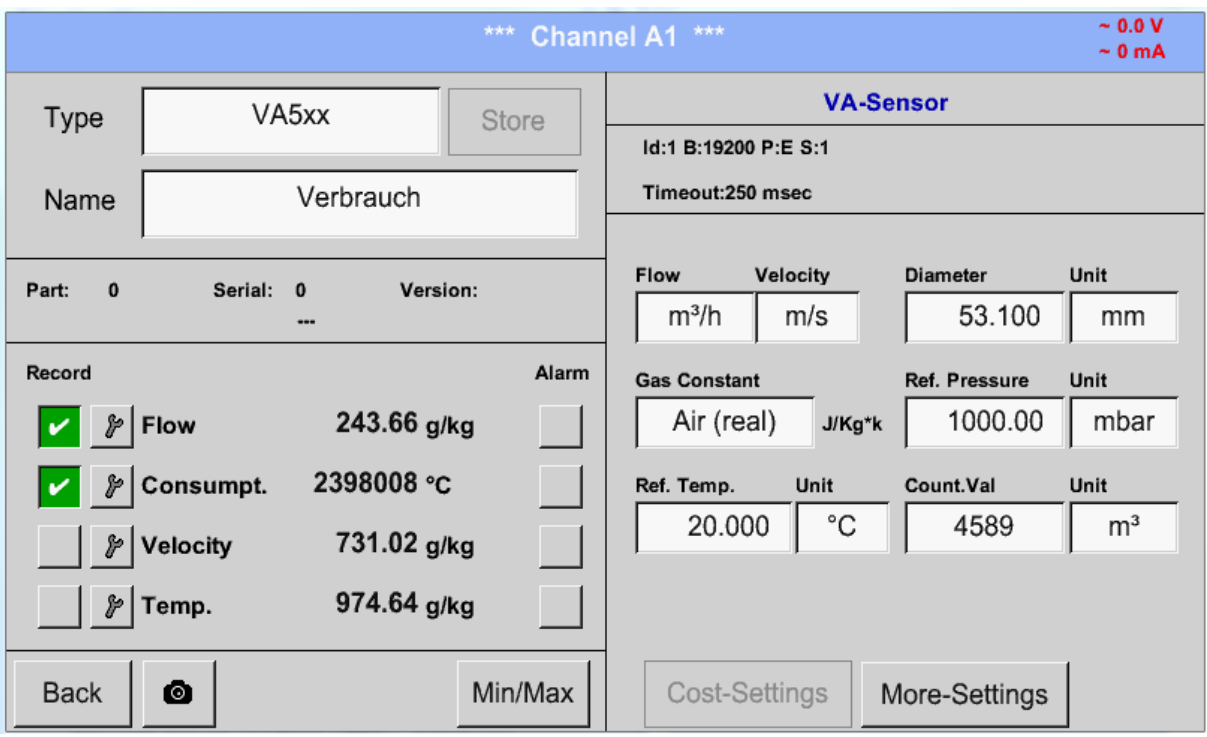

#### **Observatie:**

Dupa confirmarea cu *OK*, fontul revine la culoarea neagra si setarile introduse sunt acceptate.

### **12.3.6.2 Setare iesiri analogice 4-20 mA pentru VA 5xx**

Main menu → Settings → Sensor settings → More-Settings → 4-20mA Ch1

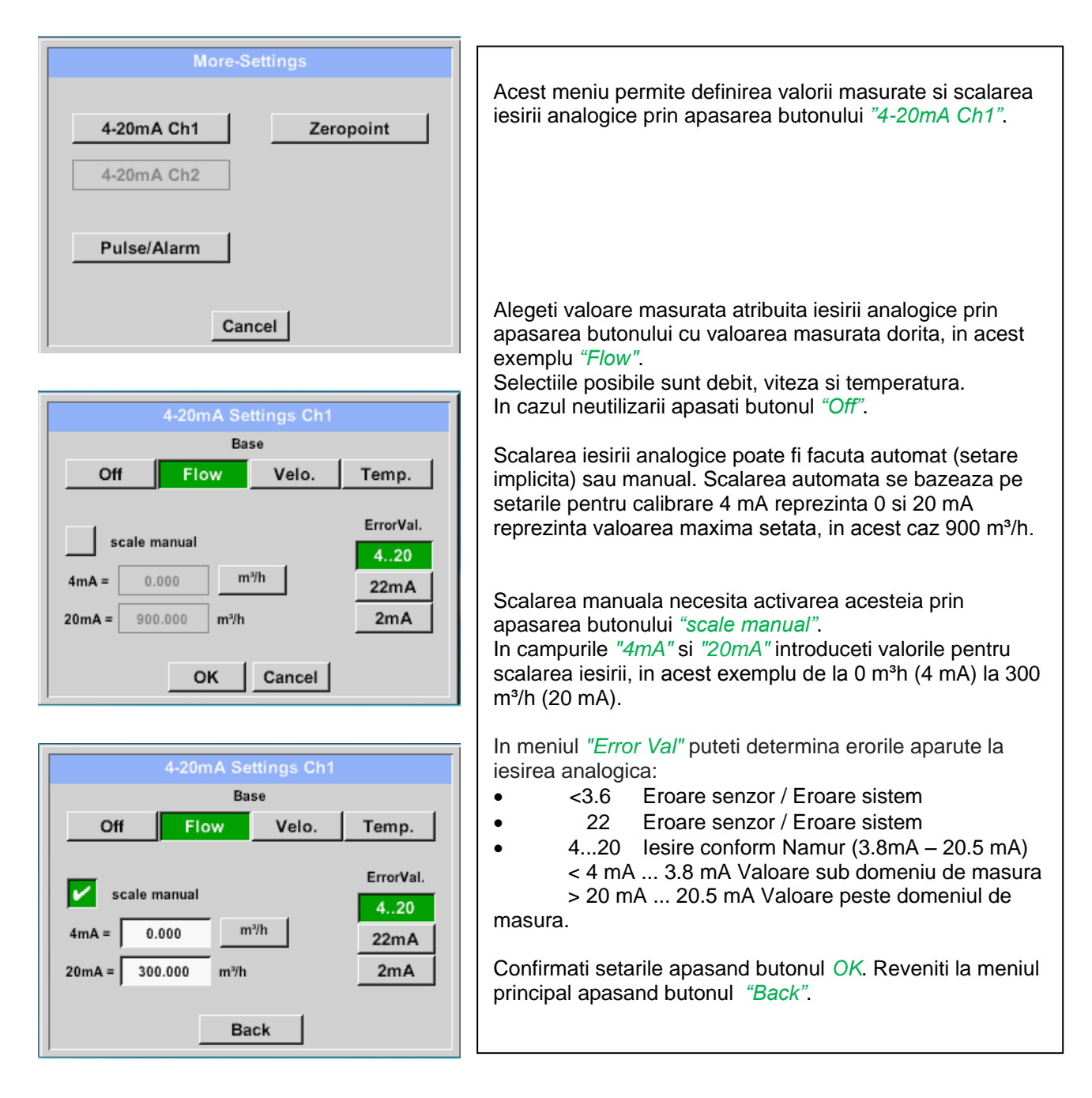

## **12.3.6.3 Setare iesire Impuls / Alarma pentru VA 5xx**

Main menu  $\rightarrow$  Settings  $\rightarrow$  Sensor settings  $\rightarrow$  More-Settings  $\rightarrow$  Pulse / Alarm

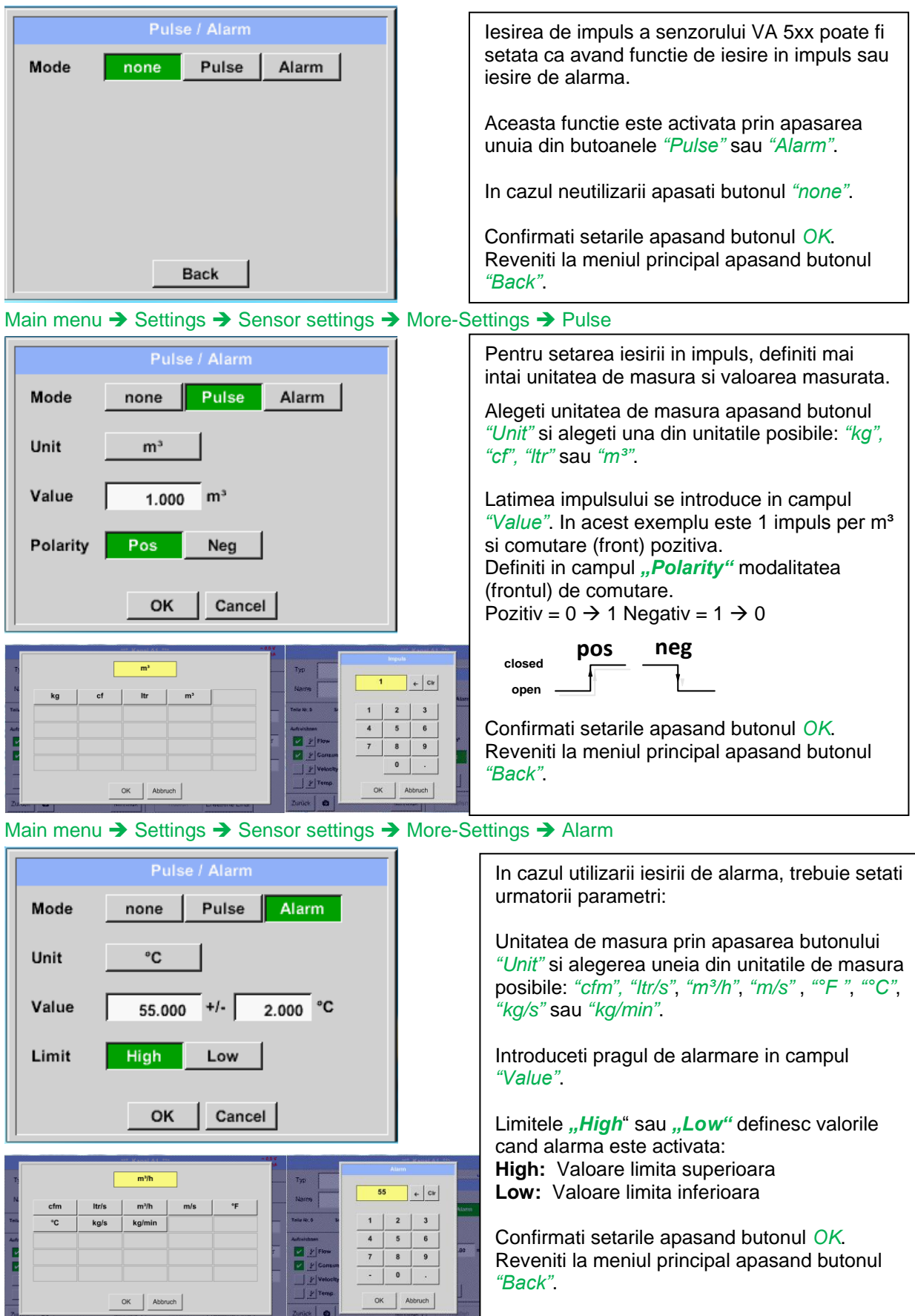

# **12.3.6.4 Setare punct de zero si Low-flow Cut off pentru VA 5xx**

Main menu  $\rightarrow$  Settings  $\rightarrow$  Sensor settings  $\rightarrow$  More-Settings  $\rightarrow$  Zeropoint

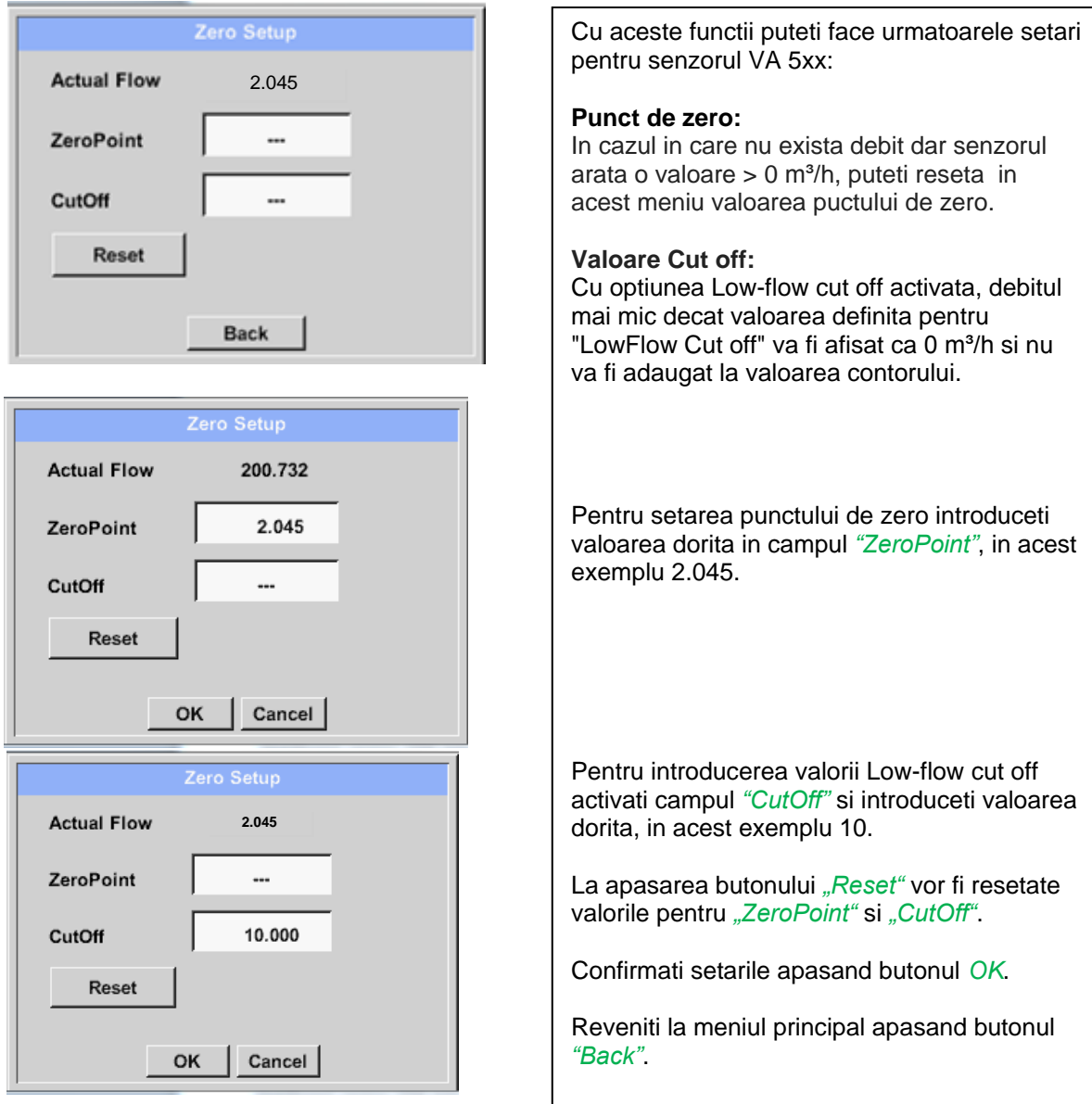

# **12.3.7 Configurare senzori cu iesire analogica**

Scurta prezentare a tipurilor de senzori si a setarilor posibile, cu exemple.

Exceptie *CS-Digital*, vedeti capitolele 12.3.2.1 [Choice of the sensor types \(For example type CS-](#page-28-0)[Digital sensor\)](#page-28-0) si [12.3.3 Dewpoint sensor with type CS-Digital.](#page-36-0)

**Butoanele** *Alarm* (vedeti capitolul 12.3.2.5 [Alarm settings\)](#page-33-0) **si** *Record* (vedeti capitolul 12.3.2.4 [Recording measurement data\)](#page-32-0)**, numarul cifrelor zecimale** *Resolution* **si** *Short Name* **sau** *Value Name* (vedeti capitolul [12.3.2.3](#page-31-1) Name [measurement data and define the decimal places\)](#page-31-1) **sunt descrise in capitolul 12.3.2 [Sensor settings.](#page-28-1)**

Pentru semnificatia campurilor cu descrieri, vedeti capitolul 12.3.2.2 [Label and setting the description](#page-31-0)  [fields.](#page-31-0)

### <span id="page-53-0"></span>**12.3.7.1 Tip 0 - 1/10/30 Volt si 0/4 - 20 mA**

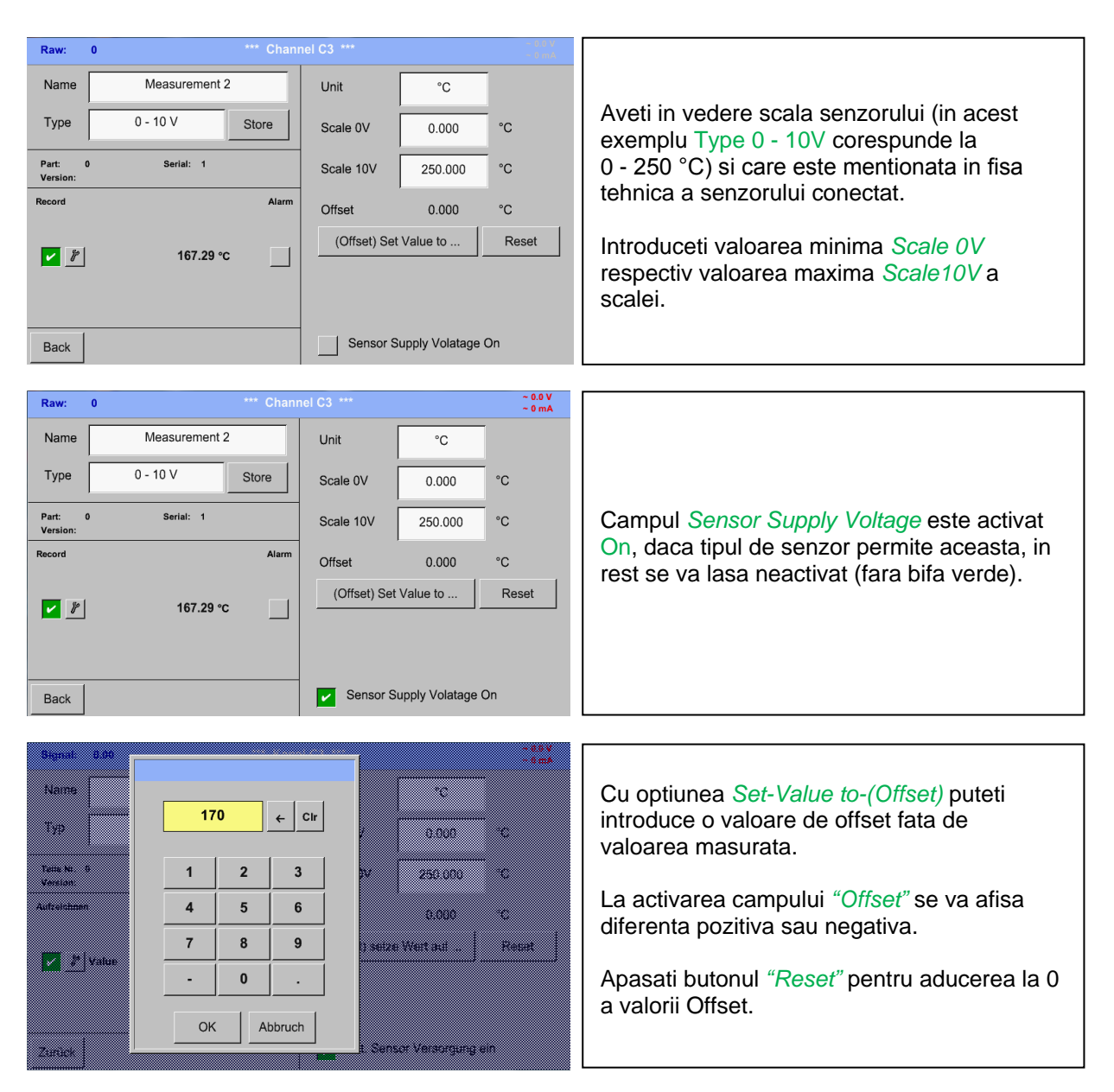

Main menu  $\rightarrow$  Settings  $\rightarrow$  Sensor settings  $\rightarrow$  A1  $\rightarrow$  Type description field  $\rightarrow$  0 - 1/10/30 V

Main menu  $\rightarrow$  Settings  $\rightarrow$  Sensor settings  $\rightarrow$  A1  $\rightarrow$  Type description field  $\rightarrow$  0/4 - 20 mA

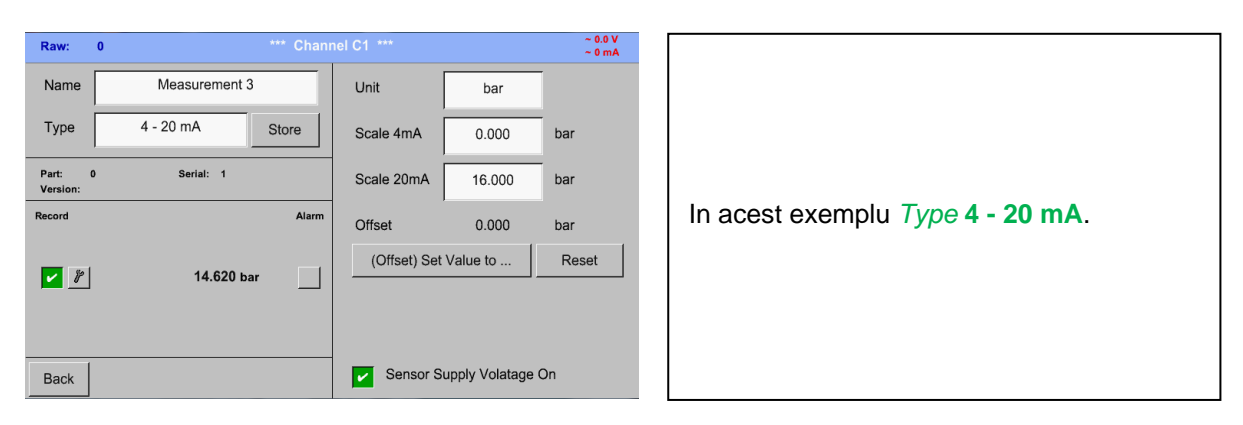

Main menu → Settings → Sensor settings → A1 → Unit description field

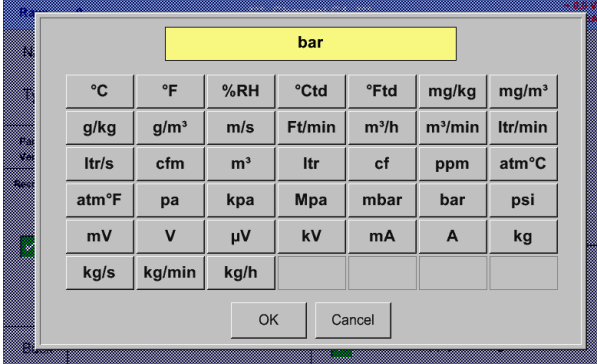

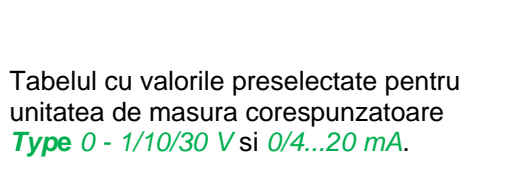

### **12.3.7.2 Tip Pt100x si KTY81**

Main menu  $\rightarrow$  Settings  $\rightarrow$  Sensor settings  $\rightarrow$  A1  $\rightarrow$  Type description field  $\rightarrow$  PT 100x

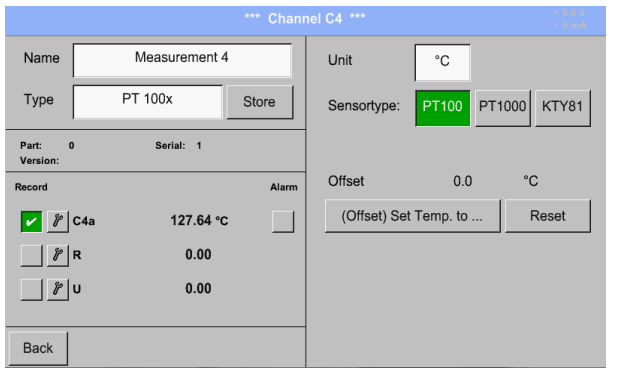

In acest exemplu s-a ales senzor tip *PT100* si *Unit* in °C, alte variante fiind senzori tip *PT1000* sau *KTY81*, precum si unitate de masurare Unit in °F.

Pentru mai multe optiuni, vedeti capitolul 12.3.7.1 Type 0 - [1/10/30 Volt and 0/4 -](#page-53-0) 20 mA!

### **12.3.7.3 Tip impuls (Pulse ration)**

#### Main menu  $\rightarrow$  Settings  $\rightarrow$  Sensor settings  $\rightarrow$  B3  $\rightarrow$  Type description field  $\rightarrow$  Pulse

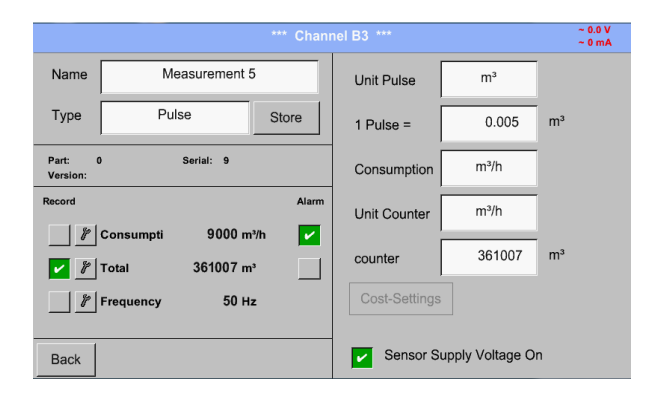

Valoarea tipica pentru semnificatia unitatii de masura **1 Pulse** este data de tipul senzorului si poate fi introdusa direct in campul *1 Pulse =* .

#### **Observatie:**

In acest exemplu, toate campurile sunt deja atribuite sau ocupate.

#### Main menu  $\rightarrow$  Settings  $\rightarrow$  Sensor settings  $\rightarrow$  B3  $\rightarrow$  Unit Pulse

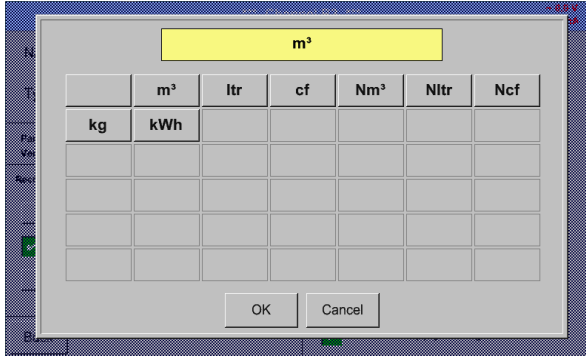

In campul *Unit Pulse* puteti alege intre unitate de masura pentru debit sau putere consumata.

#### Main menu  $\rightarrow$  Settings  $\rightarrow$  Sensor settings  $\rightarrow$  B3  $\rightarrow$  Consumption

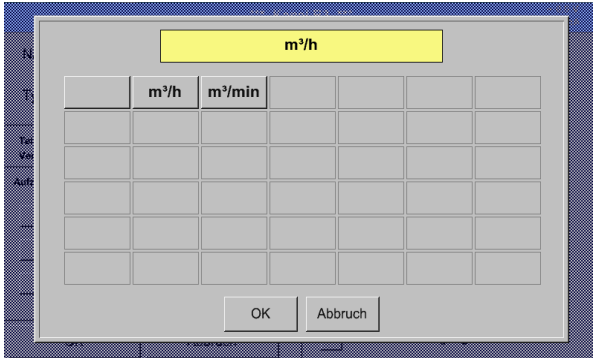

Unitate de masura pentru consum *Consumption* si *Type* **Pulse**.

#### **Observatie:**

In acest exemplu s-a ales unitatea de masura metrul cub/ora (m<sup>3</sup>/h).

### Main menu  $\rightarrow$  Settings  $\rightarrow$  Sensor settings  $\rightarrow$  B3  $\rightarrow$  Consumption

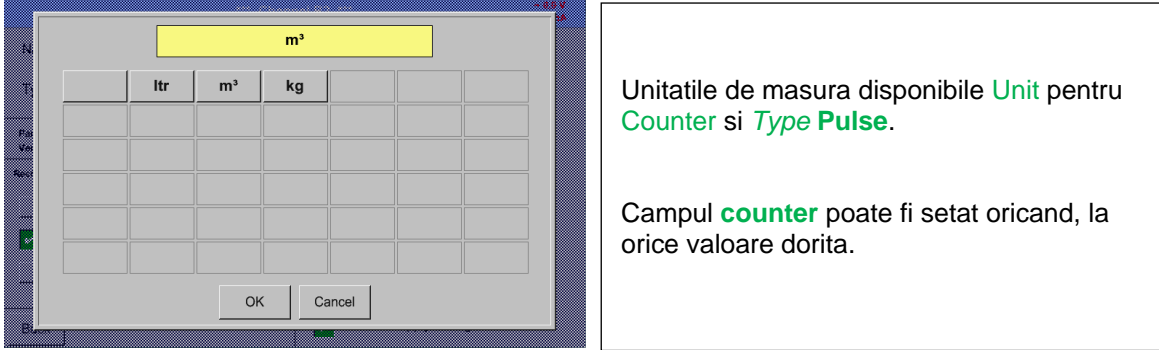

Pentru mai multe optiuni, vedeti capitolul 12.3.7.1 Type 0 - [1/10/30 Volt and 0/4 -](#page-53-0) 20 mA!

### **12.3.7.4 Tip RS485**

Main menu  $\rightarrow$  Settings  $\rightarrow$  Sensor settings  $\rightarrow$  A1  $\rightarrow$  Type description field  $\rightarrow$  RS485

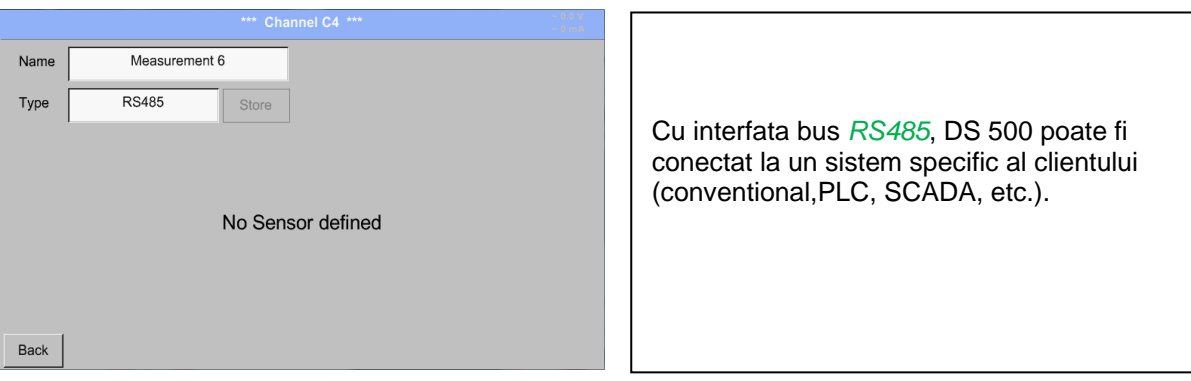

# **12.3.7.5 Tip fara senzor (No Sensor)**

Main menu  $\rightarrow$  Settings  $\rightarrow$  Sensor settings  $\rightarrow$  A1-C4  $\rightarrow$  Type description field  $\rightarrow$  No Sensor

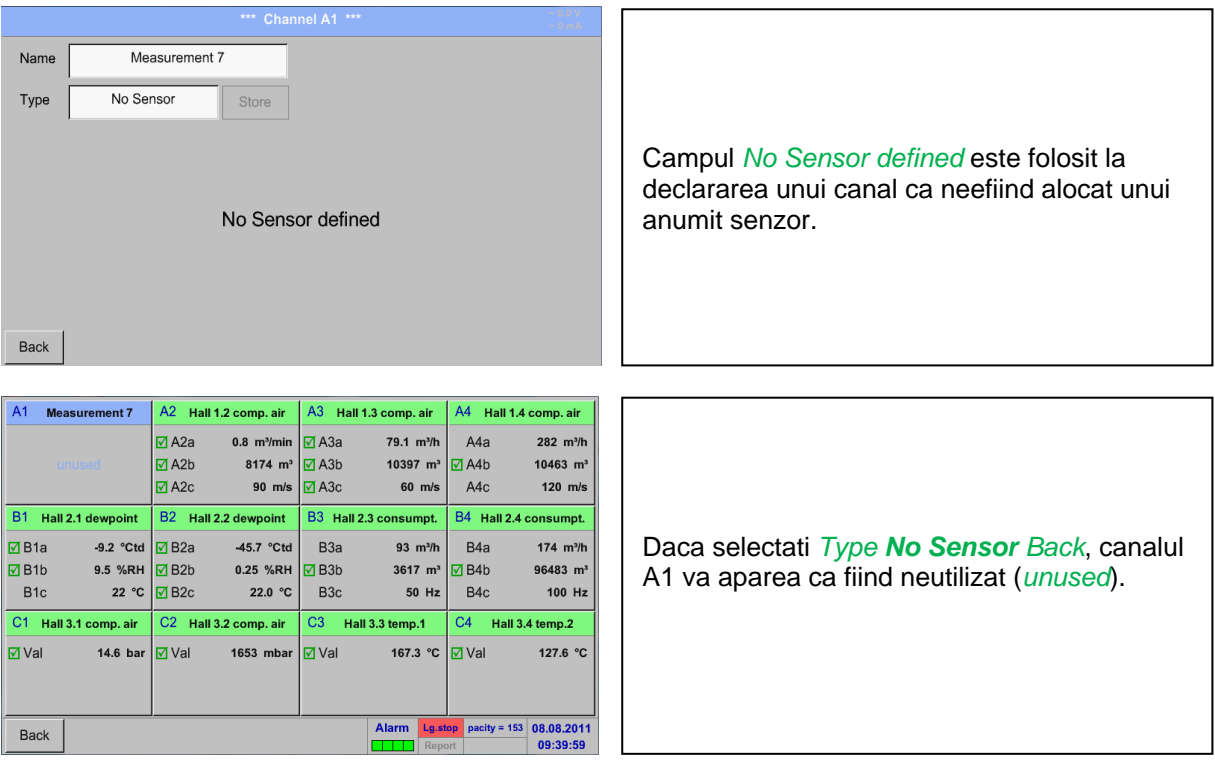

## **12.3.8 Tip Modbus**

#### **12.3.8.1 Selectie si activare tip senzor**

**Primul pas:** alegeti un canal neutilizat Main menu  $\rightarrow$  Settings  $\rightarrow$  Sensor settings  $\rightarrow$  B3

**Al doilea pas:** alegeti tip Modbus Main menu  $\rightarrow$  Settings  $\rightarrow$  Sensor settings  $\rightarrow$  B3  $\rightarrow$  Type description field  $\rightarrow$  Modbus

**Al treilea pas:** confirmati apasand butonul *OK*.

**Acum puteti introduce un nume** *Name (*vedeti capitolul [12.3.2.2 Label and setting the description fields\)](#page-31-0)**.**

#### Main menu  $\rightarrow$  Settings  $\rightarrow$  Sensor settings  $\rightarrow$  B3  $\rightarrow$  Va  $\rightarrow$  use

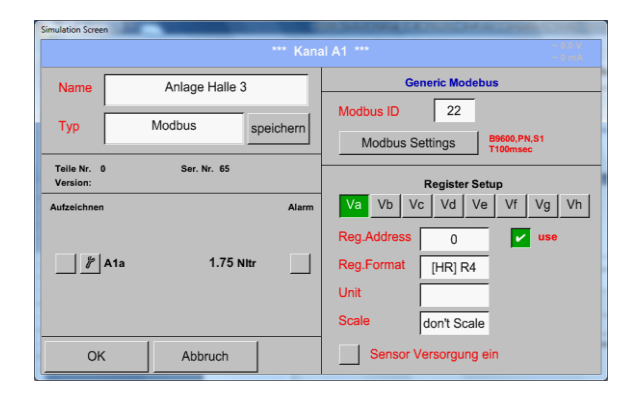

Cu interfata Modbus este posibila citirea valorilor pana la 8 Register-Values (din Input sau Holding Register) ale senzorului.

Alegerea se face din Register Tabs *Va –Vh*  si activarea prin apasarea butonului *Use* corespunzator.

### <span id="page-58-0"></span>**12.3.8.2 Setari Modbus (Modbus settings)**

#### Main menu  $\rightarrow$  Settings  $\rightarrow$  Sensor settings  $\rightarrow$  B3  $\rightarrow$  Modbus Settings

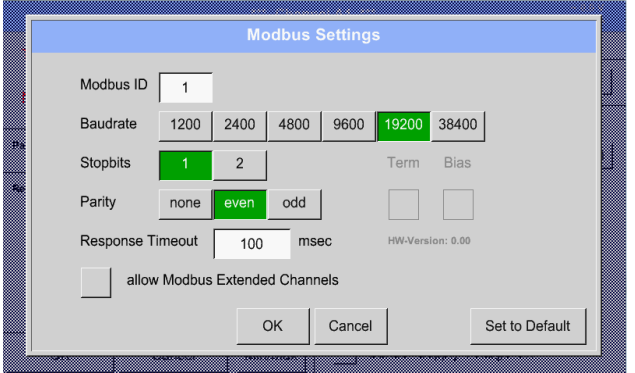

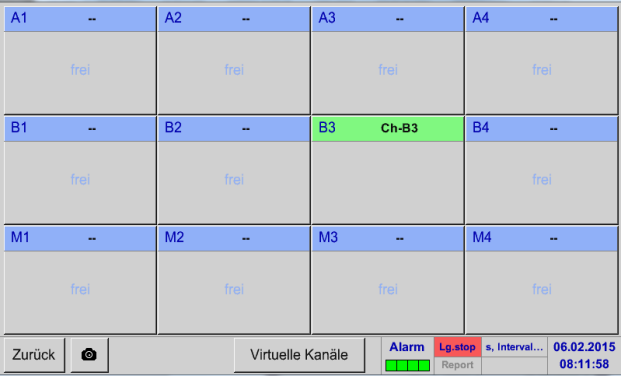

Introduceti in campul *Modbus ID* numarul de identificare al senzorului, valorile permise fiind *1 -247*, (in acest exemplu *Modbus ID = 1*) si setarile comunicatiei *baud rate, stop bit, parity* si *timeout*. La instrumentul DS 500 conectat la sfarsitul retelei se vor activa optiunile terminal si BIAS prin apasarea butoanelor Term si Bias.

Confirmati setarile apasand butonul *OK.*

Reveniti la setarile implicite apasand butonul *Set to Default*.

La activarea campului *allow Modus Extended Channels,* sunt disponibile inca 4 canale suplimentare (M1 –M4) si astfel pot fi introduse in retea valorile masurate a maxim 32 de senzori.

**Optiunea este valabila numai la versiunile cu 4 sau 8 canale.**

Pentru mai multe optiuni, vedeti capitolul 12.3.9 Option Modbus extended channels

### Main menu  $\rightarrow$  Settings  $\rightarrow$  Sensor settings  $\rightarrow$  B3  $\rightarrow$  Modbus ID description field

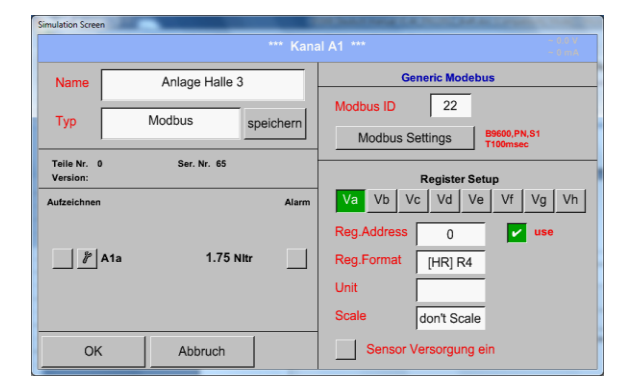

Introduceti in campul *Modbus ID* numarul de identificare al senzorului, valorile permise fiind *1 -247*, (in acest exemplu *Modbus ID = 22*).

Pentru setarea Modbus ID, va rugam sa vedeti fisa tehnica a senzorului.

### Main menu  $\rightarrow$  Settings  $\rightarrow$  Sensor settings  $\rightarrow$  B3  $\rightarrow$  Reg. Address description field

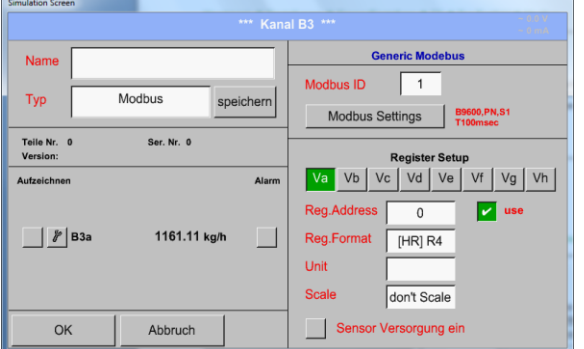

Valorile masurate sunt memorate in registrii senzorului care pot fi adresati via Modbus si cititi de DS 500. Pentru aceasta trebuie setata adresa registrul dorit in DS 500.

Numarul pentru register / data address este cuprins intre 0 si 65535.

#### **Important:**

**Introduceti o valoare corecta pentru** *register-address***.**

**Aveti in vedere ca este posibil ca numarul registrului sa fie diferit de adresa registrului (Offset). Va rugam sa consultati fisa tehnica a senzorului.**

# **Register Type** Input Register | Holding Re ata Typ UI1 (8b) | I1 (8b) | UI2 (16b) | I2 (16b) | UI4 (32b) | I4 (32b) | **Byte Orde**  $D-C-B-A$   $B-A-D-C$   $C-C-D-A-B$ OK Abbruch

#### Main menu  $\rightarrow$  Settings  $\rightarrow$  Sensor settings  $\rightarrow$  B3  $\rightarrow$  Reg. format description field

Din butoanele *Input Register* si *Holding Register* se alege tipul corespunzator al registrului Modbus.

Formatul numarului si ordinea de transmitere ale fiecarei valori trebuie definite in *Data Type* si *Byte Order.* Ambele trebuie sa fie intr-o combinatie corecta.

### **Tipuri de date suportate:**

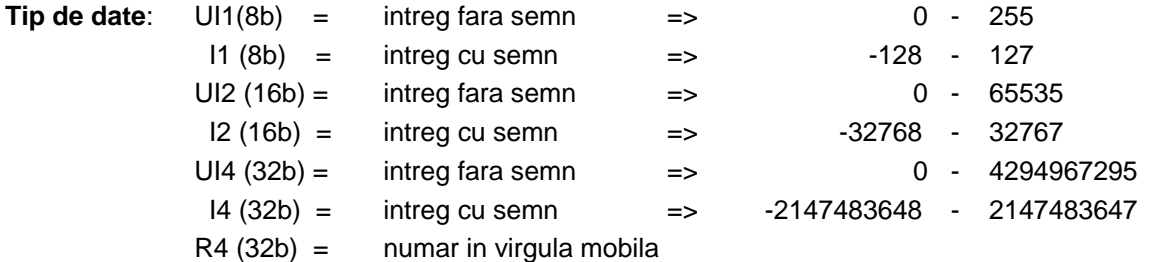

### **Ordine Byte (Byte Order)**:

Dimensiunea fiecarui registru Modbus este de 2 Byte. Pentru o valoare de 32 bit, DS 500 trebuie sa citeasca doua registre Modbus DS500. Pentru o valoare de 16 bit se va citi un singur registru.

In documentatia pentru Modbus secventa de transmitere a bytes nu este clar definita. Pentru acoperirea tuturor cazurilor posibile, secventa de bytes in DS 500 este reglabila si trebuie adaptata la senzorul respectiv.Consultati fisa tehnica a senzorului.

De exemplu: High byte inainte de Low Byte, High Word inainte de Low Word, etc.

Din acest motiv, setarile trebuie sa tina cont de tipul senzorului.

### **Exemple:**

Holding Register - UI1(8b) - valoare: 18

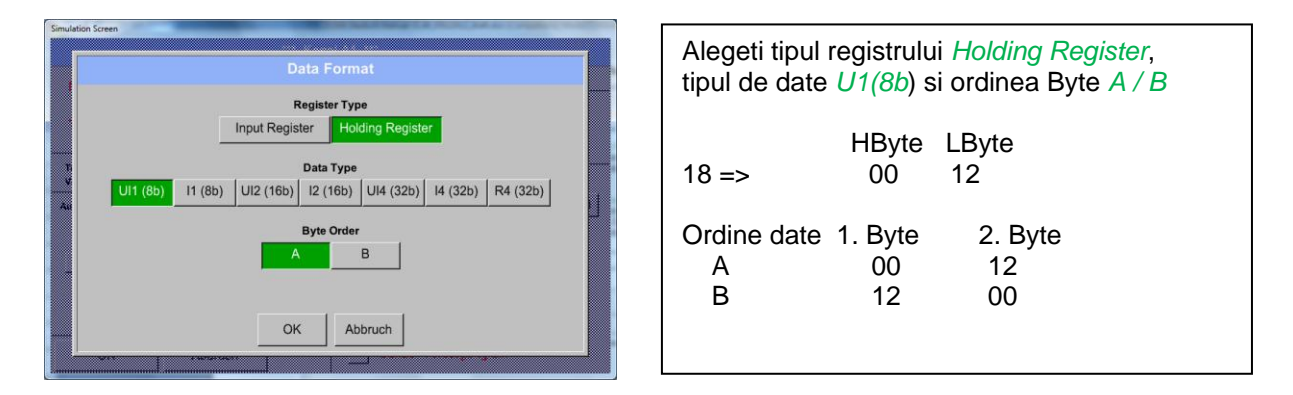

### Holding Register – UI4(32) - Valoare: 29235175522  $\rightarrow$  AE41 5652

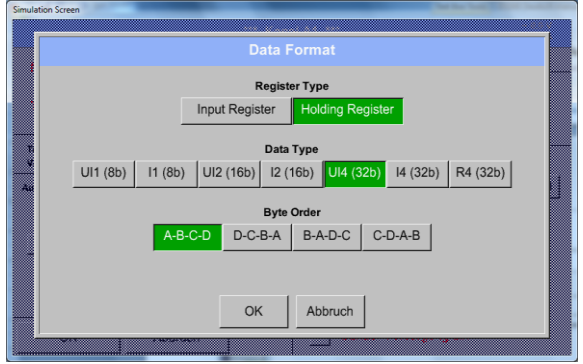

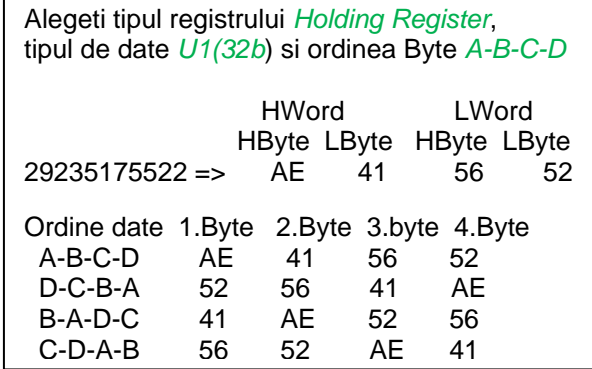

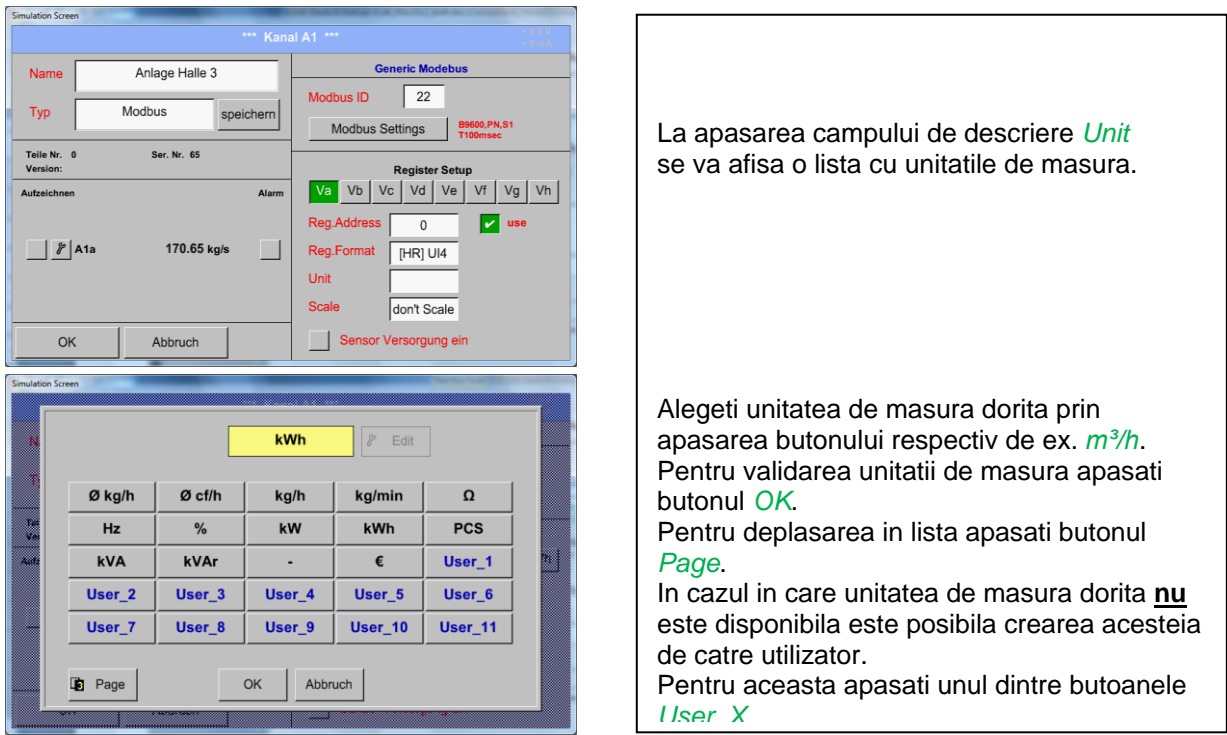

### Main menu  $\rightarrow$  Settings  $\rightarrow$  Sensor settings  $\rightarrow$  B3  $\rightarrow$  Unit- description field

### Main menu  $\rightarrow$  Settings  $\rightarrow$  Sensor settings  $\rightarrow$  B3  $\rightarrow$  Scale- description field

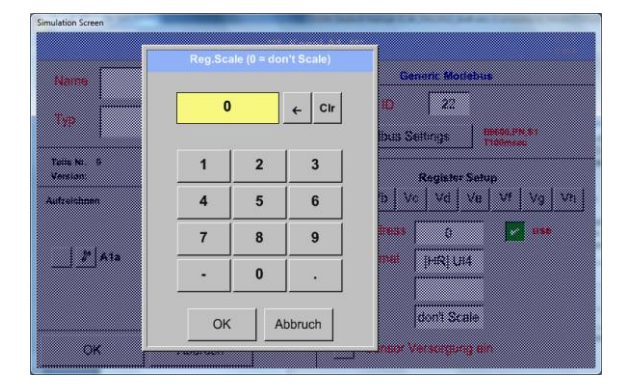

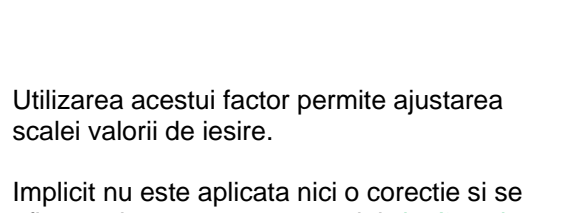

afiseaza in acest camp mesajul *don't scale*. Introducerea value =  $\overline{0}$  va avea acelasi efect.

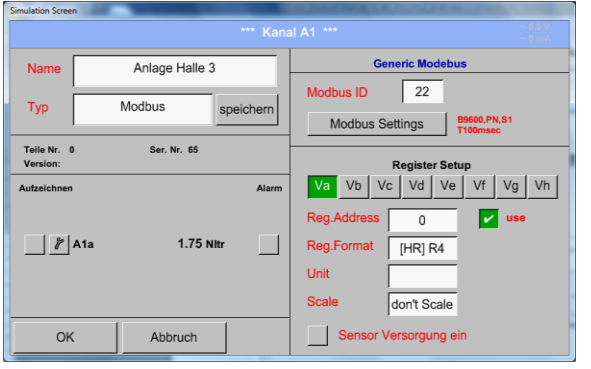

# Main menu  $\rightarrow$  Settings  $\rightarrow$  Sensor settings  $\rightarrow$  B3  $\rightarrow$  OK

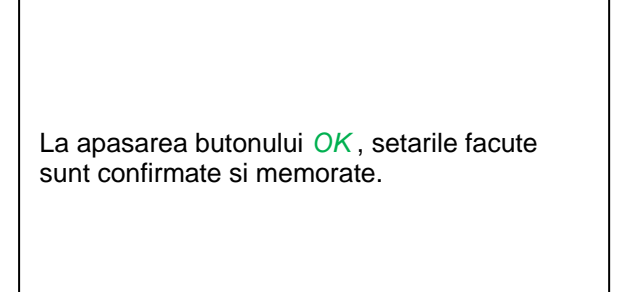

### **12.3.9 Optiune extindere canale Modbus**

**Aceasta optiune este valabila numai pentru DS 500 in versiunea cu 4 sau 8 canale.**

#### **12.3.9.1 Activare extindere canale Modbus**

Main menu  $\rightarrow$  Settings  $\rightarrow$  Sensor settings  $\rightarrow$  B3  $\rightarrow$  Modbus Settings  $\rightarrow$  allow Modbus Extended **Channels** 

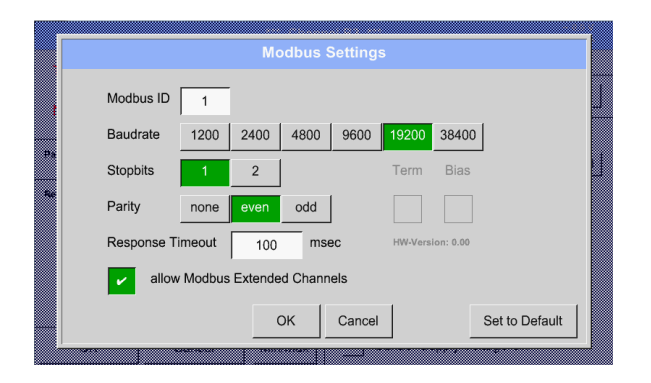

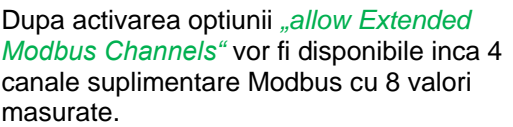

#### **12.3.9.2 Setari extindere canale Modbus**

**Primul pas:** alegeti un canal Modbus neutilizat Main menu  $\rightarrow$  Settings  $\rightarrow$  Sensor settings  $\rightarrow$  M1

**Al doilea pas:** alegeti tip Modbus

Main menu  $\rightarrow$  Settings  $\rightarrow$  Sensor settings  $\rightarrow$  M1  $\rightarrow$  Typ-Textfield  $\rightarrow$  Modbus

**Al treilea pas:** confirmati apasand butonul *OK*.

**Acum puteti introduce un nume** *Name* (vedeti capitolul 12.3.2.2 [Label and Setting the desciption](#page-31-0)  [field\)](#page-31-0).

#### Main menu  $\rightarrow$  Settings  $\rightarrow$  Sensor settings  $\rightarrow$  M1  $\rightarrow$  Va  $\rightarrow$  use

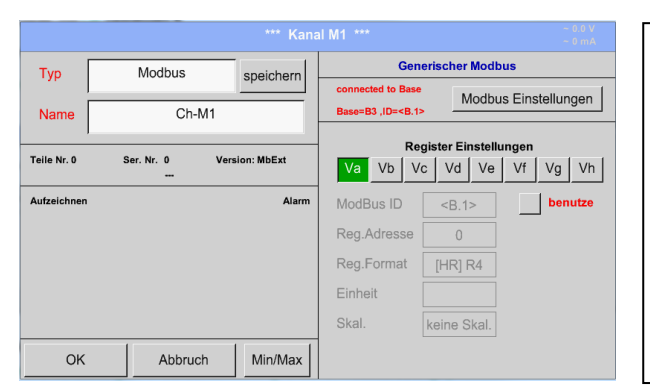

Prin interfata Modbus puteti citi pana la 8 Register-Values (din Input sau Holding Register) ai senzorului. Alegeti parametrul dorit din Register Tabs *Va –Vh* si activati-l apasand butonul *Use*

corespunzator.

# **12.3.9.3 Setari Modbus (Modbus Settings)**

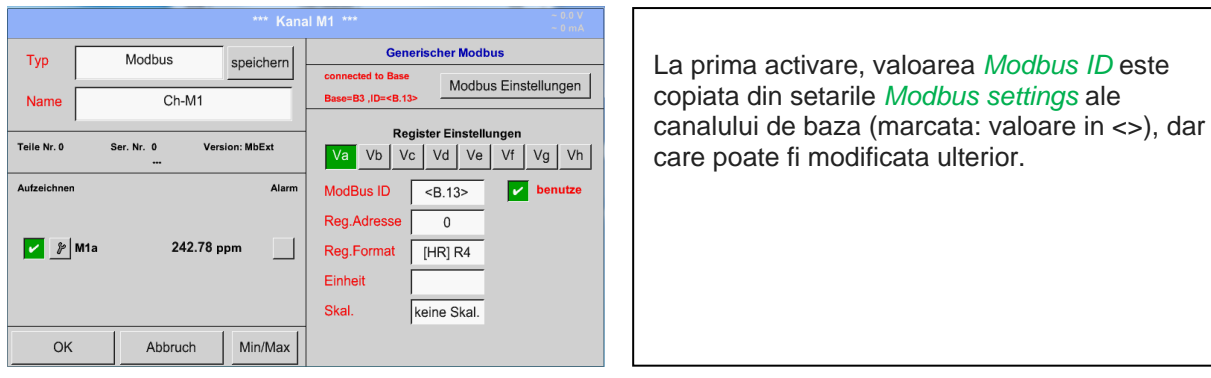

ſ

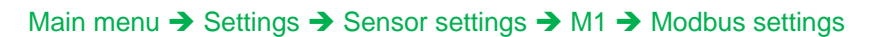

#### Select Modbus Base Channel **Monacchine**  $A1$  $A<sup>2</sup>$  $A3$  $A4$  $B4$  $B1$  $B2$  $B<sub>3</sub>$ an an an an Aon Base Channel ID  $\overline{1}$ Modbus ID  $\sqrt{\frac{B.12}}$  $OK$ Abbruch

Valoarea *Modbus ID* poate fi luata din canalul de baza (valoare implicita). Acest lucru permite modificarea simultana a canalului de achizitie si a canalului extins.

Modificarea nu este obligatorie, aceasta putand fi facuta ulterior.

Confirmati setarile apasand butonul *OK*.

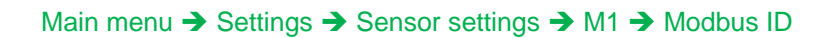

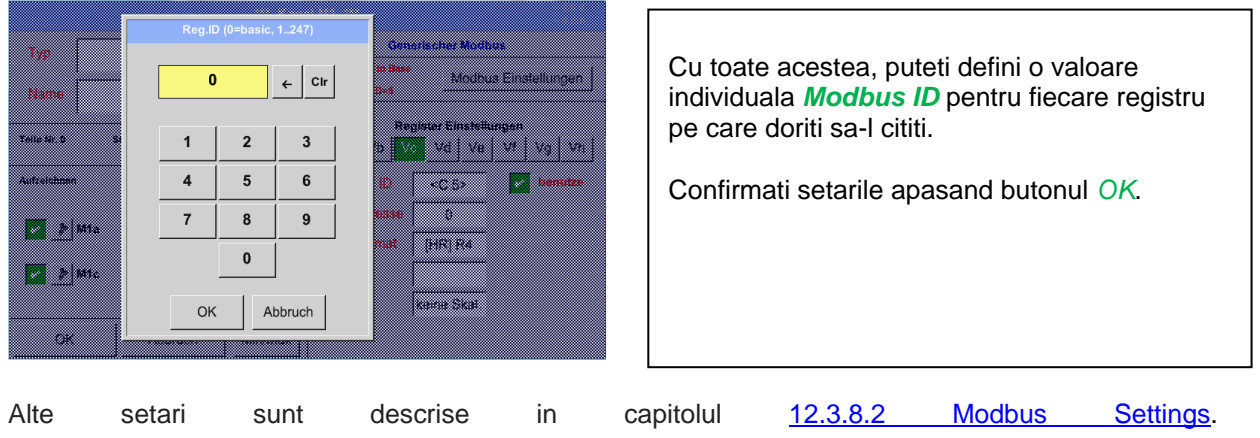

**DS 500 Romana V1.54 Pagina 64 din 122**

### **12.3.10 Memorare/import setari senzor (personalizare senzor)**

Setarile facute pentru un anumit senzor pot fi salvate pentru o utilizare ulterioara. Memorarea setarilor poate fi facuta pe cardul intern SD-Cards sau pe un stick USB exern. In felul acesta, setarile pot fi transferate pe mai multe instrumente DS 500.

### **12.3.10.1 Memorare setari senzor**

### Main menu  $\rightarrow$  Settings  $\rightarrow$  Sensor settings  $\rightarrow$  B3  $\rightarrow$  store

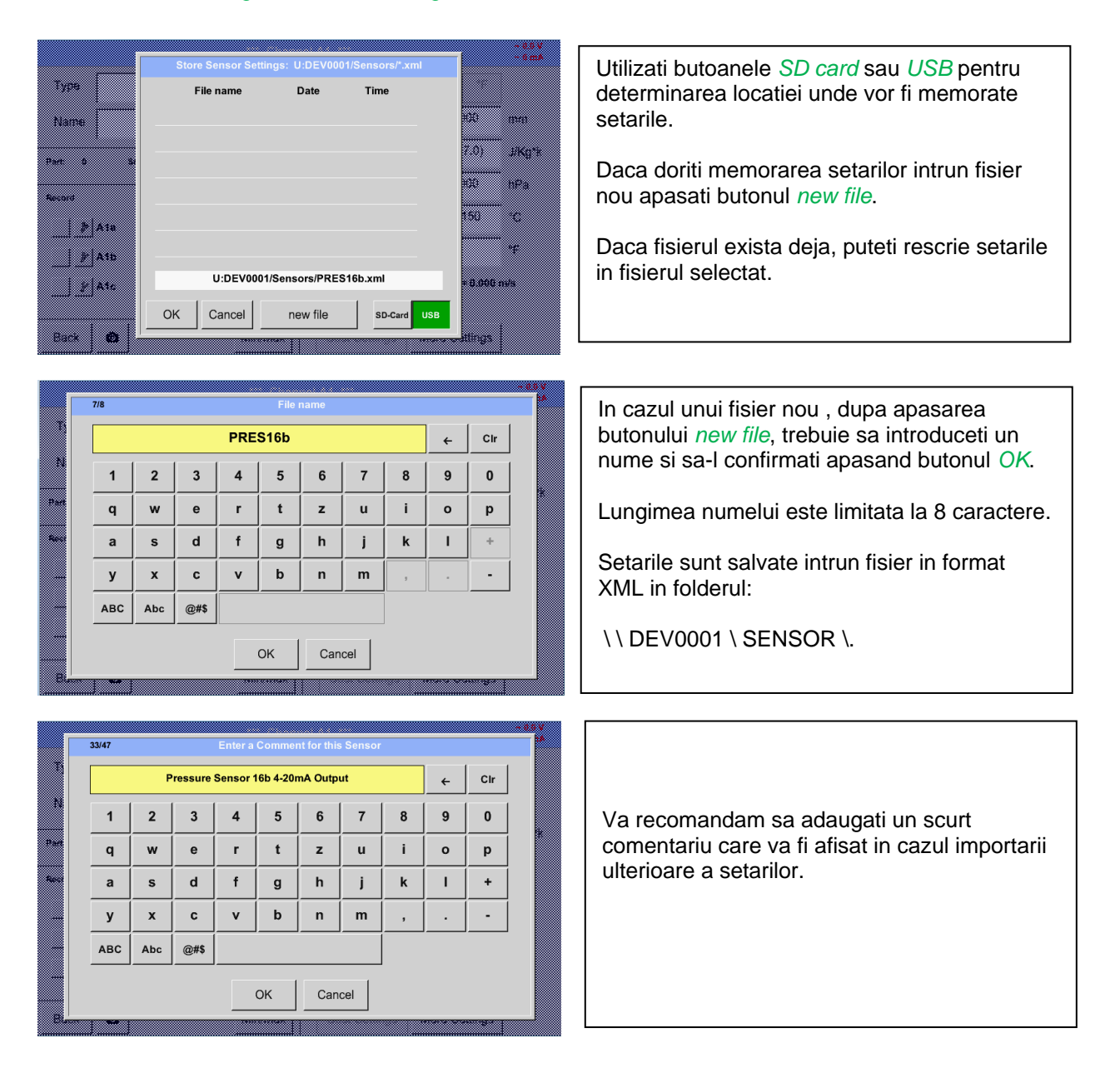

### **12.3.10.2 Import setari senzor**

Main menu  $\rightarrow$  Settings  $\rightarrow$  Sensor settings  $\rightarrow$  A1-C4  $\rightarrow$  Type description field  $\rightarrow$  Custom Sensor

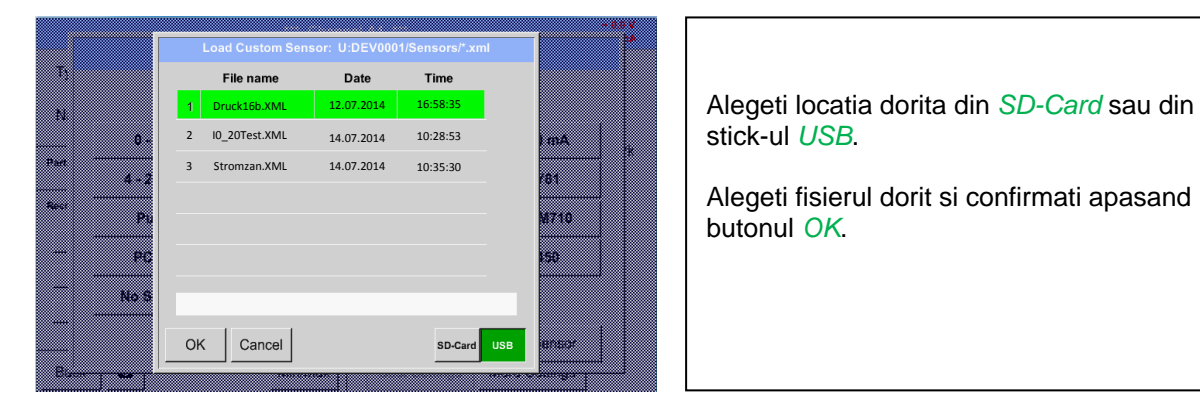

stick-ul *USB*.

Alegeti fisierul dorit si confirmati apasand butonul *OK*.

# **12.4 Setari inregistrare (Logger settings - data logger)**

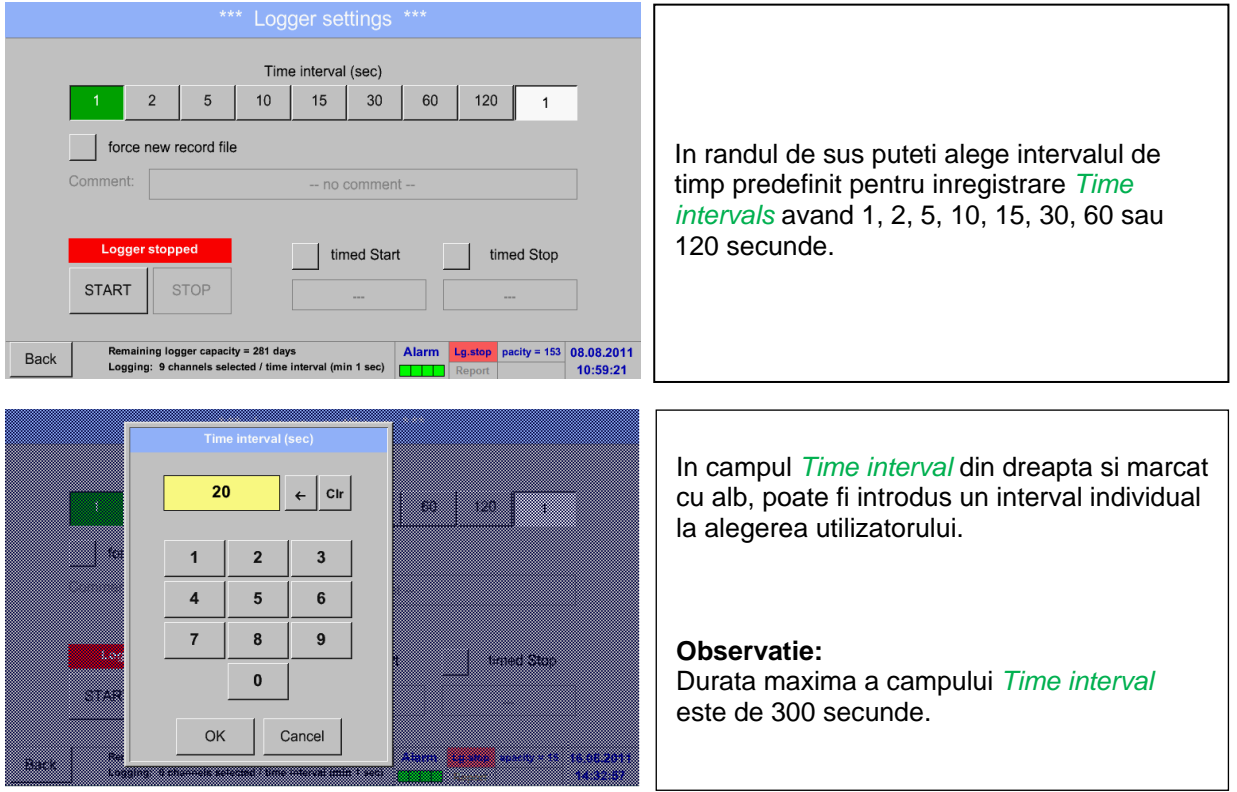

## Main menu  $\rightarrow$  Settings  $\rightarrow$  Logger settings

### **Observatie:**

**Daca sunt inregistrate mai mult de 12 valori masurate in acelasi timp, cel mai mic interval de masurare al inregistratorului este de 2 secunde.**

**Daca sunt inregistrate mai mult de 25 valori masurate in acelasi timp, cel mai mic interval de masurare al inregistratorului este de 5 secunde.**

Main menu  $\rightarrow$  Settings  $\rightarrow$  Logger settings  $\rightarrow$  force new Record File button

#### **sau**

Main menu  $\rightarrow$  Settings  $\rightarrow$  Logger settings  $\rightarrow$  force new Record File button  $\rightarrow$  Comment description field

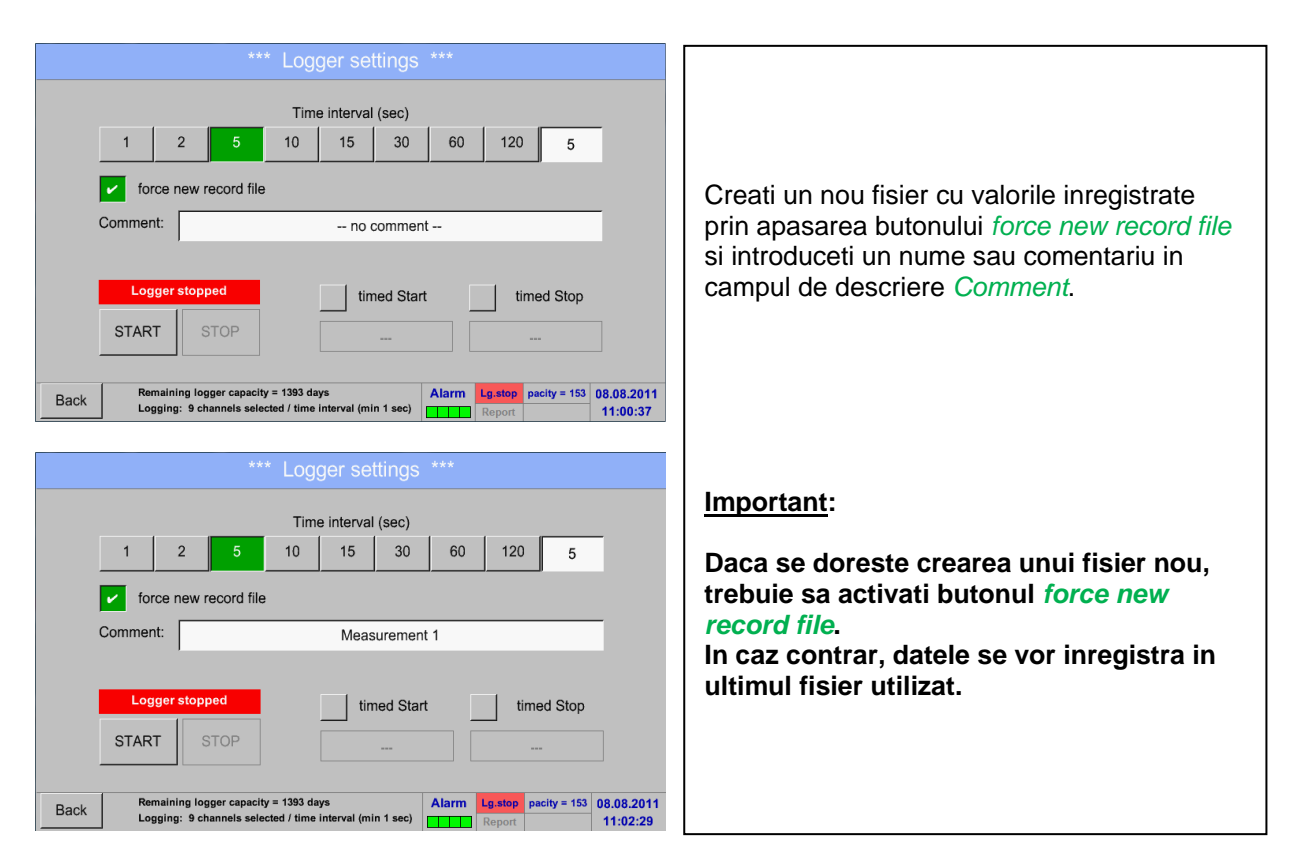

#### Main menu  $\rightarrow$  Settings  $\rightarrow$  Logger settings  $\rightarrow$  timed Start button

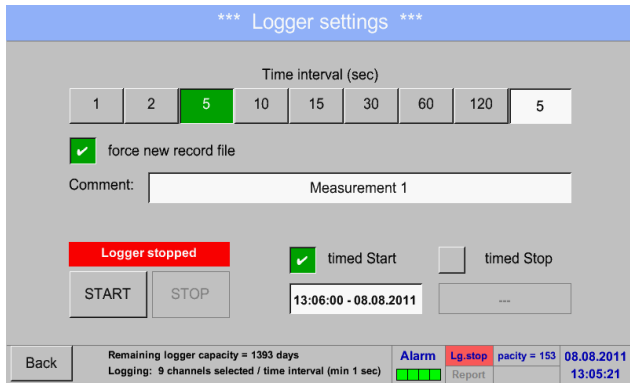

Setati data si ora de start ale inregistrarii prin apasarea butonului *timed Start* si completarea campului de descriere aflat sub acest buton.

#### **Observatie:**

La activarea timpul de start, acesta se va seta automat la ora curenta plus un minut.

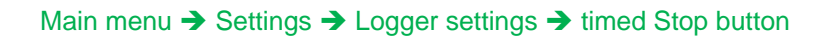

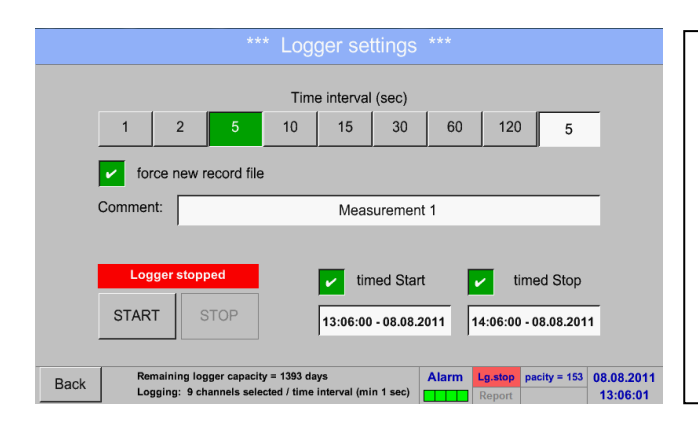

Setati data si ora de oprire ale inregistrarii prin apasarea butonului *timed Stop* si completarea campului de descriere aflat sub acest buton.

#### **Observatie:**

La activarea timpul de oprire, acesta se va seta automat la ora curenta plus o ora.

### Main menu  $\rightarrow$  Settings  $\rightarrow$  Logger settings  $\rightarrow$  timed Start button/timed Stop button  $\rightarrow$  Date/Time description field

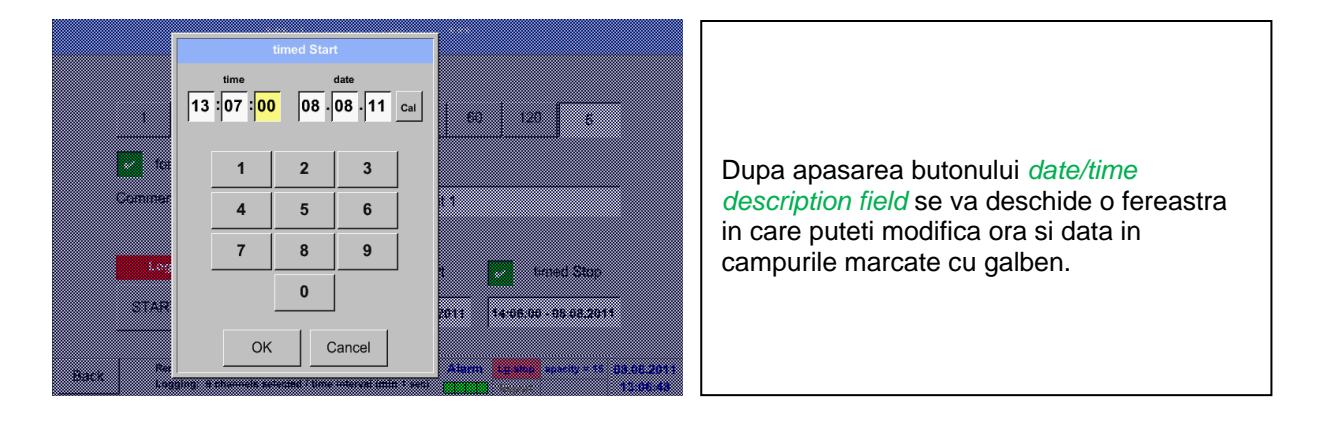

### Main menu  $\rightarrow$  Settings  $\rightarrow$  Logger settings  $\rightarrow$  timed Start button/timed Stop button  $\rightarrow$  Date/Time description field  $\rightarrow$  Cal button

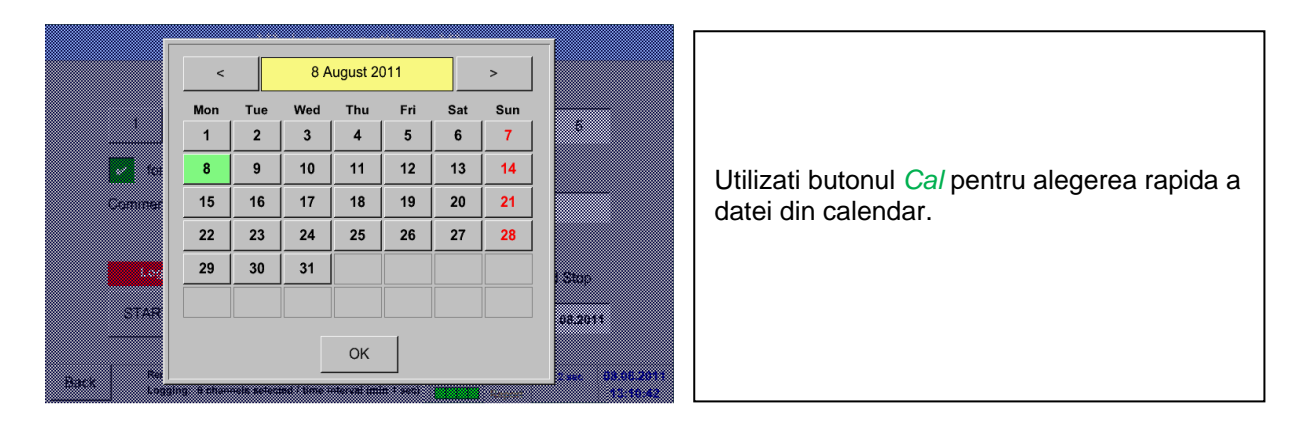

### Main menu  $\rightarrow$  Settings  $\rightarrow$  Logger settings  $\rightarrow$  Start button

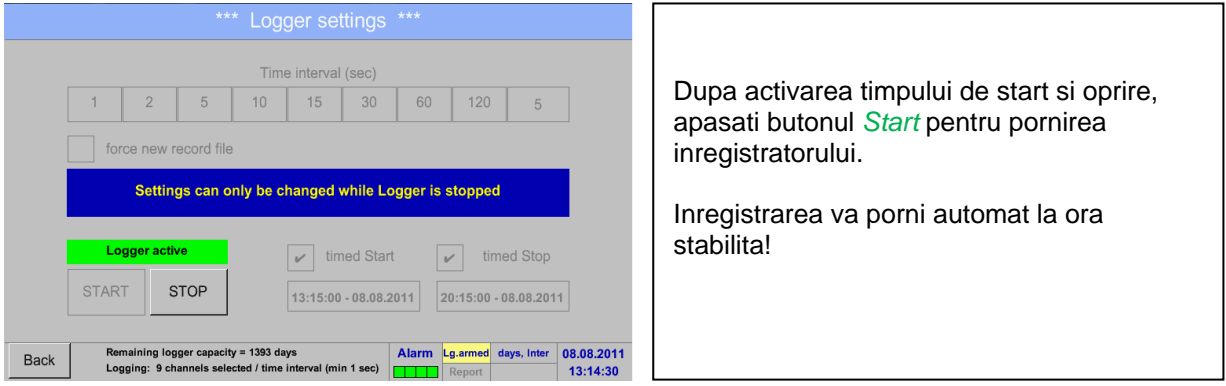

### Main menu  $\rightarrow$  Settings  $\rightarrow$  Logger settings  $\rightarrow$  Start button/Stop button

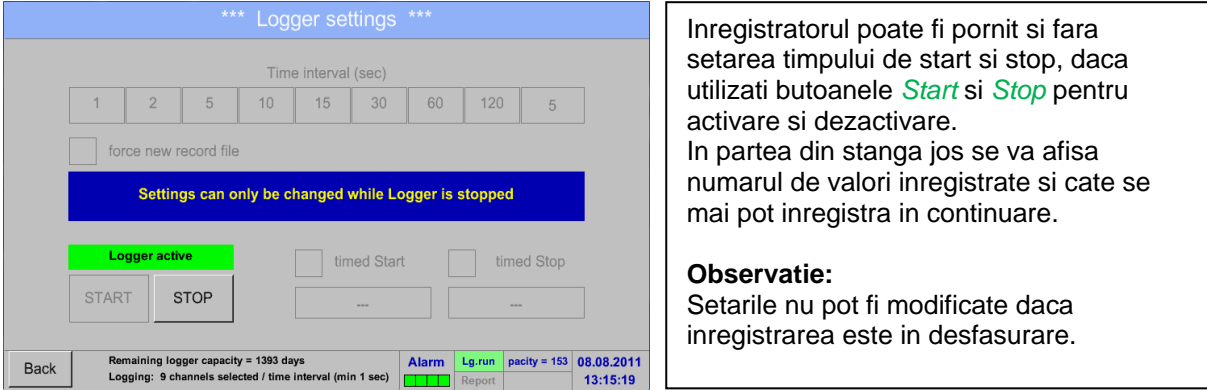

#### **Important:**

**Daca doriti crearea unui fisier nou cu valorile masurate, trebuie sa activati butonul** *force new record file***.**

**In caz contrar, se va utiliza ultimul fisier accesat.**

# **12.5 Setari instrument (Device settings)**

### Main menu → Settings → Device settings

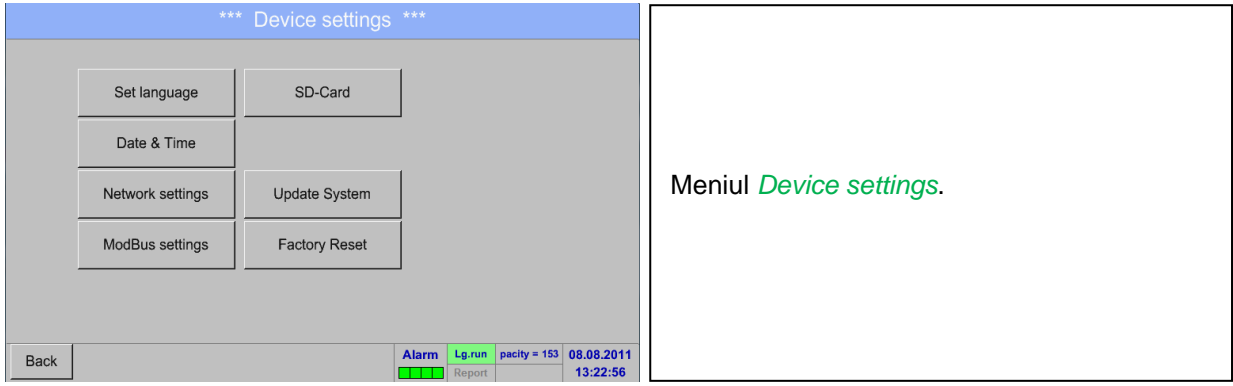

## **12.5.1 Setare limba (Set language)**

### Main menu  $\rightarrow$  Settings  $\rightarrow$  Device settings  $\rightarrow$  Set language

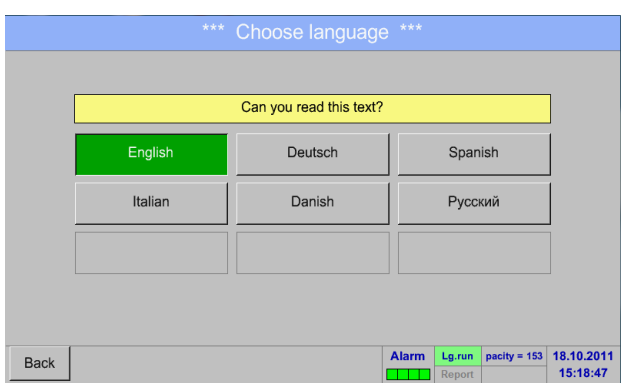

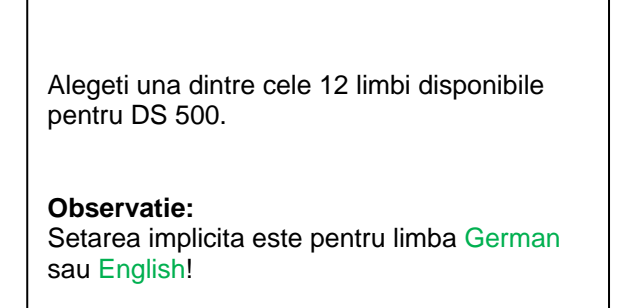

# **12.5.2 Data si ora (Date & Time)**

Main menu  $\rightarrow$  Settings  $\rightarrow$  Device settings  $\rightarrow$  Date & Time

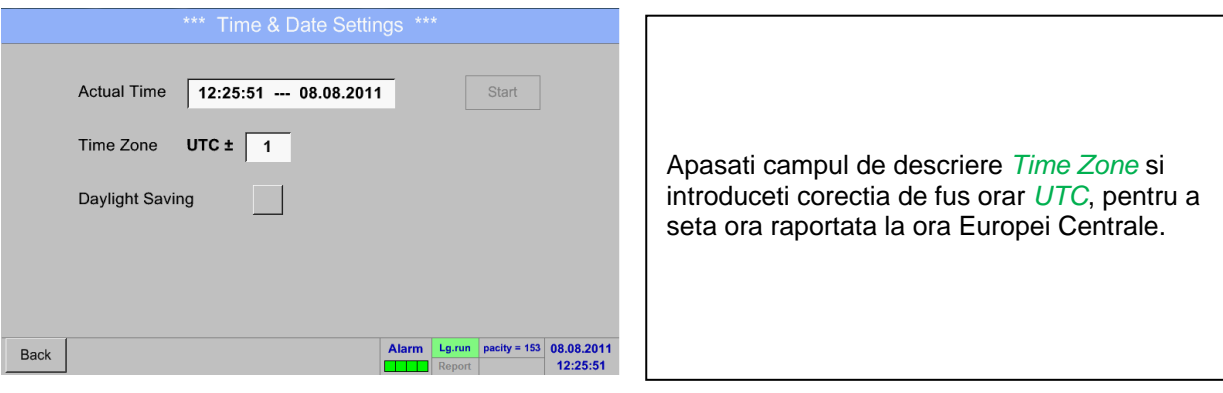

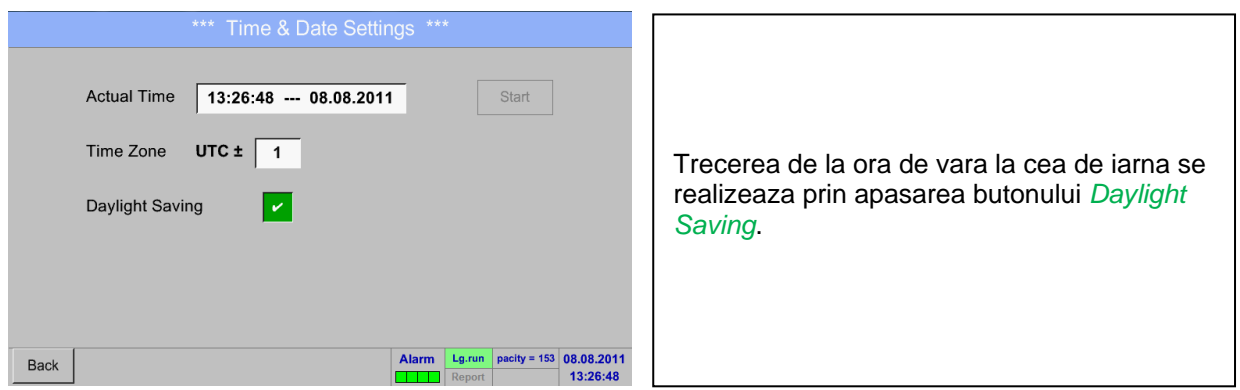

## **12.5.3 Setari retea (Network settings)**

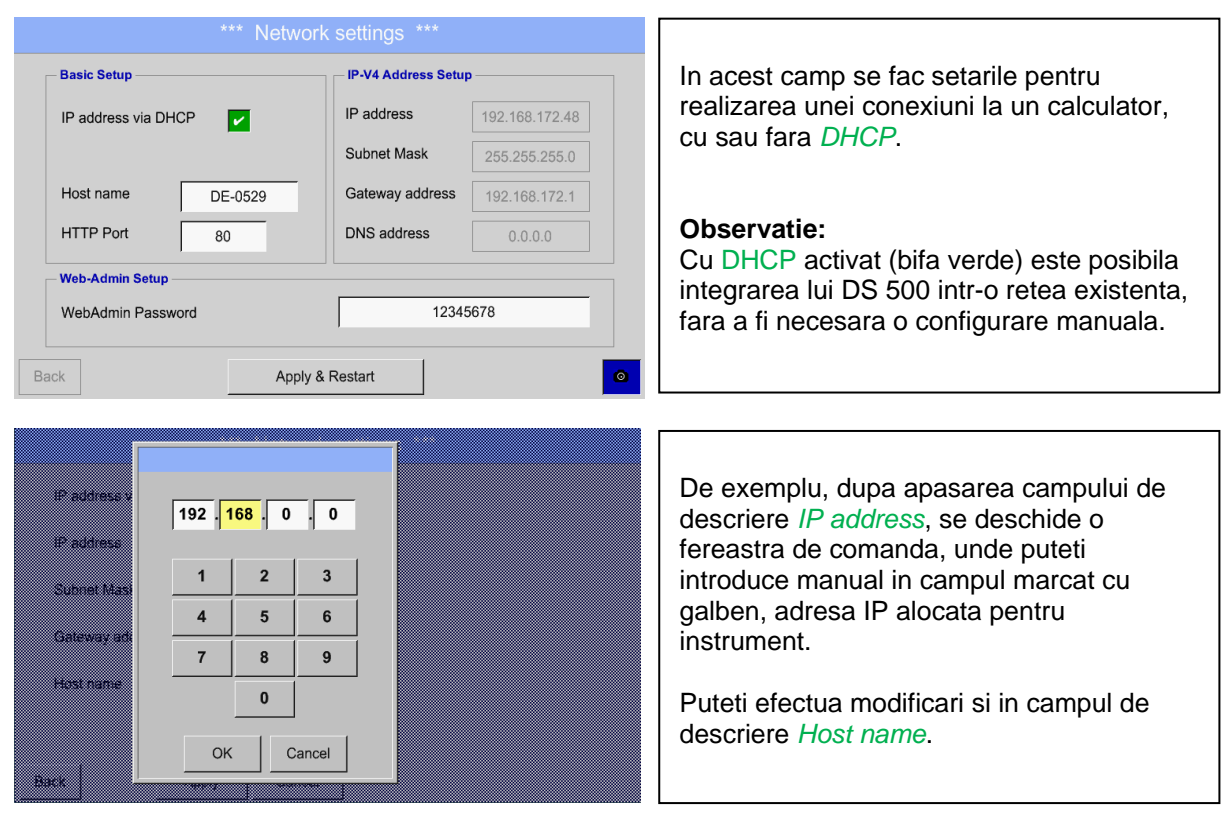

#### Main menu  $\rightarrow$  Settings  $\rightarrow$  Device settings  $\rightarrow$  Network settings

#### **Valorile pentru Subnet Mask si Gateway address se introduc in acelasi mod!** Pentru eticheta Host name, vedeti capitolul 12.2.2.7 [Label and setting the description fields](#page-38-0)**!**

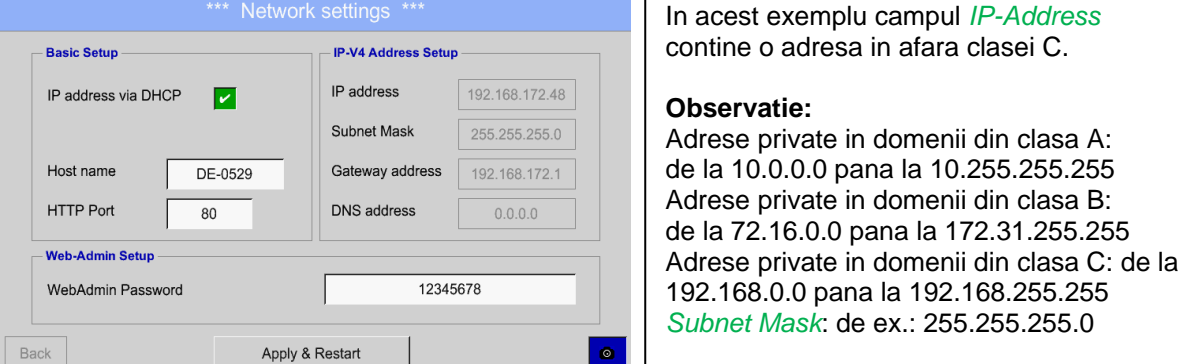
# **12.5.4 Setari Modbus (ModBus settings - Slave)**

Main menu  $\rightarrow$  Settings  $\rightarrow$  Device settings  $\rightarrow$  ModBus settings

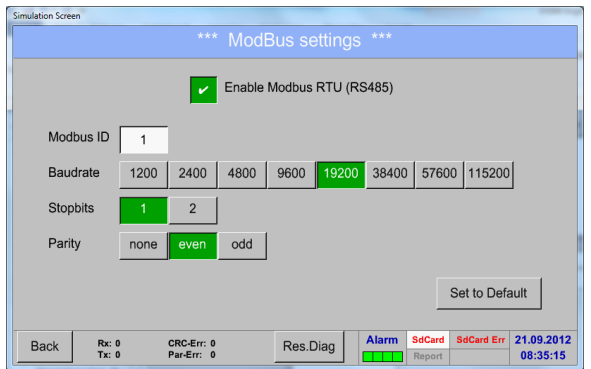

In acest meniu puteti transmite parametrii *Modbus ID, Baudrate, Stopbits and Parity*. Bifati casuta *Enable Modbus RTU(RS485)* pentru activarea functiei Modbus. Apasati butonul *Set to Default* pentru a reveni la setarile implicite. Valori implicite: Baudrate: 19200 Stopbit: 1 Parity: even

# **12.5.5 Setari relee (Relay Settings)**

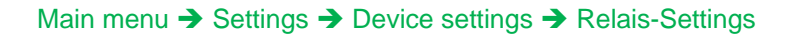

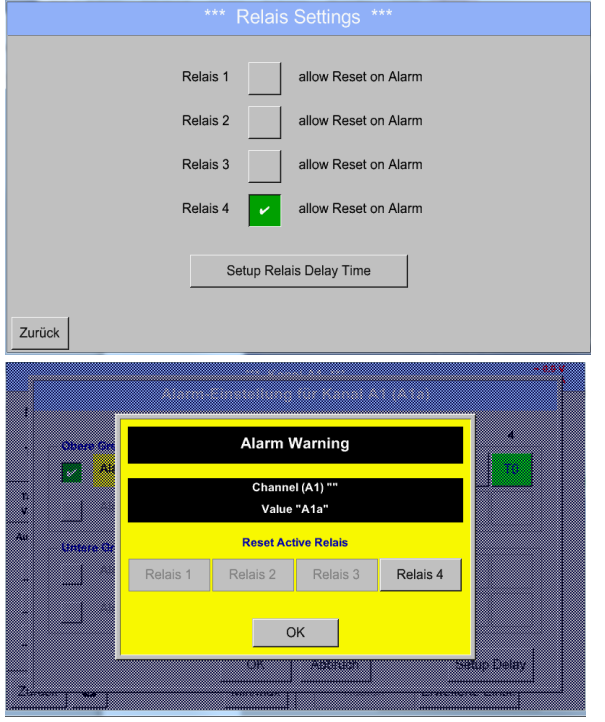

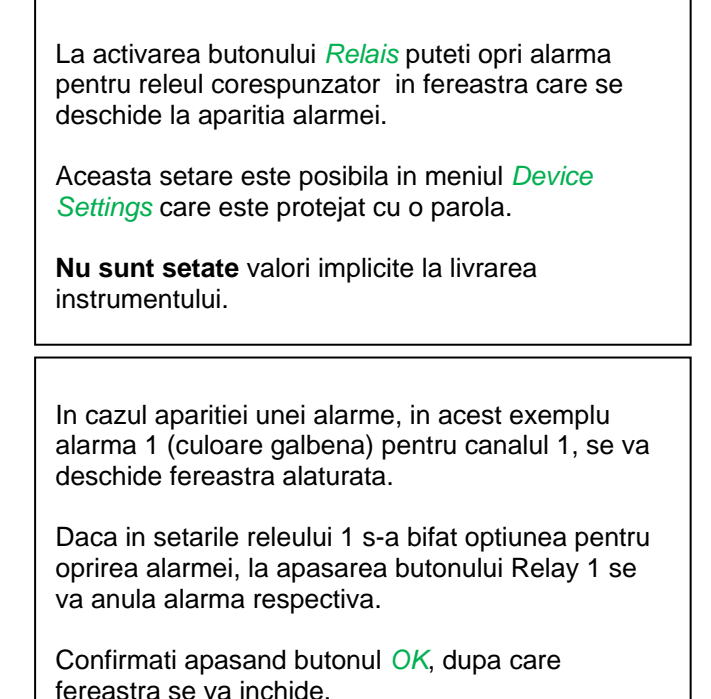

# **12.5.6 Card SD (SD-Card)**

Main menu → Settings → Device settings → SD-Card → Reset Logger Database

Main menu  $\rightarrow$  Settings  $\rightarrow$  Device settings  $\rightarrow$  SD-Card  $\rightarrow$  Erase SdCard

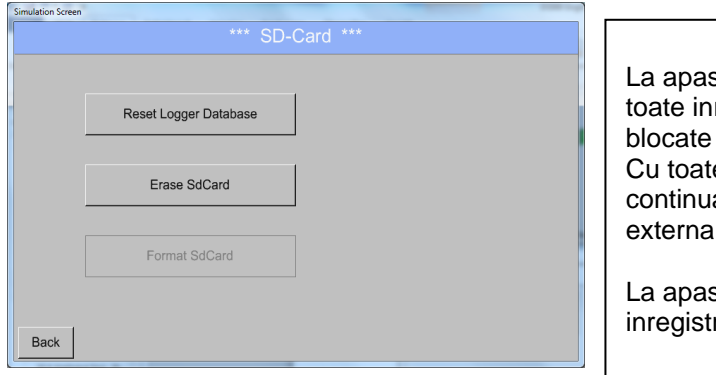

La apasarea butonului *Reset Logger Database*  registrarile actuale de pe cardul SD vor fi pentru utilizator in instrumentul DS 500. e acestea, toate datele vor fi memorate in are si disponibile numai pentru utilizare externa.

sarea butonului *Erase SdCard* toate rarile de pe cardul SD vor fi sterse.

# **12.5.7 Actualizare sistem (System Update)**

#### **Important:**

**Inainte de actualizarea instrumentului DS 500, salvati setarile sistemului pe un stick USB sau pe cardul intern SD!**

#### **12.5.7.1 Salvare setari sistem (Saving System settings)**

#### Home → Import / Export → Export System Settings

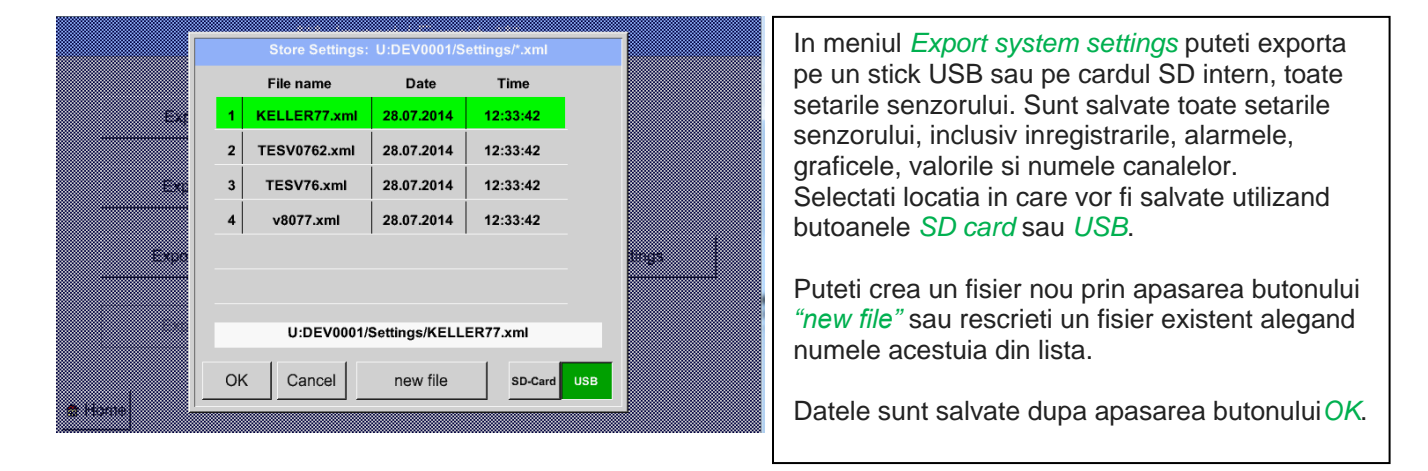

#### Main menu  $\rightarrow$  Settings  $\rightarrow$  Device settings  $\rightarrow$  Update System

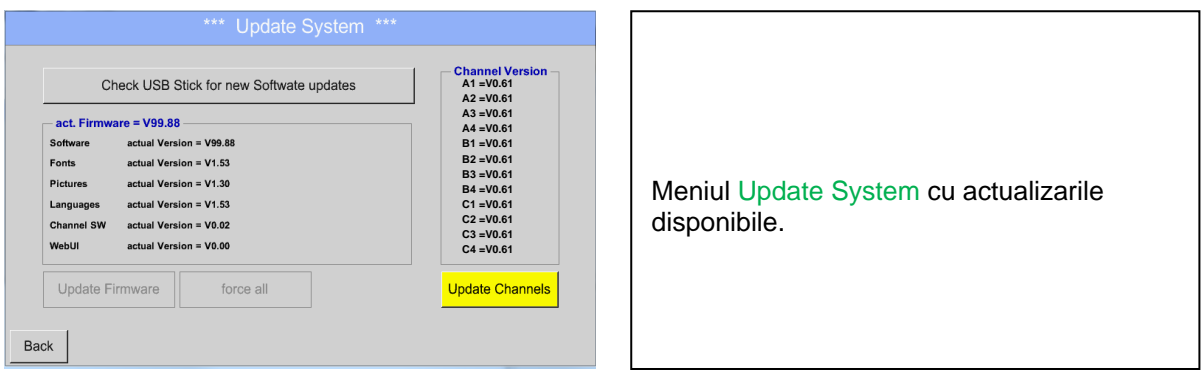

#### **Observatie: Campurile marcate cu galben arata care actualizari sunt disponibile!**

#### **12.5.7.2 Actualizare setari sistem**

Home → Settings → Device settings → System-Update

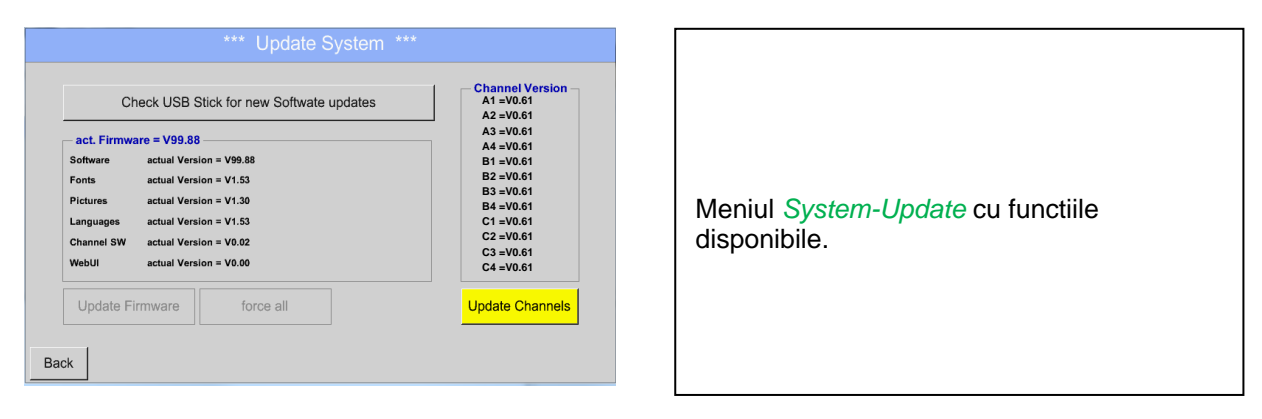

Home → Settings → Device settings → System-Update → check USB-Stick for new Updates

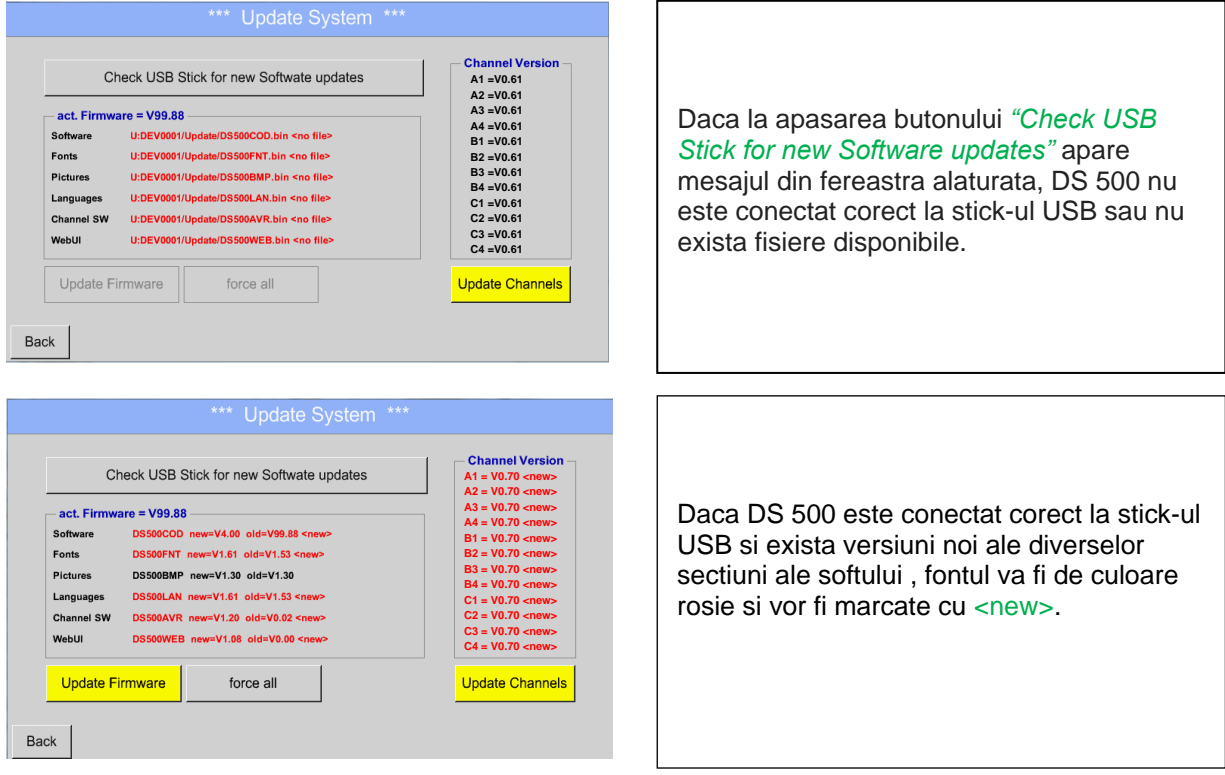

Daca doriti instalarea unei versiuni mai vechi a softului, trebuie sa apasati butonul *"Force all"*.

Home → Settings → Device settings → System-Update → Update-Firmware

Se porneste actualizarea tuturor optiunilor selectate (software, fonturi, etc.).

#### **Important:**

**Daca dupa actualizare apare butonul** *Reboot system***, acesta trebuie apasat pentru a reporni instrumentul DS 500!**

#### Home → Settings → Device settings → System-Update → Update-Channels

Se porneste actualizarea canalelor instrumentului DS 500.

#### **Important:**

**Daca dupa actualizare apare butonul** *Reboot system***, acesta trebuie apasat pentru a reporni instrumentul DS 500!**

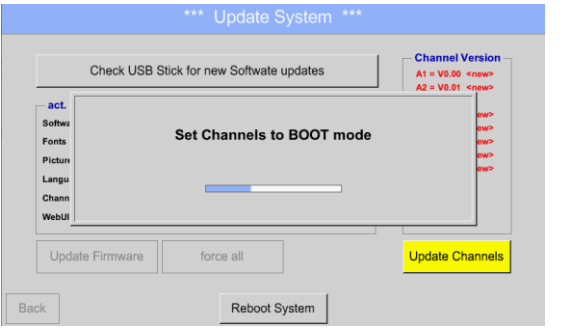

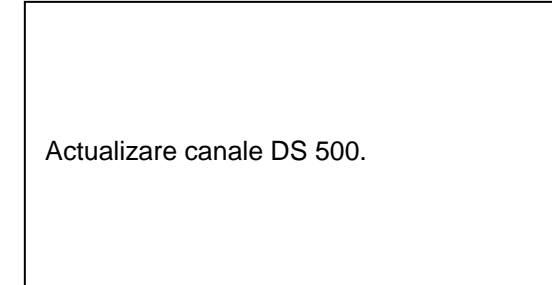

# **12.5.8 Resetare implicita (Factory Reset)**

Main menu  $\rightarrow$  Settings  $\rightarrow$  Device settings  $\rightarrow$  Factory Reset

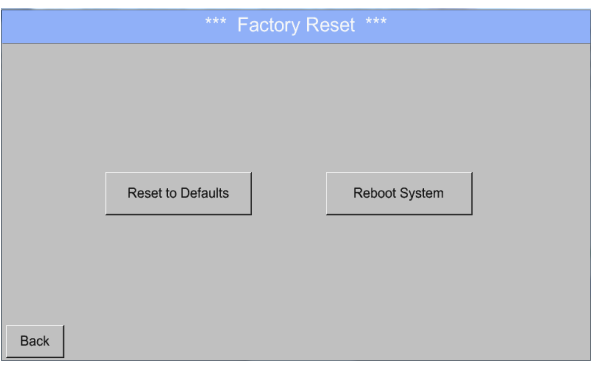

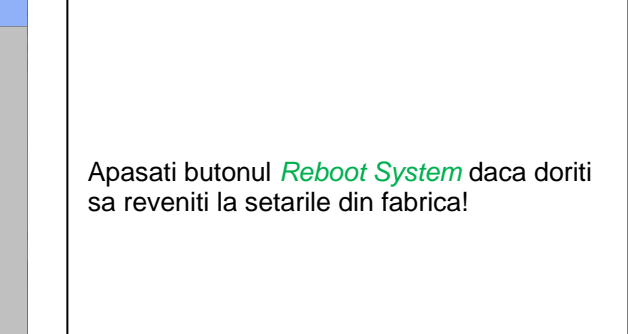

# <span id="page-78-0"></span>**12.6 Setari raport (Report settings) - optional**

# Main menu → Settings → Report settings

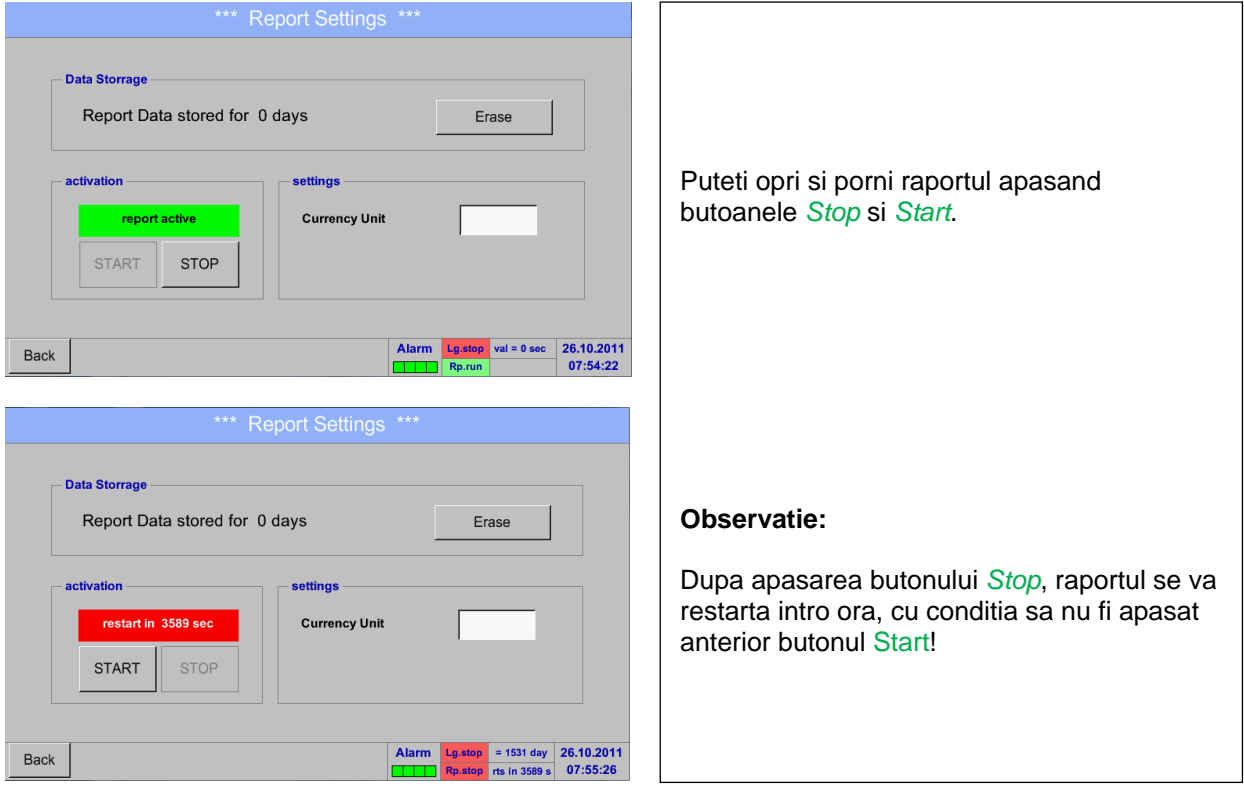

# Main menu  $\rightarrow$  Settings  $\rightarrow$  Report settings  $\rightarrow$  Erase button

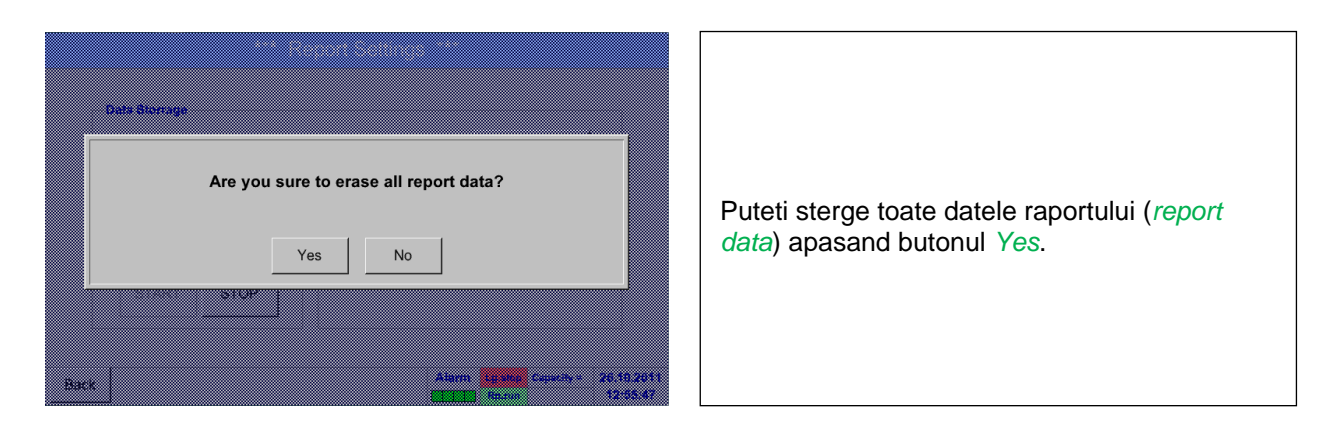

Vedeti si capitolul **12.17 [Export / Import](#page-116-0)** .

Main menu  $\rightarrow$  Settings  $\rightarrow$  Report settings  $\rightarrow$  Currency Unit description field

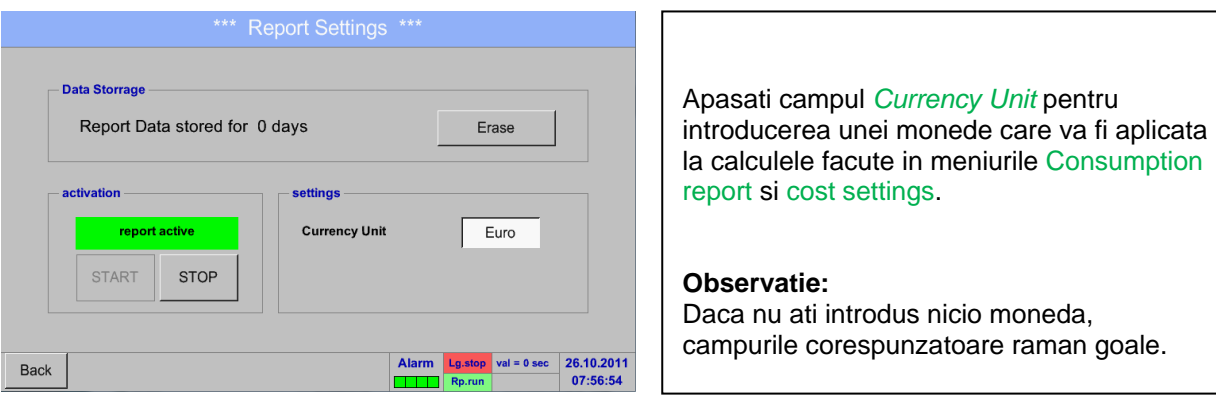

Vedeti si capitolele 12.15.1 [Consumption report \(optional\)](#page-104-0) si 12.15.2 [Cost Settings \(optional\)](#page-106-0).

# **12.7 Canale virtuale (Virtual Channels) - optional**

Optiunea Canale virtuale (Virtual Channels) ofera 4 canale suplimentare (nu canale HW) pentru care este posibila elaborarea unei formule de calcul care sa implice un canal HW, canale virtuale si diverse constante. Pentru fiecare Canal virtual sunt posibile 8 formule, fiecare formula avand maxim 3 operanzi si 2 operatii.

Formulele pot fi folosite la calculul urmatorilor parametri:

- Performantele specifice ale unui compresor
- Consumul total al unui compresor (sau suma consumurilor mai multor compresoare)
- Costurile energiei, etc.

Un exemplu cu un astfel de calcul gasiti in capitolul 12.7.6.

# **12.7.1 Activare optiune canale virtuale (Virtual Channels activation)**

Dupa achizitia optiunii Canale virtuale, aceasta trebuie mai intai activata.

#### Main menu  $\rightarrow$  Settings  $\rightarrow$  about DS 500

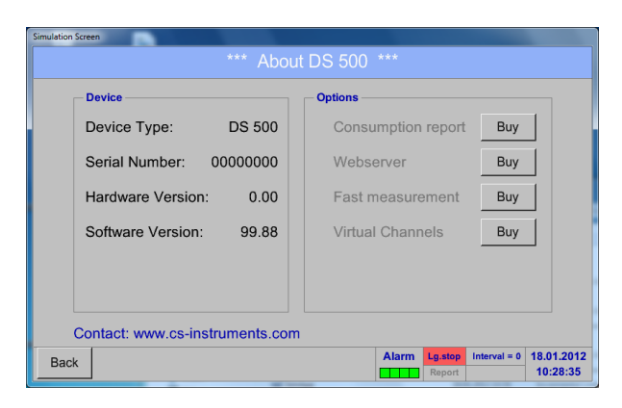

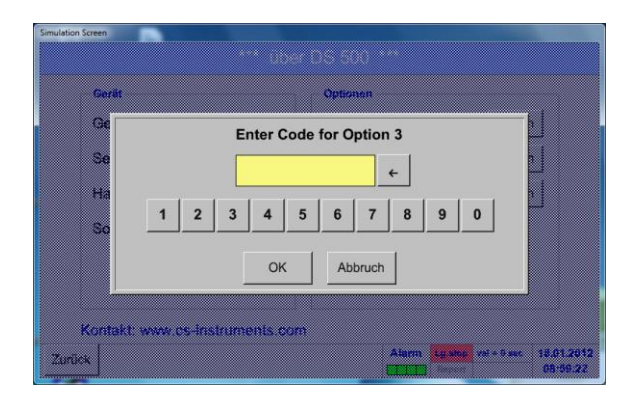

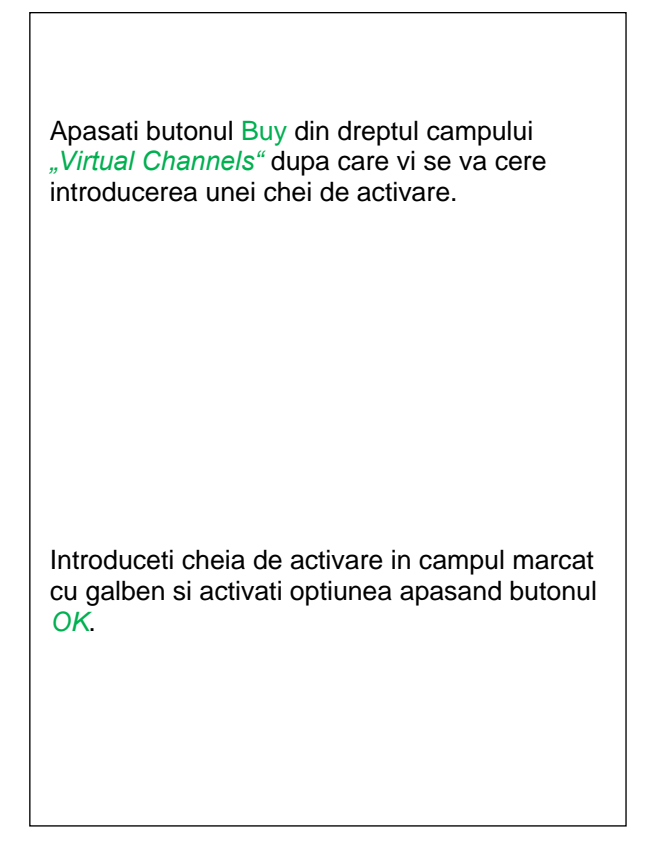

# **12.7.2 Setari canale virtuale (Virtual Channels Settings)**

#### Main menu  $\rightarrow$  Settings $\rightarrow$  Sensor Settings  $\rightarrow$  Virtual Channels

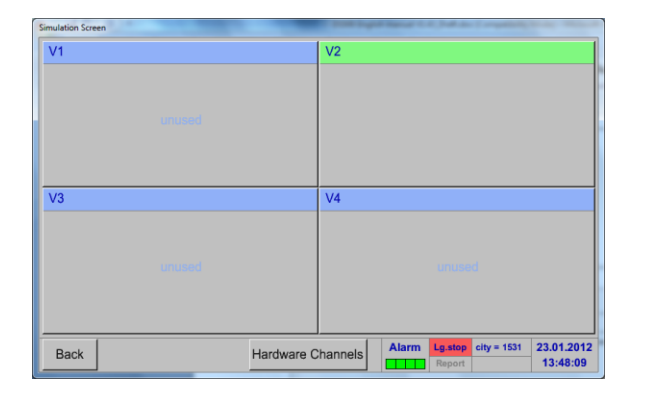

Dupa apasarea butonului *"Virtual Channels"* in meniul Sensor Settings, este afisata o fereastra cu cele 4 canale virtuale disponibile *"Virtual Channels"*.

**Observatie:** Implicit, canalele virtuale sunt fara setari.

# **12.7.3 Selectie tip senzor**

#### Main menu  $\rightarrow$  Settings $\rightarrow$  Sensor Settings  $\rightarrow$  Virtual Channels  $\rightarrow$  V1

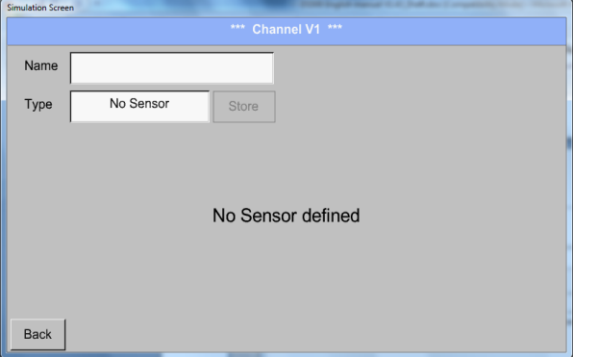

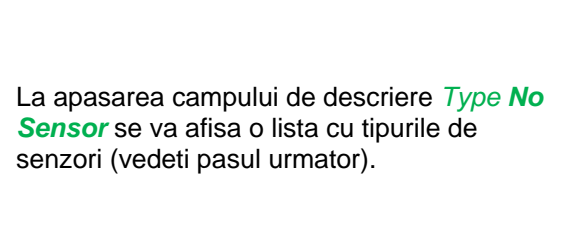

#### Main menu  $\rightarrow$  Settings $\rightarrow$  Sensor Settings  $\rightarrow$  Virtual Channels  $\rightarrow$  V1  $\rightarrow$  Type text field

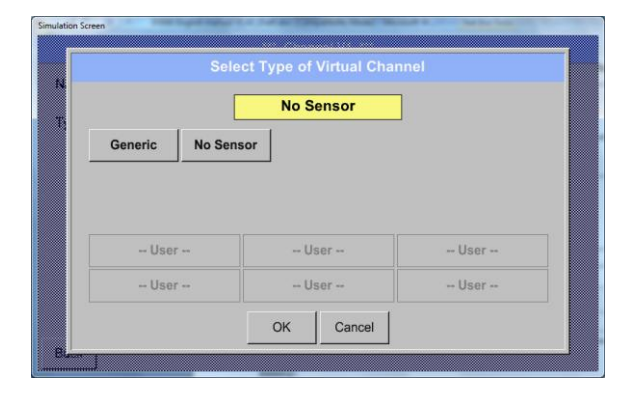

Daca nu a fost configurat nici un senzor, se afiseaza mesajul *Type No Sensor*.

La apasarea butonului **Generic** se va selecta canalul virtual. Apasati butonul **No Sensor** pentru a reseta canalul virtual.

Confirmati selectiile facute apasand butonul OK.

Main menu  $\rightarrow$  Settings $\rightarrow$  Sensor Settings  $\rightarrow$  Virtual Channels  $\rightarrow$  V1  $\rightarrow$  Name text field

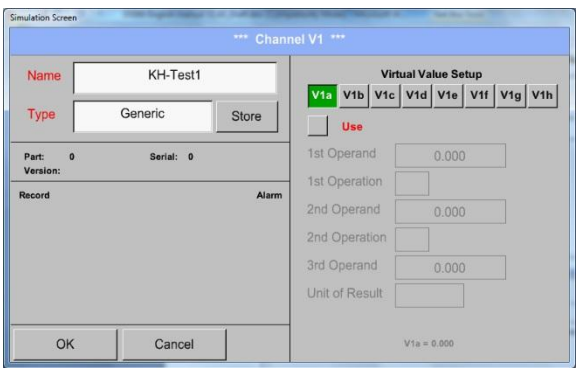

Apasati campul de descriere *Name* si introduceti un nume pentru fiecare senzor.

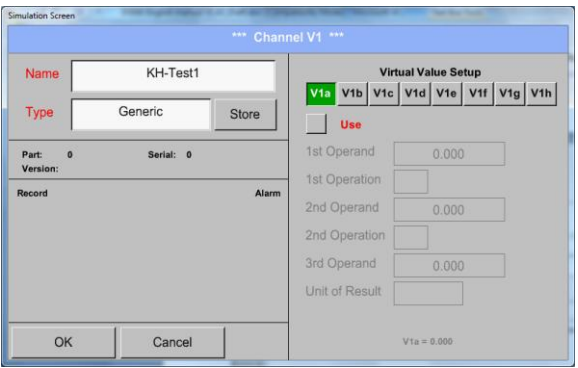

Butonul *Store* este implementat pentru memorarea setarilor senzorului (senzor client). Vedeti capitolul [12.3.2.11.](#page-64-0)

# **12.7.4 Configurare valoare virtuala individuala**

Fiecare canal virtual include 8 valori individuale calculate, fiecare valoare trebuind activata separat.

#### **12.7.4.1 Activare valoare virtuala individuala**

Main menu  $\rightarrow$  Settings $\rightarrow$  Sensor Settings  $\rightarrow$  Virtual Channels  $\rightarrow$  V1 $\rightarrow$  V1a  $\rightarrow$  Use

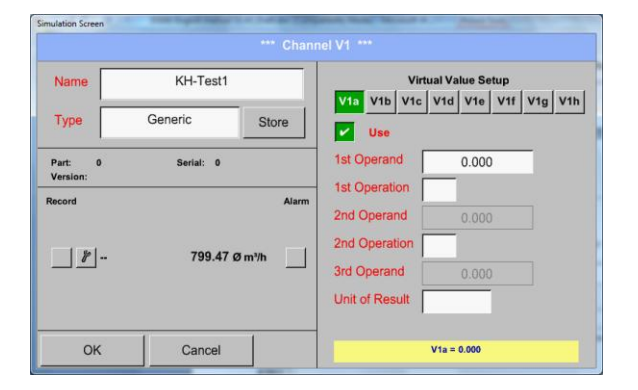

Fiecare valoare virtuala trebuie activata prin apasarea butonului *Value-Button* respectiv, in acest exemplu *V1a*, urmata de apasarea butonului *Use*.

**12.7.4.2 Definire operanzi (Definition of Operands)**

Main menu  $\rightarrow$  Settings $\rightarrow$  Sensor Settings  $\rightarrow$  Virtual Channels  $\rightarrow$  V1  $\rightarrow$  1stOperand

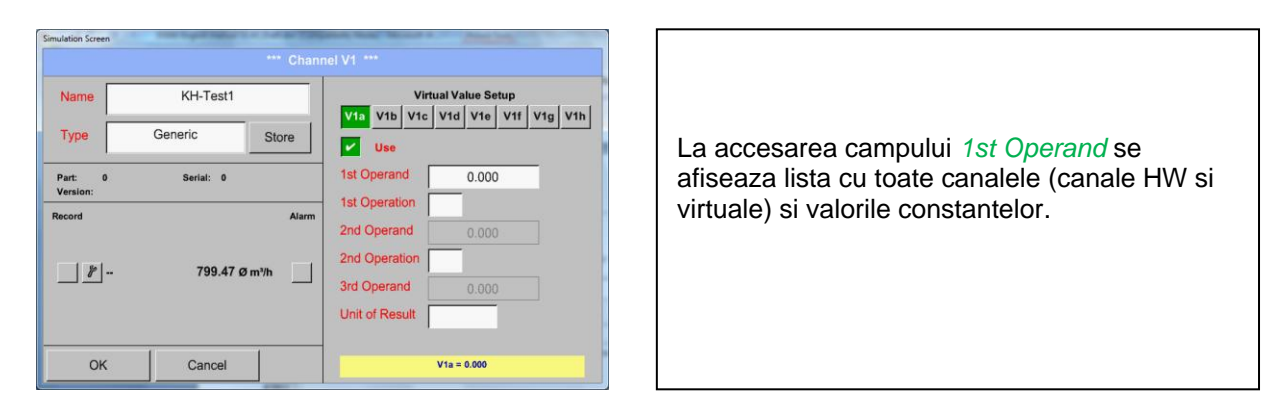

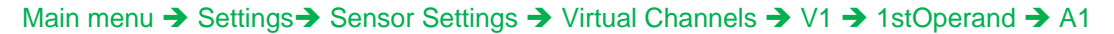

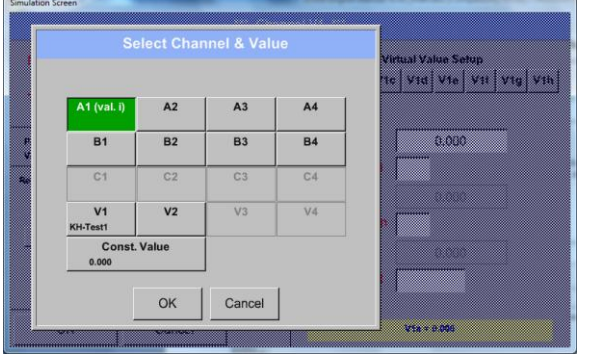

La apasarea oricarui buton, fie ca este canal HW, canal virtual sau constanta, in acest exemplu *A1*, se va deschide o lista cu toate canalele de masurare disponibile.

# **Canale virtuale**

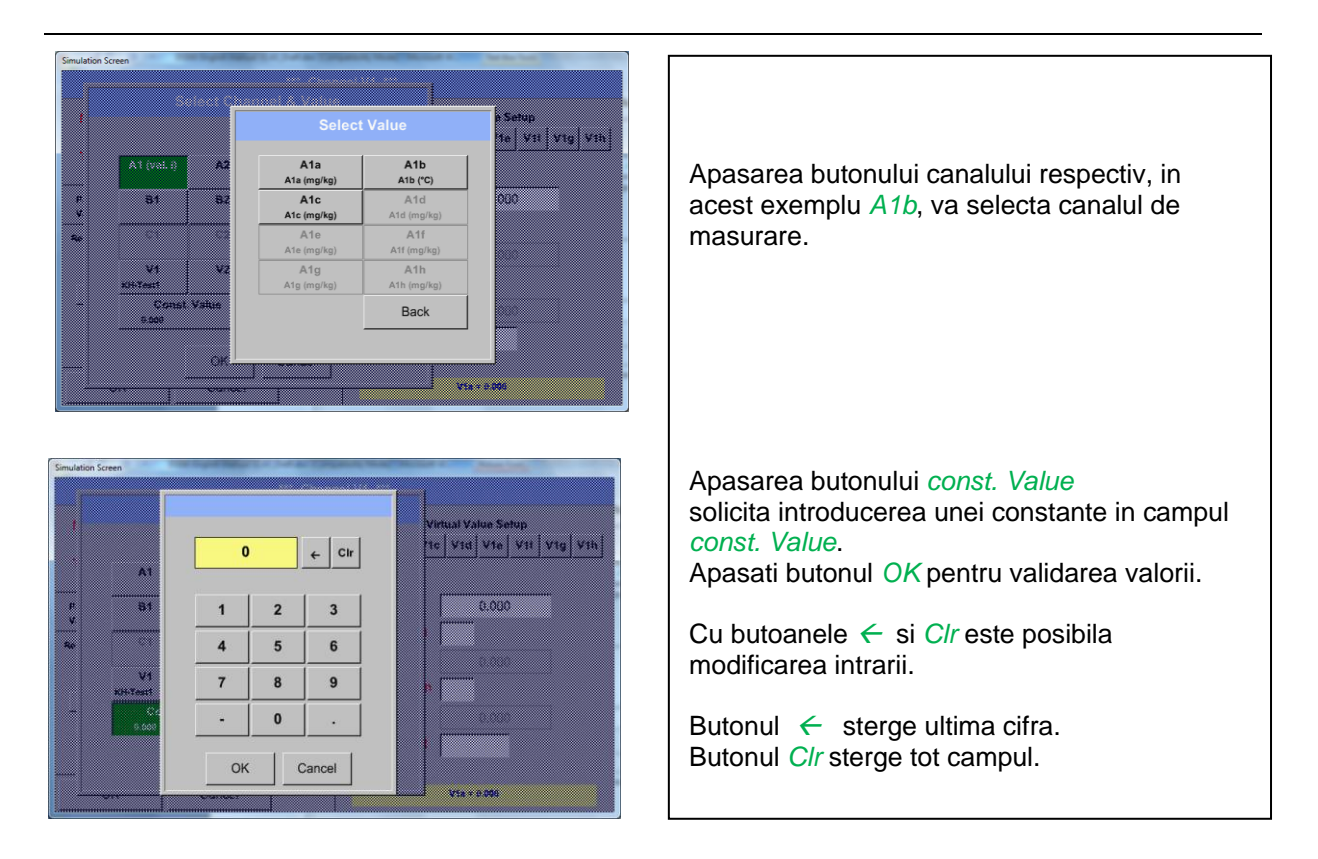

Aceste reguli se aplica si celorlalti operanzi (1st Operand, 2nd Operand si 3rd Operand).

#### **12.7.4.3 Definire operatii (Definition of Operations)**

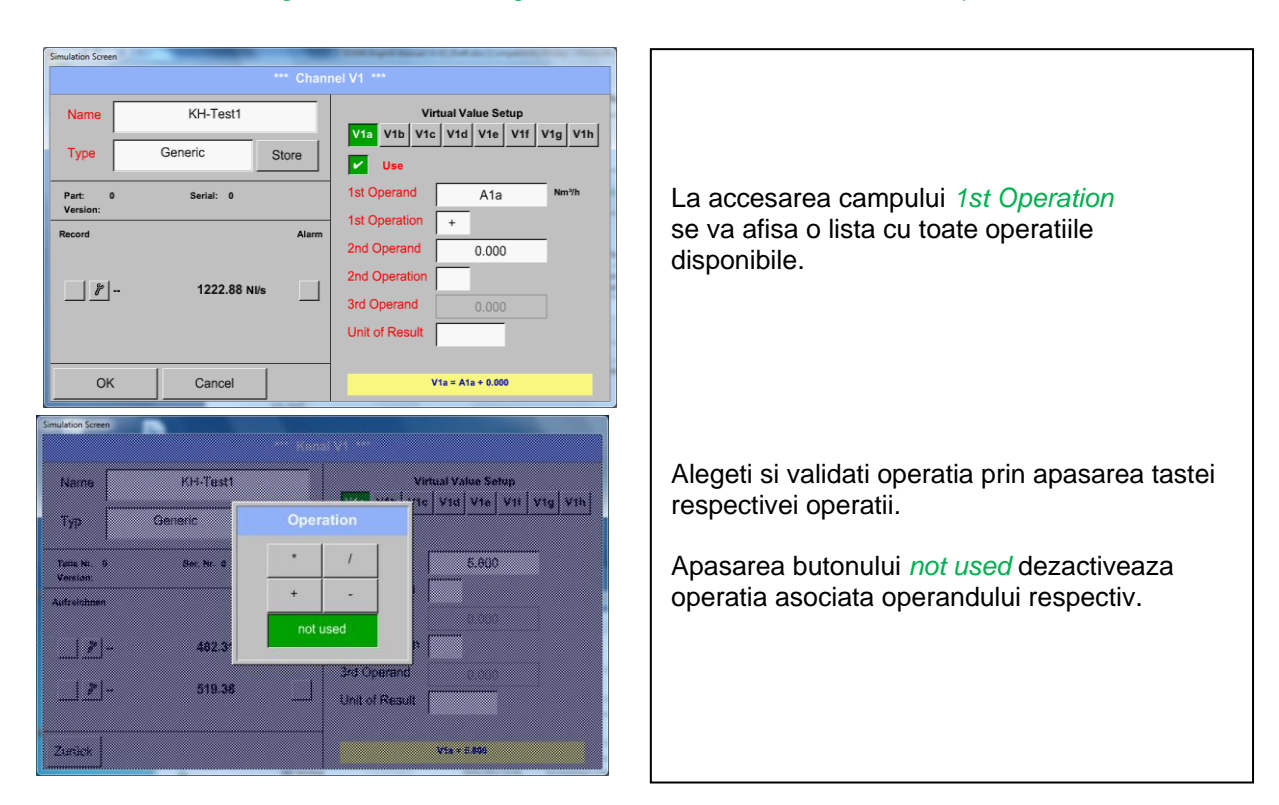

#### Main menu  $\rightarrow$  Settings  $\rightarrow$  Sensor Settings  $\rightarrow$  Virtual Channels  $\rightarrow$  V1  $\rightarrow$  1st Operation

Aceste reguli se aplica si celorlalte operatii (1st Operation and 2nd Operation).

# **12.7.4.4 Definire unitate de masura (Definition of Unit)**

Main menu  $\rightarrow$  Settings  $\rightarrow$  Sensor Settings  $\rightarrow$  Virtual Channels  $\rightarrow$  V1  $\rightarrow$  Unit of Result

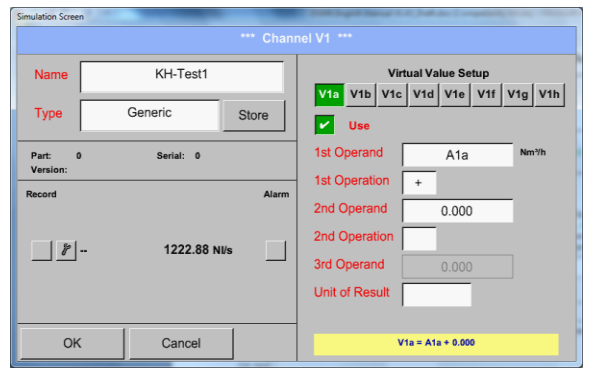

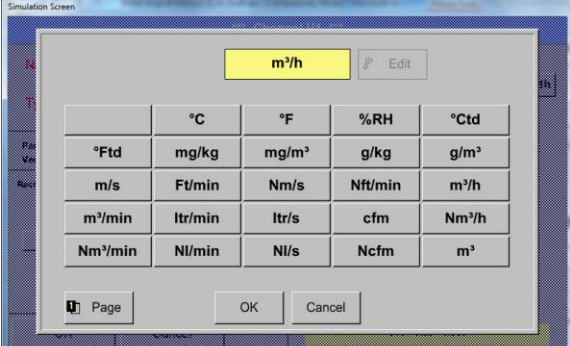

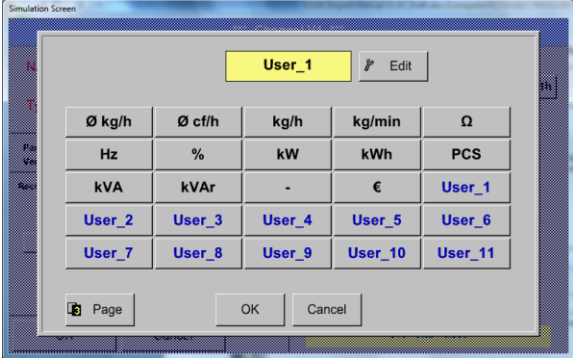

La accesarea campului *Unit of Result* se va deschide o lista cu unitatile de masura disponibile. Alegeti unitatea de masura prin apasarea butonului respectiv, de ex. *m³/h*. Pentru validarea unitatii de masura apasati tasta *OK*. Pentru a va deplasa prin lista apasati butonul *Page*. In cazul in care unitatea de masura **nu** este disponibila, este posibil sa creati o unitate de masura utilizator.

Pentru aceasta, apasati unul dintre butoanele *User\_X*.

Dupa apasarea butonului *Edit* sunteti directionati in meniul in care puteti sa introduceti noua unitate de masura.

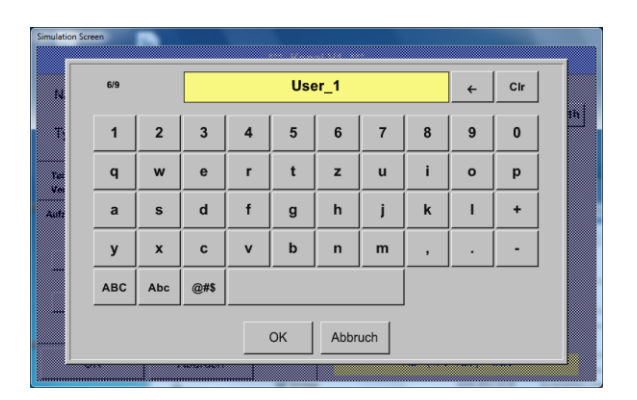

Definiti noua unitate de masura si validati-o apasand tasta *OK*.

Cu butoanele ← si *Clr* este posibila modificarea intrarii.

Butonul  $\leftarrow$  sterge ultima cifra. Butonul *Clr* sterge tot campul.

## **Important**

Fiecare calcul va permite utilizarea a maxim 3 operanzi si 2 operatii.

Calculul se bazeaza pe urmatoarea formula:

**Exemplu: V1a = (1st Operand 1st operation 2nd Operand) 2nd operation 3rd Operand V1a = (A1c – A2a) \* 4.6**

# **12.7.5 Nume valoare, rezolutie cifre zecimale si inregistrare valoare**

Main menu  $\rightarrow$  Settings  $\rightarrow$  Sensor Settings  $\rightarrow$  Virtual Channels  $\rightarrow$  V1  $\rightarrow$  Tool-Button

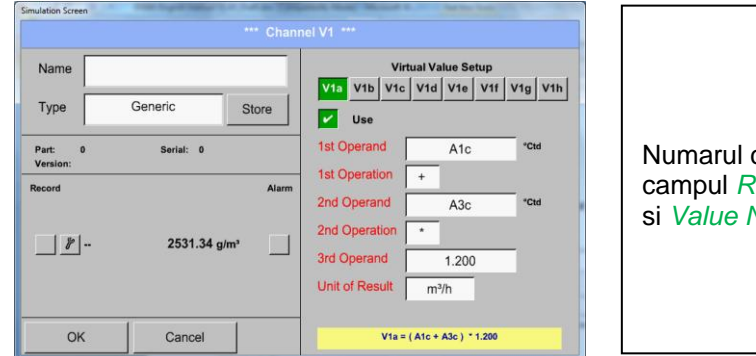

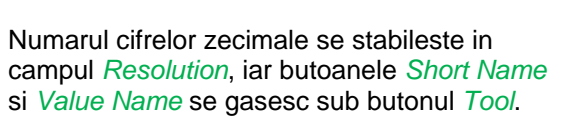

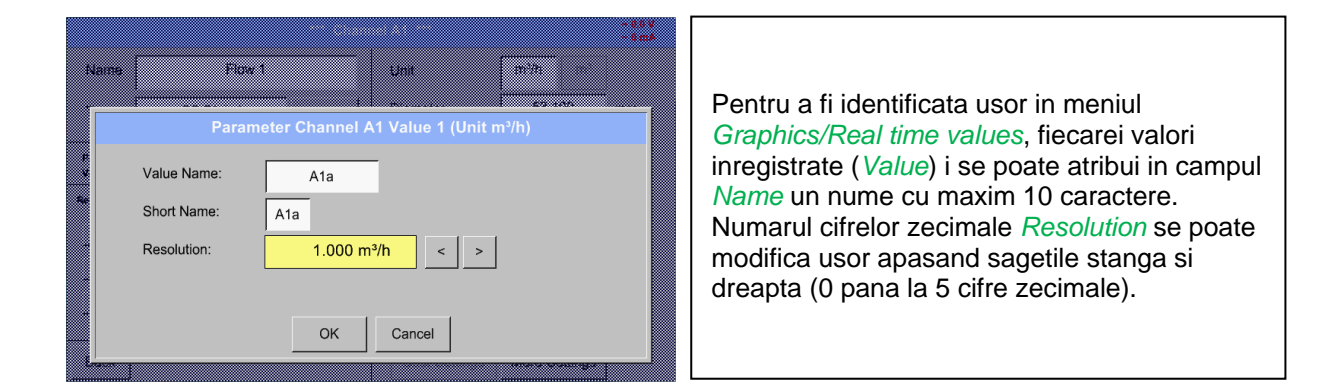

#### Main menu → Settings → Sensor Settings → Virtual Channels → V1 → Record Button

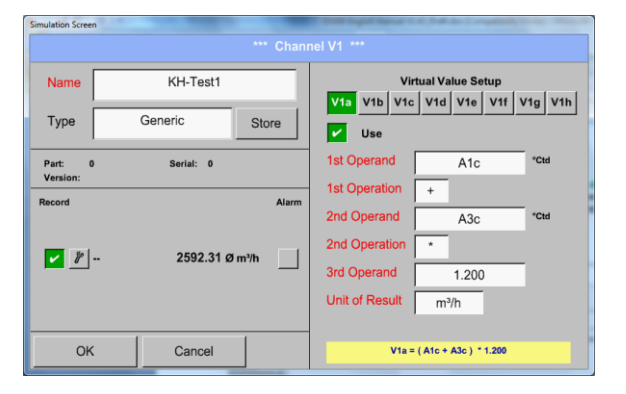

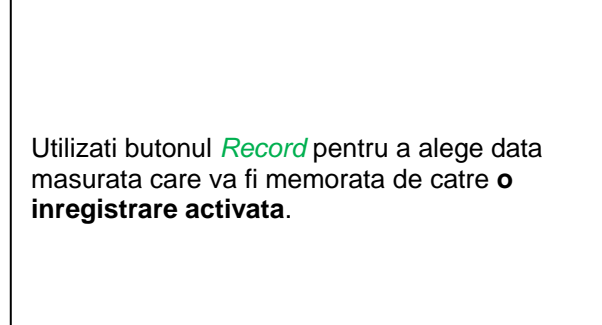

#### **Atentie:**

**Inainte de inregistrarea unor date, inregistrarea trebuie activata dupa efectuarea setarilor** (vedeti capitolul 12.4 [Logger settings \(data logger\)\)](#page-66-0)**.** Vedeti si capitolele 12.3.2.3 [Name the measurement](#page-31-0) si 12.3.2.4 [Recording measurement data.](#page-32-0)

# 12.7.5.1 Exemplu de calcul "Performante specifice"

Sa presupunem de exemplu, un sistem de aer comprimat cu 5 compresoare individuale. Masurarea consumurilor se face cu senzori pentru consum VA400 la intrarile A1 - A4 & B1 si un contor electric la intrarea B2.

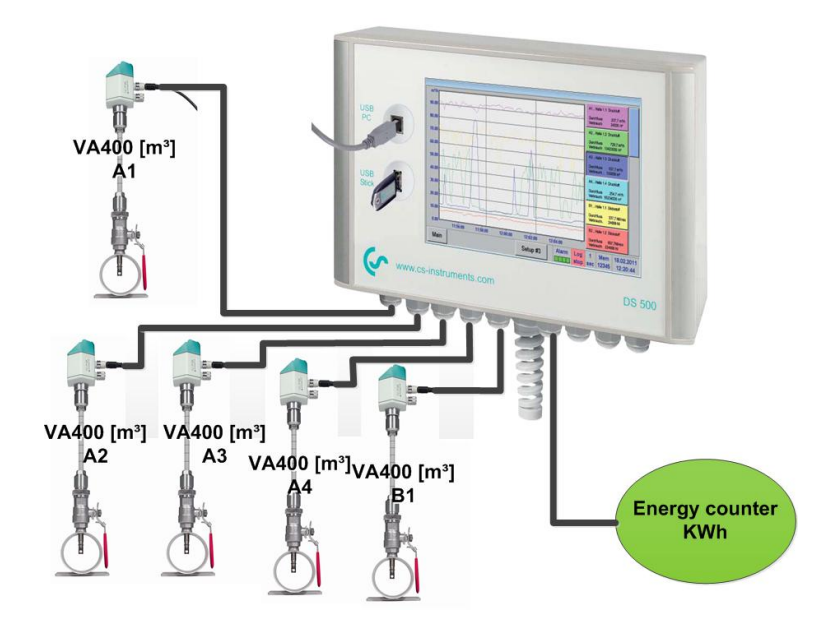

Se calculeaza consumul total de aer si energie precum si "performantele specifice" ale intregului sistem.

#### Main menu  $\rightarrow$  Settings  $\rightarrow$  Sensor Settings  $\rightarrow$  Virtual Channels  $\rightarrow$  V1  $\rightarrow$  V1a  $\rightarrow$  Use

**m³**

B<sub>1a</sub>

 $m<sup>3</sup>$ 

V1b = A4a + B1a

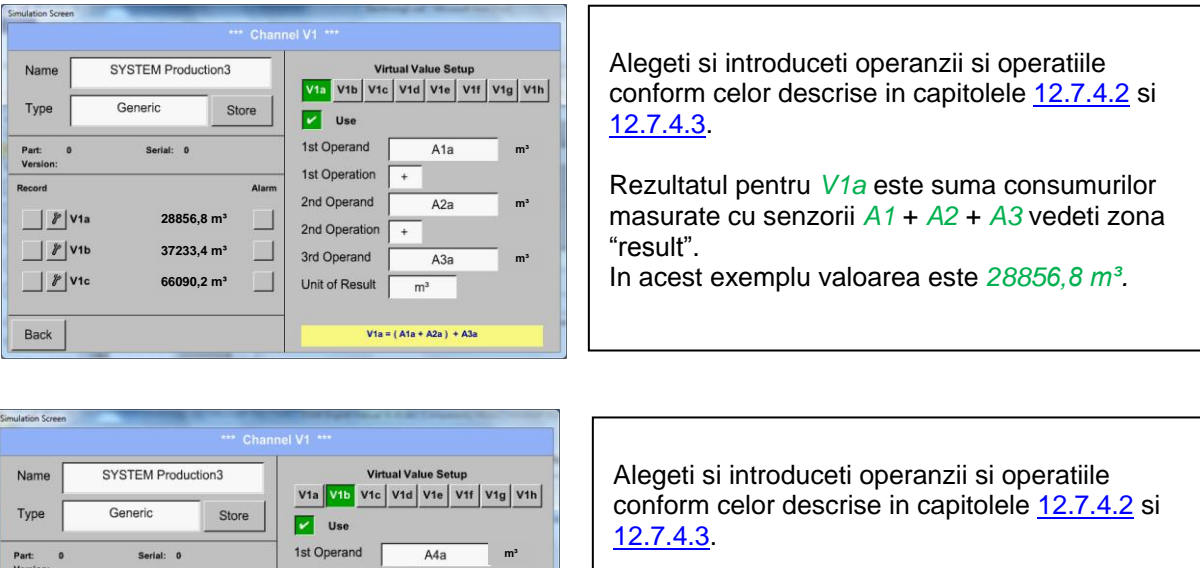

Rezultatul pentru *V1b* este suma consumurilor masurate cu senzorii *A4* + *B1* vedeti zona "result". In acest exemplu valoarea este *37233,4 m³*.

Record

 $\Box$  / V1a

 $\Box$  // V1b

 $\Box$   $\ell$  vic

Back

**28856,8 m³ 37233,4 m³ 66090,2 m³** 1et Ongration

2nd Operand

2nd Operation

3rd Onerand

Unit of Result

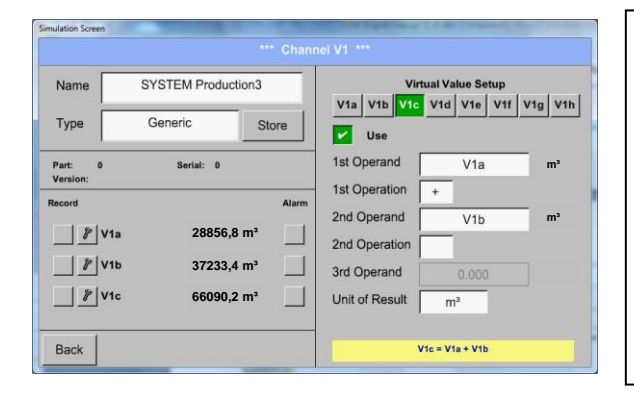

Alegeti si introduceti operanzii si operatiile conform celor descrise in capitolele 12.7.4.2 si 12.7.4.3.

Rezultatul pentru *V1c* este consumul total cu *V1a* + *V1b* vedeti zona "record". In acest exemplu valoarea este *66090,2 m³*.

O alta posibilitate ar fi calcularea consumului total ca parametru *V1b*, prin utilizarea unui al 3-lea operand pentru *V1b* cu *V1b* = *A4* + *B1* + *V1a* (-> nu este aratata aceasta varianta).

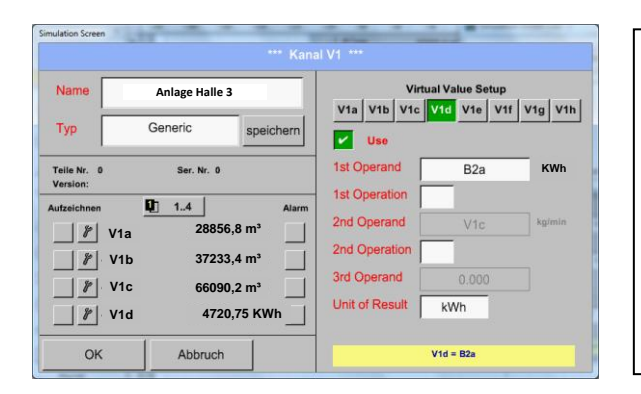

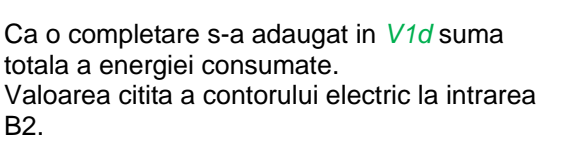

V<sub>1</sub>c  $\rightarrow$  consumul total de aer V1d  $\rightarrow$  energia consumata

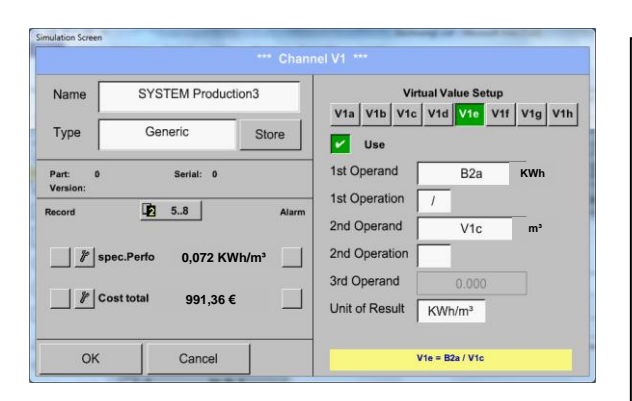

Calcularea *specific. Perfor.* este facuta in *V1e* cu formula *V1e* = *B2* / *V1c* In acest exemplu este 0,072 KWh/m<sup>3</sup>

Calcularea costurilor in *V1f* cu *V1f* = *B2* \* *0.21*. In acest exemplu valoarea este *991,36 €*.

Deoarece sunt mai mult de 4 valori utilizate in canalul virtual V1, rezultatele din zona "record" sunt impartite in 2 pagini. Apasati butonul *page*  pentru a accesa aceste pagini.

# **12.8 Analog Total (optional)**

Optiunea "Analog Total" ofera posibilitatea de a masura consumul si pentru senzorii cu iesire analogica, de ex.: 0-1/10/30V si 0/4 – 20mA.

# **12.8.1 Activare optiune "Analog Total"**

Dupa achizitia optiunii "Analog Total", aceasta trebuie mai intai activata.

Alamn Salvas vir Sax 18.01.20

# Main menu  $\rightarrow$  Settings  $\rightarrow$  about DS 500

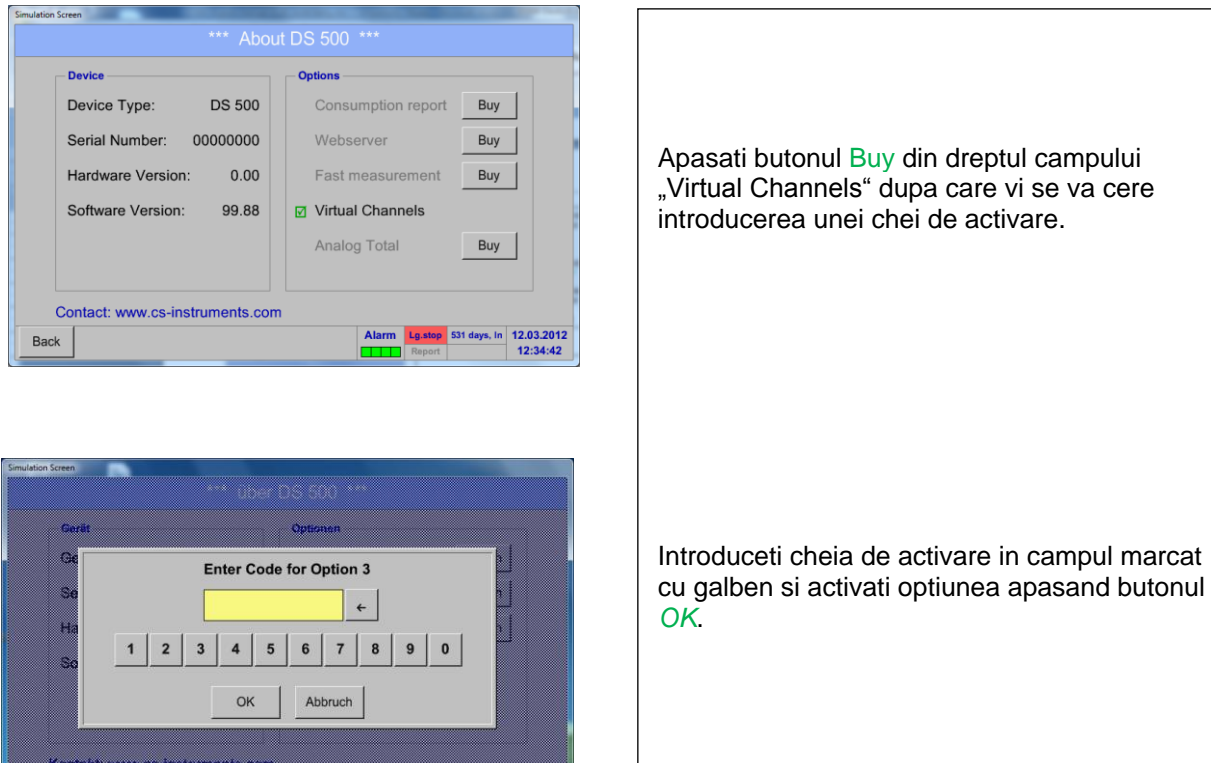

ma.

# **12.8.2 Alegere tip senzor**

Vedeti si capitolul 12.3.7 [Configuration of analogue Sensors.](#page-53-0)

#### Main menu  $\rightarrow$  Settings  $\rightarrow$  Sensor Settings  $\rightarrow$  A1

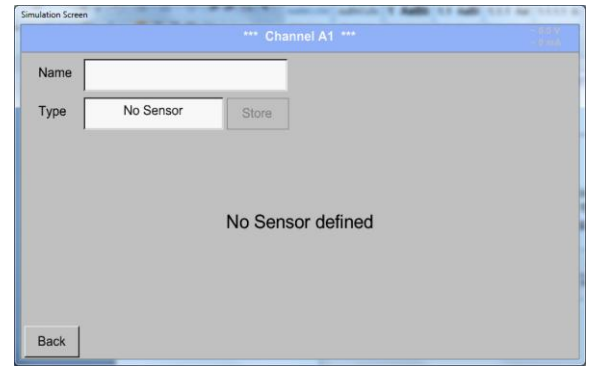

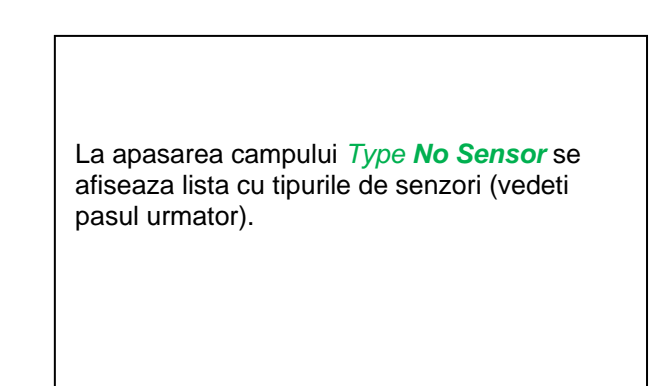

#### Main menu  $\rightarrow$  Settings  $\rightarrow$  Sensor Settings  $\rightarrow$  A1 $\rightarrow$  Type Textfield

 Unitati Valoare masurata Consum

 $\frac{m^3}{h}$ 

 $0.000$ 

170,000

 $0.000$ 

 $\overline{m^3}$ 

 $m^3/h$ 

 $m^3/h$ 

 $m^3/h$ 

 $m<sup>3</sup>$ 

Reset

Verbrauchsmenge

**Unit** 

Scale 4mA

Scale 20mA

set Total to

(Offset) Set Va

Cost-Settings

Sensor Supply Voltage On

 $Off$ set

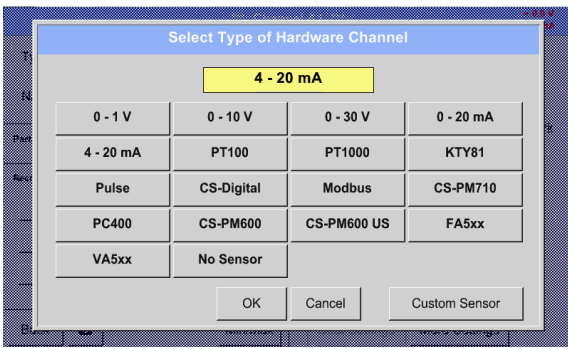

Daca nu a fost configurat niciun senzor va aparea mesajul *Type No Sensor*.

Apasati butonul corespunzator senzorului conectat, de ex.: 4 – 20 mA pentru a-l selecta. La apasarea butonului **No Sensor** selectia facuta va fi anulata.

Confirmati alegerea facuta prin apasarea butonului OK.

Alegeti unitatea de masura prin apasarea campului corespunzator unitatiilor de masura si consum. In plus, apasati butoanele *scale* pentru

scalarea valorilor min. si max. si alegerea domeniul de masurare.

In acest exemplu avem *0 m³/h* pentru 4 mA si *170 m³/h* pentru 20 mA.

Confirmati setarile facute apasand butonul *OK*.

#### **Observatie:**

**Raw 23,450 N** 

 $\Box$  / A1a

 $\frac{y}{x}$  A<sub>1b</sub>

 $O<sub>K</sub>$ 

Type

Campul "Unit-Consumption" este editabil numai in cazul unitatilor de masura (Units) cu volum per timp si care permit calcularea consumului.

Pentru completarea si setarea acestor campuri vedeti si capitolul 123.2.2 Label and set the description [fields.](#page-31-1)

.

**125,5 m³/h 1255,5 m³/h**

Cancel

Store

Alan

Plant ·

Serial: 0

 $4 - 20 \text{ mA}$ 

# **12.9 Grafic**

#### Main menu  $\rightarrow$  Chart

# **Atentie:**

#### **In meniul** *Chart* **pot fi reprezentate numai inregistrarile care au fost deja finalizate!**

Inregistrarile curente pot fi vazute in *Chart/Real time values*.

*(vedeti capitolul* **12.10 [Chart/Real time values](#page-96-0)***)*

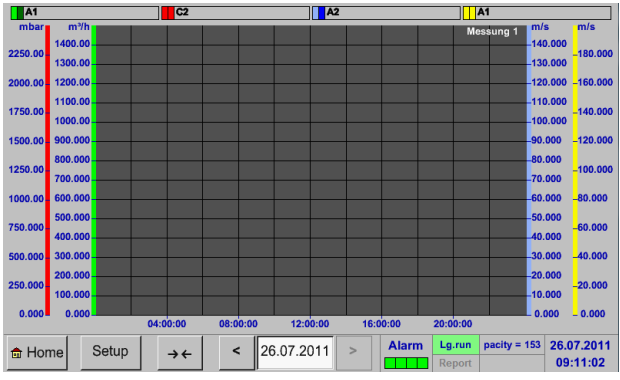

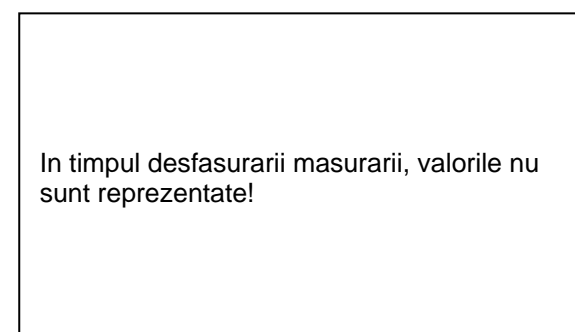

Optiuni de marire (zoom) si derulare (scroll) in domeniul de timp al graficului *Chart*:

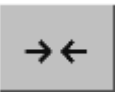

Se poate reprezenta maxim o singura zi (24h).

 $\leftarrow$   $\rightarrow$ 

Cel mai mic interval de timp reprezentat, in functie de durata inregistrarii.

Optiuni suplimentare de marire (zoom) si derulare (scroll) in *Chart* si *Chart/Real time values*:

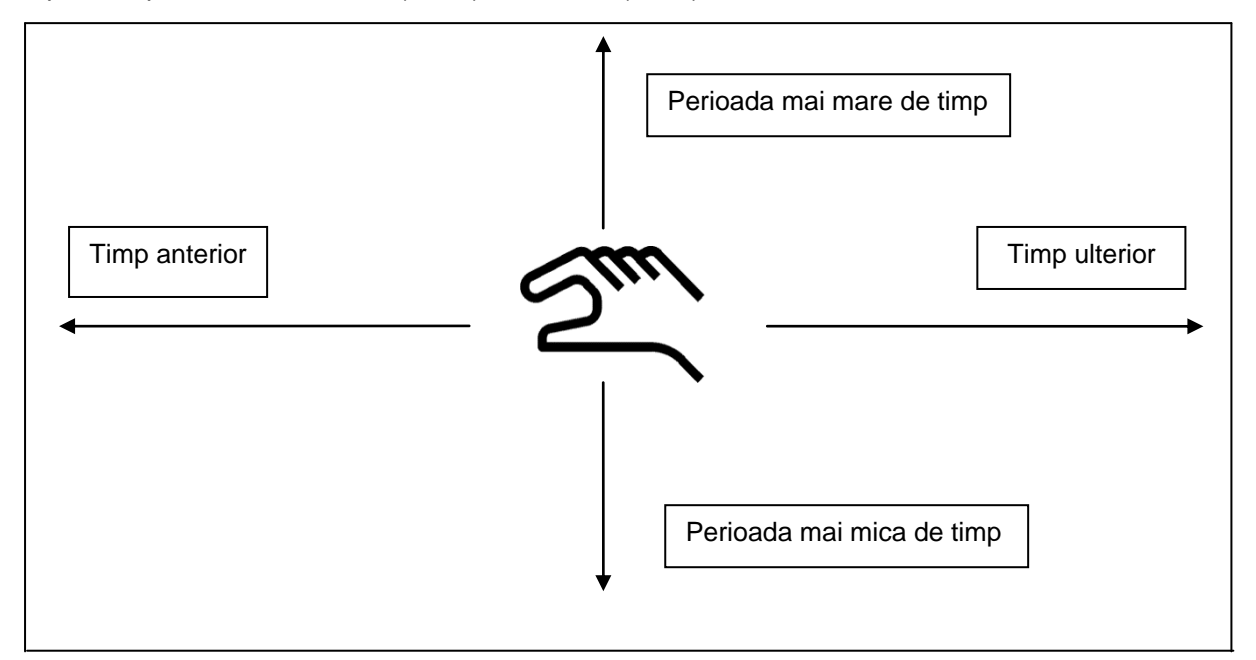

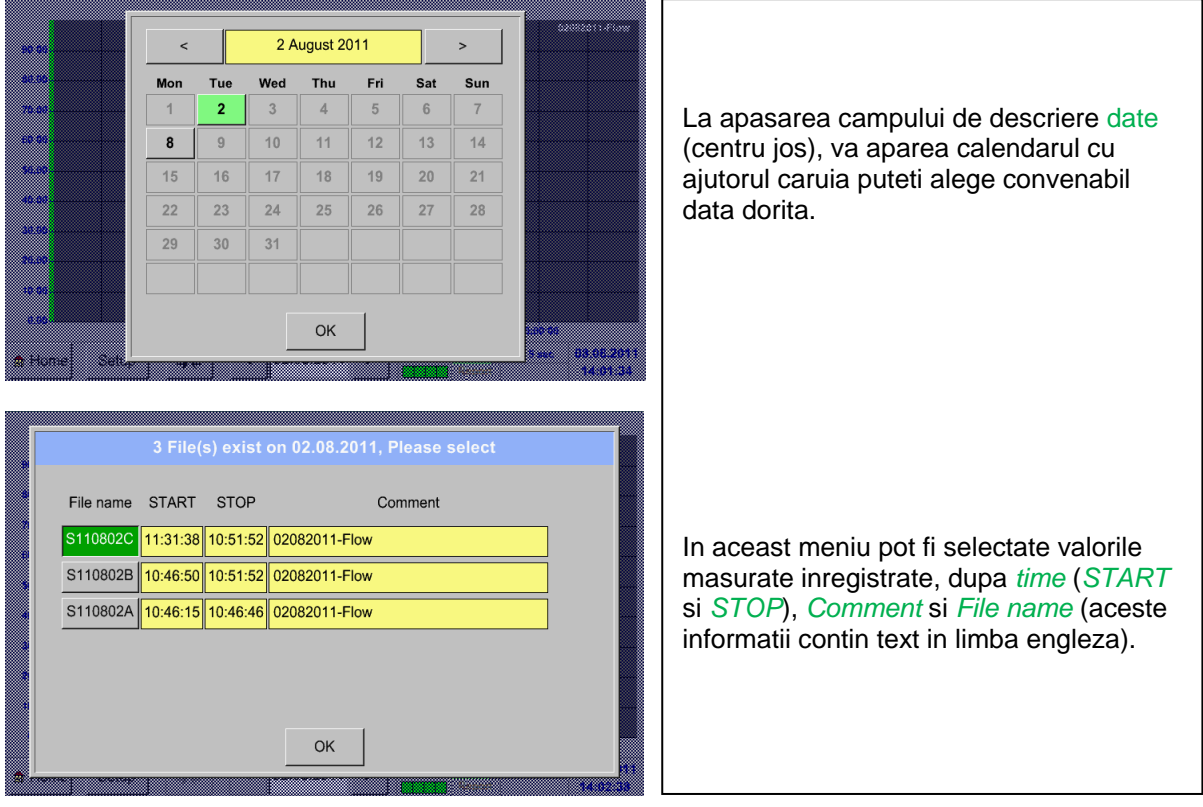

#### Main menu  $\rightarrow$  Chart  $\rightarrow$  Date description field

#### Main menu  $\rightarrow$  Chart  $\rightarrow$  Setup

In meniul *Setup,* puteti defini etichetele a maxim patru axe-y diferite, iar pentru fiecare din ele puteti alege unitatea de masurare *Unit*, grila (*min*, *max*, *step*), canalul (*Plots*) si culoarea *Colour*.

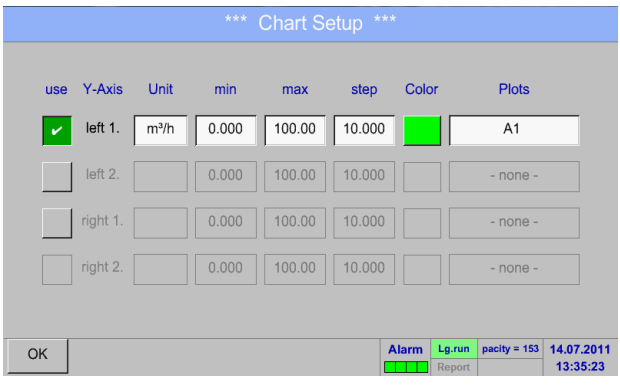

# 1.

Axa-y *left 1.* este activata si puteti alege culoarea ei in campul *Colour*.

#### **Observatie:**

Setarea grilei este acum posibila, dar este recomandat sa selectati mai intai inregistrarea cu valorile masurate!

#### Main menu  $\rightarrow$  Chart  $\rightarrow$  Setup  $\rightarrow$  Unit description field

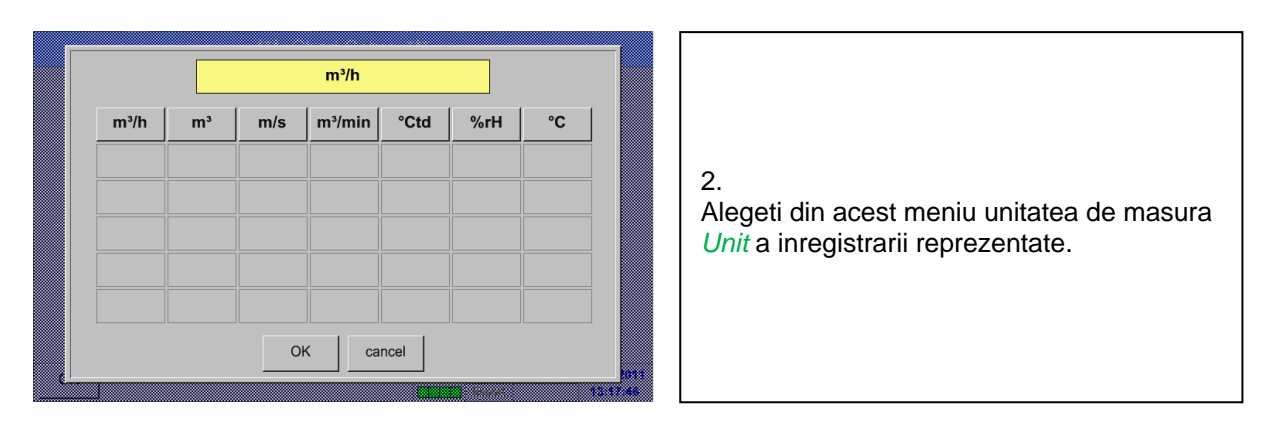

# Main menu  $\rightarrow$  Chart  $\rightarrow$  Setup  $\rightarrow$  Plots description field

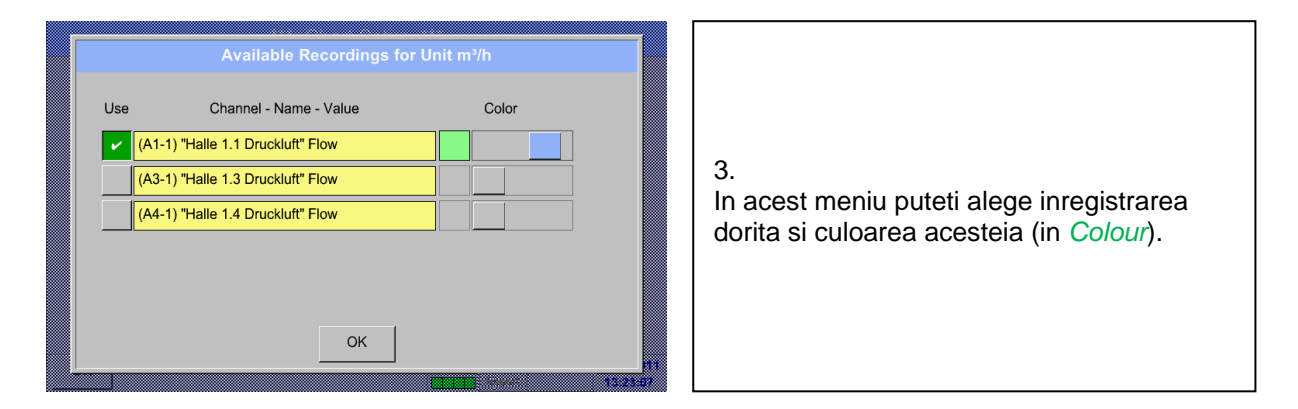

#### Main menu  $\rightarrow$  Chart  $\rightarrow$  Setup

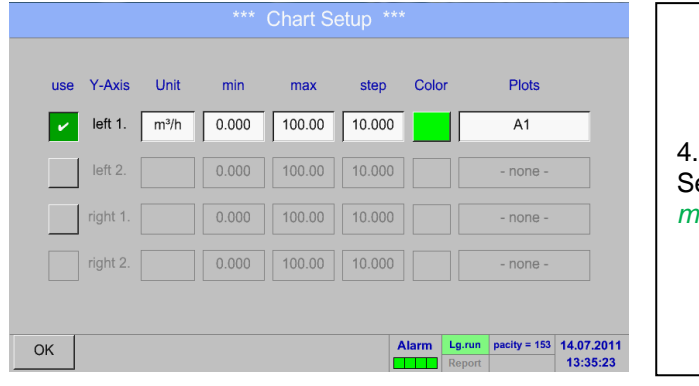

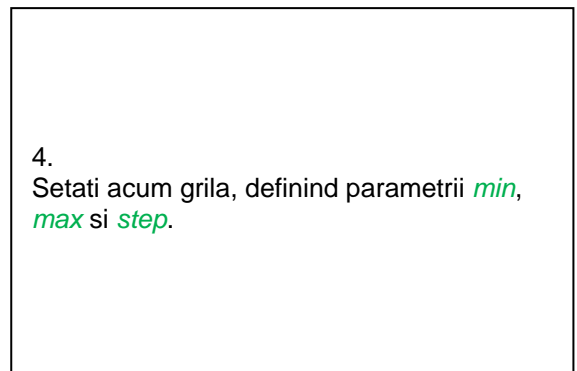

#### Main menu  $\rightarrow$  Chart  $\rightarrow$  Setup  $\rightarrow$  Plots description field

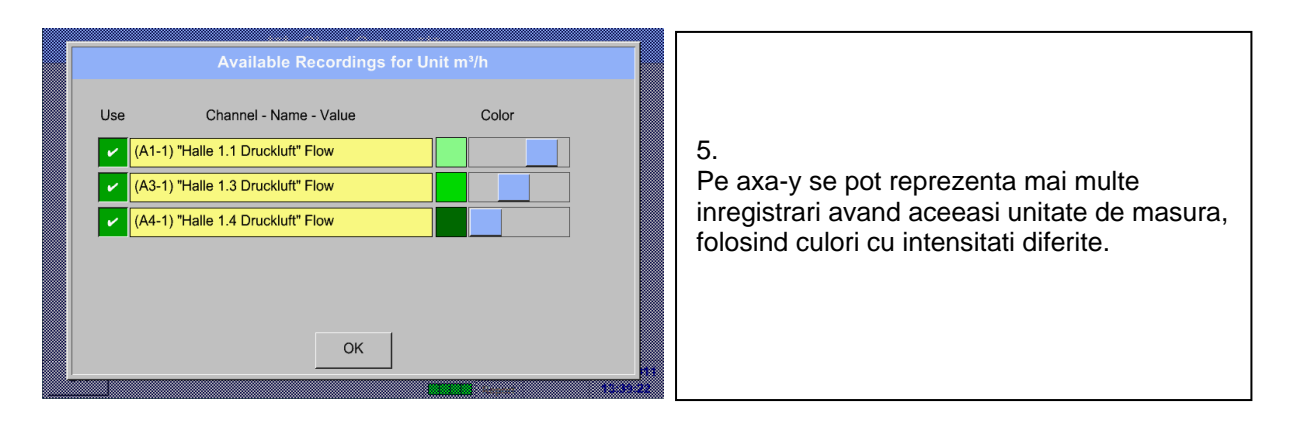

#### Main menu  $\rightarrow$  Chart  $\rightarrow$  Setup

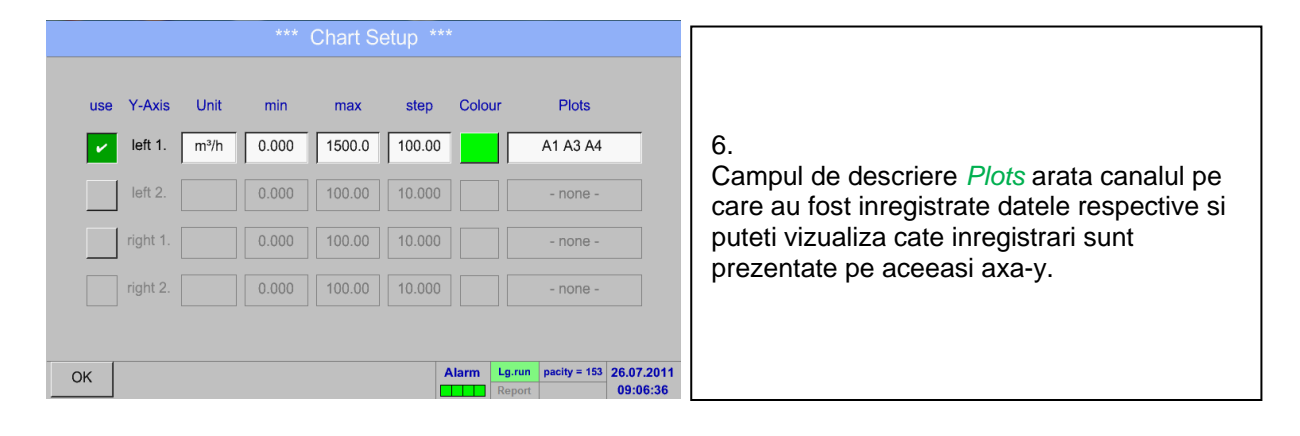

#### **Procedati in acelasi mod pentru setarea axelor y ramase!**

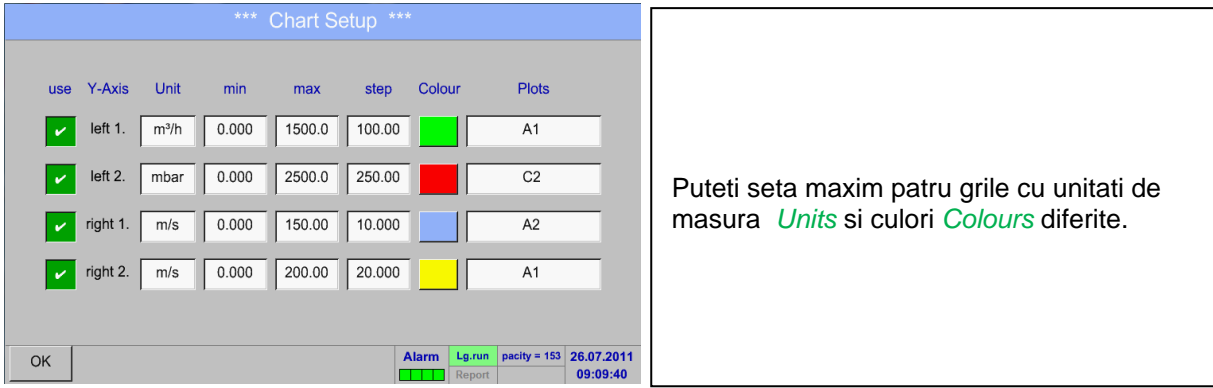

# **Grafic**

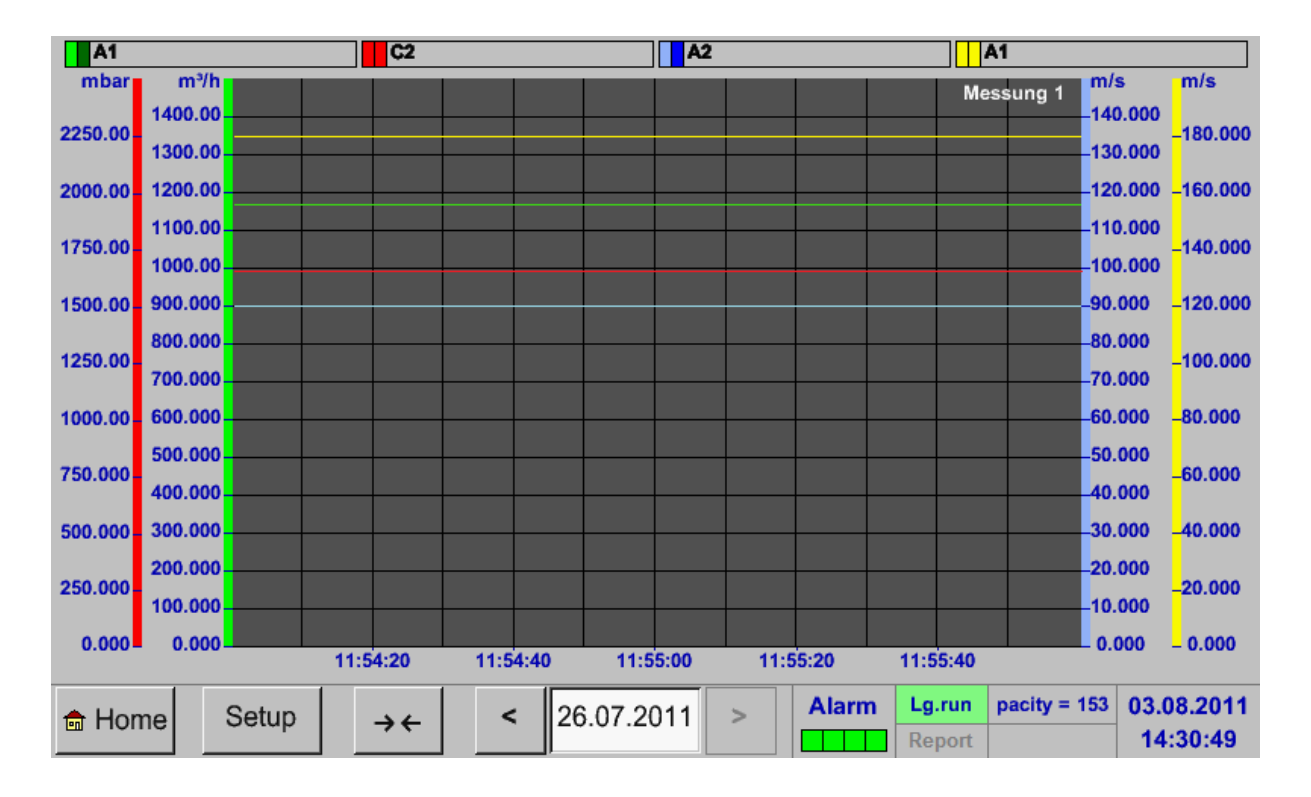

#### Main menu > Chart

# <span id="page-96-0"></span>**12.10 Grafic / Valori in timp real**

#### Main menu  $\rightarrow$  Chart/Real time values

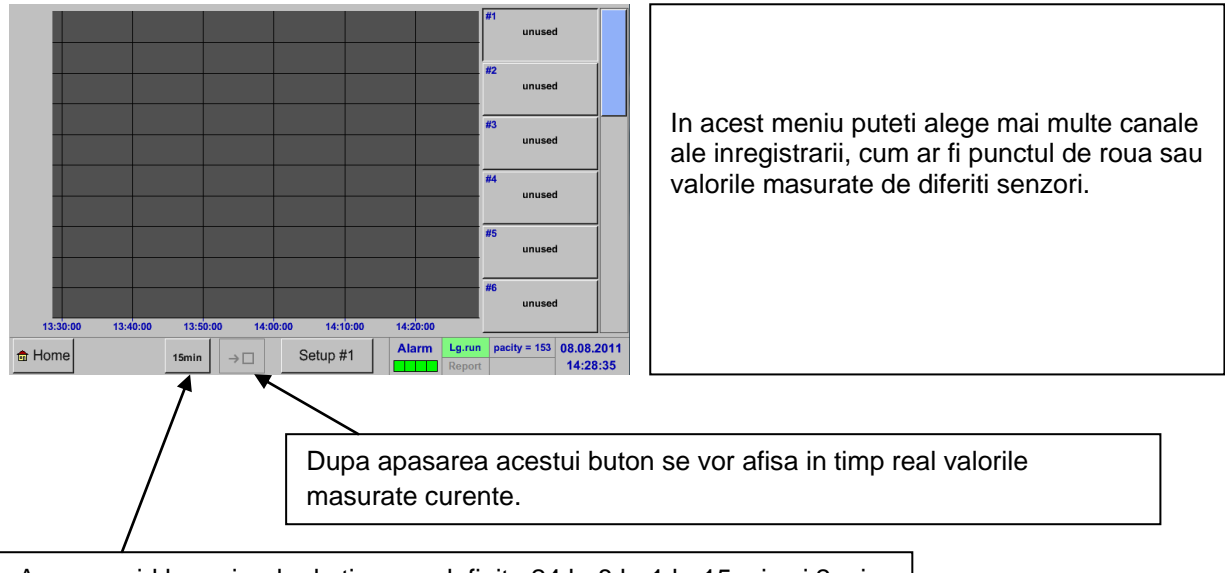

Acces rapid la perioade de timp predefinite 24 h, 8 h, 1 h, 15 min si 2 min. La apasarea unui buton, se afiseaza graficul conform perioadei selectate.

#### Main menu  $\rightarrow$  Chart/Real time values  $\rightarrow$  Setup #1 - #12

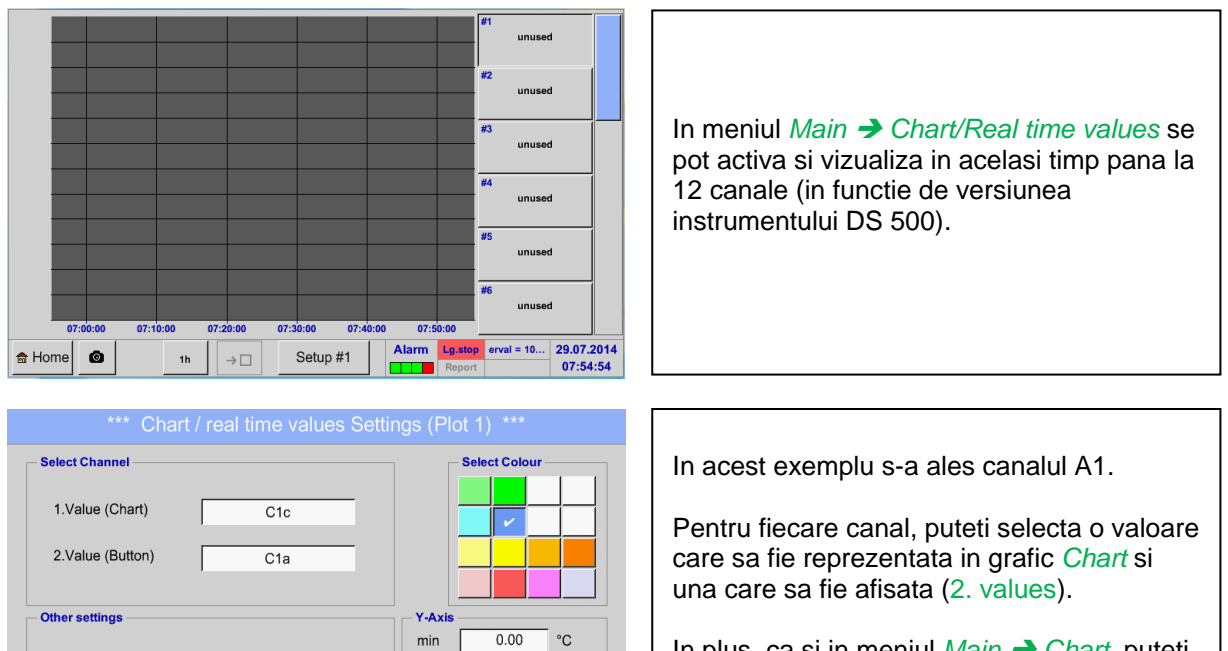

 $35.00$ 

 $5.00$ 

max ster  $^{\circ}{\rm C}$ 

 $^{\circ}$ C ity = 9999... 29.07.2014<br>09:52:46 In plus, ca si in meniul *Main Chart*, puteti face setarea culorii (*colour*) si a grilei (*min*, *max*, *step*) axei-y.

 $\alpha$  $\bullet$ 

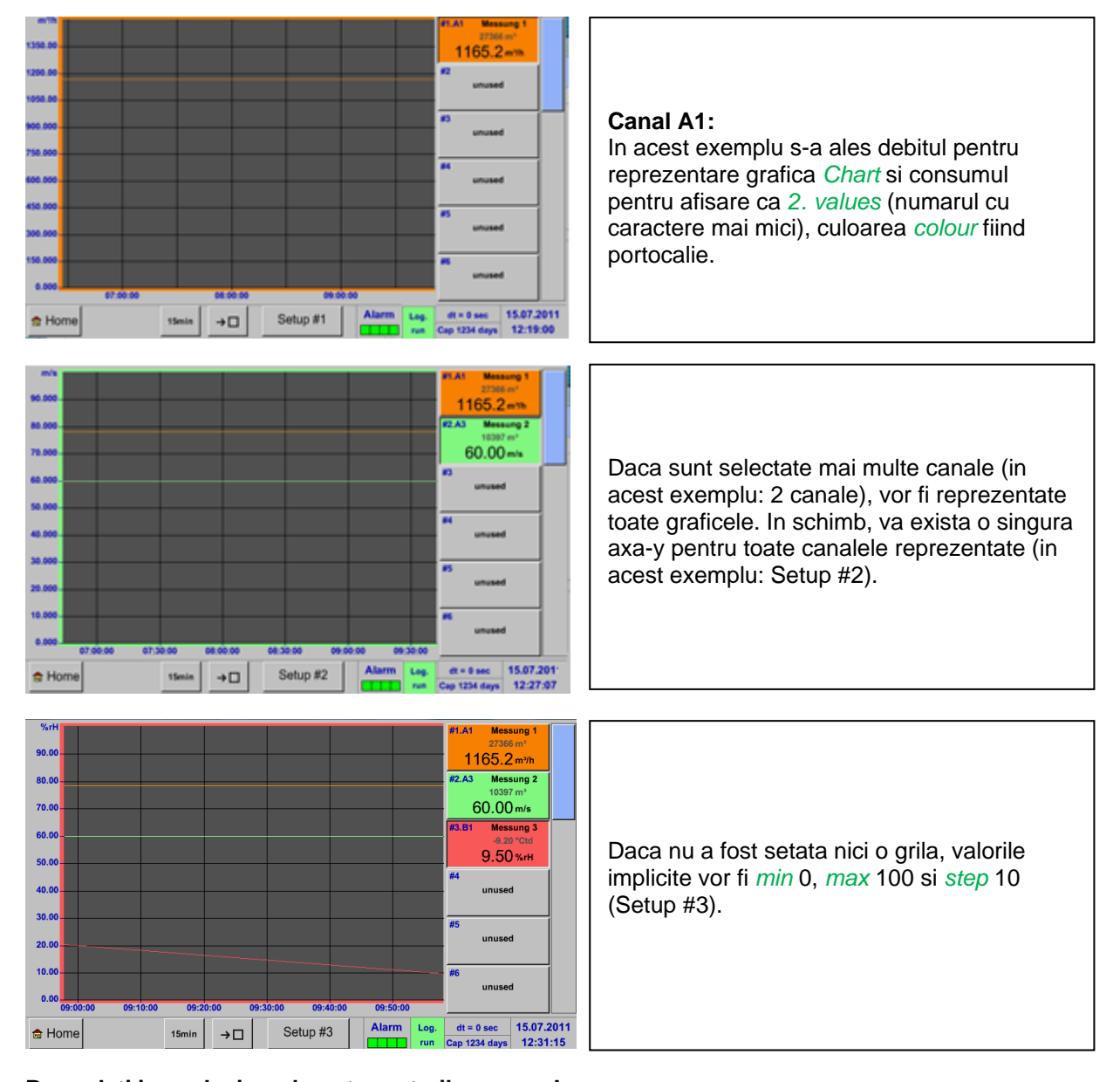

#### Main menu  $\rightarrow$  Chart/Real time values

# **Procedati in acelasi mod pentru setarile ramase!**

# Main menu  $\rightarrow$  Chart/Real time values  $\rightarrow$  Button #1 -#12

La apasarea butoanelor # 1 - # 12 puteti modifica setarea graficului corespunzator (vedeti descrierea de mai sus), sa anulati afisarea graficului sau sa reveniti la acesta.

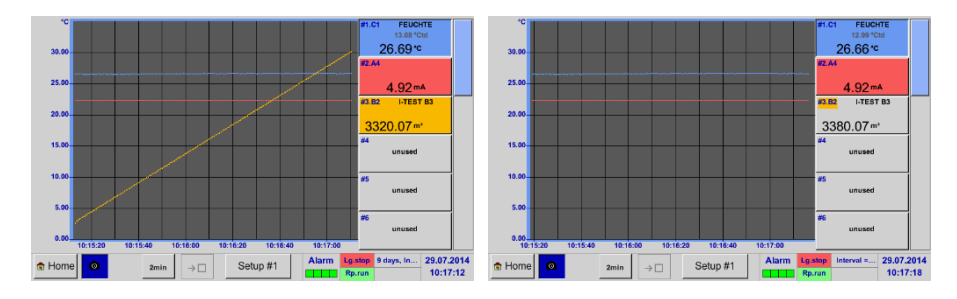

# **12.11 Canale**

Main menu > Channels

Main menu  $\rightarrow$  channels  $\rightarrow$  A1

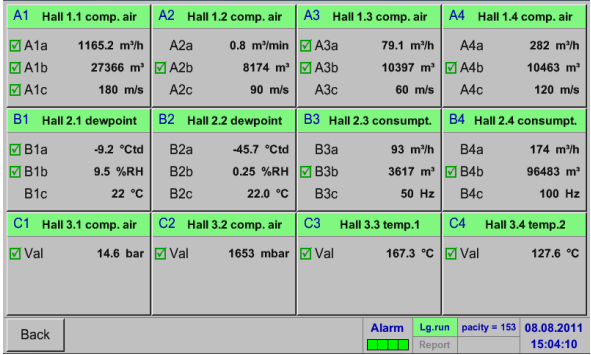

Imaginea generala *Real time values* arata valorile masurate curente ale tuturor senzorilor conectati.

Depasirile sau neatingerile limitelor de alarmare setate pentru o anumita valoare masurata, palpaie in culoarea galbena (*alarm 1*) sau rosie (*alarm 2*).

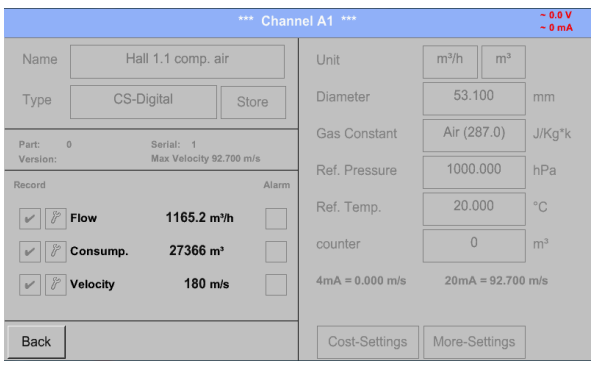

In acest meniu puteti selecta si verifica setarile pentru fiecare canal, dar nu puteti face nici o modificare.

#### **Observatie:**

Modificarile se pot face doar in meniul *Settings*!

# **12.12 Valori in timp real**

#### Main menu  $\rightarrow$  Real time values

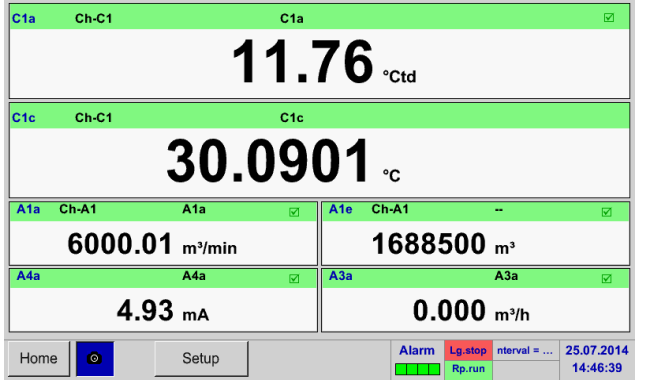

# Main menu  $\rightarrow$  real time values  $\rightarrow$  Setup next Layout

#### **Layout Setting** Layout #5  $\mathsf{val} \cdot \mathsf{1}$  A1a (A1a)  $\sqrt{a}$   $\sqrt{a}$   $\sqrt{a$  $Val.-1$  $\mathsf{Val}.\mathsf{2}$  A1c (A1c)  $Var.7$ A1a  $(A1a)$  $Val-2$  $\mathsf{val.3} \quad \mathsf{A1b} \; (\mathsf{A1b})$ A1a  $(A1a)$  $Val.-8$ Val.-3 Val.-4  $\sqrt{4a^2 + 42a^2 + 42a^2}$  $A1a (A1a)$  $V = \begin{bmatrix} 0 & 0 \\ 0 & 0 \end{bmatrix}$  $Val.5$  $Val-6$  $\mathsf{val.}\nolimits\negthinspace\cdot\negthinspace\overline{\mathsf{.}}\negthinspace\negthinspace \overline{\mathsf{.}}\negthinspace\negthinspace \overline{\mathsf{.}}\negthinspace\negthinspace \overline{\mathsf{.}}\negthinspace\negthinspace \overline{\mathsf{.}}\negthinspace\negthinspace \overline{\mathsf{.}}\negthinspace\negthinspace \overline{\mathsf{.}}\negthinspace\negthinspace \overline{\mathsf{.}}\negthinspace\negthinspace \overline{\mathsf{.}}\negthinspace\negthinspace \overline{\mathsf{.}}\negthinspace\negthinspace \overline{\mathsf{.}}\negthinspace\negthinspace \over$  $Val.-10$  A1a (A1a) next Lavout OK Cancel

#### Diferite variante:

Meniul *Real time values* permite afisarea a 1 pana la 10 valori masurate, la alegere.

La depasirea limitelor de alarmare, valoarea masurata corespunzatoare palpaie in galben pentru depasire *Alarm-1* sau in rosu pentru depasire *Alarm-2*.

#### **Observatie:**

Modificarile pentru afisaj se pot face doar in meniul *Setup*!

In acest exemplu, la apasarea butonului *next Layout* puteti alege formatul de afisare dorit.

Puteti alege unul din cele 7 formate de afisare diferite care pot arata maxim 10 valori masurate. Vedeti imaginile de mai jos.

Valorile care doriti sa fie afisate pot fi alese in campurile de la *Val.1* la *Val.10*.

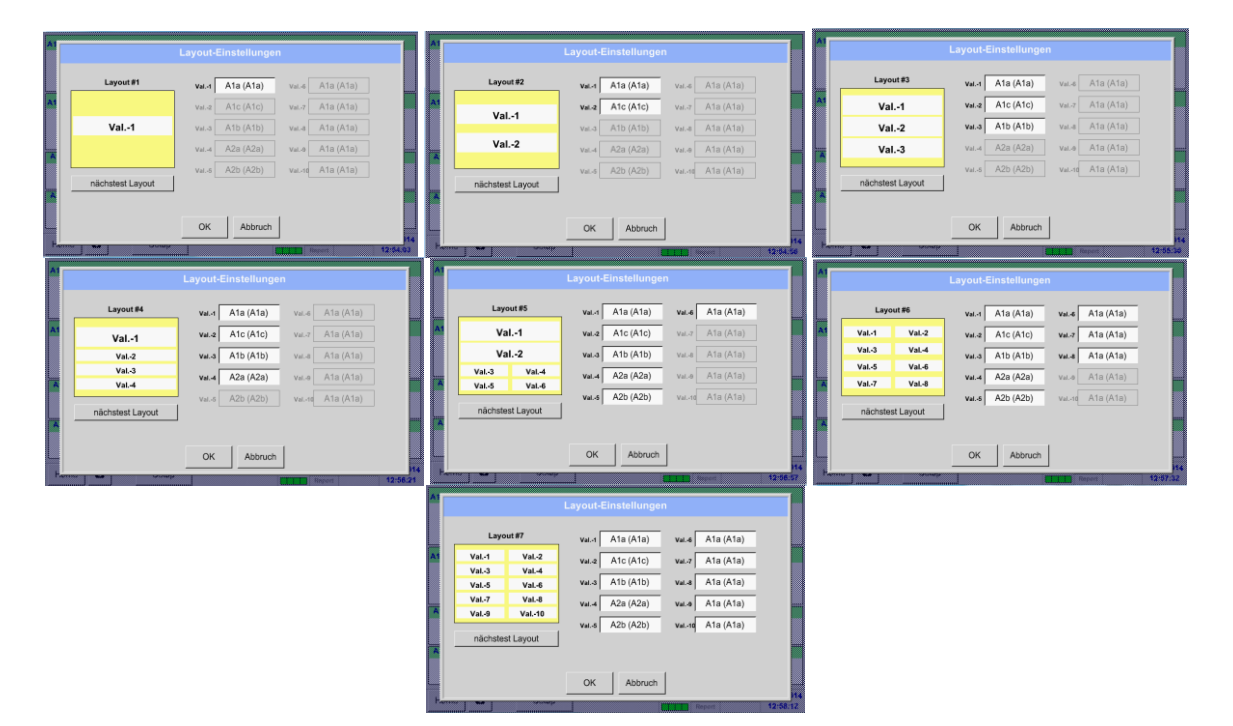

# **12.13 Vizualizare alarme (Alarm overview)**

#### Main menu  $\rightarrow$  Alarm overview

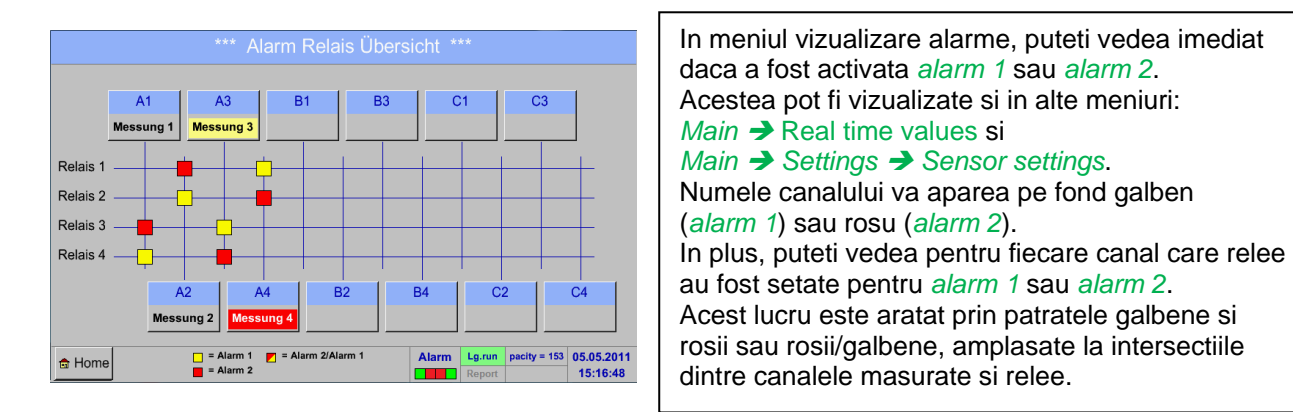

**In acest exemplu:** *Alarm1* pentru canalul A3 si *alarm 2* pentru canalul A4.

#### Main menu  $\rightarrow$  Alarm Overview  $\rightarrow$  A1

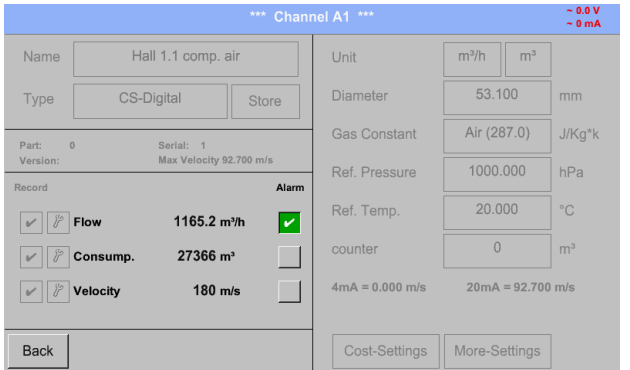

Ca si in meniul *Main Real time values*, in acest meniu puteti vizualiza pentru care canal individual valoarea masurata a depasit sau a fost sub limita de alarmare si cu cat.

#### **Observatie:**

Parametrii alarmelor pot fi setati si/sau modificati in acest meniu.

# **12.14 Alte setari optionale**

# **12.14.1 Setare iluminare ecran**

#### Main menu > Settings > Set backlight

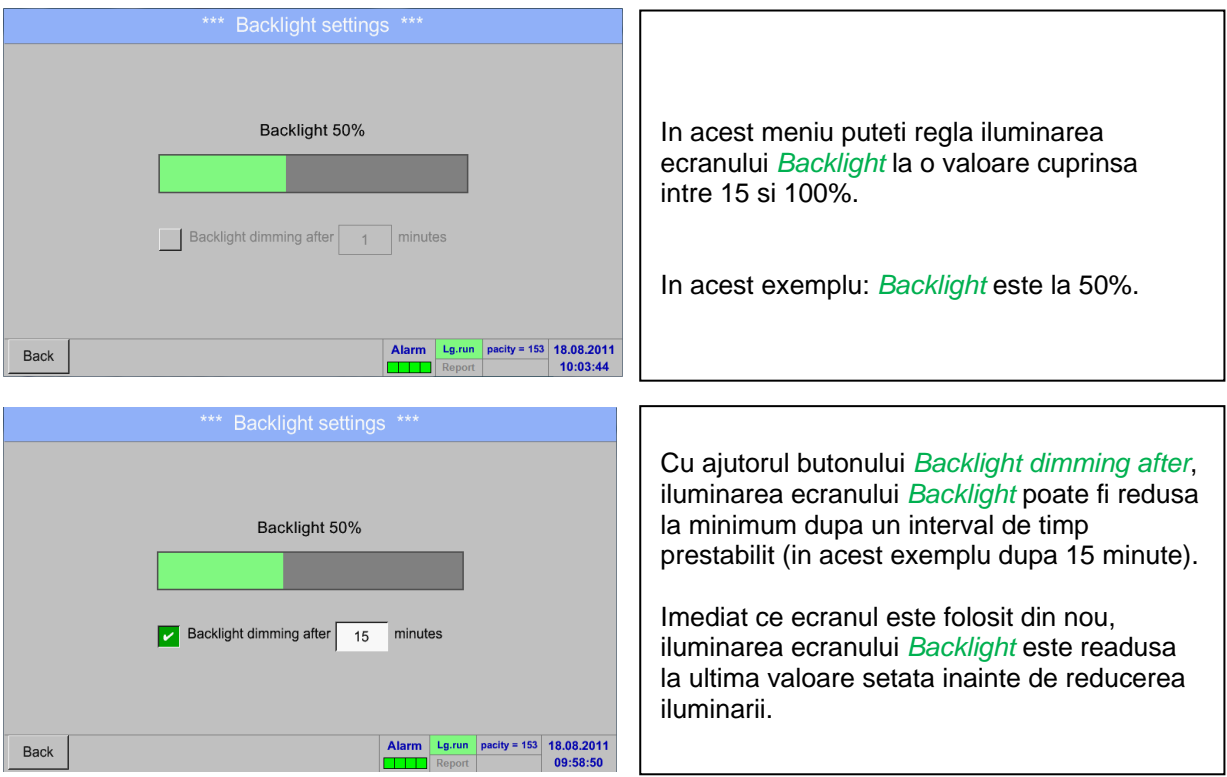

#### **Observatie:**

In acest exemplu, la prima atingere iluminarea *Backlight* este resetata la 50%, dupa aceea fiind posibila o operare "normala".

#### **Important:**

**Daca butonul** *Backlight dimming after* **nu este activat, atunci iluminarea** *Backlight* **este activa in permanenta la valoarea setata anterior.**

# **12.14.2 Calibrare ecran cu atingere (Calibrate touch-screen)**

#### Main menu  $\rightarrow$  Settings  $\rightarrow$  Touchscreen calibration

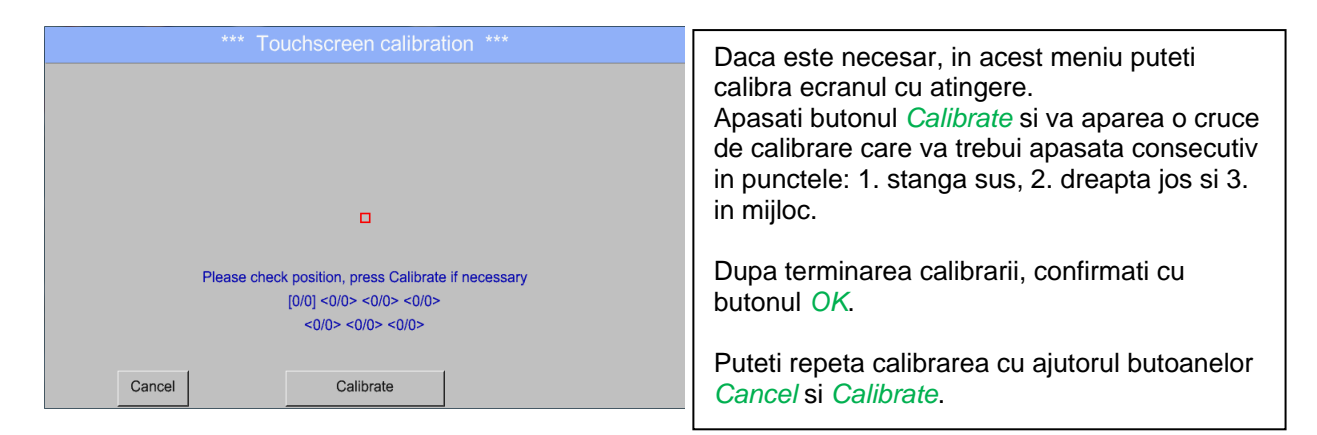

# **12.14.3 Curatare ecran (Cleaning)**

Main menu  $\rightarrow$  Settings  $\rightarrow$  Cleaning

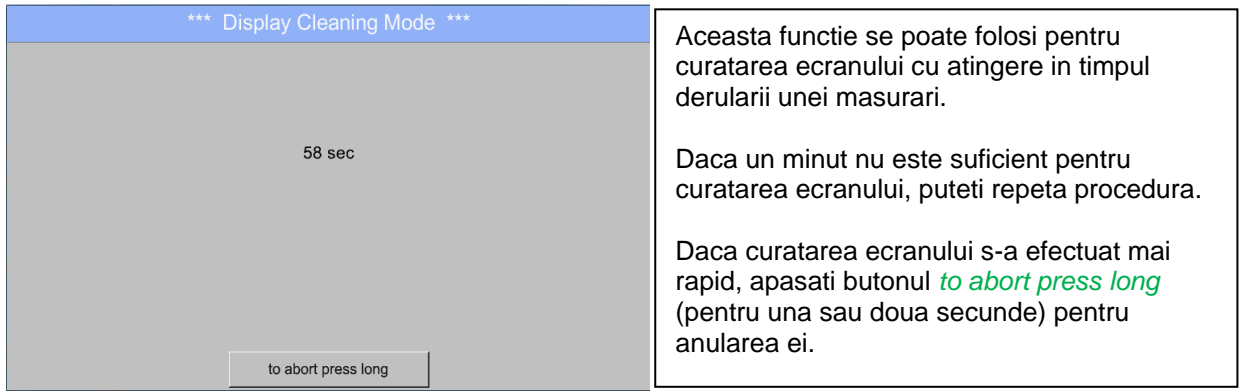

# **12.14.4 Stare sistem (System Status)**

Main menu → Settings → System Status

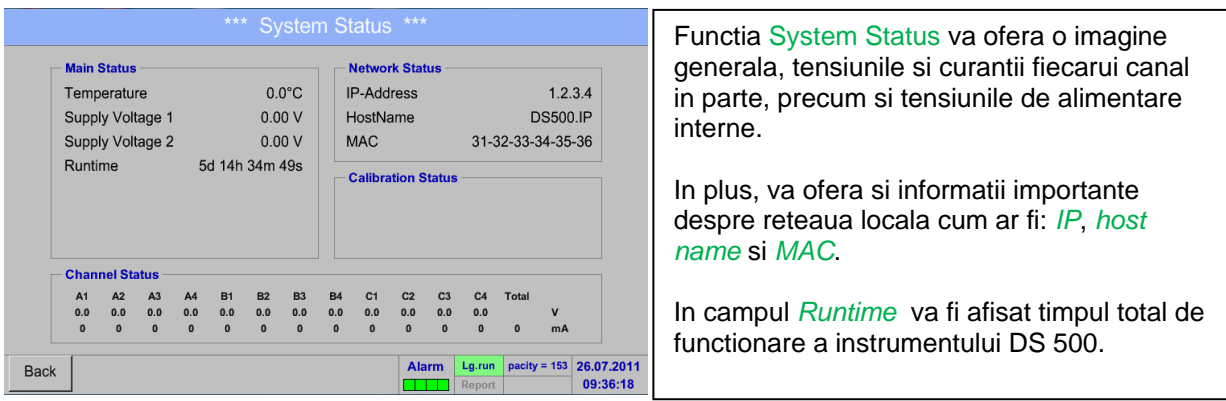

# **12.14.5 Despre DS 500 (About DS 500)**

#### Main menu  $\rightarrow$  Settings  $\rightarrow$  About DS 500

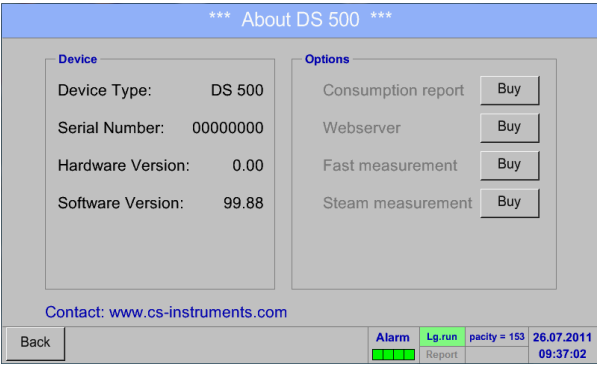

In acest meniu este prezentata o scurta descriere a Hardware si Software Version, precum si Serial Number al instrumentului DS 500.

La sectiunea Options, puteti cumpara sau activa patru optiuni suplimentare, daca acestea nu sunt deja instalate in instrument.

#### **12.15 Raport consum cu setari costuri, export date si webserver**

Consumurile zilnice, saptamanale, lunare sau anuale pot fi calculate si afisate cu ajutorul functiei **optionale** *Consumption report*.

Valoarea monedei va fi introdusa in meniul report settings (vedeti capitolul 12.15.1 [Report settings](#page-78-0)  [\(optional\)\)](#page-78-0) si costurile cu consumul in capitolul 12.15.2 [Cost settings \(optional\).](#page-106-0)

Cu ajutorul functiei **optionale** *Webserver* puteti vedea de oriunde valorile actuale ale DS 500.

#### <span id="page-104-0"></span>**12.15.1 Raport consum (Consumption report) - optional**

#### Main menu  $\rightarrow$  Consumption report

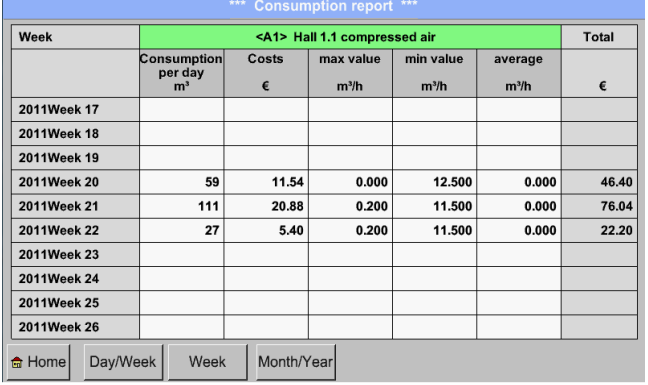

Dupa deschiderea meniului *Consumption report* se afiseaza automat costurile saptamanale.

#### **Observatie:**

Costurile *Costs* atribuite unui canal setat (in acest exemplu: A1) si costurile tuturor canalelor activate sunt in coloana *Total*.

#### Main menu  $\rightarrow$  Consumption report  $\rightarrow$  Day/Week

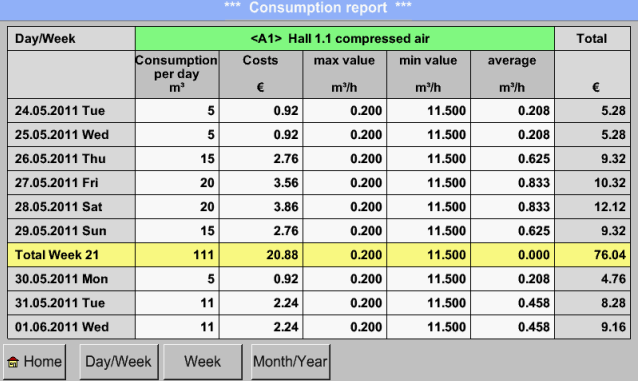

Main menu  $\rightarrow$  Consumption report  $\rightarrow$  Month/Year

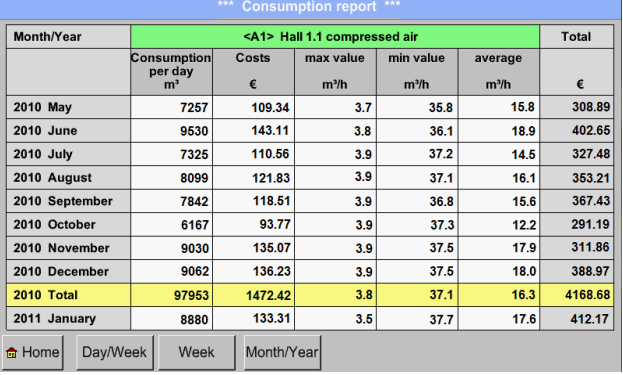

O alta optiune este intocmirea rapoartelor zilnice si saptamanale Consumption report.

In plus, in meniul Consumption report se pot genera rapoarte lunare sau anuale.

#### **Raport consum - utilizare folosind panoul cu atingere:**

Cu ajutorul panoului cu atingere si a optiunii *Consumption report,* puteti foarte usor sa obtineti consumul si costurile aferente unui canal, pe o anumita perioada sau intr-o anumita zi.

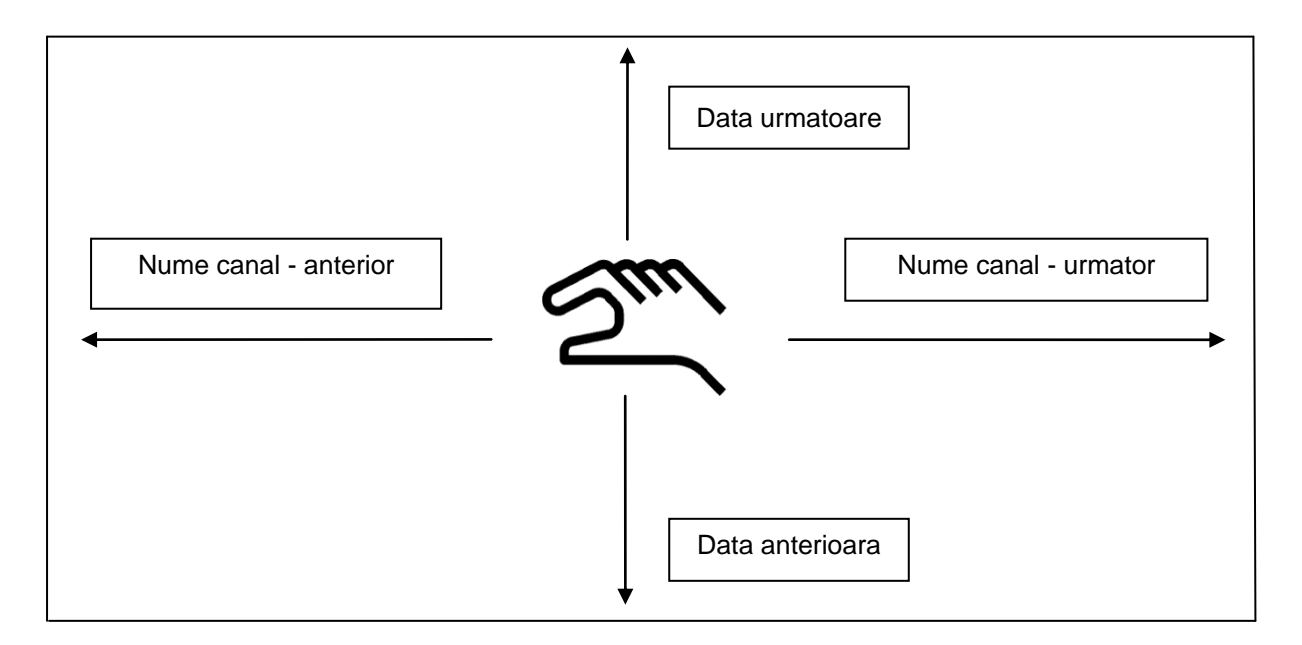

**Observatie:** Canalul selectat in meniul *Consumption report* este marcat cu verde!

# <span id="page-106-0"></span>**12.15.2 Setari costuri (Cost settings) - optional**

#### Main menu  $\rightarrow$  Settings  $\rightarrow$  Sensor settings  $\rightarrow$  A1  $\rightarrow$  Cost Settings

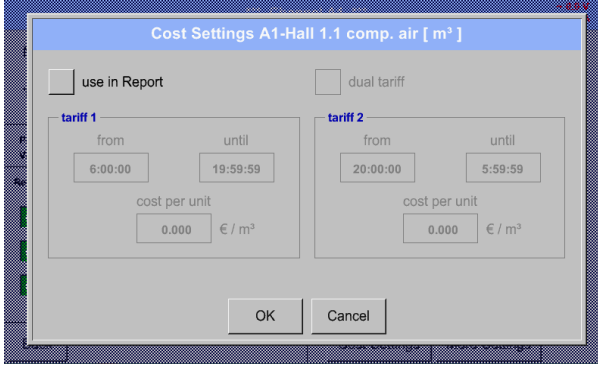

Parcurgeti meniul *Sensor settings* si campurile *Type* **CS-Digital** si **Pulse,** dupa care puteti introduce costurile unitare in meniul *Cost Settings*.

Main menu → Settings → Sensor settings → A1 → Cost Settings → use in Report button

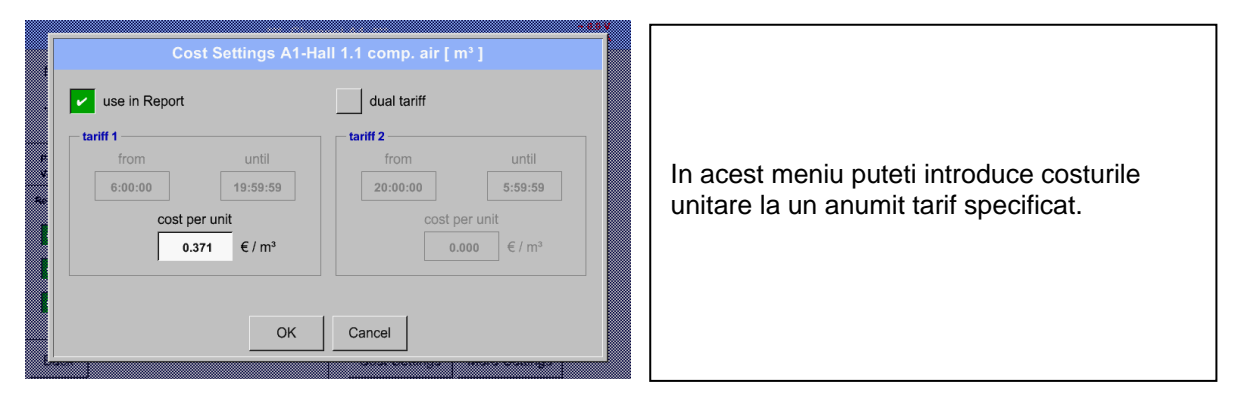

Main menu  $\rightarrow$  Settings  $\rightarrow$  Sensor settings  $\rightarrow$  A1  $\rightarrow$  Cost Settings  $\rightarrow$  use in Report + *dual tariff* button

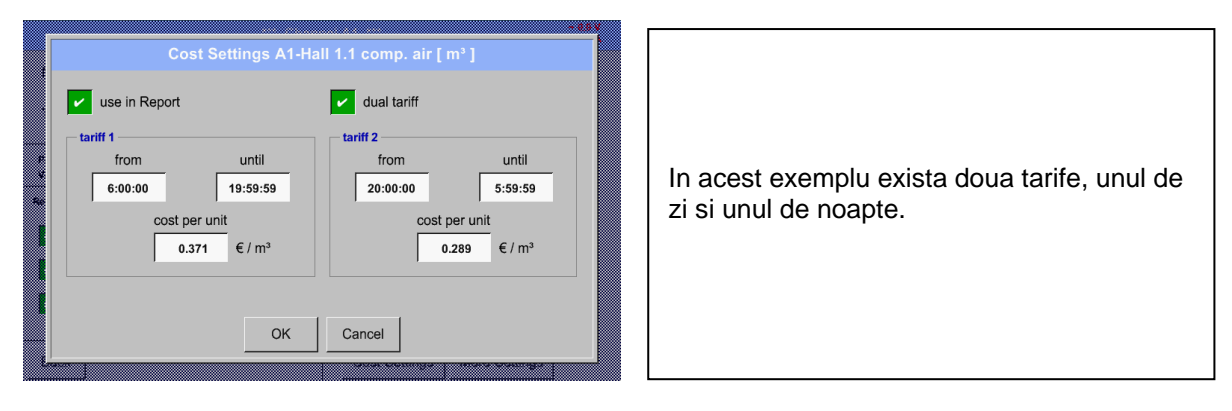

Pentru campurile de descriere vedeti capitolele [12.3.2.2 Label and setting the description fields](#page-31-1) si [12.4 Logger settings.](#page-66-0)

# **12.16 Webserver (optional)**

Cu optiunea webserver aveti acces de orinde in lume, la informatiile instrumentului DS 500, la valorile masurate, posibilitatea de a porni inregistrarile si de a instala o notificare prin e-mail in cazul depasirii unor valori limita (alarme).

Functiile individuale sunt accesibile in functie de nivelul de utilizator folosit, fiecare nivel fiind protejat cu o parola.

Alocarea drepturilor de acces se face de catre administratorul sistemului. Descrierea drepturilor de acces o gasiti in capitolul [12.16.1.4 Webserver assignment of rights.](#page-109-0)

# 12.16.1.1 Activare optiune "Webserver"

Dupa cumpararea optiunii "Webserver", aceasta trebuie mai intai activata.

#### Main menu  $\rightarrow$  Settings  $\rightarrow$  About DS 500

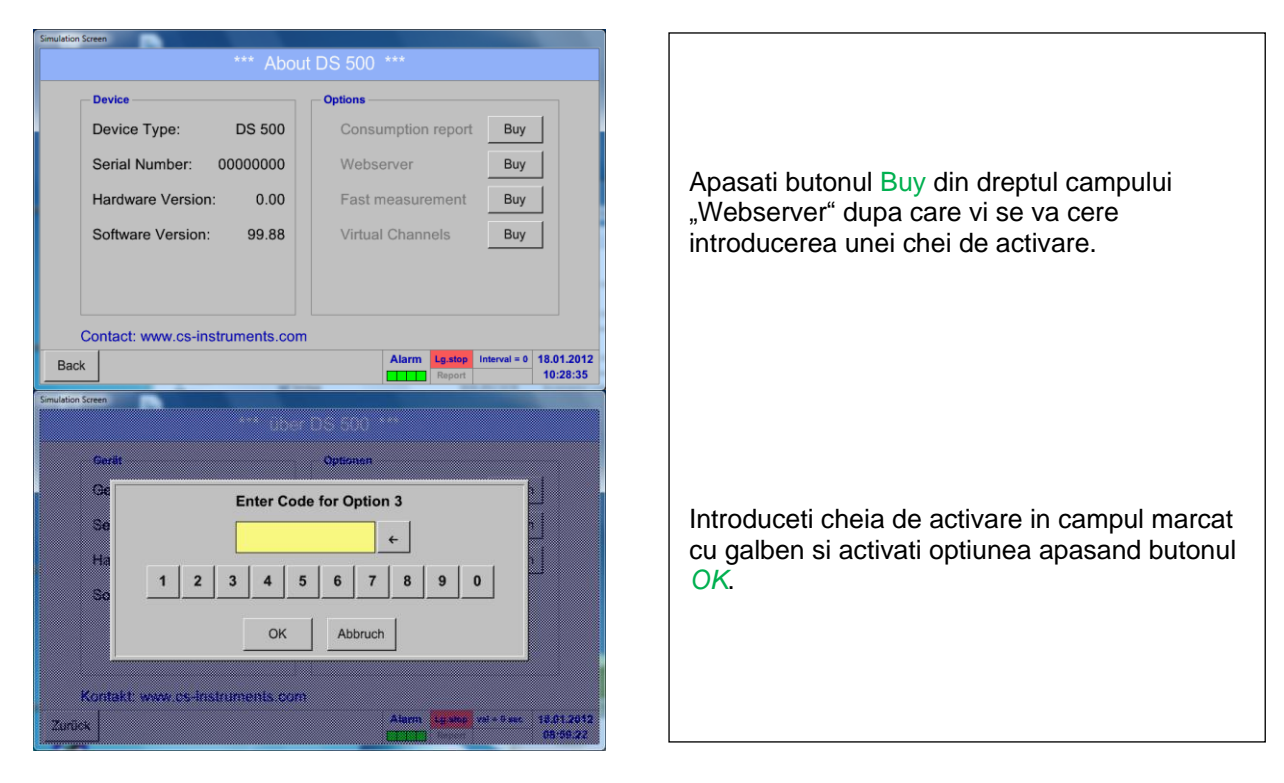

# **12.16.1.2Setare parola Administrator Webserver (Setup Admin Password)**

Setarea parolei de administrator se face in secventa Home → Settings → Device Settings → Network Settings

**Basic Setup IP-V4 Address Setup** IP address 192.168.172.48 IP address via DHCP  $\overline{\mathbf{z}}$ Subnet Mask 255 255 255 0 Host name DE-0529 Gateway address 192.168.172.1 **HTTP Port** DNS address  $80$  $0.0.0.0$ Web-Admin Setup 12345678 WebAdmin Password Back Apply & Restart

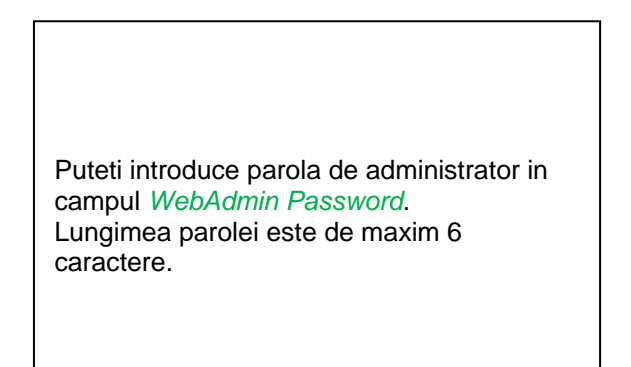
## **12.16.1.3 Pornire webserver (Webserver start)**

Cu ajutorul browserelor Internet-Explorer, Firefox sau Chrome si a adresei IP a instrumentului DS 500, puteti verifica de oriunde valorile masurate, astfel:

http:// < Adresa IP instrument DS 500 >

#### **Observatie:**

Adresa IP a instrumentului DS 500 o puteti vedea in capitolele12.14.4 [System Status](#page-102-0) si [12.5.3](#page-71-0) [Network settings.](#page-71-0)

#### **Aplicatia Webserver se deschide cu fereastra Informatii (Info):**

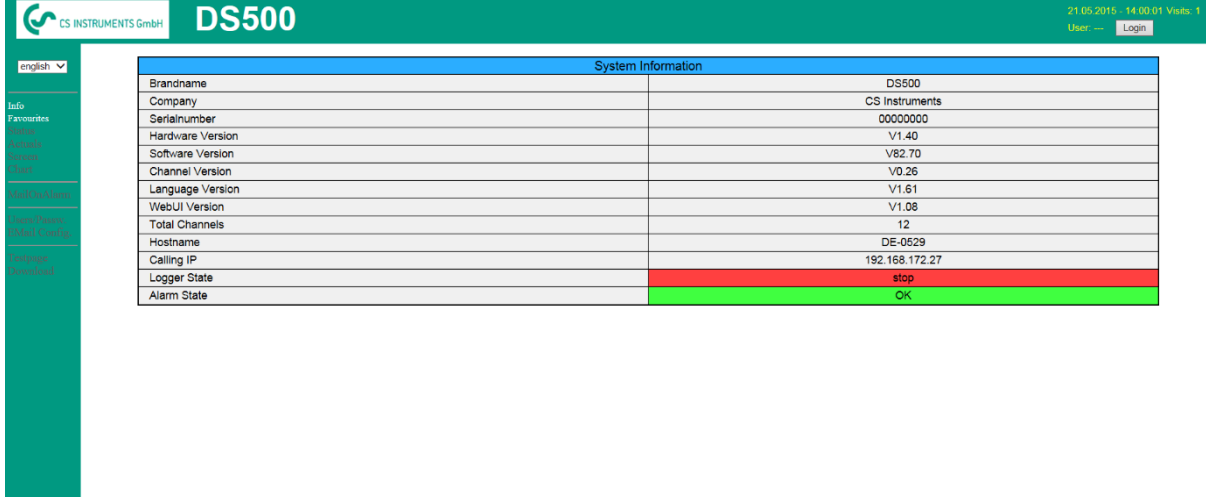

visit CS Instruments

Nu este necesar niciun drept de acces, vedeti capitolul chapter [12.16.1.4.](#page-109-0)

## **12.16.1.4 Stabilire drepturi de acces administrator (Webserver assignment of rights)**

## <span id="page-109-0"></span>*12.16.1.4.1 Drepturi de acces webserver (Access rights Webserver)*

Pentru functii individuale sunt necesare anumite privilegii, vedeti tabelul "drepturi de acces".

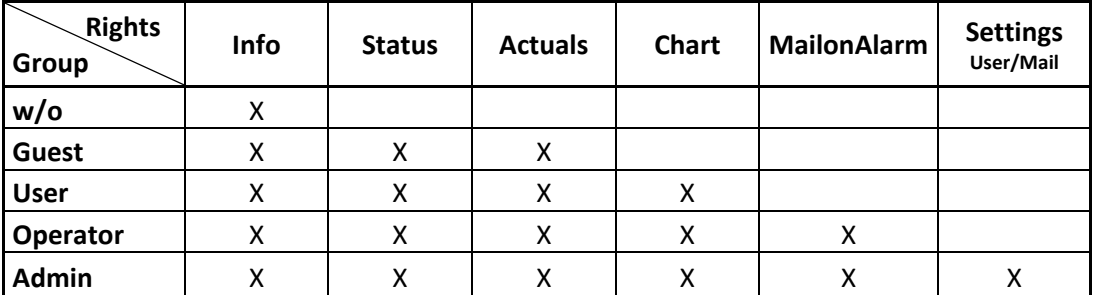

**Tabel cu drepturile de acces**

## *12.16.1.4.2 Logare webserver (Webserver Login)*

Dupa apasarea tastei «Login» se afiseaza fereastra de mai jos.

Logarea ca Administrator cu nume utilizator (Username) «Admin» si parola (WebAdmin Password). Setarea parolei pentru WebAdmin este descrisa in capitolul 12.16.1.2.

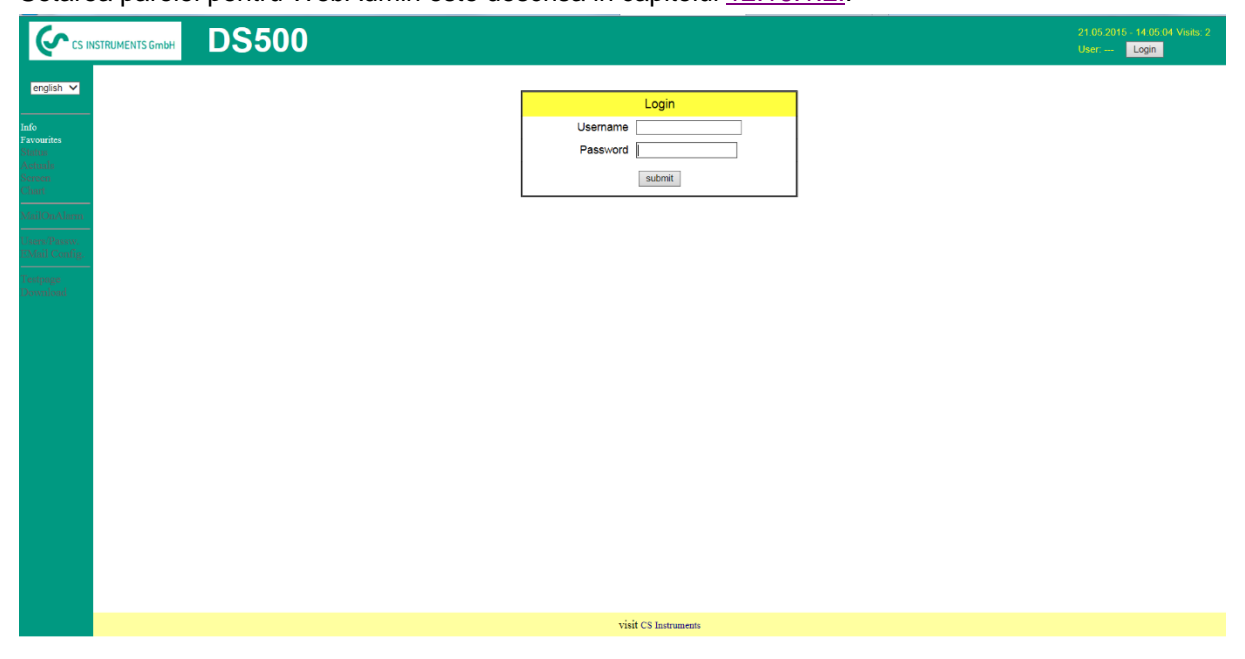

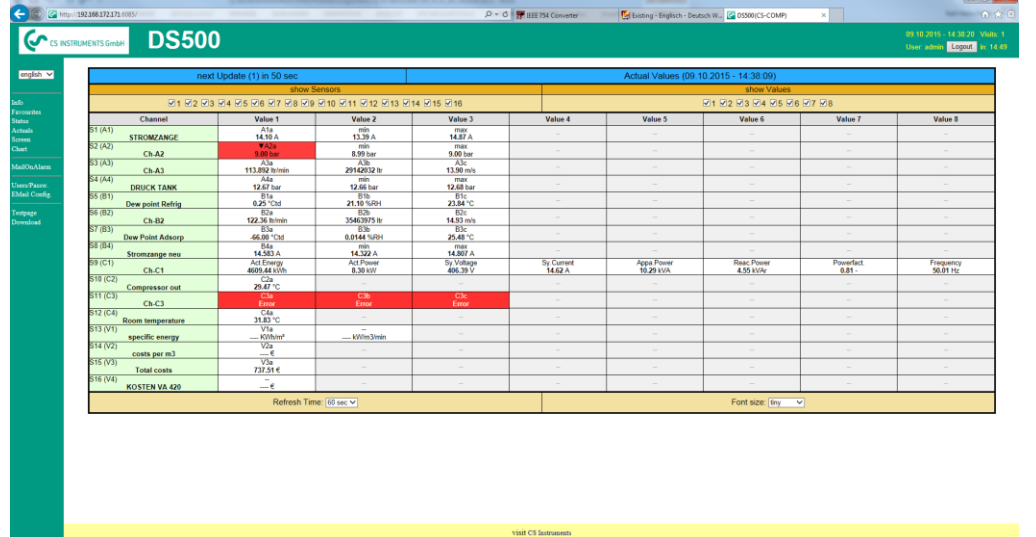

## Dupa logarea cu drepturi de Administrator sunt activate toate functiile din partea stanga.

## *12.16.1.4.3 Utilizatori noi si parola (New users and password defintion)*

Alegerea functiei « **User/Passw.** » (numai pentru drepturi Administrator).

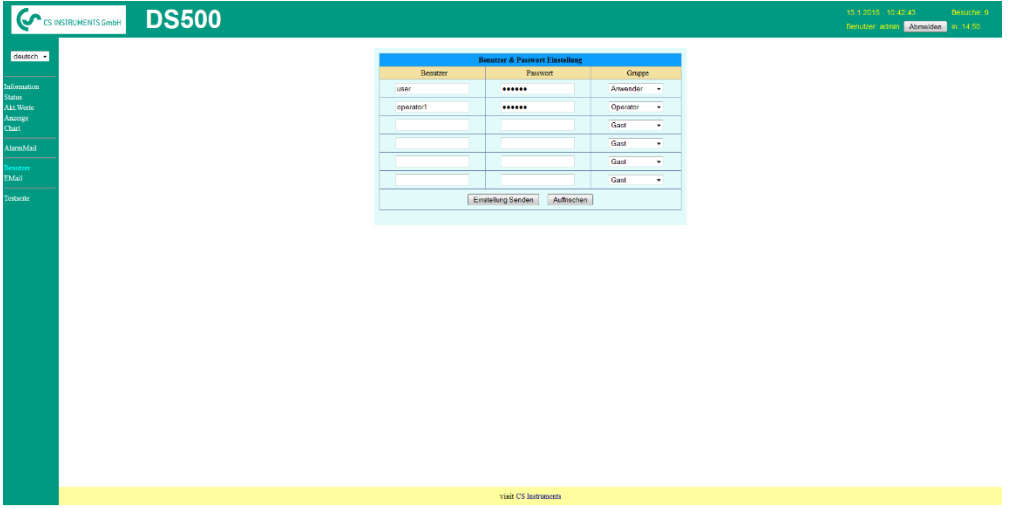

Cu aceasta functie puteti sa definiti utilizatorii si drepturile individuale ale acestora.

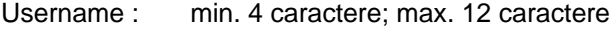

Password : min. 4 caractere, max. 12 caractere

Group : vedeti drepturile de acces descrise in capitolul 12.2.10.4

Toate setarile sunt salvate la apasarea tastei «**Submit**».

## **12.16.1.5 Configurare e-mail - Webserver (E-Mail Configuration - Administrator)**

Accesul la functia « **EMail** » este numai pentru Administrator. In cazul in care nu sunteti logat ca Administrator, vedeti capitolul [12.16.1.2..](#page-107-0)

La prima configurare nu exista nicio intrare.

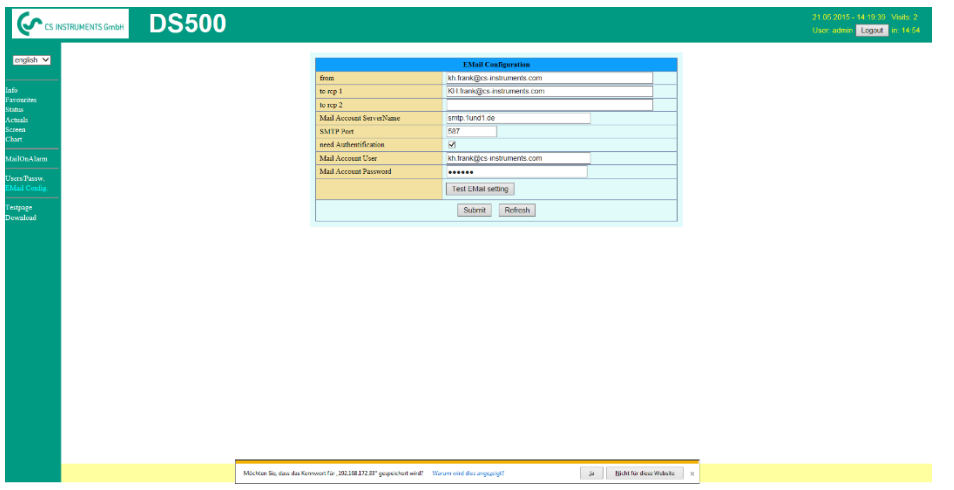

Pentru finalizarea configurarii este necesar un cont de e-mail si completarea tuturor campurilor de mai jos.

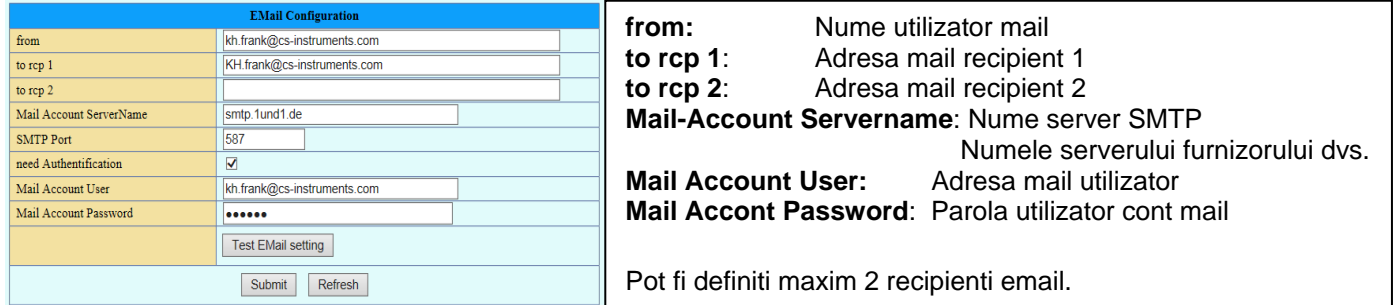

Toate setarile sunt salvate la apasarea tastei «**Submit**».

Verificarea corectitudinii setarilor facute poate fi facuta prin trimiterea unui mesaj de test. Pentru aceasta apasati butonul « **Test EMail setting**».

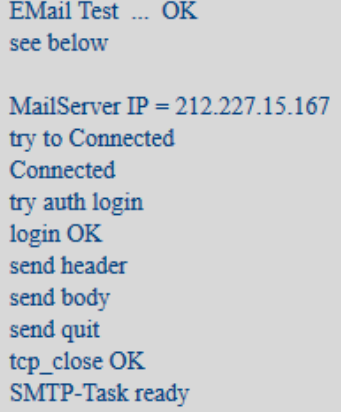

Daca toate setarile sunt corect facute, se afiseaza un mesaj similar cu cel din partea stanga si recipientii definiti vor primi un e-mail.

## **12.16.1.6 Mesaj alarmare Email Webserver (Administrator & Operator)**

Aceasta functie permite trimiterea unui mesaj la recipientul definit in campul Email, in momentul depasirii limitelor de alarmare. Trimiterea mesajelor se face pe baza setarilor releelor de alarmare, atunci cand limitele sunt depasite si releele sunt active.

Continutul mesajului este fix, putandu-se adauga un scurt comentariu.

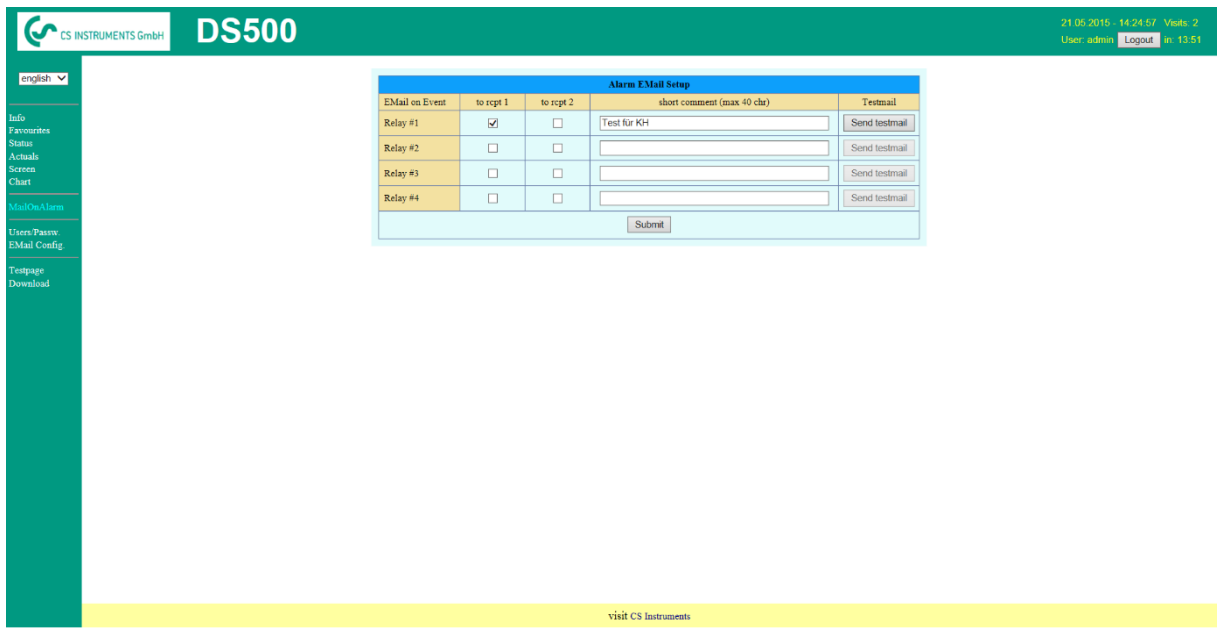

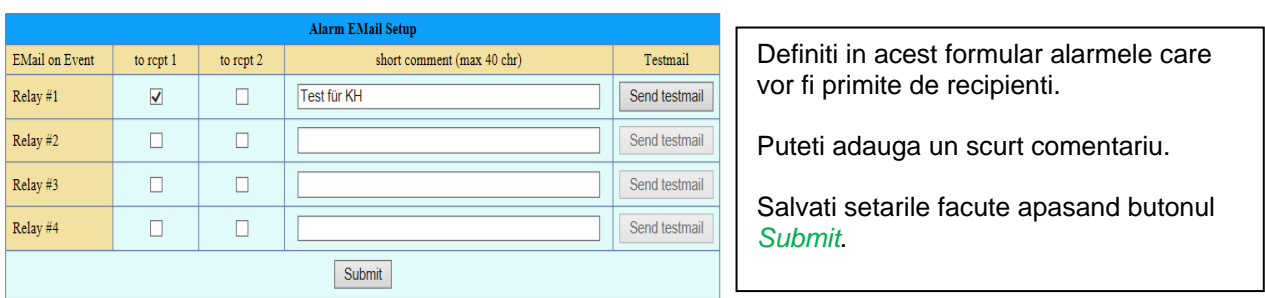

#### **Continut mesaj alarma:**

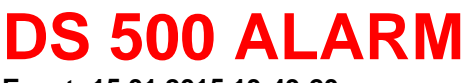

**Event: 15.01.2015 13:49:20 IP: 192.168.172.39 Hostname: DE-0529**

- Alarm for Relais\_1 Level\_1 Comment: *Test1*
	- o Channel (A2) "**Ch-A2**" Value "**Temp.**"
	- $\circ$  Actual = 30.33°C > 30.000°C (Limit ± Hyst.)

End of message (Sfarsit mesaj)

## **12.16.1.7 Grafic Webserver (Administrator, Operator & Utilizator)**

Cu aceasta functie puteti accesa si vizualiza toate valorile masurate in cardul SD al lui DS 500. Datele sunt inregistrate implicit zilnic si in mod continuu, cu exceptia cazului in care a fost definita o alta perioada de inregistrare.

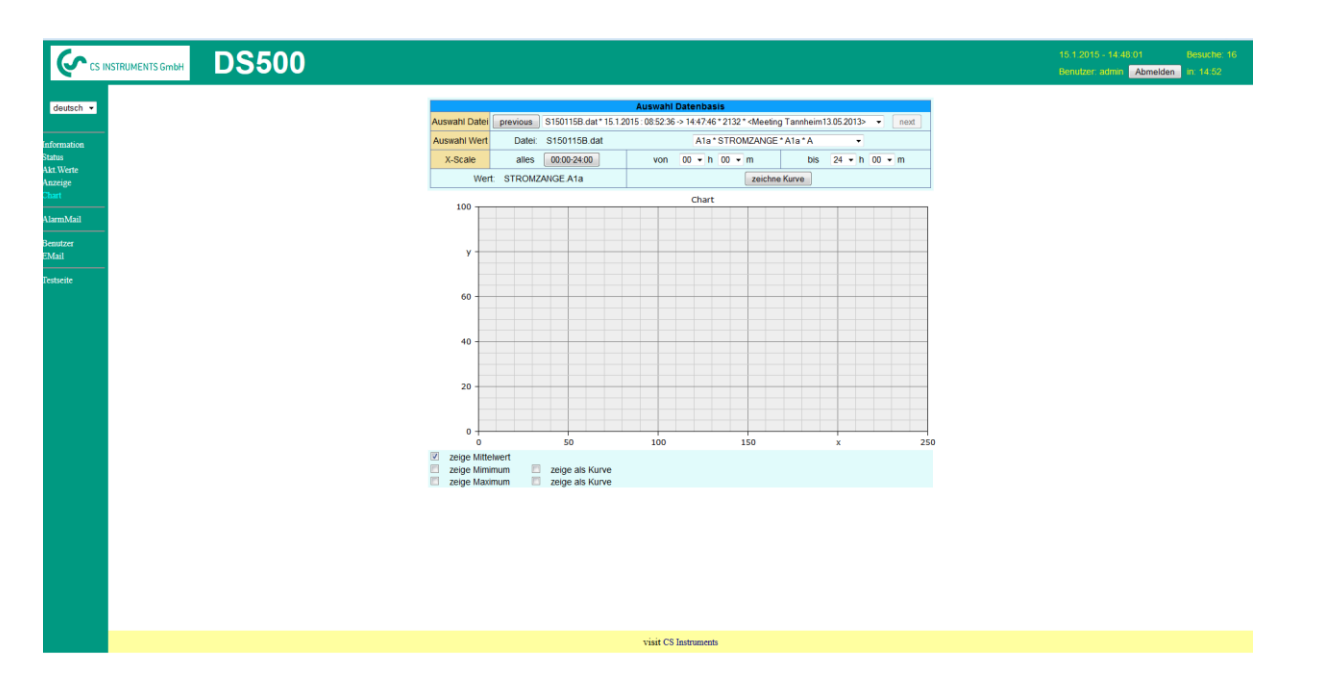

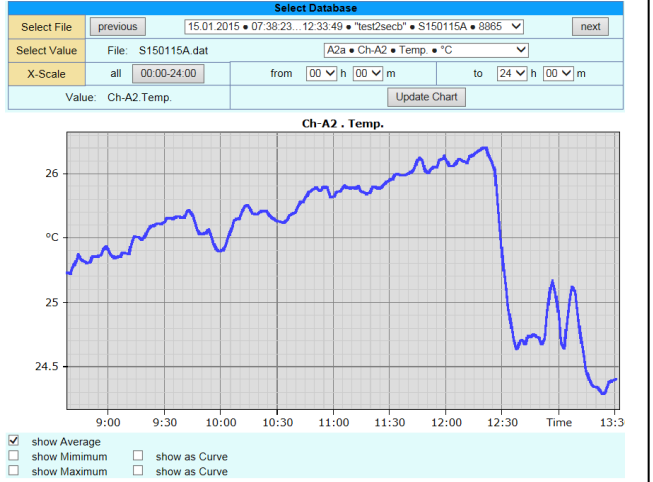

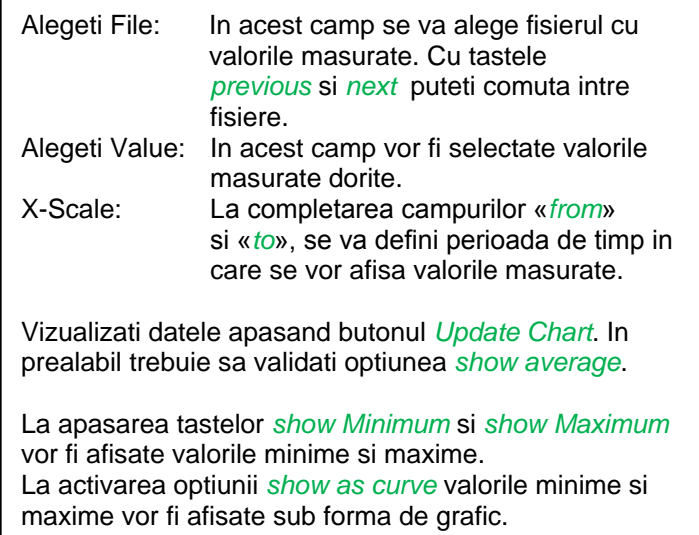

## **12.16.1.8 Ecran Webserver (Webserver Screen)**

Cu aceasta functie este posibil sa faceti o copie a ecranul lui DS 500 pentru meniurile Home, Chart/RT, Channels, Realtime values, Alarm and Settings (Systemstatus, About DS 500).

#### **Observatie:**

Orice modificare efectuata cu serviciul webserver este transferata in DS 500.

In cazul accesarii simultane a lui DS 500 prin webserver si direct de catre un operator, prioritate are operatorul. Accesarea simultana prin webserver depinde de drepturile alocate utilizatorilor.

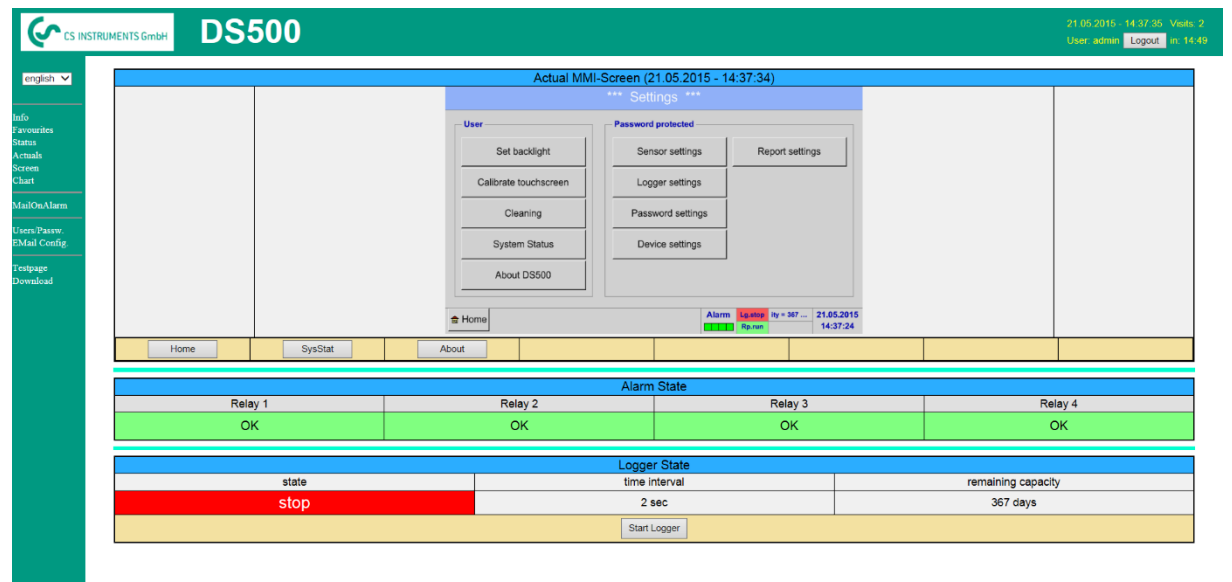

visit CS Instruments

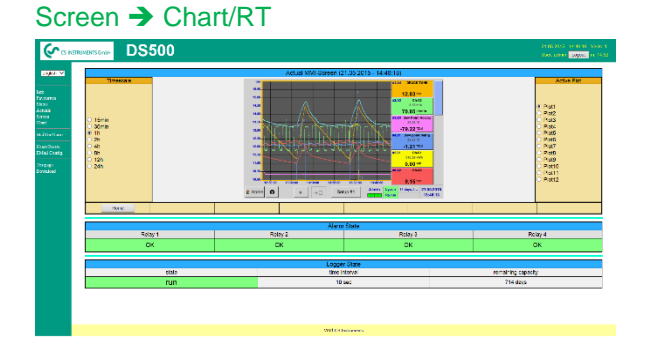

Scala timp: Alegeti intervalul de timp dorit. Activare grafic: Se va afisa scala Y a unuia din graficele selectate . Dati dublu clic pentru afisarea sau nu a graficului selectat.

La apasarea tastei *Home* ecranul revine la meniul principal.

#### Screen > Channels

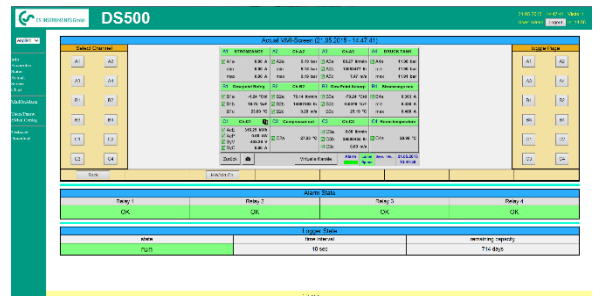

Alegerea tipului ecranului Valori in timp real (Realtime values)  $S$ creen  $\rightarrow$  Realtime Alarme (Alarm) Screen  $\rightarrow$  Alarm Raport (Report) Screen  $\rightarrow$  Report Setari (Settings) Setari (Settings) Screen → Settings se face conform celor descrise mai sus.

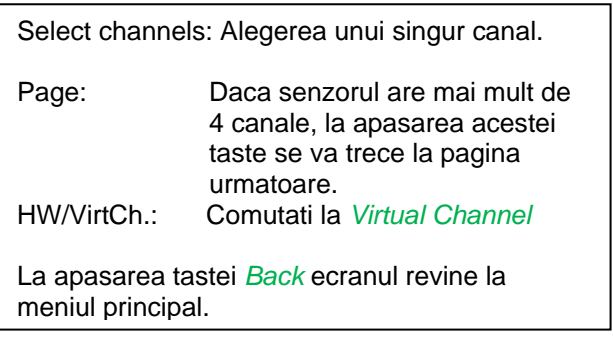

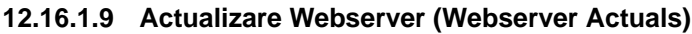

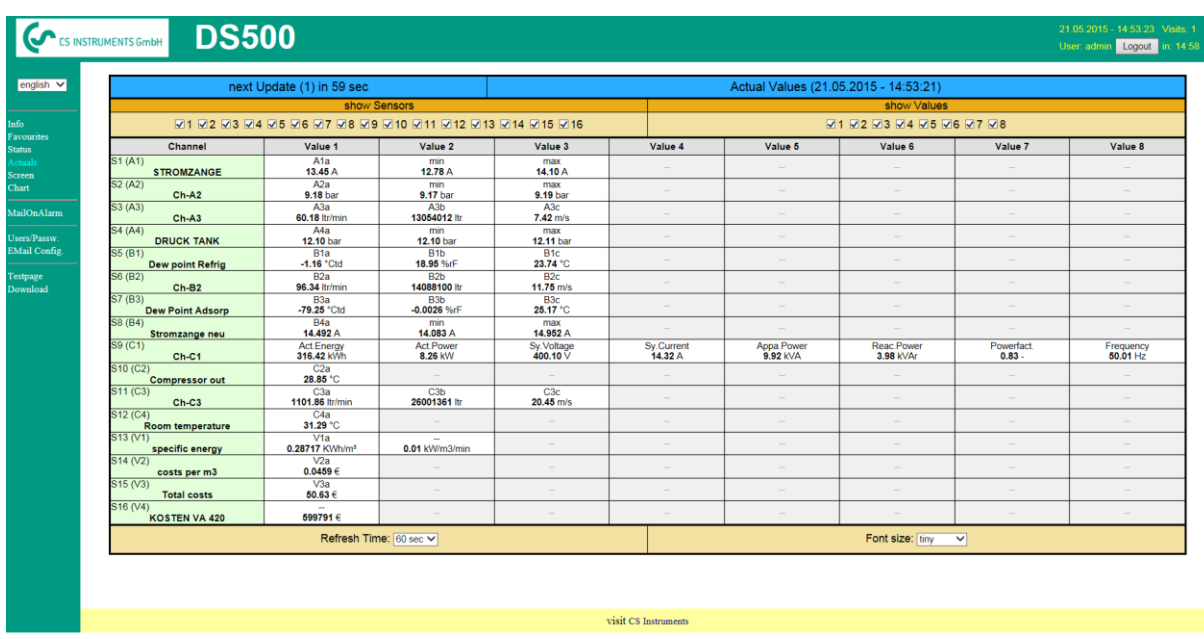

show Sensor: activeaza / dezactiveaza vizualizarea senzorului selectat.<br>show Values: activeaza / dezactiveaza vizualizarea valorilor masurate d<br>Refresh time: alegerea intervalului de timp la care se face actualizarea ( activeaza / dezactiveaza vizualizarea valorilor masurate de senzorul selectat. alegerea intervalului de timp la care se face actualizarea (60s, 30s, 10s, 5s, 2s,1s). Font size: dimensiunea caracterelor (4 dimensiuni diferite).

## **12.16.1.10 Stare Webserver (Webserver Status)**

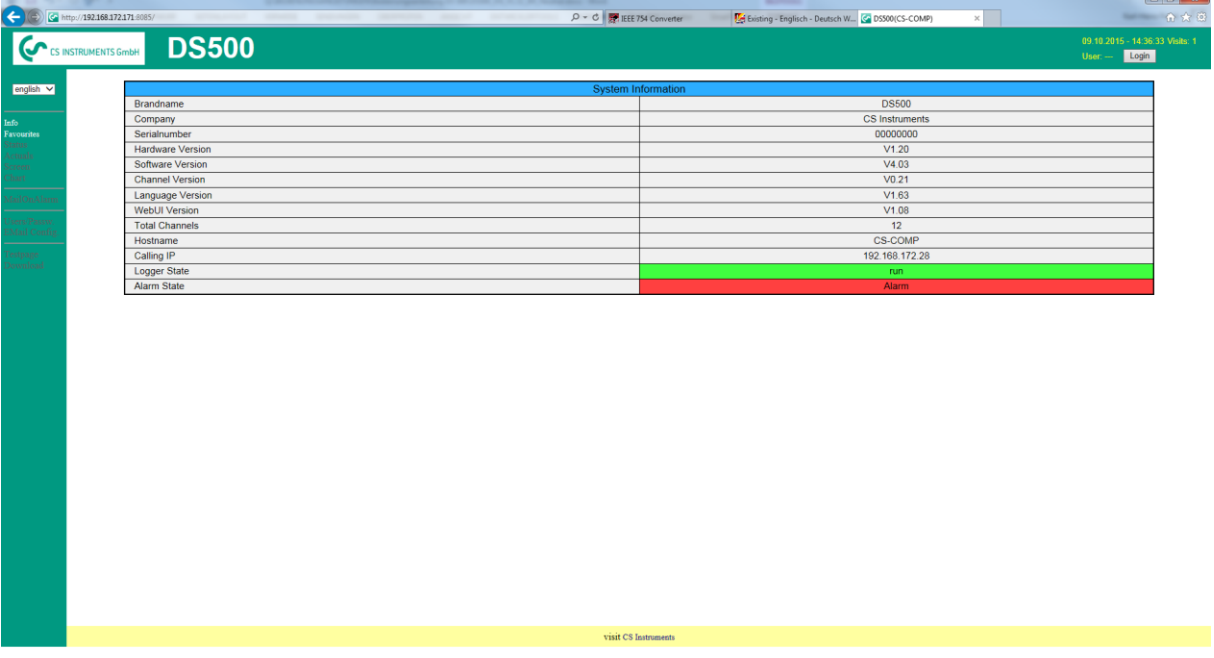

In acest meniu puteti vizualiza starea releelor si a inregistratorului.

#### **Observatie:**

In cazul in care inregistratorul este oprit, utilizatorul cu drepturi de administrator sau operatorul direct au posibilitatea de a porni inregistrarea. Oprirea inregistrarii se poate face numai direct din DS 500.

## **12.17 Import / Export**

## **12.17.1 Export date inregistrator (Export Logger data)**

Datele inregistrate se pot transfera pe un stick USB, utilizand meniul *Export Data.*

#### Main menu  $\rightarrow$  Import / Export

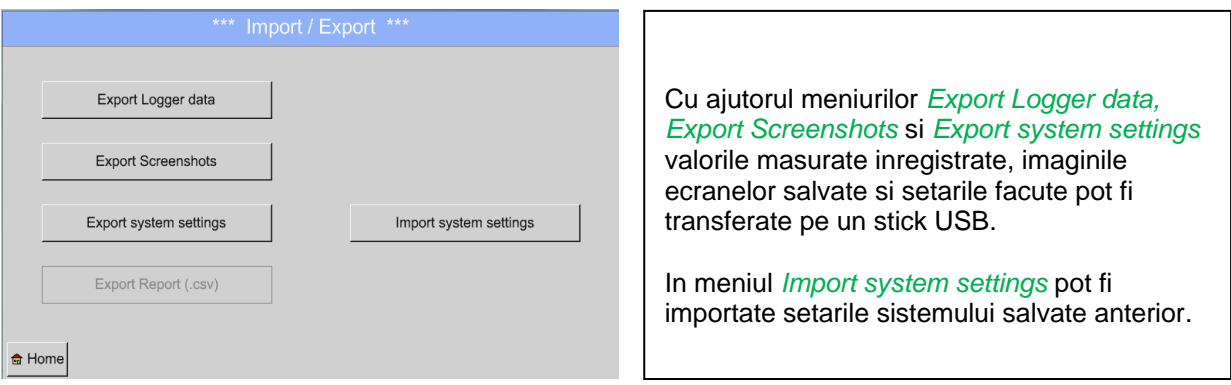

#### Main menu  $\rightarrow$  Import / Export  $\rightarrow$  Export Logger data

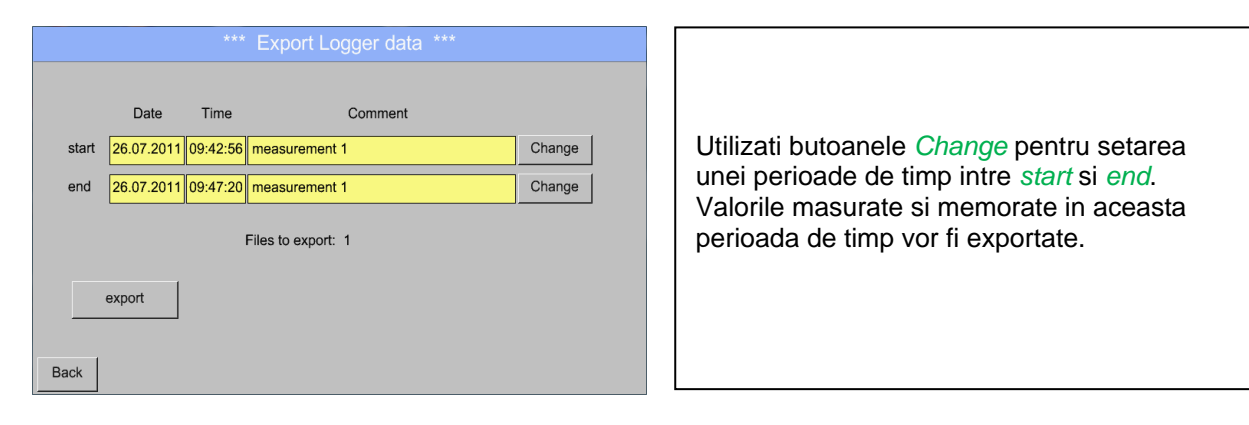

#### Main menu  $\rightarrow$  Import / Export  $\rightarrow$  Export Logger data  $\rightarrow$  Change

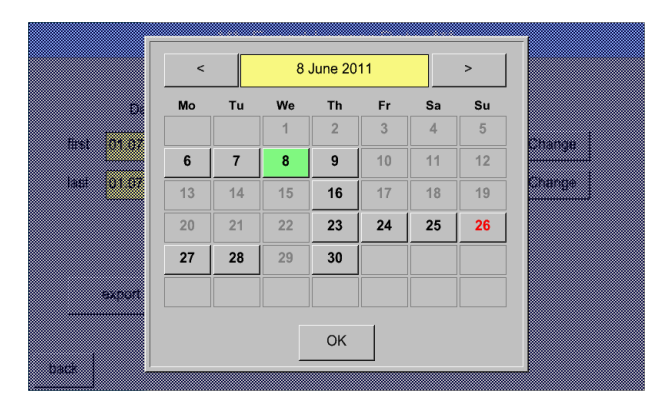

Data selectata este intotdeauna de culoare verde si Duminicile sunt de culoare rosie, ca in calendar.

Zilele in care s-au inregistrat valori masurate, sunt marcate in mod special.

## **Import / Export**

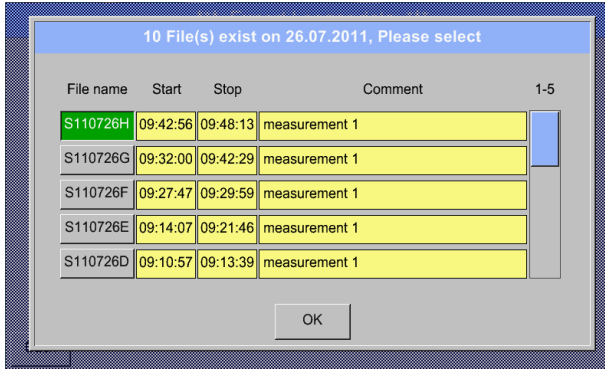

Daca in aceeasi zi s-au inregistrat mai multe masurari, acestea vor aparea dupa selectarea datei cu butonul *OK*.

Dupa aceea puteti alege foarte usor inregistrarea dorita.

## Main menu  $\rightarrow$  Import / Export  $\rightarrow$  Export Logger data  $\rightarrow$  Export

Valorile masurate in perioada de timp selectata vor fi exportate pe un stick USB.

## **12.17.2 Export imagini ecrane (Screenshots export)**

Imaginile ecranelor salvate pe cardul SD se pot transfera pe un stick USB.

#### Main menu  $\rightarrow$  Import / Export

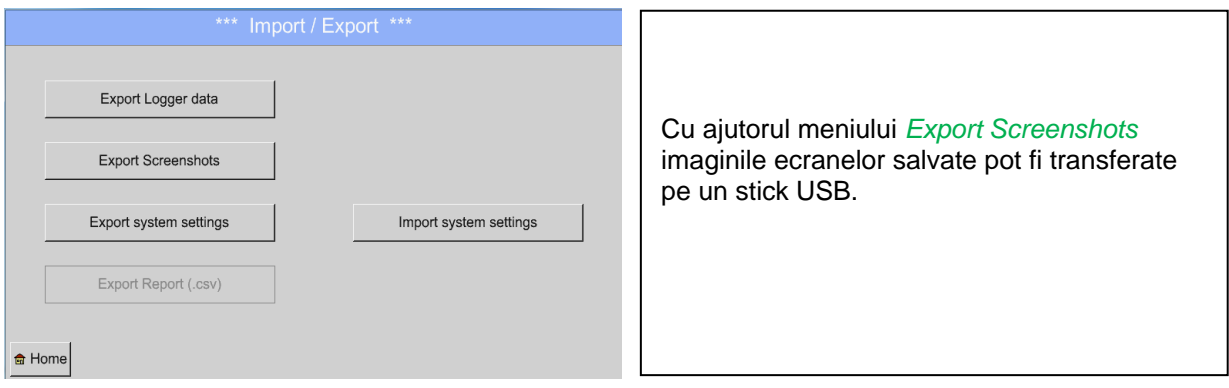

#### Main menu  $\rightarrow$  Import / Export  $\rightarrow$  Export Screenshots

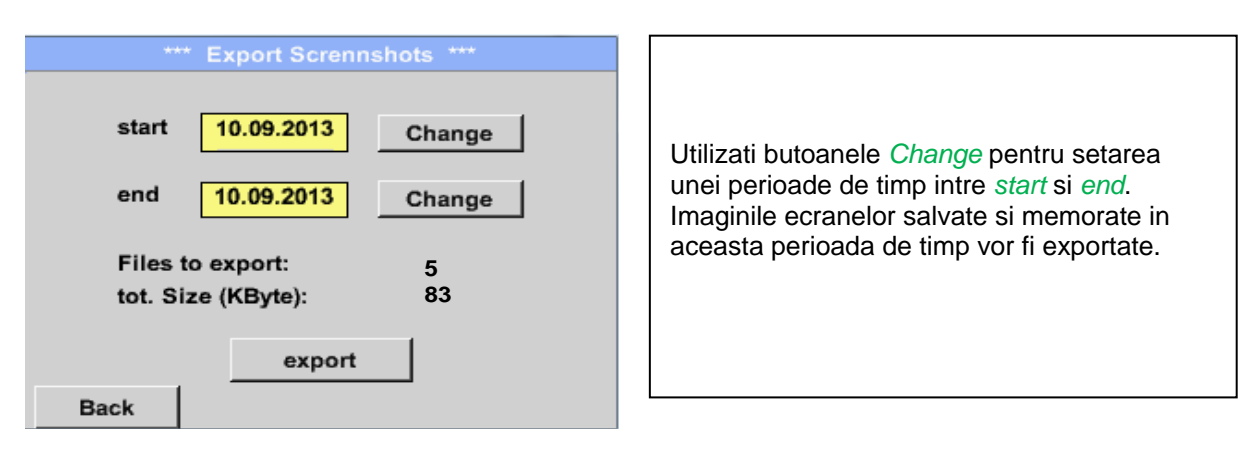

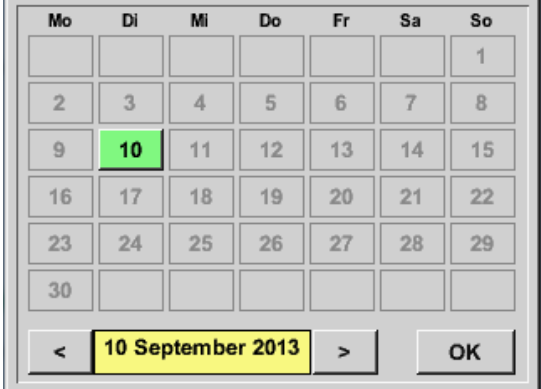

#### Main menu  $\rightarrow$  Import / Export  $\rightarrow$  Export Screenshots  $\rightarrow$  Change

Data selectata este intotdeauna de culoare verde si Duminicile sunt de culoare rosie, ca in calendar.

Zilele in care s-au inregistrat valori masurate, sunt marcate in mod special.

## Main menu  $\rightarrow$  Import / Export  $\rightarrow$  Export Screenshots  $\rightarrow$  Export

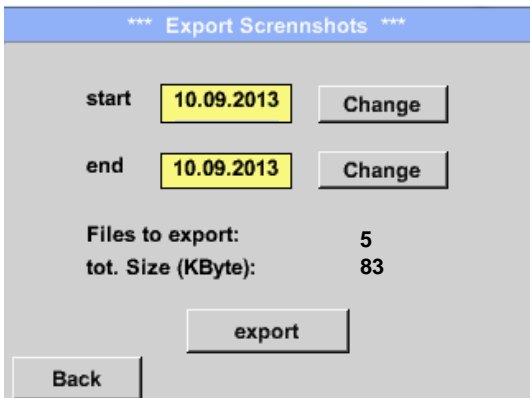

Imaginile ecranelor salvate in perioada de timp selectata vor fi exportate pe un stick USB.

## **12.17.3 Export setari sistem (Export System Settings)**

#### Main menu  $\rightarrow$  Import / Export  $\rightarrow$  Export system settings

Toate setarile senzorului pot fi exportate pe un stick USB, utilizand meniul *Export system settings*.

## **12.17.4 Export raport (Export Report)**

#### Main → Import / Export → Export Report

Toate rapoartele pot fi exportate in format CSV pe un stick USB, utilizand meniul Export Report.

## **12.17.5 Import setari sistem (Import system settings)**

Utilizand aceasta functie, pot fi restaurate toate setarile sistemului. Sunt restaurate toate setarile senzorilor, inclusiv valorile inregistrate, alarmele, rezolutia masurarii, valorile curente si numele acestora.

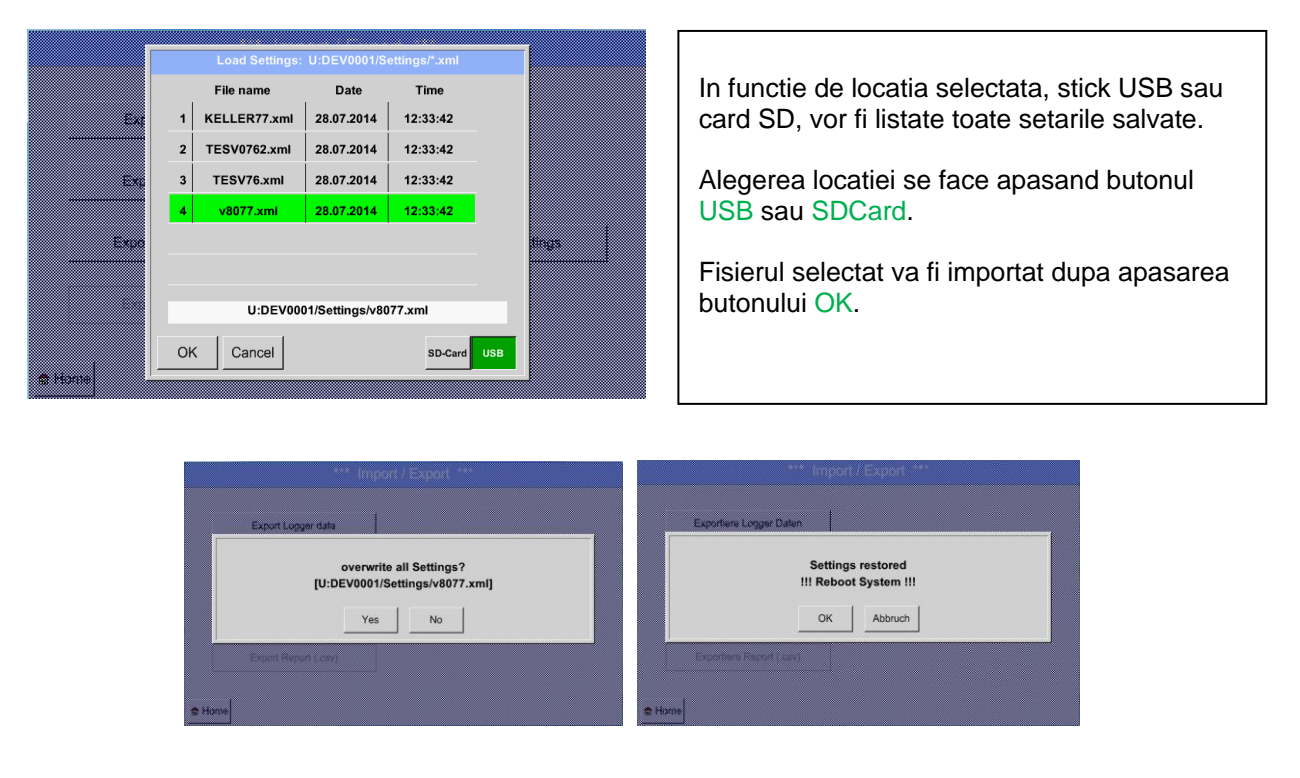

Main menu  $\rightarrow$  Import / Export  $\rightarrow$  Import system settings

Dupa confirmarea cu butonul OK veti fi intrebat inca odata daca setarile vor fi suprascrise, lucru care trebuie reconfirmat. Setarile sistemului sunt incarcate, dupa care este necesara repornirea sistemului.

Pentru activarea definitiva a noilor setari **este obligatorie** reconfirmarea fiecarui canal utilizat de la A1 la C4, parcurgand urmatoarea secventa:

Main menu  $\rightarrow$  Device settings  $\rightarrow$  Sensor settings

## **13 Functie salvare ecran (Screenshot function)**

Aceasta functie va permite sa salvati o copie a ecranului in meniurile Chart, Chart / Real time Values, Channels si Real time Values pe un stick USB sau card SD. Functia este foarte utila daca nu doriti sa salvati datele masurate.

## **13.1 Salvare imagine ecran (Screenshot saving)**

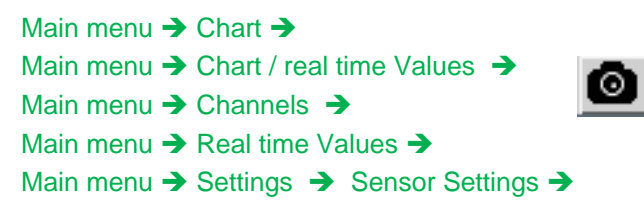

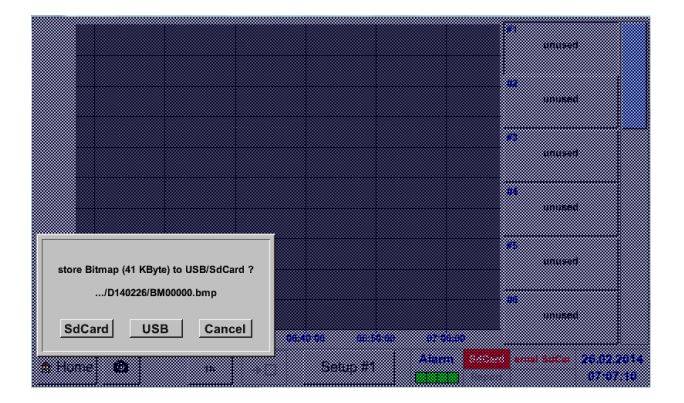

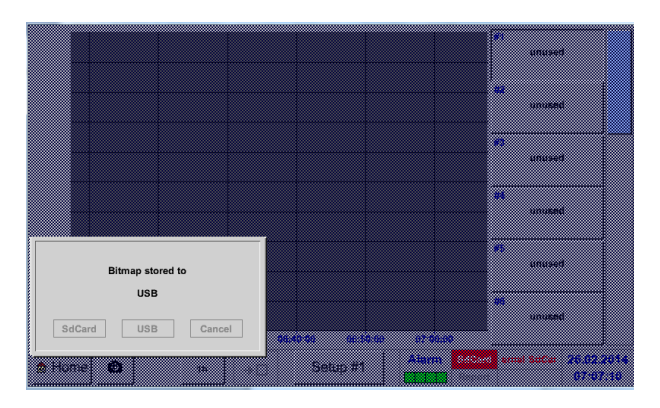

**Data: 2016/05/04 Versiune: 1.54**

Puteti alege locatia unde se va salva ecranul: stick USB sau card SD.

Imaginile ecranului sunt memorate in directoare definite in functie de data si sunt numerotate consecutiv.

Definire director: DYYMMTT

 $D = fix (pentru date)$  $YY = An$  $MM = Luna$  $TT = 7i$ 

Cale: DEV0001/Hostname/Bitmap

Pentru Hostname accesati Main menu  $\rightarrow$  Settings  $\rightarrow$  System Status

Exemplu: prima salvare a ecranului 26.02.2014.

\\DEV0001/DE-5001/Bitmap/D140226/B00000.bmp

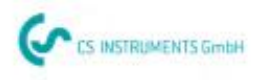

# KONFORMITÄTSERKLÄRUNG

DECLARATION OF CONFORMITY

Wir We

CS Instruments GmbH<br>Am Oxer 28c, 24955 Harrislee

Erklären in alleiniger Verantwortung, dass das Produkt Declare under our sole responsibility that the product

Multi-Messgerät DS 500

Multifunction measuring instrument DS 500

den Anforderungen folgender Richtlinien entsprechen: We hereby declare that above mentioned components comply with requirements of the following EU directives:

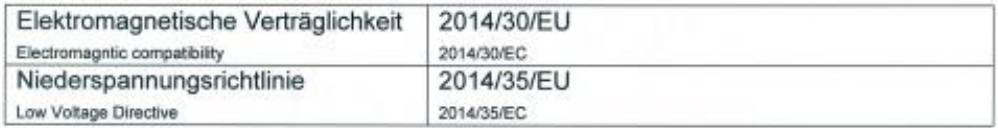

Angewandte harmonisierte Normen:

Harmonised standards applied:

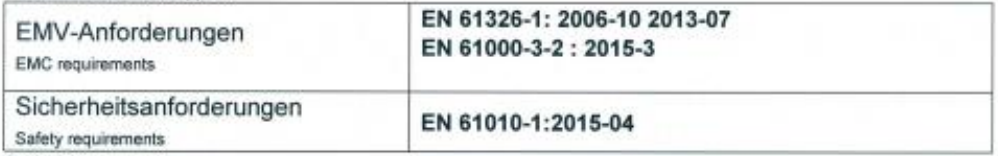

Anbringungsjahr der CE Kennzeichnung: 11 Year of first marking with CE Label: 11

Das Produkt ist mit dem abgebildeten Zeichen gekennzeichnet. The product is labled with the indicated mark.

CE

Harrislee, den 19.04.2016

Wolfgang Blessing Geschäftsfü